# HYUNDA

Digital Video Recorder

Licensed by Hyundai Corporation., Korea

User Manual UD03162N

#### **User Manual**

#### About this Manual

This Manual is applicable to Turbo HD Digital Video Recorder (DVR).

The Manual includes instructions for using and managing the product. Pictures, charts, images and all other information hereinafter are for description and explanation only. The information contained in the Manual is subject to change, without notice, due to firmware updates or other reasons. Please find the latest version in the company website.

Please use this user manual under the guidance of professionals.

#### **Legal Disclaimer**

REGARDING TO THE PRODUCT WITH INTERNET ACCESS, THE USE OF PRODUCT SHALL BE WHOLLY AT YOUR OWN RISKS. OUR COMPANY SHALL NOT TAKE ANY RESPONSIBILITES FOR ABNORMAL OPERATION, PRIVACY LEAKAGE OR OTHER DAMAGES RESULTING FROM CYBER ATTACK, HACKER ATTACK, VIRUS INSPECTION, OR OTHER INTERNET SECURITY RISKS; HOWEVER, OUR COMPANY WILL PROVIDE TIMELY TECHNICAL SUPPORT IF REQUIRED.

SURVEILLANCE LAWS VARY BY JURISDICTION. PLEASE CHECK ALL RELEVANT LAWS IN YOUR JURISDICTION BEFORE USING THIS PRODUCT IN ORDER TO ENSURE THAT YOUR USE CONFORMS THE APPLICABLE LAW. OUR COMPANY SHALL NOT BE LIABLE IN THE EVENT THAT THIS PRODUCT IS USED WITH ILLEGITIMATE PURPOSES.

IN THE EVENT OF ANY CONFLICTS BETWEEN THIS MANUAL AND THE APPLICABLE LAW, THE LATER PREVAILS.

#### **Regulatory Information**

#### **FCC Information**

Please take attention that changes or modification not expressly approved by the party responsible for compliance could void the user's authority to operate the equipment.

**FCC compliance:** This equipment has been tested and found to comply with the limits for a Class A digital device, pursuant to part 15 of the FCC Rules. These limits are designed to provide reasonable protection against harmful interference when the equipment is operated in a commercial environment. This equipment generates, uses, and can radiate radio frequency energy and, if not installed and used in accordance with the instruction manual, may cause harmful interference to radio communications. Operation of this equipment in a residential area is likely to cause harmful interference in which case the user will be required to correct the interference at his own expense.

#### **FCC Conditions**

This device complies with part 15 of the FCC Rules. Operation is subject to the following two conditions:

1. This device may not cause harmful interference.

2. This device must accept any interference received, including interference that may cause undesired operation.

#### **EU Conformity Statement**

**CE** This product and - if applicable - the supplied accessories too are marked with "CE" and comply therefore with the applicable harmonized European standards listed under the EMC Directive 2014/30/EU, the LVD Directive 2014/35/EU, the RoHS Directive 2011/65/EU.

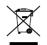

2012/19/EU (WEEE directive): Products marked with this symbol cannot be disposed of as unsorted municipal waste in the European Union. For proper recycling, return this product to your local supplier upon the purchase of equivalent new equipment, or

dispose of it at designated collection points. For more information see: www.recyclethis.info

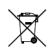

2006/66/EC (battery directive): This product contains a battery that cannot be disposed of as unsorted municipal waste in the European Union. See the product documentation for specific battery information. The battery is marked with this symbol, which may include

lettering to indicate cadmium (Cd), lead (Pb), or mercury (Hg). For proper recycling, return the battery to your supplier or to a designated collection point. For more information see: www.recyclethis.info

#### Industry Canada ICES-003 Compliance

This device meets the CAN ICES-3 (A)/NMB-3(A) standards requirements.

# Symbol Conventions

The symbols that may be found in this document are defined as follows.

| Symbol | Description                                                                                                    |
|--------|----------------------------------------------------------------------------------------------------|
|        | Provides additional information to emphasize or supplement important points of the main text.                                                                            |
|        | Indicates a potentially hazardous situation, which<br>if not avoided, could result in equipment<br>damage, data loss, performance degradation, or<br>unexpected results. |
|        | Indicates a hazard with a high level of risk, which<br>if not avoided, will result in death or serious<br>injury.                                                        |

# Safety Instructions

- Proper configuration of all passwords and other security settings is the responsibility of the installer and/or end-user.
- In the use of the product, you must be in strict compliance with the electrical safety regulations of the nation and region. Please refer to technical specifications for detailed information.
- Input voltage should meet both the SELV (Safety Extra Low Voltage) and the Limited Power Source with 100 to 240 VAC or 12 VDC according to the IEC60950-1 standard. Please refer to technical specifications for detailed information.
- Do not connect several devices to one power adapter as adapter overload may cause over-heating or a fire hazard.
- Please make sure that the plug is firmly connected to the power socket.
- If smoke, odor or noise rise from the device, turn off the power at once and unplug the power cable, and then please contact the service center.

# Preventive and Cautionary Tips

Before connecting and operating your device, please be advised of the following tips:

- Ensure unit is installed in a well-ventilated, dust-free environment.
- Unit is designed for indoor use only.
- Keep all liquids away from the device.
- Ensure environmental conditions meet factory specifications.
- Ensure unit is properly secured to a rack or shelf. Major shocks or jolts to the unit as a result of dropping it may cause damage to the sensitive electronics within the unit.
- Use the device in conjunction with an UPS if possible.
- Power down the unit before connecting and disconnecting accessories and peripherals.
- A factory recommended HDD should be used for this device.
- Improper use or replacement of the battery may result in hazard of explosion. Replace with the same or equivalent type only. Dispose of used batteries according to the instructions provided by the battery manufacturer.

# 1.1 Product Key Features

#### General

- Connectable to HDTVI and analog cameras;
- Support connecting camera over coax;
- Connectable to AHD cameras (-F series DVR);
- Connectable to HDCVI cameras;
- Connectable to IP cameras;

# 

The IP camera connection is not supported by low level series DVR.

- Each channel supports dual-stream. And sub-stream supports up to WD1 resolution;
- The main stream of HGHI models support up to 720p resolution;
- The main stream of HQHI series support up to 3 MP resolution for the first channel of DVR with 4-ch video inputs, the first 2 channels of DVR with 8-ch video inputs and the first 4 channels of DVR with 16-ch video inputs;
- For HGHI-F series DVR, 1080p lite mode is applicable to all the channels;
- Independent configuration for each channel, including resolution, frame rate, bit rate, image quality, etc.;
- Encoding for both video stream and video & audio stream; audio and video synchronization during composite stream encoding;
- One-key enable or disable H.264+ for some series DVR;
- Support configuring night to day sensitivity, day to night sensitivity and IR light brightness for the connected analog cameras supporting these parameters;
- Watermark technology.

#### Local Monitoring

- 1/4/6/8/9/16/25/36 screen live view is supported, and the display sequence of screens is adjustable;
- Live view screen can be switched in group and manual switch and automatic cycle live view are also provided, the interval of automatic cycle can be adjusted;
- For –F series DVR, CVBS output only serves as the aux output or live view output.
- Quick setting menu is provided for live view;
- The selected live view channel can be shielded;
- Motion detection, video-tampering detection, video exception alarm, video loss alarm and VCA alarm functions;
- Privacy mask;

- Several PTZ protocols (including Omnicast VMS of Genetec) supported; PTZ preset, patrol and pattern;
- Zooming in/out by clicking the mouse and PTZ tracing by dragging mouse.

#### **HDD Management**

- Each disk 6 TB for
- 8 network disks (8 NAS disks, 8 IP SAN disks or n NAS disks + m IP SAN disks (n+m ≤ 8)) can be connected;
- Remaining recording time of the HDD can be viewed;
- Support cloud storage;

### 

Cloud storage is only applicable to some models.

- S.M.A.R.T. and bad sector detection;
- HDD sleeping function;
- HDD property: redundancy, read-only, read/write (R/W);
- HDD group management;
- HDD quota management; different capacity can be assigned to different channels.

#### Recording, Capture and Playback

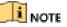

Capture is supported by some models only.

- Holiday recording schedule configuration;
- Cycle and non-cycle recording modes;
- Normal and event video encoding parameters;
- Multiple recording types: manual, continuous, alarm, motion, motion | alarm, motion & alarm and Event;
- 8 recording time periods with separated recording types;
- Support Channel-Zero encoding;
- Main stream and sub-stream configurable for simultaneous recording;
- Pre-record and post-record for motion detection triggered recording, and pre-record time for schedule and manual recording;
- Searching record files and captured pictures by events (alarm input/motion detection);
- Customization of tags, searching and playing back by tags;
- Locking and unlocking of record files;
- Local redundant recording and capture;

- For -F series DVR, when HDTVI, AHD, or HDCVI input is connected, the information including the resolution and frame rate will be overlaid on the bottom right corner of the live view for 5 seconds. When CVBS input is connected, the information such as NTSC or PAL will be overlaid on the bottom right corner of the live view for 5 seconds.
- Searching and playing back record files by camera number, recording type, start time, end time, etc.;
- Smart playback to go through less effective information;
- Main stream and sub-stream selectable for local/remote playback;
- Zooming in for any area when playback;
- Multi-channel reverse playback;
- Supports pause, fast forward, slow forward, skip forward, and skip backward when playback, locating by dragging the mouse on the progress bar;
- 4/8/16-ch synchronous playback;
- Manual capture, continuous capture of video images and playback of captured pictures.

#### Backup

- Export data by a USB, and SATA device;
- Export video clips when playback;
- Management and maintenance of backup devices.

#### Alarm and Exception

- Configurable arming time of alarm input/output;
- Alarm for video loss, motion detection, video tampering, abnormal signal, video input/recording resolution mismatch, illegal login, network disconnected, IP confliction, record/capture exception, HDD error, and HDD full, etc.;
- Alarm triggers full screen monitoring, audio alarm, notifying surveillance center, sending email and alarm output;
- VCA detection alarm is supported;
- Support POS triggered alarm;
- Support coaxial alarm;
- Automatic restore when system is abnormal.

#### **Other Local Functions**

- Manual and automatic video quality diagnostics;
- Operable by mouse and remote control;
- Three-level user management; admin user can create many operating account and define their operating permission, which includes the permission to access any channel;
- Completeness of operation, alarm, exceptions and log writing and searching;
- Manually triggering and clearing alarms;

- Importing and exporting of configuration file of devices;
- Getting cameras type information automatically;
- Unlock pattern for device login for the *admin*;

#### **Network Functions**

- IPv6 is supported;
- TCP/IP protocol, PPPoE, DHCP, DNS, DDNS, NTP, SADP, SMTP, NFS, iSCSI, UPnP<sup>™</sup> and HTTPS are supported;
- Extranet access by ByDemesDDNS;
- Support access by Cloud P2P;
- TCP, UDP and RTP for unicast;
- Auto/Manual port mapping by UPnPTM;
- Remote search, playback, download, locking and unlocking the record files, and downloading files broken transfer resume;
- Remote parameters setup; remote import/export of device parameters;
- Remote viewing of the device status, system logs and alarm status;
- Remote keyboard operation;
- Remote HDD formatting and program upgrading;
- Remote system restart and shutdown;
- Support upgrading via remote FTP server;
- RS-485 transparent channel transmission;
- Alarm and exception information can be sent to the remote host;
- Remotely start/stop recording;
- Remotely start/stop alarm output;
- Remote PTZ control;
- Remote JPEG capture;
- Two-way audio and voice broadcasting;
- Output bandwidth limit configurable for -F series DVR;
- Embedded WEB server;
- For -F series DVR, if DHCP is enabled, you can enable DNS DHCP or disable it and edit the Preferred DNS Server and Alternate DNS Server.

#### **Development Scalability**

- SDK for Windows and Linux system;
- Source code of application software for demo;
- Development support and training for application system.

# **Table of Contents**

|      | 1.1 Product Key Features5 |                                          |    |  |  |
|------|---------------------------|------------------------------------------|----|--|--|
| Chap | pter 1 Introduction       | ٦                                        | 15 |  |  |
|      | 1.1                       | Front Panel                              | 15 |  |  |
|      | 1.2                       | IR Remote Control Operations             | 32 |  |  |
|      | 1.3                       | USB Mouse Operation                      | 35 |  |  |
|      | 1.4                       | Input Method Description                 | 36 |  |  |
|      | 1.5                       | Rear Panel                               | 37 |  |  |
| Chap | pter 2 Getting Star       | ted                                      | 47 |  |  |
|      | 2.1                       | Starting Up and Shutting Down the DVR    | 47 |  |  |
|      | 2.2                       | Activating the Device                    | 48 |  |  |
|      | 2.3                       | Using the Unlock Pattern for Login       | 50 |  |  |
|      | 2.3.1                     | Configuring the Unlock Pattern           | 50 |  |  |
|      | 2.3.2                     | Logging in via Unlock Pattern            | 52 |  |  |
|      | 2.4                       | Basic Configuration in Startup Wizard    | 54 |  |  |
|      | 2.4.1                     | Configuring the Signal Input Wizard      | 54 |  |  |
|      | 2.4.2                     | Using the Wizard for Basic Configuration | 54 |  |  |
|      | 2.5                       | Login and Logout                         | 59 |  |  |
|      | 2.5.1                     | User Login                               | 59 |  |  |
|      | 2.5.2                     | User Logout                              | 62 |  |  |
|      | 2.6                       | Adding and Connecting the IP Cameras     | 62 |  |  |
|      | 2.6.1                     | Activating the IP Camera                 | 62 |  |  |
|      | 2.6.2                     | Adding the Online IP Camera              | 64 |  |  |
|      | 2.6.3                     | Editing the Connected IP Camera          | 68 |  |  |
|      | 2.7                       | Configuring the Signal Input Channel     | 69 |  |  |
| Chap | pter 3 Live View          |                                          | 71 |  |  |
| 3.1  | Introduction of I         | Live View                                | 71 |  |  |
| 3.2  | Operations in Li          | ve View Mode                             | 71 |  |  |
|      | 3.2.1                     | Using the Mouse in Live View             |    |  |  |
|      | 3.2.2                     | Switching Main/Aux Output                |    |  |  |
|      | 3.2.3                     | Quick Setting Toolbar in Live View Mode  |    |  |  |
| 3.3  |                           | ncoding                                  |    |  |  |
| 2.0  |                           | ·····                                    |    |  |  |

| 3.4  | Adjusting Live View Settings     |                                                          |     |
|------|----------------------------------|----------------------------------------------------------|-----|
| 3.5  | Manual Video Quality Diagnostics |                                                          |     |
| Chap | ter 4 PTZ Control                | s                                                        | 82  |
| 1    | 4.1                              | Configuring PTZ Settings                                 |     |
|      | 4.2                              | Setting PTZ Presets, Patrols and Patterns                | 84  |
|      | 4.2.1                            | Customizing Presets                                      | 84  |
|      | 4.2.2                            | Calling Presets                                          | 85  |
|      | 4.2.3                            | Customizing Patrols                                      | 85  |
|      | 4.2.4                            | Calling Patrols                                          | 86  |
|      | 4.2.5                            | Customizing Patterns                                     | 87  |
|      | 4.2.6                            | Calling Patterns                                         | 88  |
|      | 4.2.7                            | Customizing Linear Scan Limit                            | 89  |
|      | 4.2.8                            | Calling Linear Scan                                      | 90  |
|      | 4.2.9                            | One-touch Park                                           | 91  |
|      | 4.3                              | PTZ Control Panel                                        | 92  |
| Chap | ter 5 Recording ar               | nd Capture Settings                                      | 94  |
|      | 5.1                              | Configuring Encoding Parameters                          | 94  |
|      | 5.2                              | Configuring Recording and Capture Schedule               | 100 |
|      | 5.3                              | Configuring Motion Detection Recording and Capture       | 103 |
|      | 5.4                              | Configuring Alarm Triggered Recording and Capture        | 105 |
|      | 5.5                              | Configuring Event Recording and Capture                  | 106 |
|      | 5.6                              | Configuring Manual Recording and Continous Capture       | 108 |
|      | 5.7                              | Configuring Holiday Recording and Capture                | 109 |
|      | 5.8                              | Configuring Redundant Recording and Capture              | 111 |
|      | 5.9                              | Configuring HDD Group                                    | 113 |
|      | 5.10                             | Files Protection                                         | 114 |
|      | 5.11                             | One-Key Enabling and Disabling H.264+ for Analog Cameras | 116 |
|      | 5.12                             | Configuring 1080P Lite                                   | 118 |
| Chap | ter 6 Playback                   |                                                          | 121 |
|      | 6.1                              | Playing Back Record Files                                | 121 |
|      | 6.1.1                            | Instant Playback                                         | 121 |
|      | 6.1.2                            | Playing Back by Normal Search                            | 121 |
|      | 6.1.3                            | Playing Back by Event Search                             | 124 |
|      | 6.1.4                            | Playing Back by Tag                                      | 126 |

| 6.1.5              | Playing Back by Smart Search              | 129 |
|--------------------|-------------------------------------------|-----|
| 6.1.6              | Playing Back by System Logs               | 132 |
| 6.1.7              | Playing Back by Sub-Periods               | 133 |
| 6.1.8              | Playing Back External File                | 134 |
| 6.1.9              | Playing Back Pictures                     | 135 |
| 6.2                | Auxiliary Functions of Playback           | 136 |
| 6.2.1              | Playing Back Frame by Frame               | 136 |
| 6.2.2              | Digital Zoom                              |     |
| 6.2.3              | Reverse Playback of Multi-Channel         |     |
| Chapter 7 Backup   |                                           |     |
| 7.1                | Backing up Record Files                   | 139 |
| 7.1.1              | Backing up by Normal Video/Picture Search | 139 |
| 7.1.2              | Backing up by Event Search                | 141 |
| 7.1.3              | Backing up Video Clips                    | 142 |
| 7.2                | Managing Backup Devices                   | 143 |
| Chapter 8 Alarm Se | ettings                                   | 145 |
| 8.1                | Setting Motion Detection                  | 145 |
| 8.2                | Setting Sensor Alarms                     | 147 |
| 8.3                | Detecting Video Loss                      | 149 |
| 8.4                | Detecting Video Tampering                 | 151 |
| 8.5                | Setting All-day Video Quality Diagnostics | 152 |
| 8.6                | Handling Exceptions                       | 154 |
| 8.7                | Setting Alarm Response Actions            | 156 |
| Chapter 9 POS Con  | figuration                                |     |
| 9.1                | Configuring POS Settings                  | 159 |
| 9.2                | Configuring Overlay Channel               | 164 |
| 9.3                | Configuring POS Alarm                     | 165 |
| Chapter 10 VCA Al  | arm                                       |     |
| 10.1               | Face Detection                            |     |
| 10.2               | Vehicle Detection                         |     |
| 10.3               | Line Crossing Detection                   |     |
| 10.4               | Intrusion Detection                       |     |
| 10.5               | Region Entrance Detection                 |     |
| 10.6               | Region Exiting Detection                  | 175 |

| 10.7                  | Loitering Detection                   | 176 |
|-----------------------|---------------------------------------|-----|
| 10.8                  | People Gathering Detection            | 176 |
| 10.9                  | Fast Moving Detection                 | 176 |
| 10.10                 | Parking Detection                     | 177 |
| 10.11                 | Unattended Baggage Detection          | 177 |
| 10.12                 | Object Removal Detection              | 178 |
| 10.13                 | Audio Exception Detection             | 178 |
| 10.14                 | Defocus Detection                     | 179 |
| 10.15                 | Sudden Scene Change                   | 180 |
| 10.16                 | PIR Alarm                             | 180 |
| Chapter 11 VCA Search | h                                     |     |
| 11.1                  | Face Search                           | 182 |
| 11.2                  | Behavior Search                       | 184 |
| 11.3                  | Plate Search                          | 185 |
| 11.4                  | People Counting                       | 186 |
| 11.5                  | Heat Map                              | 187 |
| Chapter 12 Network Se | ettings                               |     |
| 12.1                  | Configuring General Settings          | 189 |
| 12.2                  | Configuring Advanced Settings         | 190 |
| 12.2.1                | Configuring PPPoE Settings            | 190 |
| 12.2.2                | Configuring Cloud P2P                 | 191 |
| 12.2.3                | Configuring DDNS                      | 192 |
| 12.2.4                | Configuring NTP Server                | 196 |
| 12.2.5                | Configuring NAT                       | 197 |
| 12.2.6                | Configuring More Settings             | 199 |
| 12.2.7                | Configuring HTTPS Port                | 200 |
| 12.2.8                | Configuring Email                     | 202 |
| 12.2.9                | Checking Network Traffic              | 204 |
| 12.3                  | Configuring Network Detection         | 205 |
| 12.3.1                | Testing Network Delay and Packet Loss | 205 |
| 12.3.2                | Exporting Network Packet              | 205 |
| 12.3.3                | Checking Network Status               | 206 |
| 12.3.4                | Checking Network Statistics           | 207 |
| Chapter 13 RAID       |                                       |     |

| 13.1                       | Configuring Array                       | 209 |
|----------------------------|-----------------------------------------|-----|
| 13.1.1                     | Enable RAID                             | 210 |
| 13.1.2                     | One-touch Configuration                 | 211 |
| 13.1.3                     | Manually Creating Array                 | 212 |
| 13.2                       | Rebuilding Array                        | 214 |
| 13.2.1                     | Automatically Rebuilding Array          | 215 |
| 13.2.2                     | Manually Rebuilding Array               | 215 |
| 13.3                       | Deleting Array                          | 216 |
| 13.4                       | Checking and Editing Firmware           | 217 |
| Chapter 14 HDD Mana        | gement                                  | 218 |
| 14.1                       | Initializing HDDs                       | 218 |
| 14.2                       | Managing Network HDD                    | 219 |
| 14.3                       | Managing HDD Group                      | 222 |
| 14.3.1                     | Setting HDD Groups                      | 222 |
| 14.3.2                     | Setting HDD Property                    | 223 |
| 14.4                       | Configuring Quota Mode                  | 224 |
| 14.5                       | Configuring Cloud Storage               | 225 |
| 14.6                       | Configuring Disk Clone                  | 228 |
| 14.7                       | Checking HDD Status                     | 230 |
| 14.8                       | Checking S.M.A.R.T Information          | 230 |
| 14.9                       | Detecting Bad Sector                    | 231 |
| 14.10                      | Configuring HDD Error Alarms            | 232 |
| Chapter 15 Camera Settings |                                         | 234 |
| 15.1                       | Configuring OSD Settings                | 234 |
| 15.2                       | Configuring Privacy Mask                | 235 |
| 15.3                       | Configuring Video Parameters            | 236 |
| 15.3.1                     | Configuring Image Settings              | 236 |
| 15.3.2                     | Configuring Camera Parameters Settings  | 238 |
| Chapter 16 DVR Manag       | gement and Maintenance                  | 240 |
| 16.1                       | Viewing System Information              | 240 |
| 16.2                       | Searching Log Files                     | 240 |
| 16.3                       | Importing/Exporting IP Camera Info      | 243 |
| 16.4                       | Importing/Exporting Configuration Files | 243 |
| 16.5                       | Upgrading System                        | 244 |

| 16.5.1<br>16.5.2<br>16.6                             | Upgrading by Local Backup Device<br>Upgrading by FTP<br>Restoring Default Settings | 245 |
|------------------------------------------------------|------------------------------------------------------------------------------------|-----|
| Chapter 17 Others                                    |                                                                                    | 247 |
| 17.1                                                 | Configuring General Settings                                                       | 247 |
| 17.2                                                 | Configuring RS-232 Serial Port                                                     | 249 |
| 17.3                                                 | Configuring DST Settings                                                           | 249 |
| 17.4                                                 | Configuring More Settings                                                          | 250 |
| 17.5                                                 | Managing User Accounts                                                             | 252 |
| 17.5.1                                               | Adding a User                                                                      | 252 |
| 17.5.2                                               | Deleting a User                                                                    | 256 |
| 17.5.3                                               | Editing a User                                                                     | 256 |
| Chapter 18 List of Compatible Third-Party IP Cameras |                                                                                    |     |

# Chapter 1 Introduction

# 1.1 Front Panel

Front Panel 1:

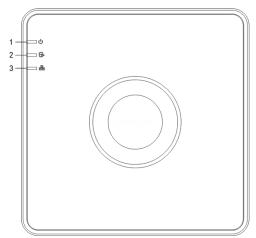

Figure 1-1 Front Panel

#### Front Panel 2:

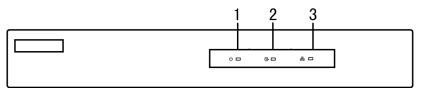

Figure 1-2 Front Panel

| Table 1-1 D | escriptionon o | of Front Panel |
|-------------|----------------|----------------|
|-------------|----------------|----------------|

| No. | Icon | Description                                                    |
|-----|------|----------------------------------------------------------------|
| 1   | U    | Turns red when DVR is powered up.                              |
| 2   | (P)  | Turns red when data is being read from or written to HDD.      |
| 3   |      | Flickers blue when network connection is functioning properly. |

#### Front Panel 3:

| <br>1 2 3 |  |
|-----------|--|
|           |  |

Figure 1-3 Front Panel

| No. | Name           | Function Description                                                                                     |
|-----|----------------|----------------------------------------------------------------------------------------------------|
|     | POWER          | Turns green when the power switch on the rear panel is turned on.                                        |
| 1   | STATUS         | Flickers red when data is being read from or written to HDD.                                             |
|     | Tx/Rx          | Flickers green when network connection is functioning properly.                                          |
| 2   | IR Receiver    | Receiver for IR remote                                                                                   |
| 3   | USB Interfaces | Universal Serial Bus (USB) ports for additional devices such as USB mouse and USB Hard Disk Drive (HDD). |

#### Front Panel 4:

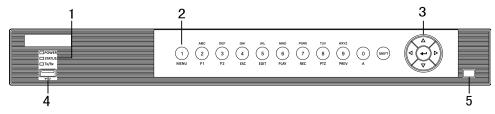

Figure 1-4 Front Panel

| No. | Name              |           | Function Description                                                                                                    |  |  |
|-----|-------------------|-----------|----------------------------------------------------------------------------------------------------|--|--|
|     | POWER             |           | Turns green when the device is running.                                                                                                    |  |  |
| 1   | STATUS            |           | Flickers red when data is being read from or written to HDD, and turns green when the SHIFT function is realized.                                                 |  |  |
|     | Tx/Rx             |           | Flickers green when network connection is functioning properly.                                                                                                   |  |  |
|     |                   | SHIFT     | Switches between the numeric or letter input and functions of the composite keys.                                                                                 |  |  |
|     |                   | 1/MENU    | Enters numeral "1";<br>Accesses the main menu interface.                                                                                                    |  |  |
|     |                   |           | Enters numeral "2";                                                                                                    |  |  |
|     |                   |           | Enters letters "ABC";                                                                                                    |  |  |
|     |                   | 2/ABC/F1  | Uses the F1 button to select all items in a list field;                                                                                                    |  |  |
| 2   | Composite<br>Keys |           | Turns on/off PTZ light in PTZ Control mode, and<br>use it to zoom out the image;<br>Switches between main and spot video output<br>in live view or playback mode. |  |  |
|     |                   |           |                                                                                                    |  |  |
|     |                   |           | Enters numeral "3";                                                                                                    |  |  |
|     |                   | 3/DEF/F2  | Enters letters "DEF";                                                                                                    |  |  |
|     |                   | 3/0LF/FZ  | Uses the F2 button to change the tab pages;                                                                                                    |  |  |
|     |                   |           | Zooms in the image in PTZ control mode.                                                                                                    |  |  |
|     |                   |           | Enters numeral "4";                                                                                                    |  |  |
|     |                   | 4/GHI/ESC | Enters letters "GHI";                                                                                                    |  |  |

Table 1-3 Description of Front Panel

| No. | Name |                                        | Function Description                                                      |
|-----|------|----------------------------------------|---------------------------------------------------------------------------|
|     |      |                                        | Exits and back to the previous menu.                                      |
|     |      |                                        | Enters numeral "5";                                                       |
|     |      |                                        | Enters letters "JKL";                                                     |
|     |      | 5/JKL/EDIT                             | Deletes characters before cursor;                                         |
|     |      |                                        | Checks the checkbox and select the ON/OFF switch;                         |
|     |      |                                        | Starts/stops record clipping in playback.                                 |
|     |      |                                        | Enters numeral "6";                                                       |
|     |      | 6/MNO/PLAY                             | Enters letters "MNO";                                                     |
|     |      |                                        | Accesses to playback interface in Playback mode.                          |
|     |      |                                        | Enters numeral "7";                                                       |
|     |      | 7/PQRS/REC                             | Enters letters "PQRS";                                                    |
|     |      | ,, ,, ,, ,, ,, ,, ,, ,, ,, ,, ,, ,, ,, | Accesses to manual record interface;<br>Manually enables/disables record. |
|     |      |                                        | Enters numeral "8";                                                       |
|     |      | 8/TUV/PTZ                              | Enters letters "TUV";                                                     |
|     |      |                                        | Accesses PTZ control interface.                                           |
|     |      |                                        | Enters numeral "9";                                                       |
|     |      | 9/WXYZ/PREV                            | Enters letters "WXYZ";                                                    |
|     |      |                                        | Multi-channel display in live view.                                       |

| No. | Name          |     | Function Description                                                                                                 |
|-----|---------------|-----|----------------------------------------------------------------------------------------------------|
|     |               |     | Enters numeral "0";                                                                                                  |
|     |               | 0/A | Shifts the input methods in the editing text field.<br>(Upper and lowercase, alphabet, symbols or<br>numeric input). |
|     |               |     | Navigates between different fields and items in menus.                                                               |
|     |               |     | Uses the Up and Down buttons to speed up and slow down the playing of video files in Playback mode.                  |
|     | DIRECTION     |     | The Left and Right button will select the next and previous record files.                                            |
|     |               |     | Cycles through channels in Live View mode.                                                                           |
| 3   | 3             |     | Controls the movement of the PTZ camera in PTZ control mode.                                                         |
|     |               |     | Confirms selection in any of the menu modes.                                                                         |
|     |               |     | Checks the checkbox.                                                                                                 |
|     | ENTER         |     | Plays or pauses the playing of video files in Playback mode.                                                         |
|     |               |     | Advances the video by a single frame in single-frame Playback mode.                                                  |
|     |               |     | Stops/starts auto switch in Auto-switch mode.                                                                        |
| 4   | USB Interface |     | Universal Serial Bus (USB) ports for additional devices such as USB mouse and USB Hard Disk Drive (HDD).             |
| 5   | IR Receiver   |     | Receiver for IR remote control.                                                                                      |

Front Panel 5:

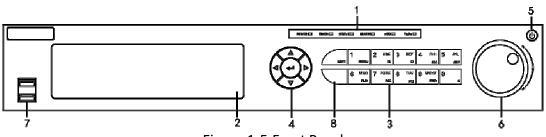

Figure 1-5 Front Panel

| Table 1-4 | <b>Description of Front Panel</b> |  |
|-----------|-----------------------------------|--|
|           | Description of Frence and         |  |

| No. | Name      |          | Function Description                                                                                                    |
|-----|-----------|----------|----------------------------------------------------------------------------------------------------|
|     | POWER     |          | Turns green when DVR is powered up.                                                                                                    |
|     | READY     |          | Turns green, indicating that the DVR is functioning properly.                                                                                                    |
|     |           |          | Turns green when device is controlled by an IR remote.                                                                                                    |
| 1   | STATUS    |          | Turns red when controlled by a keyboard and purple<br>when IR remote and keyboard is used at the same<br>time.                                                              |
|     | ALARM     |          | Turns red when a sensor alarm is detected.                                                                                                    |
|     | HDD       |          | Flickers in red when data is being read from or written to HDD.                                                                                                    |
|     | Tx/Rx     |          | Flickers in green when network connection is functioning properly.                                                                                                    |
| 2   | DVD-R/W   |          | Slot for DVD-R/W.                                                                                                    |
|     | Composite | SHIFT    | Switches between the numeric or letter input and functions of the composite keys. (Input letter or numbers when the light is out; Realize functions when the light is red.) |
| 3   | Keys      | 1/MENU   | Enters numeral "1";<br>Accesses the main menu interface.                                                                                                    |
|     |           | 2/ABC/F1 | Enters numeral "2";                                                                                                    |

| No. | Name |            | Function Description                                                          |
|-----|------|------------|-------------------------------------------------------------------------------|
|     |      |            | Enters letters "ABC";                                                         |
|     |      |            | The F1 button when used in a list field will select all items in the list;    |
|     |      |            | Turns on/off PTZ light in PTZ Control mode, and use it to zoom out the image; |
|     |      |            | Switches between main and spot video output in live view or playback mode.    |
|     |      |            | Enters numeral "3";                                                           |
|     |      | 2/055/52   | Enters letters "DEF";                                                         |
|     |      | 3/DEF/F2   | Uses the F2 button is used to change the tab pages;                           |
|     |      |            | Zooms in the image in PTZ control mode.                                       |
|     |      |            | Enters numeral "4";                                                           |
|     |      | 4/GHI/ESC  | Enters letters "GHI";                                                         |
|     |      |            | Exits and back to the previous menu.                                          |
|     |      |            | Enters numeral "5";                                                           |
|     |      |            | Enters letters "JKL";                                                         |
|     |      | 5/JKL/EDIT | Deletes characters before cursor;                                             |
|     |      |            | Check the checkbox and select the ON/OFF switch;                              |
|     |      |            | Starts/stops record clipping in playback.                                     |
|     |      |            | Enters numeral "6";                                                           |
|     |      | 6/MNO/PLAY | Enters letters "MNO";                                                         |
|     |      |            | Accesses to playback interface in Playback mode.                              |

| No. | Name      |             | Function Description                                                                                                 |  |  |
|-----|-----------|-------------|----------------------------------------------------------------------------------------------------|--|--|
|     |           |             | Enters numeral "7";                                                                                                  |  |  |
|     |           | 7/PQRS/REC  | Enters letters "PQRS";                                                                                               |  |  |
|     |           | , , ,       | Accesses to manual record interface;<br>Manually enables/disables record.                                            |  |  |
|     |           |             | Enters numeral "8";                                                                                                  |  |  |
|     |           | 8/TUV/PTZ   | Enters letters "TUV";                                                                                                |  |  |
|     |           |             | Accesses PTZ control interface.                                                                                      |  |  |
|     |           |             | Enters numeral "9";                                                                                                  |  |  |
|     |           | 9/WXYZ/PREV | Enters letters "WXYZ";                                                                                               |  |  |
|     |           |             | Multi-channel display in live view.                                                                                  |  |  |
|     |           |             | Enters numeral "0";                                                                                                  |  |  |
|     |           | 0/A         | Shifts the input methods in the editing text field.<br>(Upper and lowercase, alphabet, symbols or numeric<br>input). |  |  |
|     |           |             | Navigates between different fields and items in menus.                                                               |  |  |
|     |           |             | Uses the Up and Down buttons to speed up and slow down the playing of video files in Playback mode.                  |  |  |
| 4   | DIRECTION |             | The Left and Right button will select the next and previous record files.                                            |  |  |
|     |           |             | Cycles through channels in Live View mode.                                                                           |  |  |
|     |           |             | Controls the movement of the PTZ camera in PTZ control mode.                                                         |  |  |
|     | ENTER     |             | Confirms selection in any of the menu modes.                                                                         |  |  |

| No. | Name                | Function Description                                                                                     |
|-----|---------------------|----------------------------------------------------------------------------------------------------|
|     |                     | Checks the checkbox.                                                                                     |
|     |                     | Plays or pauses the playing of video files in Playback mode.                                             |
|     |                     | Advances the video by a single frame in single-frame<br>Playback mode.                                   |
|     |                     | Stops/starts auto switch in Auto-switch mode.                                                            |
| 5   | POWER               | Power on/off switch.                                                                                     |
|     |                     | Moves the active selection up and down in a menu.                                                        |
|     |                     | Cycles through different channels in live view mode.                                                     |
| 6   | JOG SHUTTLE Control | Jumps 30s forward/backward in video files in the playback mode.                                          |
|     |                     | Controls the movement of the PTZ camera in PTZ control mode.                                             |
|     |                     | Moves the active selection up and down in a menu.                                                        |
| 7   | USB Interface       | Universal Serial Bus (USB) ports for additional devices such as USB mouse and USB Hard Disk Drive (HDD). |
| 8   | IR Receiver         | Receiver for IR remote control.                                                                          |

#### Front Panel 6:

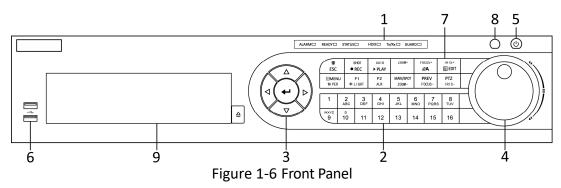

| No. | Name                 |             | Function Description                                                                                                    |
|-----|----------------------|-------------|----------------------------------------------------------------------------------------------------|
|     |                      | ALARM       | Turns red when a sensor alarm is detected.                                                                                                    |
|     |                      | READY       | Turns blue, indicating that the DVR is functioning properly.                                                                                                    |
|     |                      |             | Turns blue when device is controlled by an IR remote.                                                                                                    |
|     |                      | STATUS      | Turns red when controlled by a keyboard and purple when IR remote and keyboard is used at the same time.                                                                         |
| 1   | Status<br>Indicators | HDD         | Flickers in red when data is being read from or written to HDD.                                                                                                    |
|     |                      | Tx/Rx       | Flickers in blue when network connection is functioning properly.                                                                                                    |
|     |                      | GUARD       | Turns blue when the device is in armed status; at<br>this time, an alarm is enabled when an event is<br>detected.                                                                |
|     |                      |             | Turns off when the device is unarmed. The arm/disarm status can be changed by pressing and holding on the ESC button for more than 3 seconds in live view mode.                  |
|     |                      |             | Switches to the corresponding channel in live view or PTZ control mode.                                                                                                    |
|     |                      |             | Inputs numbers and characters in edit mode.                                                                                                    |
| 2   | Alphanume            | ric Buttons | Switches between different channels in playback mode.                                                                                                    |
|     |                      |             | Turns blue when the corresponding channel is recording; turns red when the channel is in network transmission status; turns pink when the channel is recording and transmitting. |

Table 1-5 Description of Front Panel

| No. | Name               |             | Function Description                                                                                |
|-----|--------------------|-------------|----------------------------------------------------------------------------------------------------|
|     |                    |             | Navigates between different fields and items in menus.                                              |
|     |                    |             | Uses the Up and Down buttons to speed up and slow down the playing of video files in Playback mode. |
|     |                    | DIRECTION   | The Left and Right button will select the next and previous record files.                           |
|     |                    |             | Cycles through channels in Live View mode.                                                          |
| 3   | Control<br>Buttons |             | Controls the movement of the PTZ camera in PTZ control mode.                                        |
|     |                    | ENTER       | Confirms selection in any of the menu modes.                                                        |
|     |                    |             | Checks the checkbox.                                                                                |
|     |                    |             | Plays or pauses the playing of video files in Playback mode.                                        |
|     |                    |             | Advances the video by a single frame in single-frame Playback mode.                                 |
|     |                    |             | Stops/starts auto switch in Auto-switch mode.                                                       |
|     |                    |             | Moves the active selection up and down in a menu.                                                   |
|     |                    |             | Cycles through different channels in live view mode.                                                |
| 4   | JOG SHUT           | TLE Control | Jumps 30s forward/backward in video files in the playback mode.                                     |
|     |                    |             | Controls the movement of the PTZ camera in PTZ control mode.                                        |
| 5   | POWER              |             | Power on/off switch.                                                                                |

| No. | Name                     |            | Function Description                                                                                     |
|-----|--------------------------|------------|----------------------------------------------------------------------------------------------------|
| 6   | USB Interfaces           |            | Universal Serial Bus (USB) ports for additional devices such as USB mouse and USB Hard Disk Drive (HDD). |
|     |                          |            | Returns to the previous menu.                                                                            |
|     |                          | ESC        | Presses for arming/disarming the device in live view mode.                                               |
|     |                          |            | Enters the Manual Record settings menu.                                                                  |
|     |                          | REC/SHOT   | Presses this button followed by a numeric button to call a PTZ preset in PTZ control settings.           |
|     |                          |            | Turns audio on/off in the playback mode.                                                                 |
|     |                          | PLAY/AUTO  | Enters the playback mode.                                                                                |
|     | PLAY/A                   | PLAIJAOTO  | Automatically scans in the PTZ control menu.                                                             |
|     | Compos                   | ZOOM+      | Zooms in the PTZ camera in the PTZ control setting.                                                      |
| 7   | Compos<br>ite Keys<br>A/ | A/FOCUS+   | Adjusts focus in the PTZ Control menu.                                                                   |
|     |                          |            | Switches between input methods (upper and lower case alphabet, symbols and numeric input).               |
|     |                          | EDIT/IRIS+ | Edits text fields. When editing text fields, it also deletes the character in front of the cursor.       |
|     |                          |            | Checks the checkbox in the checkbox fields.                                                              |
|     |                          |            | Adjusts the iris of the camera in PTZ control mode.                                                      |
|     |                          |            | Generates video clips for backup in playback mode.                                                       |
|     |                          |            | Enters/exits the folder of USB device and eSATA HDD.                                                     |
|     |                          | MAIN/SPOT  | Switches between main and spot output.                                                                   |

| No. | Name        |                | Function Description                                                                                                    |  |  |  |
|-----|-------------|----------------|----------------------------------------------------------------------------------------------------|--|--|--|
|     |             | /ZOOM-         | Zooms out the image in PTZ control mode.                                                                                                    |  |  |  |
|     |             |                | Selects all items on the list when used in a list field.                                                                                                    |  |  |  |
|     |             | F1/LIGHT       | Turns on/off PTZ light (if applicable) in PTZ control mode.                                                                                                    |  |  |  |
|     |             |                | Zooms out the image in PTZ control mode.<br>Selects all items on the list when used in a list field.<br>Turns on/off PTZ light (if applicable) in PTZ control                                                                                                    |  |  |  |
|     |             |                | Cycles through tab pages.                                                                                                    |  |  |  |
|     |             | F2/AUX         | Turns on/off PTZ light (if applicable) in PTZ control<br>mode.<br>Switches between play and reverse play in playback<br>mode.<br>Cycles through tab pages.<br>Switches between channels in synchronous<br>playback mode.<br>Returns to the Main menu (after successful login).<br>Presses and holds the button for five seconds to<br>turn off audible key beep.<br>Starts wiper (if applicable) in PTZ control mode.<br>Shows/hides the control interface in playback<br>mode.<br>Switches between single screen and multi-screen<br>mode.<br>Adjusts the focus in conjunction with the A/FOCUS+ |  |  |  |
|     |             | MENU/WIP<br>ER | Returns to the Main menu (after successful login).                                                                                                    |  |  |  |
|     |             |                |                                                                                                    |  |  |  |
|     |             |                | Starts wiper (if applicable) in PTZ control mode.                                                                                                    |  |  |  |
|     |             |                | Shows/hides the control interface in playback                                                                                                    |  |  |  |
|     |             | PRFV/FOCU      | -                                                                                                    |  |  |  |
|     |             | S-             | -                                                                                                    |  |  |  |
|     |             |                | Enters the PTZ Control mode.                                                                                                    |  |  |  |
|     |             | PTZ/IRIS-      | -                                                                                                    |  |  |  |
| 8   | IR Receiver |                | Receiver for IR remote control.                                                                                                    |  |  |  |
| 9   | DVD-R/W     |                | Slot for DVD-R/W.                                                                                                    |  |  |  |

Front Panel 7:

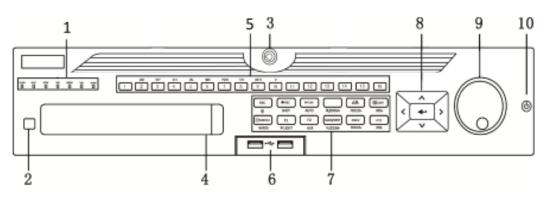

Figure 1-7 Front Panel

#### Front Panel 8:

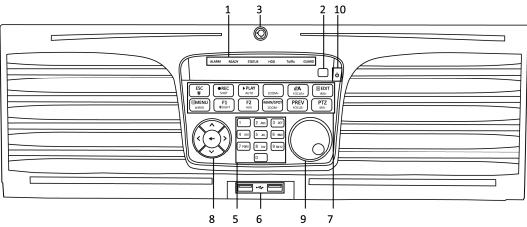

Figure 1-8 Front Panel

| Table 1-6 Description of Front Panel | Table 1-6 | Description | of Front Panel |
|--------------------------------------|-----------|-------------|----------------|
|--------------------------------------|-----------|-------------|----------------|

| No. | Name   | Function Description                                                                                           |  |
|-----|--------|----------------------------------------------------------------------------------------------------|--|
|     | ALARM  | Turns red when a sensor alarm is detected.                                                                     |  |
|     | READY  | Turns blue, indicating that the DVR is functioning properly.                                                   |  |
|     |        | Turns blue when device is controlled by an IR remote.                                                          |  |
| 1   | STATUS | Turns red when controlled by a keyboard and purple<br>when IR remote and keyboard is used at the same<br>time. |  |
|     | HDD    | Flickers in red when data is being read from or written to HDD.                                                |  |
|     | MODEM  | Flickers in blue when network connection is                                                                    |  |

|     |                         | functioning properly.                                                                                                    |
|-----|-------------------------|----------------------------------------------------------------------------------------------------|
|     | Tx/Rx                   | Turns blue when the device is in armed status; at this time, an alarm is enabled when an event is detected.                                                                      |
|     | GUARD                   | Turns off when the device is unarmed. The arm/disarm status can be changed by pressing and holding on the ESC button for more than 3 seconds in live view mode.                  |
|     |                         | Turns red when a sensor alarm is detected.                                                                                                    |
| 2   | IR Receiver             | Receiver for IR remote                                                                                                    |
| 3   | Front Panel Lock        | Lock or unlock the panel by the key.                                                                                                    |
| 4   | DVD-R/W                 | Slot for DVD-R/W.                                                                                                    |
| 5 5 |                         | Switches to the corresponding channel in live view or PTZ control mode.                                                                                                    |
|     | Alphanumeric<br>Buttons | Inputs numbers and characters in edit mode.                                                                                                    |
|     |                         | Switches between different channels in playback mode.                                                                                                    |
|     |                         | Turns blue when the corresponding channel is recording; turns red when the channel is in network transmission status; turns pink when the channel is recording and transmitting. |
| 6   | USB Interfaces          | Universal Serial Bus (USB) ports for additional devices such as USB mouse and USB Hard Disk Drive (HDD).                                                                         |
|     |                         | Returns to the previous menu.                                                                                                    |
|     | ESC                     | Presses for arming/disarming the device in live view mode.                                                                                                    |
| 7   |                         | Enters the Manual Record settings menu.                                                                                                    |
|     | REC/SHOT                | Presses this button followed by a numeric button to call a PTZ preset in PTZ control settings.                                                                                   |

|                 | Turns audio on/off in the playback mode.                                                           |  |
|-----------------|----------------------------------------------------------------------------------------------------|--|
|                 | Enters the playback mode.                                                                          |  |
| PLAY/AUTO       | Automatically scans in the PTZ control menu.                                                       |  |
| ZOOM+           | Zooms in the PTZ camera in the PTZ control setting.                                                |  |
|                 | Adjusts focus in the PTZ Control menu.                                                             |  |
| A/FOCUS+        | Switches between input methods (upper and lower case alphabet, symbols and numeric input).         |  |
| EDIT/IRIS+      | Edits text fields. When editing text fields, it also deletes the character in front of the cursor. |  |
|                 | Checks the checkbox in the checkbox fields.                                                        |  |
|                 | Adjusts the iris of the camera in PTZ control mode.                                                |  |
|                 | Generates video clips for backup in playback mode.                                                 |  |
|                 | Enters/exits the folder of USB device and eSATA HDD.                                               |  |
| MAIN/SPOT/ZOOM- | Switches between main and spot output.                                                             |  |
|                 | Zooms out the image in PTZ control mode.                                                           |  |
|                 | Selects all items on the list when used in a list field.                                           |  |
| F1/ LIGHT       | Turns on/off PTZ light (if applicable) in PTZ contro<br>mode.                                      |  |
|                 | Switches between play and reverse play in playback mode.                                           |  |
|                 | Cycles through tab pages.                                                                          |  |
| F2/ AUX         | Switches between channels in synchronous playbacl mode.                                            |  |
| MENU/WIPER      | Returns to the Main menu (after successful login).                                                 |  |

|      |             | Presses and holds the button for five seconds to turn off audible key beep.                         |
|------|-------------|----------------------------------------------------------------------------------------------------|
|      |             | Starts wiper (if applicable) in PTZ control mode.                                                   |
|      |             | Shows/hides the control interface in playback mode.                                                 |
|      | PREV/FOCUS- | Switches between single screen and multi-screen mode.                                               |
|      |             | Adjusts the focus in conjunction with the A/FOCUS+ button in PTZ control mode.                      |
|      |             | Enters the PTZ Control mode.                                                                        |
| PTZ/ | PTZ/IRIS-   | Adjusts the iris of the PTZ camera in PTZ control mode.                                             |
|      | DIRECTION   | Navigates between different fields and items in menus.                                              |
|      |             | Uses the Up and Down buttons to speed up and slow down the playing of video files in Playback mode. |
|      |             | The Left and Right button will select the next and previous record files.                           |
|      |             | Cycles through channels in Live View mode.                                                          |
| 8    |             | Controls the movement of the PTZ camera in PTZ control mode.                                        |
|      |             | Confirms selection in any of the menu modes.                                                        |
|      | ENTER       | Checks the checkbox.                                                                                |
|      |             | Plays or pauses the playing of video files in Playback mode.                                        |
|      |             | Advances the video by a single frame in single-frame<br>Playback mode.                              |
|      |             | Stops/starts auto switch in Auto-switch mode.                                                       |

|    | Moves the active selection up and down in a menu. |                                                                 |
|----|---------------------------------------------------|-----------------------------------------------------------------|
|    | JOG SHUTTLE<br>Control                            | Cycles through different channels in live view mode.            |
| 9  |                                                   | Jumps 30s forward/backward in video files in the playback mode. |
|    |                                                   | Controls the movement of the PTZ camera in PTZ control mode.    |
| 10 | POWER ON/OFF                                      | Power on/off switch.                                            |

# 1.2 IR Remote Control Operations

The DVR may also be controlled with the included IR remote control, shown in Figure 1-8.

## 

Batteries (2×AAA) must be installed before operation.

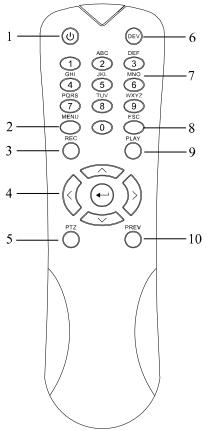

Figure 1-9 Remote Control

The keys on the remote control closely resemble the ones found on the front panel. Refer to Table 1-7, they include:

| No. | Name                | Description of the IR Remote Control Buttons                                                                                                    |
|-----|---------------------|----------------------------------------------------------------------------------------------------|
|     | POWER               | Power on/off the device.                                                                                                    |
| 1   |                     | Power on/off the device by pressing and holding the button for 5 seconds.                                                                                                    |
|     |                     | Press the button to return to the main menu (after successful login).                                                                                                    |
| 2   | 2 MENU Button       | Press and hold the button for 5 seconds will turn off audible key beep.                                                                                                    |
| 2   |                     | In PTZ Control mode, the MENU button will start wiper (if applicable).                                                                                                    |
|     |                     | In Playback mode, it is used to show/hide the control interface.                                                                                                    |
|     |                     | Enter the Manual Record setting menu.                                                                                                    |
| 3   | REC Button          | In PTZ control settings, press the button and then you can call a PTZ preset by pressing Numeric button.                                                                          |
|     |                     | It is also used to turn audio on/off in the Playback mode.                                                                                                    |
|     |                     | Navigate between different fields and items in menus.                                                                                                    |
| 4   | DIRECTION<br>Button | In the Playback mode, the Up and Down button is used<br>to speed up and slow down recorded video. The Left<br>and Right button will select the next and previous<br>record files. |
|     |                     | In Live View mode, these buttons can be used to cycle through channels.                                                                                                    |
|     |                     | In PTZ control mode, it can control the movement of the PTZ camera.                                                                                                    |

Table 1-7 Description of the IR Remote Control Buttons

| No. | Name                    | Description                                                                                  |
|-----|-------------------------|----------------------------------------------------------------------------------------------|
|     |                         | Confirm selection in any of the menu modes.                                                  |
|     |                         | It can also be used to <i>tick</i> checkbox fields.                                          |
|     | ENTER Button            | In Playback mode, it can be used to play or pause the video.                                 |
|     |                         | In single-frame Playback mode, pressing the button will advance the video by a single frame. |
| 5   | PTZ Button              | In Auto-switch mode, it can be used to stop /start auto switch.                              |
| 6   | DEV                     | Enables/Disables Remote Control.                                                             |
|     |                         | Switch to the corresponding channel in Live view or PTZ Control mode.                        |
| 7   | Alphanumeric<br>Buttons | Input numbers and characters in Edit mode.                                                   |
|     |                         | Switch between different channels in the Playback mode.                                      |
|     |                         | Back to the previous menu.                                                                   |
| 8   | ESC Button              | Press for Arming/disarming the device in Live View mode.                                     |
| 0   |                         | The button is used to enter the All-day Playback mode.                                       |
| 9   | PLAY Button             | It is also used to auto scan in the PTZ Control menu.                                        |
| 10  | PREV Button             | Switch between single screen and multi-screen mode.                                          |
|     |                         | In PTZ Control mode, it is used to adjust the focus in conjunction with the A/FOCUS+ button. |

Troubleshooting Remote Control:

## 

Make sure you have install batteries properly in the remote control. And you have to aim the remote control at the IR receiver in the front panel.

If there is no response after you press any button on the remote, follow the procedure below to troubleshoot.

- Step 1 Go into Menu > Configuration > General > More Settings by operating the front control panel or the mouse.
- Step 2 Check and remember the DVR No.. The default DVR No. is 255. This number valid for all IR remote controls.
- Step 3 Press the DEV button on the remote control.

Step 4 Enter the DVR No. in step 2.

Step 5 Press the ENTER button on the remote.

If the Status indicator on the front panel turns blue, the remote control is operating properly. If the Status indicator does not turn blue and there is still no response from the remote, please check the following:

Step 1 Batteries are installed correctly and the polarities of the batteries are not reversed.

Step 2 Batteries are fresh and not out of charge.

Step 3 IR receiver is not obstructed.

If the remote still cannot function properly, please change the remote and try again, or contact the device provider.

# 1.3 USB Mouse Operation

A regular 3-button (Left/Right/Scroll-wheel) USB mouse can also be used with this DVR. To use a USB mouse:

Step 1 Plug USB mouse into one of the USB interfaces on the front panel of the DVR.

Step 2 The mouse should automatically be detected. If in a rare case that the mouse is not detected, the possible reason may be that the two devices are not compatible, please refer to the recommended the device list from your provider.

The operation of the mouse:

| Name       | Action       | Description                                            |
|------------|--------------|--------------------------------------------------------|
| Left-Click | Single-Click | Live view: Select channel and show the quick set menu. |

|              |                                                                               | Menu: Select and enter.                                                             |
|--------------|-------------------------------------------------------------------------------|-------------------------------------------------------------------------------------|
|              | Double-Click                                                                  | Live view: Switch between single-screen and multi-screen.                           |
|              | Drag                                                                          | PTZ control: Wheeling.<br>Privacy mask and motion detection: Select target<br>area. |
|              |                                                                               | Digital zoom-in: Drag and select target area.<br>Live view: Drag channel/time bar.  |
| Right-Click  | Single-ClickLive view: Show menu.Menu: Exit current menu to upper level menu. |                                                                                     |
| Scroll-Wheel | Scrolling up                                                                  | Live view: Previous screen.<br>Menu: Previous item.                                 |
|              | Scrolling<br>down                                                             | Live view: Next screen.<br>Menu: Next item.                                         |

# 1.4 Input Method Description

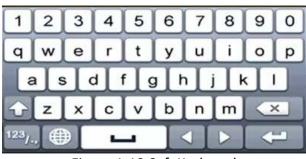

Figure 1-10 Soft Keyboard

Description of the buttons on the soft keyboard:

| Icon | Description | Icon | Description    |
|------|-------------|------|----------------|
| 09   | Number      | AZ   | English letter |

|                        | Lowercase/Uppercase    | × | Backspace |
|------------------------|------------------------|---|-----------|
| <sup>123</sup> /., ABC | Switch the keyboard    | L | Space     |
|                        | Positioning the cursor |   | Enter     |
| #+= Symbols            |                        |   | Reserved  |

# 1.5 Rear Panel

# 

The rear panel vaires according to different models. Please refer to the actual product. The following figures are for reference only.

## Rear Panel 1:

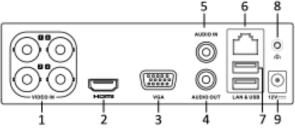

Figure 1-11 Rear Panel of DS-7100

| No. | Item                 | Description                                                         |
|-----|----------------------|---------------------------------------------------------------------|
| 1   | VIDEO IN             | BNC interface for HDTVI, and analog video input.                    |
| 2   | HDMI                 | HDMI video output connector.                                        |
| 3   | VGA                  | DB15 connector for VGA output. Display local video output and menu. |
| 4   | AUDIO OUT            | RCA connector.                                                      |
| 5   | AUDIO IN             | RCA connector.                                                      |
| 6   | Network<br>Interface | Connector for network                                               |
| 7   | USB Port             | Universal Serial Bus (USB) port for additional devices.             |

| 8 | GND          | Ground               |
|---|--------------|----------------------|
| 9 | Power Supply | 12 VDC power supply. |

### Rear Panel 2:

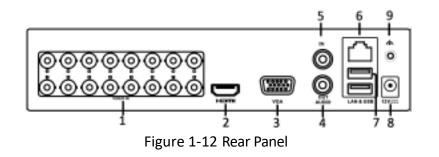

### **Rear Panel 3:**

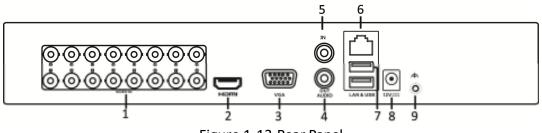

## Figure 1-13 Rear Panel

| No. | Item                 | Description                                                         |
|-----|----------------------|---------------------------------------------------------------------|
| 1   | VIDEO IN             | BNC interface for HDTVI and analog video input.                     |
| 2   | HDMI                 | HDMI video output connector.                                        |
| 3   | VGA                  | DB15 connector for VGA output. Display local video output and menu. |
| 4   | AUDIO OUT            | RCA connector                                                       |
| 5   | AUDIO IN             | RCA connector                                                       |
| 6   | Network<br>Interface | Connector for network                                               |
| 7   | USB Port             | Universal Serial Bus (USB) port for additional devices.             |

| 8 | Power Supply | 12 VDC power supply. |
|---|--------------|----------------------|
| 9 | GND          | Ground               |

### **Rear Panel 4:**

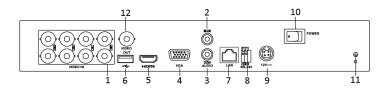

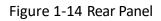

### **Rear Panel 5:**

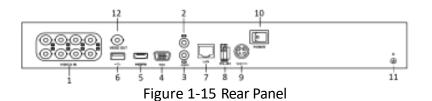

### Table 1-12 Description of Rear Panel

| No. | Item              | Description                                                         |
|-----|-------------------|---------------------------------------------------------------------|
| 1   | VIDEO IN          | BNC interface for HDTVI and analog video input.                     |
| 2   | AUDIO IN          | RCA connector                                                       |
| 3   | AUDIO OUT         | RCA connector                                                       |
| 4   | VGA               | DB15 connector for VGA output. Display local video output and menu. |
| 5   | HDMI              | HDMI video output connector.                                        |
| 6   | USB Port          | Universal Serial Bus (USB) port for additional devices.             |
| 7   | Network Interface | Connector for network                                               |
| 8   | RS-485 Interface  | Connector for RS-485 devices.                                       |
| 9   | Power Supply      | 12 VDC power supply.                                                |

| 10 | Power Switch | Switch for turning on/off the device. |
|----|--------------|---------------------------------------|
| 11 | GND          | Ground                                |
| 12 | VIDEO OUT    | BNC connector for video output.       |
| 13 | ALARM        | Connector for alarm input/output.     |

Rear Panel 6:

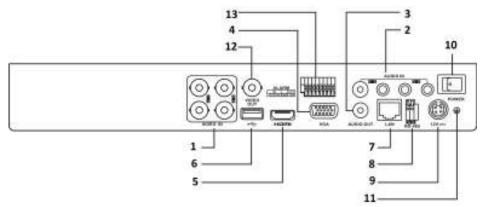

Figure 1-16 Rear Panel

| No. | Item              | Description                                                         |  |  |
|-----|-------------------|---------------------------------------------------------------------|--|--|
| 1   | VIDEO IN          | BNC interface for HDTVI and analog video input.                     |  |  |
| 2   | AUDIO IN          | RCA connector                                                       |  |  |
| 3   | AUDIO OUT         | RCA connector.                                                      |  |  |
| 4   | VGA               | DB15 connector for VGA output. Display local video output and menu. |  |  |
| 5   | HDMI              | HDMI video output connector.                                        |  |  |
| 6   | USB Port          | Universal Serial Bus (USB) port for additional devices.             |  |  |
| 7   | Network Interface | Connector for network                                               |  |  |
| 8   | RS-485 Interface  | Connector for RS-485 devices.                                       |  |  |

| No. | Item         | Description                           |  |  |  |
|-----|--------------|---------------------------------------|--|--|--|
| 9   | Power Supply | 12VDC power supply.                   |  |  |  |
| 10  | Power Switch | Switch for turning on/off the device. |  |  |  |
| 11  | GND          | Ground                                |  |  |  |
| 12  | VIDEO OUT    | BNC connector for video output.       |  |  |  |
| 13  | Alarm In/Out | Connector for alarm input and output. |  |  |  |

### **Rear Panel 7:**

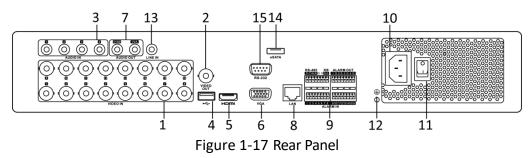

#### **Rear Panel 8:**

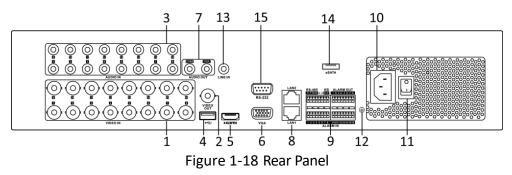

### Table 1-14 Description of Rear Panel

| No. | Item      | Description                                     |  |  |  |
|-----|-----------|-------------------------------------------------|--|--|--|
| 1   | VIDEO IN  | BNC interface for HDTVI and analog video input. |  |  |  |
|     | VIDEO OUT | BNC connector for video output.                 |  |  |  |
| 2   |           | NOTE                                            |  |  |  |
|     |           | CVBS output is not provided in some models.     |  |  |  |

| No. | Item                          | Description                                                                                                    |  |  |
|-----|-------------------------------|----------------------------------------------------------------------------------------------------|--|--|
| 3   | AUDIO IN                      | RCA connector                                                                                                    |  |  |
| 4   | USB Port                      | Universal Serial Bus (USB) port for additional devices.                                                                                                    |  |  |
| 5   | HDMI                          | HDMI video output connector.                                                                                                    |  |  |
| 6   | VGA                           | DB15 connector for VGA output. Display local video output and menu.                                                                                         |  |  |
| 7   | AUDIO OUT                     | RCA connector.                                                                                                    |  |  |
| 8   | Network Interface             | Connector for network                                                                                                    |  |  |
| 9   |                               | Connector for RS-485 devices. T+ and T- pins<br>connect to R+ and R- pins of PTZ receiver<br>respectively.                                                  |  |  |
|     | RS-485 and Alarm<br>Interface | D+, D- pin connects to Ta, Tb pin of controller. For cascading devices, the first DVR's D+, D- pin should be connected with the D+, D- pin of the next DVR. |  |  |
|     |                               | Connector for alarm input.                                                                                                    |  |  |
|     |                               | Connector for alarm output.                                                                                                    |  |  |
| 10  | Power Supply                  | 100 to 240V AC power supply.                                                                                                    |  |  |
| 11  | Power Switch                  | Switch for turning on/off the device.                                                                                                    |  |  |
| 12  | GND                           | Ground                                                                                                    |  |  |
| 13  | LINE IN                       | BNC connector for audio input.                                                                                                    |  |  |
| 14  | eSATA                         | Connects external SATA HDD, CD/DVD-RW.                                                                                                    |  |  |
| 15  | RS-232 Interface              | Connector for RS-232 devices.                                                                                                    |  |  |

**Rear Panel 9:** 

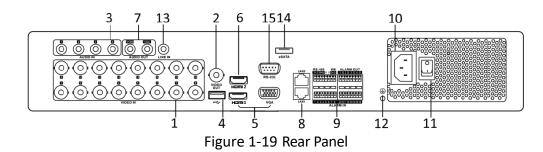

#### **Rear Panel 10:**

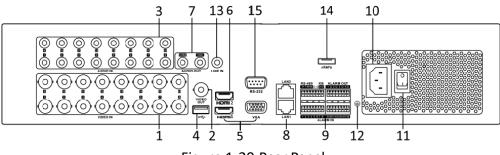

Figure 1-20 Rear Panel

## Rear Panel 11:

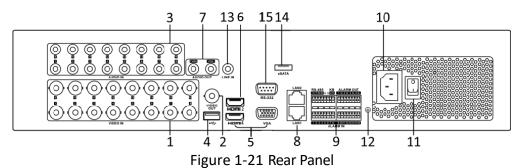

Table 1-15 Description of Rear Panel

| No. | Item      | Description                                             |  |  |
|-----|-----------|---------------------------------------------------------|--|--|
| 1   | VIDEO IN  | BNC interface for HDTVI and analog video input.         |  |  |
| 2   | VIDEO OUT | BNC connector for video output.                         |  |  |
| 3   | AUDIO IN  | RCA connector                                           |  |  |
| 4   | USB Port  | Universal Serial Bus (USB) port for additional devices. |  |  |

| No. | Item              | Description                                                                                                    |  |  |  |
|-----|-------------------|----------------------------------------------------------------------------------------------------|--|--|--|
| 5   | HDMI1/VGA         | Simultaneous HDMI1/VGA output. Display local video output and menu.                                                                                         |  |  |  |
| 6   | HDMI2             | HDMI2 video output connector.                                                                                                    |  |  |  |
| 7   | AUDIO OUT         | RCA connector.                                                                                                    |  |  |  |
| 8   | Network Interface | Connector for network                                                                                                    |  |  |  |
|     |                   | Connector for RS-485 devices. T+ and T- pins<br>connect to R+ and R- pins of PTZ receiver<br>respectively.                                                  |  |  |  |
| 9   | RS-485 and Alarm  | D+, D- pin connects to Ta, Tb pin of controller. For cascading devices, the first DVR's D+, D- pin should be connected with the D+, D- pin of the next DVR. |  |  |  |
|     |                   | Connector for alarm input.                                                                                                    |  |  |  |
|     |                   | Connector for alarm output.                                                                                                    |  |  |  |
| 10  | Power Supply      | 100 to 240V AC power supply.                                                                                                    |  |  |  |
| 11  | Power Switch      | Switch for turning on/off the device.                                                                                                    |  |  |  |
| 12  | GND               | Ground                                                                                                    |  |  |  |
| 13  | LINE IN           | BNC connector for audio input.                                                                                                    |  |  |  |
| 14  | eSATA             | Connects external SATA HDD, CD/DVD-RW.                                                                                                    |  |  |  |
| 15  | RS-232 Interface  | Connector for RS-232 devices.                                                                                                    |  |  |  |

## Rear Panel 12:

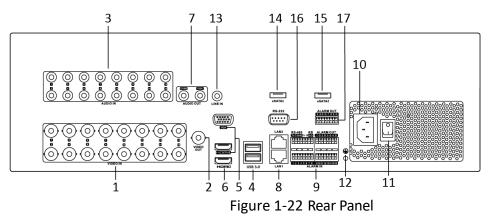

| Table 1-16 Description of Rear F | Panel |
|----------------------------------|-------|
|----------------------------------|-------|

| No. | Item                          | Description                                                                                                    |  |  |  |
|-----|-------------------------------|----------------------------------------------------------------------------------------------------|--|--|--|
| 1   | VIDEO IN                      | BNC interface for TVI and analog video input.                                                                                                    |  |  |  |
|     | VIDEO OUT                     | BNC connector for video output.                                                                                                    |  |  |  |
| 2   |                               | CVBS output is not provided in some models                                                                                                    |  |  |  |
| 3   | AUDIO IN                      | BNC connector                                                                                                    |  |  |  |
| 4   | USB Port                      | Universal Serial Bus (USB) port for additional devices.                                                                                                    |  |  |  |
| 5   | HDMI1/VGA                     | Simultaneous HDMI1/VGA output. Display local video output and menu.                                                                                         |  |  |  |
| 6   | HDMI2                         | HDMI2 video output connector.                                                                                                    |  |  |  |
| 7   | AUDIO OUT                     | BNC connector.                                                                                                    |  |  |  |
| 8   | Network Interface             | Connector for network                                                                                                    |  |  |  |
|     |                               | Connector for RS-485 devices. T+ and T- pins connect to R+ and R- pins of PTZ receiver respectively.                                                        |  |  |  |
| 9   | RS-485 and Alarm<br>Interface | D+, D- pin connects to Ta, Tb pin of controller. For cascading devices, the first DVR's D+, D- pin should be connected with the D+, D- pin of the next DVR. |  |  |  |
|     |                               | Connector for alarm input.                                                                                                    |  |  |  |
|     |                               | Connector for alarm output.                                                                                                    |  |  |  |
| 10  | Power Supply                  | 100 to 240 VAC power supply.                                                                                                    |  |  |  |

| 11 | Power Switch     | Switch for turning on/off the device.  |  |  |  |
|----|------------------|----------------------------------------|--|--|--|
| 12 | GND              | Ground                                 |  |  |  |
| 13 | LINE IN          | BNC connector for audio input.         |  |  |  |
| 14 | eSATA 1          | Connects external SATA HDD, CD/DVD-RW. |  |  |  |
| 15 | eSATA 2          | Connects external SATA HDD, CD/DVD-RW. |  |  |  |
| 16 | RS-232 Interface | Connector for RS-232 devices.          |  |  |  |
| 17 | ALARM OUT        | Connector for alarm output.            |  |  |  |

# Chapter 2 Getting Started

# 2.1 Starting Up and Shutting Down the DVR

### Purpose

Proper startup and shutdown procedures are crucial to expanding the life of the DVR.

### Before you start

Check that the voltage of the extra power supply is the same with the DVR's requirement, and the ground connection is working properly.

### Starting up the DVR

- Step 1 Check the power supply is plugged into an electrical outlet. It is HIGHLY recommended that an Uninterruptible Power Supply (UPS) be used in conjunction with the device.
- Step 2 Turn on the power switch on the rear panel, and the Power indicator LED should turn on indicating that the unit begins to start up.
- Step 3 After startup, the Power indicator LED remains on.

### Shutting down the DVR

There are two proper ways to shut down the DVR. To shut down the DVR:

#### • OPTION 1: Standard shutdown

Step 1 Enter the Shutdown menu.

Menu > Shutdown

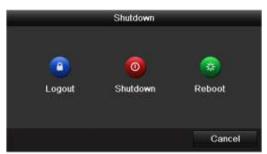

Figure 2-1 Shutdown Menu

- Step 2 Select the Shutdown button.
- Step 3 Click the Yes button.
- Step 4 Turn off the power switch on the rear panel when the note appears.

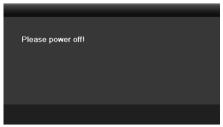

Figure 2-2 Shutdown Tips

## **Rebooting the DVR**

While in the Shutdown menu (Figure 2-1), you can also reboot the DVR.

Step 1 Enter the **Shutdown** menu by clicking Menu > Shutdown.

Step 2 Click the **Logout** button to log out or the **Reboot** button to reboot the DVR.

# 2.2 Activating the Device

## Purpose

For the first-time access, you need to activate the device by setting an admin password. No operation is allowed before activation. You can also activate the device via Web Browser, SADP or Client Software.

Step 1 Input the same password in the text field of **Create New Password** and **Confirm New Password**.

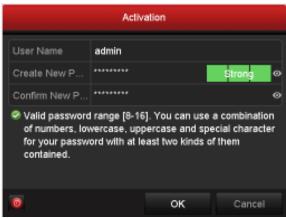

Figure 2-3 Settings Admin Password

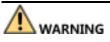

**STRONG PASSWORD RECOMMENDED**-We highly recommend you create a strong password of your own choosing (Using a minimum of 8 characters, including at least three of the following categories: upper case letters, lower case letters, numbers, and special characters.) in order to increase the security of your product. And we recommend you reset your password regularly, especially in the high security system, resetting the password monthly or weekly can better protect your product.

Step 2 Click **OK** to save the password and activate the device.

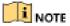

- Clear-text password is supported. Click the **o** icon and you can see the clear text of the password. Click the icon again and the content of the password restores invisible.
- For the old version device, if you update it to the new version, the following dialog box will pop up once the device starts up. You can click **YES** and follow the wizard to set a strong password.

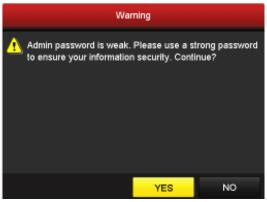

Figure 2-4 Warning

Step 3 After the device is activated, the Attention box pops up as below.

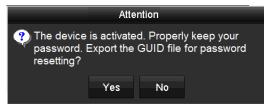

Figure 2-5 Attention

Step 4 (Optional) Click **Yes** to export GUID. The Reset Password interface pops up. Click **Export** to export GUID to the USB flash disk for password resetting.

|             |             |              | Reset Passv | vord       |          |        |          |      |   |
|-------------|-------------|--------------|-------------|------------|----------|--------|----------|------|---|
| Device Name | USB Flash I | Disk 1-1     |             |            |          |        | Ref      | resh |   |
|             |             |              |             |            |          |        |          |      |   |
| Name        |             | Size Ty      | /pe         | Edit Date  |          |        | Delete   | Play | ^ |
| 🗏 1.bmp     |             | 6750.06KB Fi | le          | 09-02-2016 | 11:47:04 |        | <b>T</b> | ۲    | = |
| 🔲 10.bmp    |             | 6750.06KB Fi | le          | 09-06-2016 | 10:20:07 |        | â        | ۲    |   |
| 🖬 11.bmp    |             | 6750.06KB Fi | le          | 09-06-2016 | 10:20:15 |        | <b>1</b> | ۲    |   |
| 12.bmp      |             | 6750.06KB Fi | le          | 09-06-2016 | 10:20:19 |        | <b>a</b> | ۲    |   |
| 13.bmp      |             | 6750.06KB Fi | le          | 09-06-2016 | 11:47:01 |        | <b>T</b> | ۲    |   |
| 14.bmp      |             | 6750.06KB Fi | le          | 09-06-2016 | 11:47:08 |        | Ť        | ۲    |   |
| 🖬 15.bmp    |             | 6750.06KB Fi | le          | 09-06-2016 | 11:47:13 |        | <b>a</b> | ۲    | ~ |
| Free Space  |             | 14.28GB      |             |            |          |        |          |      |   |
|             |             |              |             |            |          |        |          |      |   |
|             |             |              |             |            |          |        |          |      |   |
|             |             |              |             |            |          |        |          |      |   |
|             |             |              |             |            |          |        |          |      |   |
|             |             |              |             |            |          |        |          |      |   |
|             |             |              |             |            |          |        |          |      |   |
|             |             |              |             |            |          |        |          |      |   |
|             |             |              |             | New Folder |          | Export | Ba       | ick  |   |

Figure 2-6 Export GUID

Step 5 After exporting GUID, the Attention box pops up as below. Click **Yes** to duplicate the password or **No** to cancel it.

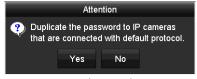

Figure 2-7 Duplicate the Password

# 2.3 Using the Unlock Pattern for Login

# 

This chapter is only applicable for all the -F series DVR.

## Purpose

For the *admin*, you can configure the unlock pattern for device login.

# 2.3.1 Configuring the Unlock Pattern

After the device is activated, you can enter the following interface to configure the device unlock pattern.

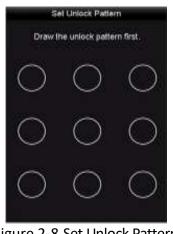

Figure 2-8 Set Unlock Pattern

Step 1 Use the mouse to draw a pattern among the 9 dots on the screen. Release the mouse when the pattern is done.

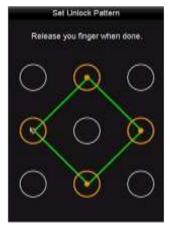

Figure 2-9 Draw the Pattern

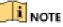

- Connect at least 4 dots to draw the pattern.
- Each dot can be connected for once only.
- Step 2 Draw the same pattern again to confirm it. When the two patterns match, the pattern is configured successfully.

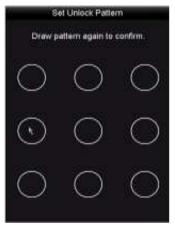

Figure 2-10 Confirm the Pattern

If the two patterns are different, you must set the pattern again.

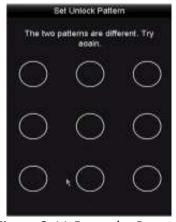

Figure 2-11 Reset the Pattern

# 2.3.2 Logging in via Unlock Pattern

# 

- Only the *admin* user has the permission to unlock the device.
- Please configure the pattern first before unlocking. Please refer to *Chapter 2.3.1 Configuring the Unlock Pattern*.
- Step 1 Right click the mouse on the screen and select the menu to enter the interface.

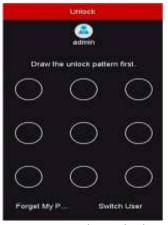

Figure 2-12 Draw the Unlock Pattern

Step 2 Draw the pre-defined pattern to unlock to enter the menu operation.

# 

- You can right click the mouse to log in via the normal mode.
- If you have forgotten your pattern, you can select the **Forget My Pattern** or **Switch User** option to enter the normal login dialog box.
- When the pattern you draw is different from the pattern you have configured, you should try again.
- If you have drawn the wrong pattern for 7 times, the account will be locked for 1 minute.

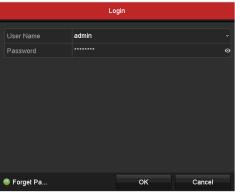

Figure 2-13 Normal Login Dialog Box

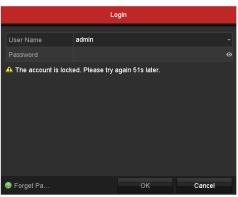

Figure 2-14 Lock the Account

# 2.4 Basic Configuration in Startup Wizard

# 2.4.1 Configuring the Signal Input Wizard

# 

For -E series DVR, there is no signal input configuration interface.

## Purpose

For all the -F series DVR, after the startup and login, the device system enters the Wizard for configuring the signal input.

You can also click Menu > Camera > Signal Input Status to configure the signal input.

Step 1 Check the checkbox to select different signal input types: HD/CVBS and IP.

Step 2 Click **Apply** to save the settings.

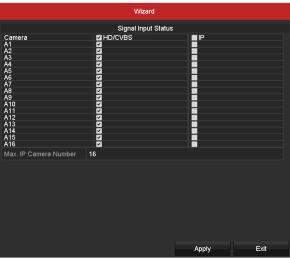

Figure 2-15 Configure Signal Input Type

For detailed information of signal input, you can refer to *Chapter 2.7 Configuring the Signal Input Channel* for reference.

# 2.4.2 Using the Wizard for Basic Configuration

## Purpose

By default, the **Setup Wizard** starts once the device has loaded. You can follow it to complete the basic configuration.

## Selecting the language:

Step 1 Select the language from the dropdown list.

#### Step 2 Click Apply button.

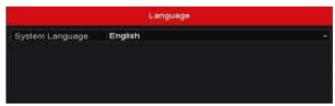

Figure 2-16 Language Configuration

#### **Operating the Setup Wizard:**

Step 1 The Start Wizard can walk you through some important settings of the device. If you don't want to use the Start Wizard at that moment, click Exit. You can also choose to use the Start Wizard next time by leaving the "Start wizard when device starts?" checkbox checked.

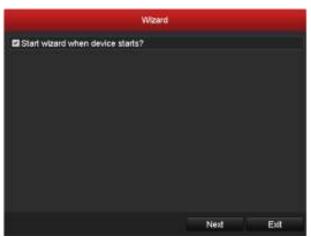

Figure 2-17 Start Wizard Interface

Step 2 Click **Next** button to enter the **Change the Password** interface. Input the **Admin Password** or change the password.

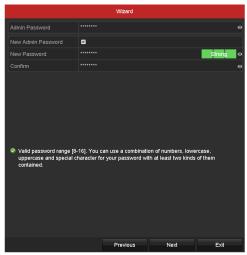

Figure 2-18 Change the Password

# 

Clear-text password is supported. Click the **a** icon and you can see the clear text of the password. Click the icon again and the content of the password restores invisible.

Step 3 Click **Next** button and the Attention box pops up as shown below. Click **Yes** to duplicate the password of the device to IP cameras that are connected with default protocol. Or click **No** to enter the **Date and Time Settings** interface.

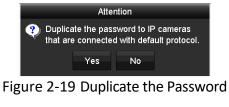

|              | Witned                                 |      |
|--------------|----------------------------------------|------|
| Time Zone    | (GMT+08:00) Beijing, Urumqi, Singapore |      |
| Date Fertiat | MM-00-YYYY                             |      |
| System Date  | 05-08-2013                             |      |
| System Time  | 15:22:59                               | •    |
|              |                                        |      |
|              | Previous Next                          | Exil |

Figure 2-20 Date and Time Settings

Step 4 After the time settings, click **Next** button to enter the **General Network Setup Wizard** interface as shown below.

|                      | Wizard                  |       |      |
|----------------------|-------------------------|-------|------|
| Working Mode         | Net Fault-tolerance     |       |      |
| Select NIC           |                         |       |      |
| NIC Type             | 10M/100M/1000M Self-ada | ptive |      |
| Enable DHCP          |                         |       |      |
| IPv4 Address         |                         |       |      |
| IPv4 Subnet Mask     |                         |       |      |
| IPv4 Default Gateway |                         |       |      |
| Enable DNS DHCP      |                         |       |      |
| Preferred DNS Server |                         |       |      |
| Alternate DNS Server |                         |       |      |
| Main NIC             | LAN1                    |       |      |
|                      |                         |       |      |
|                      |                         |       |      |
|                      |                         |       |      |
|                      |                         |       |      |
|                      |                         |       |      |
|                      |                         |       |      |
|                      |                         |       |      |
|                      | Previous                | Next  | Exit |

Figure 2-21 General Network Configuration

Step 5 Click **Next** button after you configured the basic network parameters. Then you will enter the **Cloud P2P** interface. Configure the Cloud P2P according to your need.

|                          | Wizard             |      |      |  |  |  |  |
|--------------------------|--------------------|------|------|--|--|--|--|
| Enable                   | <b>v</b>           |      |      |  |  |  |  |
| Access Type:             | Cloud P2P          |      |      |  |  |  |  |
| Server Address           | dev.hicloudcam.com |      |      |  |  |  |  |
| Enable Stream Encryption | ☑                  |      |      |  |  |  |  |
| Verification Code        | ABCDEF             |      |      |  |  |  |  |
| Status                   | Offline(0x1007)    |      |      |  |  |  |  |
|                          |                    |      |      |  |  |  |  |
|                          | Previous           | Next | Exit |  |  |  |  |

Figure 2-22 Cloud P2P Interface

Step 6 Click **Next** button to enter the **Advanced Network Parameters** interface. You can enable DDNS and set other ports according to your need.

|                    |          | Wizard          |    |      |      |
|--------------------|----------|-----------------|----|------|------|
| Server Port        | 8000     |                 |    |      |      |
| HTTP Port          | 80       |                 |    |      |      |
| RTSP Port          | 554      |                 |    |      |      |
| Enable UPnP        |          |                 |    |      |      |
| Enable DDNS        | <b>Z</b> |                 |    |      |      |
| DDNS Type          | HiDDN    | s               |    |      |      |
| Area/Country       | Custon   | ı               |    |      |      |
| Server Address     | www.h    | iddns.com       |    |      |      |
| Device Domain Name |          |                 |    |      |      |
| Status             | DDNS     | status is norma | I. |      |      |
| User Name          |          |                 |    |      |      |
| Password           |          |                 |    |      | o    |
|                    |          |                 |    |      |      |
|                    |          | Previous        |    | Next | Exit |

Figure 2-23 Set Advanced Network Parameters

Step 7 For models that have option, click **Next** button and you can enter the RAID configuration interface. Check the checkbox of **Enable RAID** to take this function into effect.

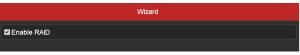

Figure 2-24 RAID Configuration

Step 8 Click **Next** button after configuring the advanced network parameters, which will take you to the **HDD Management** interface as shown in Figure 2-22.

|          |          |        | Wizard   |       |            |
|----------|----------|--------|----------|-------|------------|
| Label    | Capacity | Status | Property | Туре  | Free Space |
| <b>1</b> | 931.52GB | Normal | R/W      | Local | 560.00GB   |
|          |          |        |          |       |            |
|          |          |        |          |       |            |
|          |          |        |          |       |            |
|          |          |        |          |       |            |
|          |          |        |          |       |            |
|          |          |        |          |       |            |
|          |          |        |          |       | Init       |
|          |          |        |          |       |            |
|          |          |        |          |       |            |
|          |          |        |          |       |            |
|          |          |        |          |       |            |
|          |          |        |          |       |            |
|          |          |        |          |       |            |
|          |          |        |          |       |            |
|          |          |        |          |       |            |
|          |          |        |          |       |            |
|          |          | F      | Previous | Next  | Exit       |

Figure 2-25 HDD Management

- Step 9 To initialize the HDD, click the **Init** button. Initialization will remove all the data saved in the HDD.
- Step 10 Click Next button to enter the IP Camera Management interface.

Step 11 Add the IP camera.

- Click Search to search the online IP Camera. The Security status shows whether it is active or inactive. Before adding the camera, make sure the IP camera to be added is in active status. If the camera is in inactive status, you can click the inactive icon of the camera to set the password to activate it. You can also select multiple cameras from the list and click the One-touch Activate to activate the cameras in batch.
- 2) Click the Add to add the camera.
- 3) (Optional) Check the checkbox of **Enable H.265** (For Initial Access) for the connected IP camera supporting H.265. Then the IP camera will be encoded with H.265.

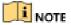

The Enable H.265 option is only applicable to some models.

|     |             | Wiza     | ard      |                 |       |          |
|-----|-------------|----------|----------|-----------------|-------|----------|
| No. | IP Address  | Security | Amount   | of Channels     | Devic | e Model  |
| ■1  | 10.16.2.222 | Active   |          |                 | DS-2  | CD2312-I |
|     |             |          |          |                 |       |          |
|     |             |          |          |                 |       |          |
|     |             |          |          |                 |       |          |
|     |             |          |          |                 |       |          |
|     |             |          |          |                 |       |          |
| <   |             |          |          |                 |       | >        |
|     |             |          |          |                 |       |          |
|     |             | One-touc | h Activ  | Add             |       | Search   |
|     |             | Enable   | H.265 (F | or Initial Acce | SS)   |          |
|     |             |          |          |                 |       |          |
|     |             |          |          |                 |       |          |
|     |             |          |          |                 |       |          |
|     |             |          |          |                 |       |          |
|     |             |          |          |                 |       |          |
|     |             |          |          |                 |       |          |
|     |             |          |          |                 |       |          |
|     |             |          |          |                 |       |          |
|     |             |          |          |                 |       |          |
|     |             | Previ    | ious     | Next            |       | Exit     |

Figure 2-26 IP Camera Management

- Step 12 After finishing IP Camera settings, click **Next** to enter the **Record Settings** interface.
- Step 13 Click the icon and you can enable the continuous recording or motion detection recording for all channels of the device.

|                  | VVizard |  |
|------------------|---------|--|
| Continuous       | (m)     |  |
| Motion Detection |         |  |
|                  |         |  |
|                  |         |  |
|                  |         |  |
|                  |         |  |
|                  |         |  |
|                  |         |  |
|                  |         |  |
|                  |         |  |
|                  |         |  |

Figure 2-27 Record Settings

Step 14 Click **OK** to complete the wizard settings.

# 2.5 Login and Logout

# 2.5.1 User Login

### Purpose

You have to log in to the device before operating the menu and other functions

Step 1 Select the User Name in the dropdown list.

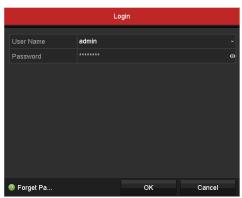

Figure 2-28 Login Interface

Step 2 Input the Password.

Step 3 Click **OK** to log in.

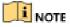

- Clear-text password is supported. Click the **a** icon and you can see the clear text of the password. Click the icon again and the content of the password restores invisible.
- In the Login interface, for the admin, if you have entered the wrong password for 7 times, the account will be locked for 60 seconds. For the operator, if you have entered the wrong password for 5 times, the account will be locked for 60 seconds.

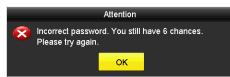

Figure 2-29 User Account Protection for the Admin

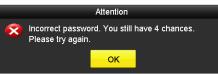

Figure 2-30 User Account Protection for the Operator

Step 4 (Optional) If you forget the password, click **Forget Password** to pop up the Import GUID interface.

|                 |             |           | Reset Pass | word        |          |        |          |      |   |
|-----------------|-------------|-----------|------------|-------------|----------|--------|----------|------|---|
| Device Name     | USB Flash D | Disk 1-1  |            |             |          |        | Refr     | esh  |   |
|                 |             |           |            |             |          |        |          |      |   |
| Name            |             | Size      | Туре       | Edit Date   |          |        | Delete   | Play | ^ |
| 4.bmp           |             | 6750.06KB | File       | 09-02-2016  | 11:50:28 |        | 1        | ۲    |   |
| 5.bmp           |             | 6750.06KB | File       | 09-02-2016  | 11:50:32 |        | <b>T</b> | ۲    |   |
| E 6.bmp         |             | 6750.06KB | File       | 09-02-2016  | 11:50:42 |        | <b>T</b> | ۲    |   |
| 7.bmp           |             | 6750.06KB | File       | 09-02-2016  | 11:52:10 |        | 1        | ۲    |   |
| 8.bmp           |             | 6750.06KB | File       | 09-02-2016  | 11:52:16 |        | <b>T</b> | ۲    |   |
| 9.bmp           |             | 6750.06KB | File       | 09-02-2016  | 11:52:24 |        | <b>T</b> | ۲    |   |
| GUID_583574624_ | 20160       | 128B      | File       | 09-06-2016  | 14:10:37 |        | 1        | ۲    | • |
| Free Space      |             | 14.26GB   |            |             |          |        |          |      |   |
|                 |             |           |            |             |          |        |          |      |   |
|                 |             |           |            |             |          |        |          |      |   |
|                 |             |           |            |             |          |        |          |      |   |
|                 |             |           |            |             |          |        |          |      |   |
|                 |             |           |            |             |          |        |          |      |   |
|                 |             |           |            |             |          |        |          |      |   |
|                 |             |           |            | New Folder  |          | Import | Ва       | ck   |   |
|                 |             |           |            | reterroluei |          | mpon   | Da       | GIC- |   |

Figure 2-31 Import GUID

1) Select the GUID file from the USB flash disk and click **Import** button to pop up the Reset Password interface.

| Reset Password   |                                                                                                  |          |  |  |  |  |  |
|------------------|--------------------------------------------------------------------------------------------------|----------|--|--|--|--|--|
| User Name        | admin                                                                                            |          |  |  |  |  |  |
| Create New Passw | *****                                                                                            | Strong ⊙ |  |  |  |  |  |
| Confirm New Pass | *****                                                                                            | Θ        |  |  |  |  |  |
|                  | ige [8-16]. You can use a combination<br>ase and special character for your po<br>hem contained. |          |  |  |  |  |  |

Figure 2-32 Reset Password

- 2) Input the new password and confirm the password.
- 3) Click **OK** to save the new password. Then the Attention box pops up as shown below.

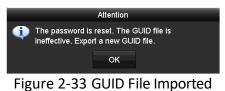

4) Click **OK** and the Attention box as below pops up to remind you to duplicate the password of the device to IP cameras that are connected with default protocol. Click **Yes** to duplicate the password or **No** to cancel it.

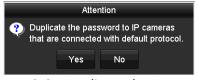

Figure 2-34 Duplicate the Password

# 

- If you want to retrieve the password when you forget it, you must export the GUID file first.
- Once the password is reset, the GUID file becomes ineffective. You can export a new GUID file. Refer to *Chapter 17.5.3 Editing a User* for reference.

# 2.5.2 User Logout

## Purpose

After logging out, the monitor turns to the live view mode and if you want to perform some operations, you need to enter the user name and password to log in again.

## Step 1 Enter the Shutdown menu.

Menu > Shutdown

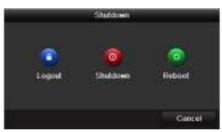

Figure 2-35 Logout

Step 2 Click Logout.

# 

After you have logged out of the system, menu operation on the screen is invalid. It is required to input a user name and password to unlock the system.

# 2.6 Adding and Connecting the IP Cameras

# 2.6.1 Activating the IP Camera

# 

The IP camera connection is not supported by DS-7100 series DVR.

## Purpose

Before adding the camera, make sure the IP camera to be added is in active status.

Step 1 Select the **Add IP Camera** option from the right-click menu in live view mode or click Menu> Camera> IP Camera to enter the **IP Camera Management** interface.

For the IP camera detected online in the same network segment, the **Security** status shows whether it is active or inactive.

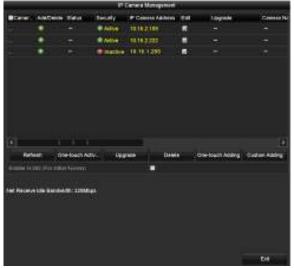

Figure 2-36 IP Camera Management Interface

Step 2 Click the inactive icon of the camera to enter the following interface to activate it. You can also select multiple cameras from the list and click the **One-touch Activate** to activate the cameras in batch.

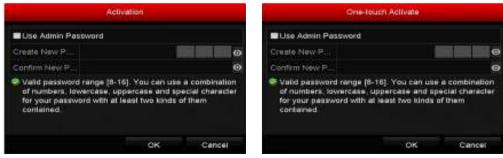

Figure 2-37 Activate the Camera

Step 3 Set the password of the camera to activate it.

**Use Admin Password:** When you check the checkbox, the camera (s) will be configured with the same admin password of the operating DVR.

**Create New Password:** If the admin password is not used, you must create the new password for the camera and confirm it.

## Digital Video Recorder User Manual

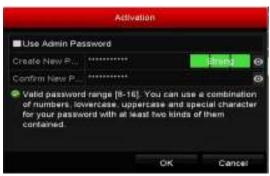

Figure 2-38 Set New Password

# 

**STRONG PASSWORD RECOMMENDED**-We highly recommend you create a strong password of your own choosing (Using a minimum of 8 characters, including at least three of the following categories: upper case letters, lower case letters, numbers, and special characters.) in order to increase the security of your product. And we recommend you reset your password regularly, especially in the high security system, resetting the password monthly or weekly can better protect your product.

Step 4 Click **OK** to finish the acitavting of the IP camera. And the security status of camera will be changed to **Active**.

# 2.6.2 Adding the Online IP Camera

### Purpose

Before you can get a live view or record of the video, you should add the network cameras to the connection list of the device.

### Before you start

Ensure the network connection is valid and correct. For detailed checking and configuring of the network, please see *Chapter 12 Network Settings*.

#### • OPTION 1:

Step 1 Select the **Add IP Camera** option from the right-click menu in live view mode or click Menu> Camera> IP Camera to enter the **IP Camera Management** interface.

|        |                |             | 10        | Cartara Monogeneed | 11. |                   |                     |
|--------|----------------|-------------|-----------|--------------------|-----|-------------------|---------------------|
| -      | A later to the | Tield Lot   | Testing   | P Column Address   | 100 | Lippink Lippink   | Cimila No.          |
| 1200   |                |             | HARM      | 10.16(2.18)        |     |                   |                     |
|        |                |             | · Alter   | 18.16.2.221        |     |                   |                     |
| 2      | •              |             | (Transfer | 18 18 1295         |     |                   |                     |
| maters |                | + Kalih Adi |           | ana Dia            | •   | Crie North Matrix | (a<br>Coder States) |
|        |                |             |           |                    |     |                   | 5.6                 |

Figure 2-39 IP Camera Management Interface

- Step 2 The online cameras with same network segment will be detected and displayed in the camera list.
- Step 3 Select the IP camera from the list and click the same admin password of the DVR's). Or you can click the **One-touch Adding** button to add all cameras (with the same admin password) from the list.

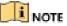

Make sure the camera to add has already been actiavted by setting the admin password, and the admin password of the camera is the same with the DVR's.

- Step 4 (Optional) For some models of DVR, check the checkbox of **Enable H.265** (For Initial Access) for the connected IP camera supporting H.265. Then the IP camera will be encoded with H.265.
- Step 5 (For the encoders with multiple channels only) check the checkbox of Channel Port in the pop-up window, as shown in the following figure, and click **OK** to add multiple channels.

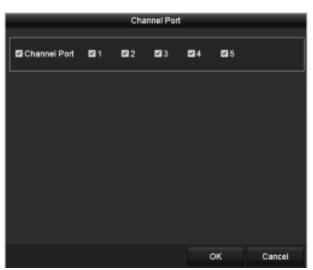

Figure 2-40 Select Multiple Channels

- OPTION 2:
- Step 1 On the **IP Camera Management** interface, click the **Custom Adding** button to pop up the **Add IP Camera (Custom)** interface.

| No.          | IP Address   | Amount of  | Channels | Device Model | n e  |
|--------------|--------------|------------|----------|--------------|------|
| 1 10.10.1.55 |              | 1          |          | IP Dome      |      |
| ¢            |              |            |          |              | >    |
| IP Car       | nera Address | 10.16.1.93 |          |              |      |
| Protoc       | ol .         |            |          |              |      |
| Manag        | pement Part  | 8000       |          |              |      |
| Transf       | er Protocol  | Auto       |          |              |      |
| User h       | lame.        | admin      |          |              |      |
| Admin        | Password     |            |          |              | 0    |
| Con          | inue to Add  |            |          |              |      |
|              |              | Sem        | ch       | Add          | Back |

Figure 2-41 Custom Adding IP Camera Interface

Step 2 You can edit the IP address, protocol, management port, and other information of the IP camera to be added.

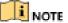

If the IP camera to add has not been actiavated, you can activate it from the IP camera list on the **IP Camera Management** interface.

Step 3 Click Add to add the camera.

For the successfully added IP cameras, the **Security** status shows the security level of the password of camera: strong password, weak password and risky password.

|             |               |             |             | Carolin Variație |           |                 |                |
|-------------|---------------|-------------|-------------|------------------|-----------|-----------------|----------------|
| Conet.      | ARCONNE       | dition      | Delarty     | <b>Fickness</b>  | ing and   | signal.         | Carerana       |
| 111         | 0             |             | story Pas   | 18.10.1.220      |           |                 | P 2018         |
|             | •             |             | I ADDA      | 10152.00         |           |                 |                |
|             | •             |             | 14266       | 18182200         |           |                 |                |
| 6           |               |             |             |                  |           |                 | 5              |
| Bak         | uth to        |             |             | (100 C           | Outerie : | me-louit Adding | Cartery Adding |
|             | and of some   |             | and the set |                  | 1947 - AN | Automation and  | A STATISTICS   |
| ter flecale | • itte Taratı | nger (rithe | ŧ.          |                  |           |                 |                |
|             |               |             |             |                  |           |                 |                |

Figure 2-42 Successfully Added IP Cameras

Please refer to *Chapter 18.1 iError! No se encuentra el origen de la referencia.* for the number of connectable IP cameras for different models.

| Icon        | Explanation                                                                                                | Icon     | Explanation                                                                                                    |
|-------------|----------------------------------------------------------------------------------------------------|----------|----------------------------------------------------------------------------------------------------|
| <b>&gt;</b> | Edit basic parameters of the camera                                                                        | ۲        | Add the detected IP camera.                                                                                                   |
|             | The camera is<br>disconnected; You can click<br>the icon to get the<br>exception information of<br>camera. | m        | Delete the IP camera                                                                                                    |
| ۵           | Play the live video of the connected camera.                                                               | <b>8</b> | Advanced settings of the camera.                                                                                              |
| ¢           | Upgrade the connected IP camera.                                                                           | Security | Shows the security status of<br>the camera to be<br>active/inactive or the<br>password strength<br>(strong/medium/weak/risky) |

Table 2-1 Explanation of the icons

Step 4 (Optional) For some models of DVR, check the checkbox of **Enable H.265** (For Initial Access) for the connected IP camera supporting H.265. Then the IP camera will be encoded with H.265.

# 2.6.3 Editing the Connected IP Camera

### Purpose

After the adding of the IP cameras, the basic information of the camera is listed on the interface, and you can configure the basic settings of the IP cameras.

Step 1 Click the 📝 icon to edit the parameters. You can edit the IP address, protocol and other parameters.

| Edit IP Camera    |             |    |        |  |
|-------------------|-------------|----|--------|--|
| IP Camera No.     | D1          |    |        |  |
| IP Camera Address | 10.16.1.250 |    |        |  |
| Protocol          | ONVIF       |    |        |  |
| Management Port   | 80          |    |        |  |
| Channel Port      |             |    |        |  |
| Transfer Protocol | Auto        |    |        |  |
| User Name         | admin       |    |        |  |
| Admin Password    |             |    | Ø      |  |
|                   |             |    |        |  |
|                   |             |    |        |  |
|                   |             |    |        |  |
|                   |             |    |        |  |
|                   |             |    |        |  |
|                   |             |    |        |  |
|                   |             |    |        |  |
|                   |             |    |        |  |
|                   |             | ок | Cancel |  |

Figure 2-43 Edit IP Camera

**Channel Port:** If the connected device is an encoding device with multiple channels, you can choose the channel to connect by selecting the channel port No. in the dropdown list.

- Step 2 Click **OK** to save the settings and exit from the editing interface.
- Step 3 Drag the horizontal scroll bar to the right side and click the is icon to edit the advanced parameters.

|                   | Advanced Settings |    |        |
|-------------------|-------------------|----|--------|
| Network Password  |                   |    |        |
| IP Camera No.     | D1                |    |        |
| IP Camera Address | 10.16.1.250       |    |        |
| Management Port   | 8000              |    |        |
|                   |                   |    |        |
|                   |                   |    |        |
|                   |                   |    |        |
|                   |                   |    |        |
|                   |                   |    |        |
|                   |                   |    |        |
|                   |                   |    |        |
|                   |                   |    |        |
|                   |                   |    |        |
|                   |                   |    |        |
|                   |                   |    |        |
|                   | Apply             | ок | Cancel |

Figure 2-44 Network Configuration of the Camera

Step 4 You can edit the network information and the password of the camera.

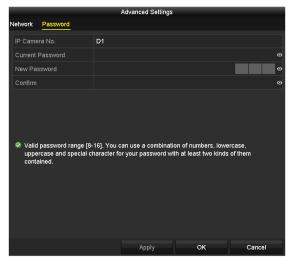

Figure 2-45 Password Configuration of the Camera

Step 5 Click **OK** to save the settings and exit the interface.

# 2.7 Configuring the Signal Input Channel

# 

For -some models of DVR, there is no signal input configuration interface.

### Purpose

For some models of DVR, you should configure the analog and IP signal input types.

Step 1 Enter the Signal Input Status interface.

Menu > Camera > Signal Input Status

Step 2 Check the checkbox to select different signal input types: HD/CVBS and IP. If you select HD/CVBS, four kinds of analog signal inputs including HDTVI, AHD, HDCVI and CVBS can be connected randomly for the selected channel. If you select IP, IP camera can be connected for the selected channel.

| Camera | HD/CVBS | ■ IP |  |
|--------|---------|------|--|
| A1     | ✓       |      |  |
| A2     |         |      |  |
| A3     |         |      |  |
| A4     |         |      |  |
| A5     |         |      |  |
| A6     |         |      |  |
| A7     | ✓       |      |  |
| A8     |         |      |  |
| A9     |         |      |  |
| A10    |         |      |  |
| A11    |         |      |  |
| A12    |         |      |  |
| A13    |         |      |  |
| A14    |         |      |  |
| A15    | ✓       |      |  |
| A16    | ✓       |      |  |

Figure 2-46 Configure Signal Input Type

Step 3 Click Apply to save the settings.

# 

- The AHD signal input is only supported by some models of DVR.
- For some model of DVR, there is no signal input configuration interface. Each two video channels are grouped in sequence, e.g., CH01 and CH02, CH03 and CH04...; and each two channels in the same group must be connected with the same type of video source (HDTVI or CVBS).
- For some model of DVR, four kinds of analog signal inputs including HDTVI (including 3 MP, 1080p and 720p signal), AHD, HDCVI and CVBS can be connected. The analog signal inputs can be recognized automatically and can be mixed randomly.
- For some model of DVR, the 3 MP signal can be accessed for the first channel of DVR with 4-ch video inputs, the first 2 channels of DVR with 8-ch video inputs and the first 4 channels of DVR with 16-ch video inputs.
- For some model of DVR, when HDTVI, AHD, or HDCVI input is connected, the information including the resolution and frame rate (e.g., 720P25) will be overlaid on the bottom right corner of the live view for 5 seconds. When CVBS input is connected, the information such as NTSC or PAL will be overlaid on the bottom right corner of the live view for 5 seconds. When there is no video signal for the channel, the connectable video signal type message will not be displayed on the screen. When the unsupported signal input is connected, no video message is displayed on the screen. You can refer to the specifications for the supported resolution of the analog signal input types.
- For some model of DVR, you can view the max. IP camera accessible number in the **Max. IP Camera Number** text field. For D some model of DVR, disabling one analog channel will add one IP channel. For some model of DVR, the accessible IP channels are X+2 (X refers to the disabled analog channel or channels of the DVR.). For some model of DVR, the accessible IP channels are X+6 (X refers to the disabled analog channel or channels of the DVR.). For some model of DVR, the accessible IP channels are X+10 (X refers to the disabled analog channel or channels of the DVR.). For some model of DVR, the accessible IP channels are X+18 (X refers to the disabled analog channel or channels of the DVR.) and the max. IP channels are 32.

# Chapter 3 Live View

# 3.1 Introduction of Live View

Live view shows you the video image getting from each camera in real time. The DVR will automatically enter Live View mode when powered on. It is also at the very top of the menu hierarchy, thus hitting the ESC many times (depending on which menu you're on) will bring you to the Live View mode.

### Live View Icons

In the live view mode, there are icons at the right top of the screen for each channel, showing the status of the record and alarm in the channel, so that you can know whether the channel is recorded, or whether there are alarms occur as soon as possible.

| Icons | Description                                                                                                    |
|-------|----------------------------------------------------------------------------------------------------|
|       | Alarm (video loss, tampering, motion detection, VCA or sensor alarm)                                                                 |
|       | Record (manual record, schedule record, motion detection or alarm triggered record)                                                  |
|       | Alarm & Record                                                                                                    |
|       | Event/Exception (motion detection, sensor alarm or exception information. For details, see <i>Chapter 8.6 Handling Exceptions</i> .) |

Table 3-1 Description of Live View Icons

# 3.2 Operations in Live View Mode

In live view mode, there are many functions provided. The functions are listed below.

- Single Screen: show only one screen on the monitor.
- Multi-screen: show multiple screens on the monitor simultaneously.

- Start Auto-switch: the screen is auto switched to the next one. And you must set the dwell time for each screen on the configuration menu before enabling the auto-switch. Menu>Configuration>Live View>Dwell Time.
- Start Recording: normal record and motion detection record are supported.
- **Output Mode:** select the output mode to Standard, Bright, Gentle or Vivid.
- **Playback:** play back the recorded videos for current day.
- Aux/Main Monitor: the DVR checks the connection of the output interfaces to define the main and auxiliary output interfaces. When the aux output is enabled, the main output cannot do any operation, and you can do some basic operation on the live view mode for the Aux output.

For some model of DVR, there are two HDMI interfaces. HDMI1 and VGA interfaces share simultaneous output. The priority level for the main and aux output is HDMI2> VGA/HDMI1. The CVBS output only serves as the aux output or live view output. The priority relationship is shown as Table 3-2.

| S.N | HDMI2  | VGA/HDMI1 | CVBS   | Main<br>output | Auxiliary<br>output | For Live View<br>Output Only |  |
|-----|--------|-----------|--------|----------------|---------------------|------------------------------|--|
| 1   | V      | V         | √ or × | HDMI2          | VGA/HDMI1           | CVBS                         |  |
| 2   | √ or × | ×         | √ or × | HDMI2          | CVBS                | VGA/HDMI1                    |  |
| 3   | ×      | V         | √ or × | VGA/HDMI1      | CVBS                | HDMI2                        |  |

Table 3-2 Priorities of Outputs for some model of DVR

For some model of DVR, the HDMI and VGA interfaces can be configured to be simultaneous or independent.

For some model of DVR with CVBS output, if the HDMI and VGA interfaces are configured to be independent, the priority level of the main and aux output is HDMI > VGA. The CVBS output only serves as the aux output or live view output. The priority relationship is shown as Table 3-3. If the HDMI and VGA interfaces are configured to be simultaneous, the VGA/HDMI output is the main output. The CVBS output is the aux output. The priority relationship is shown as Table 3-4.

| S.N | HDMI   | VGA | CVBS   | Main output | Auxiliary output | For Live View Output Only |  |
|-----|--------|-----|--------|-------------|------------------|---------------------------|--|
| 1   | v      | ٧   | √ or × | HDMI        | VGA              | CVBS                      |  |
| 2   | √ or × | ×   | √ or × | HDMI        | CVBS             | VGA                       |  |
| 3   | ×      | V   | √ or × | VGA         | CVBS             | HDMI                      |  |

Table 3-3 Priorities of Independent Outputs for some model of DVR

| S.N | HDMI   | VGA    | CVBS   | Main output | Auxiliary output |  |  |
|-----|--------|--------|--------|-------------|------------------|--|--|
| 1   | √ or × | √ or × | √ or × | VGA/HDMI    | CVBS             |  |  |

Table 3-4 Priorities of Simultaneous Outputs for some model of DVR

For some model of DVR with CVBS output, the VGA/HDMI output is the main output, and the CVBS output is the aux output. The priority relationship is shown as Table 3-5.

For some model of DVR, there is no CVBS output. The VGA/HDMI output is the main output. The priority relationship is shown as Table 3-6.

Table 3-5 Priorities of Outputs for some model of DVR

| S.N | HDMI   | VGA    | CVBS   | Main output | Auxiliary output |
|-----|--------|--------|--------|-------------|------------------|
| 1   | √ or × | √ or × | √ or × | VGA/HDMI    | CVBS             |

Table 3-6 Priorities of Outputs for some model of DVR

| S.N | HDMI   | VGA    | Main output |
|-----|--------|--------|-------------|
| 1   | √ or × | √ or × | VGA/HDMI    |

# 

**v** means the interface is in use, × means the interface is out of use or the connection is invalid. And the HDMI, VGA and CVBS can be used at the same time.

# 3.2.1 Using the Mouse in Live View

You can refer to Table 3-7 for the description of mouse operation in live view mode.

Table 3-7 Mouse Operation in Live View

| Name          | Description                                                                                                    |
|---------------|----------------------------------------------------------------------------------------------------|
| Menu          | Enter the main menu of the system by right clicking the mouse.                                                                                                    |
| Single Screen | Switch to the single full screen by choosing channel number from the dropdown list.                                                                                                    |
| Multi-Screen  | Adjust the screen layout by selecting from the dropdown list.<br><b>NOTE</b><br>some model of DVR, if the sum of the analog and IP channels exceeds<br>25, up to 32-window division mode is supported for the VGA/HDMI1<br>output. |

| Previous<br>Screen        | Switch to the previous screen.                                                                                                    |
|---------------------------|----------------------------------------------------------------------------------------------------|
| Next Screen               | Switch to the next screen.                                                                                                    |
| Start/Stop<br>Auto-Switch | Enable/disable the auto-switch of the screens.<br><b>IDE</b><br>The <i>dwell time</i> of the live view configuration must be set before using<br><b>Start Auto-Switch</b> .                                                                                                    |
| Start<br>Recording        | Start recording of all channels, Continuous Record and<br>Motion Detection Record are selectable from the dropdown<br>list.                                                                                                    |
| Add IP<br>Camera          | A shortcut to enter the IP camera management interface.(For HDVR series only)                                                                                                    |
| Playback                  | Enter the playback interface and start playing back the video of the selected channel immediately.                                                                                                    |
| PTZ Control               | A shortcut to enter the PTZ control interface of the selected camera.                                                                                                    |
| Output<br>Mode            | Output Mode is configurable with Standard, Bright, Gentle and Vivid options.                                                                                                    |
| Aux Monitor               | Switch to the auxiliary output mode and the operation for the main output is disabled.  If you enter Aux monitor mode and the Aux monitor is not connected, the mouse operation is disabled. You need to switch back to the Main output with the F1 button on front panel or VOIP/MON button on IR remote control and then press the Enter button. |

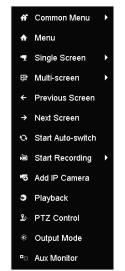

Figure 3-1 Right-click Menu

# 3.2.2 Switching Main/Aux Output

### 

- Except some model of DVR, other series DVR support Aux/Main output switch. Refer to the tables of *Chapter 3.2 Operations in Live View Mode* for the main and aux output relationship.
- For the DVR with CVBS output, the CVBS output only serves as the aux output or live view output.
- Step 1 Use the mouse wheel to double-click on the HDMI1/VGA, or HDMI2, or HDMI/VGA, or HDMI, or VGA output screen, and the following message box pops up.

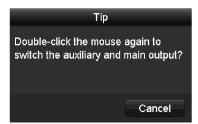

Figure 3-2 Switch Main and Aux Output

- Step 2 Use the mouse wheel to double-click on the screen again to switch to the aux output, or click **Cancel** to cancel the operation.
- Step 3 Select the **Menu Output Mode** to others from the right-click menu on the monitor.
- Step 4 On the pop-up message box, click **Yes** to reboot the device to enable the selected menu output as the main output.

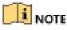

You can select the **Menu Output Mode** under Menu>Configuration>General>More Settings to **Auto**, **HDMI1/VGA** and **HDMI2** (for some model of DVR) or **Auto**, **HDMI** and **VGA** (for independent

output configuration of some model of DVR), **Auto** and **HDMI/VGA** (for some model of DVR or simultaneous output configuration of some model of DVR) and then reboot the device to switch the main output.

# 3.2.3 Quick Setting Toolbar in Live View Mode

On the screen of each channel, there is a quick setting toolbar which shows when you click the screen.

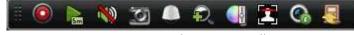

Figure 3-3 Quick Setting Toolbar

You can refer to Table 3-5 for the description of Quick Setting Toolbar icons.

Table 3-8 Description of Quick Setting Toolbar Icons

| Icons    | Description                     | Icons      | Description         | Icons      | Description       |
|----------|---------------------------------|------------|---------------------|------------|-------------------|
| 0        | Enable/Disable<br>Manual Record | <u>_</u> B | Instant<br>Playback | <b>?</b>   | Mute/Audio<br>on  |
|          | PTZ Control                     | Ŷ          | Digital Zoom        | <b>_</b> } | Image<br>Settings |
| <b>V</b> | Close Live View                 | 2          | Face<br>Detection   | <b>@</b>   | Information       |
| [o]      | Capture                         |            |                     |            |                   |

#### 

Picture capture is applicable to some model of DVR.

Instant Playback only shows the record in last five minutes. If no record is found, it means there is no record during the last five minutes.

Digital Zoom can zoom in the selected area to the full screen. Click and draw to select the area to zoom in, as shown in Figure 3-4.

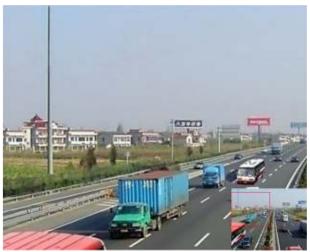

Figure 3-4 Digital Zoom

Image Settings icon can be selected to enter the Image Settings menu. You can drag the mouse or click conditional conditions of the image parameters, including brightness, contrast, and saturation. Refer to the *Chapter 15.3 Configuring Video Parameters* for details.

|                | Image Settings |     | X |
|----------------|----------------|-----|---|
| Time Segment ~ | 00:00-24:00    |     | ٩ |
| Mode           | Custom         |     |   |
| *              |                | 146 |   |
| •              |                | 255 |   |
| •              |                | 255 |   |
|                |                |     |   |
|                |                |     |   |
|                |                |     |   |
|                |                |     |   |
|                |                |     |   |
|                |                |     |   |
|                |                |     |   |
|                |                | ок  |   |

Figure 3-5 Image Settings

Face Detection can be enabled if you click the icon. The dialog pops up as shown in Figure 3-6. Click **Yes** and the full-screen live view of the channel is enabled. You can click **X** to exit from the full-screen mode.

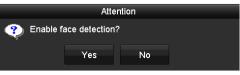

Figure 3-6 Enable Face Detection

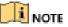

You can configure face detection only when it is supported by the connected camera.

Move the mouse onto the Information icon to show the real-time stream information, including the frame rate, bit rate, resolution and stream type.

| - C 10 - 10      | 🔺 R. 🧃 🕱 🚱 🧶      |
|------------------|-------------------|
| [26fps] [89Kbps] | [704x576] [H.264] |
| Figure 3-        | -7 Information    |

# 

For DS-7300/8100/9000HUHI-F/N series DVR, when H.264 IP camera is connected, the stream type is displayed as H.264. When Smart 264 IP camera is connected, the stram type is displayed as H.264+. When H.265 IP camera is connected, the stream type is displayed as H.265. When Smart 265 IP camera is connected, the stram type is displayed as H.265+.

# 3.3 Channel-Zero Encoding

### 

This section is not applicable to some model of DVR.

#### Purpose

Sometimes you need to get a remote view of many channels in real time from web browser or CMS (Client Management System) software, in order to decrease the bandwidth requirement without affecting the image quality, channel-zero encoding is supported as an option for you.

Step 1 Enter the Live View Settings interface.

Menu> Configuration> Live View

Step 2 Select the Channel-Zero Encoding tab.

| Enable Channel-Zero Enc |         |  |
|-------------------------|---------|--|
| Frame Rate              | 12fps   |  |
| Max. Bitrate Mode       | General |  |
| Max. Bitrate(Kbps)      | 1024    |  |

Figure 3-8 Live View- Channel-Zero Encoding

- Step 3 Check the checkbox after Enable Channel-Zero Encoding.
- Step 4 Configure the Frame Rate, Max. Bitrate Mode and Max. Bitrate.
- Step 5 Click the **Apply** button to activate the settings.
- Step 6 After you set the Channel-Zero encoding, you can get a view in the remote client or web browser of 16 channels in one screen.

# 3.4 Adjusting Live View Settings

#### Purpose

Live View settings can be customized according to different needs. You can configure the output interface, dwell time for screen to be shown, mute or turning on the audio, the screen number for each channel, etc.

Step 1 Enter the Live View Settings interface.

Menu> Configuration> Live View

| Video Output Interface            | VGA/HDMI1 | - |
|-----------------------------------|-----------|---|
| Live View Mode                    | 4 * 4     |   |
| Dwell Time                        | No Switch |   |
| Enable Audio Output               |           |   |
| Volume                            |           |   |
| Event Output                      | VGA/HDMI1 |   |
| Full Screen Monitoring Dwell Time | 10s       |   |

Figure 3-9 Live View-General (1)

| Video Output Interface            | VGA ~       |
|-----------------------------------|-------------|
| Live View Mode                    | 3*3 ~       |
| Dwell Time                        | No Switch ~ |
| Enable Audio Output               |             |
| Volume                            |             |
| Event Output                      | HDMI ~      |
| Full Screen Monitoring Dwell Time | 10s ~       |

Figure 3-10 Live View-General (2)

The settings available in this menu include:

• Video Output Interface: Selects the output to configure the settings.

For some model of DVR, you can select VGA/HDMI1, HDMI2, Main CVBS for video output interface.

For some model of DVR with CVBS output, if you have configured HDMI/VGA simultaneous output, you can select **Main CVBS**, **HDMI/VGA** for the video output interface. If you have configured independent HDMI and VGA output, you can select **Main CVBS**, **HDMI** and **VGA** for the video output interface.

For other models, if CVBS output is supported, you can select **Main CVBS** and **HDMI/VGA** for video output interface. If CVBS output is not supported, **HDMI/VGA** serves as the video output interface.

- Live View Mode: Selects the display mode to be used for Live View.
- **Dwell Time:** The time in seconds to *dwell* between switching of channels when enabling auto-switch in Live View.
- Enable Audio Output: Enables/disables audio output for the selected camera in the live view mode.

- Volume: Adjust the volume of the audio output.
- **Event Output:** Designates the output to show event video. If available, you can select a different video output interface from the Video Output Interface when an event occurs.
- Full Screen Monitoring Dwell Time: The time in seconds to show alarm event screen.

Step 2 Set the camera order.

1) Click View tab and select the Video Output Interface from the dropdown list.

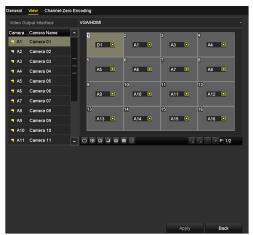

Figure 3-11 Live View-Camera Order

- 2) Click a window to select it, and then double-click a camera name in the camera list you would like to display. Setting an 'X' means the window will not display any camera.
- 3) You can also click 🔤 to start live view of all channels in order and click 🖳 to stop live view of all channels. Click 🔤 or 🎴 to go to the previous or next page.
- 4) Click the **Apply** button.

### 

some model of DVR, if the sum of the analog and IP channels exceeds 25, up to 32-window division mode is supported for the VGA/HDMI1 output.

# 3.5 Manual Video Quality Diagnostics

#### Purpose

The video quality of the analog channels can be diagnosed manually and you can view the diagnostic results from a list.

Step 1 Enter the Manual Video Quality Diagnostics interface.

Menu> Manual > Manual Video Quality Diagnostics

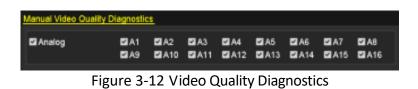

- Step 2 Check the checkboxes to select the channels for diagnostics.
- Step 3 Click the button **Diagnose**, and the results will be displayed on a list. You can view the video status and diagnostics time of the selected channels.

| 🖾 Analog        | 51A1<br>51A9 | 2A2<br>2A10 | EA3<br>EA11 | 51 A4<br>52 A12     | EA5       | DIAG<br>DIA14 | CA7 | E A8<br>E A16 |
|-----------------|--------------|-------------|-------------|---------------------|-----------|---------------|-----|---------------|
| Diagnostics Res | ult          |             |             |                     |           |               |     |               |
| Camera No.      | Diagnostic   | s Result    |             | Diagno              | stics Tim | 0             |     |               |
| A1              | Normal       | Normal      |             | 25-04-2             | 014 14 3  | 54-17         |     |               |
| A2              | Normal       |             |             | 25-04-2             | 014 14:1  | 54:18         |     |               |
| A9              | Normal       |             |             | 25-04-2014 14:54:18 |           |               |     |               |
| A3              | Normal       |             |             | 25-04-2014 14:54:18 |           |               |     |               |
| A10             | Normal       |             |             | 25-04-2014 14:54:18 |           |               |     |               |
| A4              | Normal       |             |             | 25-04-2014 14:54:18 |           |               |     |               |
| AS              | Normal       |             |             | 25-04-2014 14:54:18 |           |               |     |               |
| A11             | Normal       |             |             | 25-04-2014 14:54:18 |           |               |     |               |
| A6              | Normal       |             |             | 25-04-2014 14:54:19 |           |               |     |               |
| A12             | Normal       |             |             | 25-04-2014 14:54:19 |           |               |     |               |
| A7              | Normal       |             |             | 25-04-2014 14:54:19 |           |               |     |               |
| AB              | Normal       |             |             | 25-04-2             | 014 14:5  | 54:19         |     |               |
| A13             | Normal       |             |             | 25-04-2             | 014 14 1  | 54:19         |     |               |
| A14             | Normal       |             |             | 25-04-2             | 014 14:   | 54:19         |     |               |

Figure 3-13 Diagnostics Result

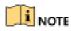

- Connect the camera to the device for the video quality diagnostics.
- Three exception types can be diagnosed: Blurred Image, Abnormal Brightness and Color Cast.

# Chapter 4 PTZ Controls

# 4.1 Configuring PTZ Settings

#### Purpose

Follow the procedure to set the parameters for PTZ. The configuring of the PTZ parameters should be done before you control the PTZ camera.

#### Step 1 Enter the **PTZ Settings** interface.

Menu >Camera> PTZ

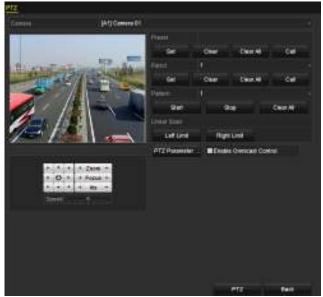

Figure 4-1 PTZ Settings

Step 2 Select the camera for PTZ setting in the **Camera** dropdown list.

Step 3 Click the **PTZ Parameters** button to set the PTZ parameters.

|                      | PTZ    | Parameter Sett  | ings |        |
|----------------------|--------|-----------------|------|--------|
| Baud Rate            | 9600   |                 |      |        |
| Data Bit             |        |                 |      |        |
| Stop Bit             |        |                 |      |        |
| Parity               | None   |                 |      |        |
| Flow Ctrl            | None   |                 |      |        |
| PTZ Protocol         | HIKVIS | SION-C(Coaxitro | n)   |        |
| Address              |        |                 |      |        |
| Address range: 0~255 |        |                 |      |        |
|                      |        | Сору            | ок   | Cancel |

Figure 4-2 PTZ- General

Step 4 Select the parameters of the PTZ camera from the dropdown list.

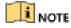

- All the parameters should be exactly the same as the PTZ camera parameters.
- For the Coaxitron camera/dome connected, you can select the PTZ protocol to HIKVISION-C (Coaxitron). Make sure the protocol selected here is supported by the connected camera/dome.
- When the Coaxitron protocol is selected, all the other parameters like the baud rate, data bit, stop bit, parity and flow control are not configurable.
- Step 5 (Optional) Click **Copy** button to copy the settings to the other channels. Select the channels you want to copy to and click **OK** to return to the **PTZ Parameters Settings** interface.

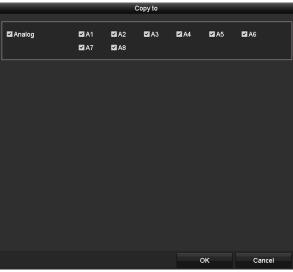

Figure 4-3 Copy to Other Channels

Step 6 Click **OK** to save the settings.

Step 7 (Optional) Check the checkbox of **Enable Omnicast Control** to enable the PTZ control of the selected camera via Omnicast VMS of Genetec.

# 4.2 Setting PTZ Presets, Patrols and Patterns

#### Before you start

Please make sure that the presets, patrols and patterns should be supported by PTZ protocols.

# 4.2.1 Customizing Presets

#### Purpose

Follow the steps to set the Preset location which you want the PTZ camera to point to when an event takes place.

#### Step 1 Enter the **PTZ Settings** interface.

Menu>Camera>PTZ

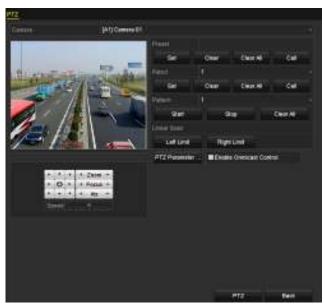

Figure 4-4 PTZ Settings

- Step 2 Use the directional button to wheel the camera to the location where you want to set preset; and the zoom and focus operations can be recorded in the preset as well.
- Step 3 Enter the preset No. (1~255) in the preset text field, and click the **Set** button to link the location to the preset.

Repeat the steps from 2 to 3 to save more presets.

You can click the **Clear** button to clear the location information of the preset, or click the **Clear All** button to clear the location information of all the presets.

# 4.2.2 Calling Presets

#### Purpose

This feature enables the camera to point to a specified position such as a window when an event takes place.

Step 1 Click the button **PTZ** in the lower-right corner of the PTZ setting interface;

Or press the PTZ button on the front panel or click the PTZ Control icon in the quick setting bar, or select the PTZ option in the right-click menu to show the PTZ control panel.

Step 2 Choose Camera in the dropdown list.

Step 3 Click the **General** tab to show the general settings of the PTZ control.

|             | PTZ       |       | X           |
|-------------|-----------|-------|-------------|
| Camera      | [D1] IPdo | ome   | •           |
| Configurat  | ion 🗉 💵   | 〕 🔶   | <b>1</b> // |
| PTZ Co      | One-tou   | Gener | al          |
| Call F      | Preset    |       |             |
| Call Patrol | Stop Pa   | 1     | •           |
| Call Patt   | Stop Pa   | 1     | -           |

Figure 4-5 PTZ Panel-General

Step 4 Click to enter the preset No. in the corresponding text field.

Step 5 Click the **Call Preset** button to call it.

# 

When the Coaxitron camera/dome connected and the PTZ protocol is selected to HIKVISION-C (Coaxitron), you can call the preset 95 to enter the menu of the connected Coaxitron camera/dome. Use the directional buttons on the PTZ control panel to operate the menu.

# 4.2.3 Customizing Patrols

#### Purpose

Patrols can be set to move the PTZ to different key points and have it stay there for a set duration before moving on to the next key point. The key points are corresponding to the presets. The presets can be set following the steps above in *Customizing Presets*.

Step 1 Enter the **PTZ Settings** interface.

```
Menu>Camera>PTZ
```

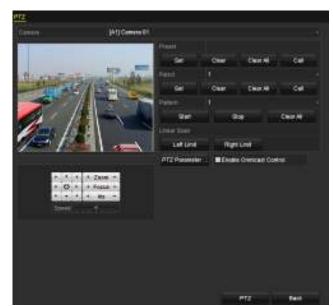

Figure 4-6 PTZ Settings

- Step 2 Select patrol No. in the drop-down list of patrol.
- Step 3 Click the **Set** button to add key points for the patrol.

|             |   | KeyPaint |        |
|-------------|---|----------|--------|
| KeyPoint: 1 |   |          |        |
| Preset      | 1 |          |        |
| Duration    | 0 |          | - E    |
| Speed       | 1 |          | C      |
| Add         |   | ок       | Cancel |

Figure 4-7 Key point Configuration

- Step 4 Configure key point parameters, such as the key point No., duration of staying for one key point and speed of patrol. The key point is corresponding to the preset. The Key Point No. determines the order at which the PTZ will follow while cycling through the patrol. The Duration refers to the time span to stay at the corresponding key point. The Speed defines the speed at which the PTZ will move from one key point to the next.
- Step 5 Click the **Add** button to add the next key point to the patrol, or you can click the **OK** button to save the key point to the patrol.

You can delete all the key points by clicking the **Clear** button for the selected patrol, or click the **Clear All** button to delete all the key pints for all patrols.

# 4.2.4 Calling Patrols

#### Purpose

Calling a patrol makes the PTZ to move according the predefined patrol path.

Step 1 Click the button PTZ in the lower-right corner of the PTZ Settings interface;

Or press the PTZ button on the front panel or click the PTZ Control icon in the quick setting bar, or select the PTZ option in the right-click menu to show the PTZ control panel.

Step 2 Click the **General** tab to show the general settings of the PTZ control.

|            | PTZ       | _    | <b>X</b> |
|------------|-----------|------|----------|
| Camera     | [D1] IPdo | ome  | ~        |
| Configurat | tion 🗉 💿  | 〕 🔶  | •//      |
| PTZ Co     | One-tou   | Gene | ral      |
| Call       | Preset    |      |          |
| Call Patro | l Stop Pa | 1    | •        |
| Call Patt  | . Stop Pa | 1    | •        |

Figure 4-8 PTZ Panel - General

Step 3 Select a patrol in the dropdown list and click the Call Patrol button to call it.

Step 4 You can click the **Stop Patrol** button to stop calling it.

### 4.2.5 Customizing Patterns

#### Purpose

Patterns can be set by recording the movement of the PTZ. You can call the pattern to make the PTZ movement according to the predefined path.

Step 1 Enter the **PTZ Settings** interface.

Menu > Camera > PTZ

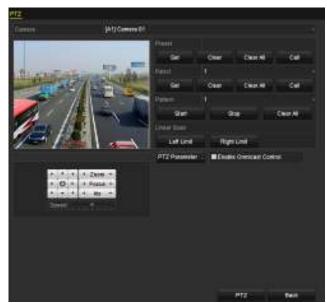

Figure 4-9 PTZ Settings

- Step 2 Choose pattern number in the dropdown list.
- Step 3 Click the **Start** button and click corresponding buttons in the control panel to move the PTZ camera, and click the **Stop** button to stop it.

The movement of the PTZ is recorded as the pattern.

# 4.2.6 Calling Patterns

#### Purpose

Follow the procedure to move the PTZ camera according to the predefined patterns.

Step 1 Click the button PTZ in the lower-right corner of the PTZ Settings interface;

Or press the PTZ button on the front panel or click the PTZ Control icon in the quick setting bar, or select the PTZ option in the right-click menu to show the PTZ control panel.

Step 2 Click the **General** tab to show the general settings of the PTZ control.

|             | PTZ      |       | ×  |
|-------------|----------|-------|----|
| Camera      | [D1] IPd | ome   | •  |
| Configurati | ion 🗉 💷  | 〕 🔶   | /  |
| PTZ Co      | One-tou  | Gener | al |
| Call F      | Preset   |       |    |
| Call Patrol | Stop Pa  | 1     | •  |
| Call Patt   | Stop Pa  | 1     | •] |

Figure 4-10 PTZ Panel - General

Step 3 Click the Call Pattern button to call it.

Step 4 Click the Stop Pattern button to stop calling it.

# 4.2.7 Customizing Linear Scan Limit

#### Purpose

The Linear Scan can be enabled to trigger the scan in the horizantal direction in the predefined range.

# 

This function is supported by some certain models.

Step 1 Enter the **PTZ Settings** interface.

Menu > Camera > PTZ

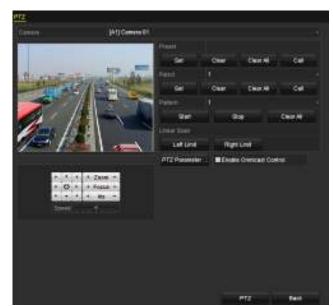

Figure 4-11 PTZ Settings

Step 2 Use the directional button to wheel the camera to the location where you want to set the limit, and click the **Left Limit** or **Right Limit** button to link the location to the corresponding limit.

### 

The speed dome starts linear scan from the left limit to the right limit, and you must set the left limit on the left side of the right limit, as well the angle from the left limit to the right limit should be no more than 180°.

# 4.2.8 Calling Linear Scan

#### Purpose

Follow the procedure to call the linear scan in the predefined scan range.

Step 1 Click the button PTZ in the lower-right corner of the PTZ Settings interface;

Or press the PTZ button on the front panel or click the PTZ Control icon in the quick setting bar to enter the PTZ setting menu in live view mode.

Step 2 Click the **One-touch** tab to show the one-touch function of the PTZ control.

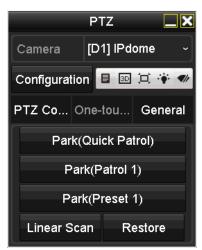

Figure 4-12 PTZ Panel - One-touch

Step 3 Click Linear Scan button to start the linear scan and click the Linear Scan button again to stop it.

You can click the **Restore** button to clear the defined left limit and right limit data and the dome needs to reboot to make settings take effect.

### 4.2.9 One-touch Park

#### Purpose

For some certain model of the speed dome, it can be configured to start a predefined park action (scan, preset, patrol and etc.) automatically after a period of inactivity (park time).

Step 1 Click the button PTZ in the lower-right corner of the PTZ Settings interface;

Or press the PTZ button on the front panel or click the PTZ Control icon in the quick setting bar to enter the PTZ setting menu in live view mode.

Step 2 Click the **One-touch** tab to show the one-touch function of the PTZ control.

|                    | PTZ           |         |  |  |  |  |
|--------------------|---------------|---------|--|--|--|--|
| Camera             | [D1] IPdome ~ |         |  |  |  |  |
| Configurat         | ion 🗉 💷       | 宜 🐐 🖘   |  |  |  |  |
| PTZ Co             | One-tou       | General |  |  |  |  |
| Park(Quick Patrol) |               |         |  |  |  |  |
| Park(Patrol 1)     |               |         |  |  |  |  |
| Pá                 | ark(Preset    | 1)      |  |  |  |  |
| Linear S           | can Re        | estore  |  |  |  |  |

Figure 4-13 PTZ Panel - One-touch

Step 3 There are 3 one-touch park types selectable. Click the corresponding button to activate the park action.

**Park (Quick Patrol):** The dome starts patrol from the predefined preset 1 to preset 32 in order after the park time. The undefined preset will be skipped.

**Park (Patrol 1):** The dome starts moving according to the predefined patrol 1 path after the park time.

Park (Preset 1): The dome moves to the predefined preset 1 location after the park time.

### 

The park time can only be set through the speed dome configuration interface. The default value is 5s.

Step 4 Click the button again to inactivate it.

# 4.3 PTZ Control Panel

To enter the PTZ control panel, there are two ways supported.

#### **OPTION 1:**

In the **PTZ Settings** interface, click the **PTZ** button on the lower-right corner which is next to the **Back** button.

#### **OPTION 2:**

In the Live View mode, you can press the PTZ Control button on the front panel or on the remote control, or choose the PTZ Control icon in the quick setting bar, or select the PTZ Control option in the right-click menu.

Click the **Configuration** button on the control panel, and you can enter the **PTZ Settings** interface.

### 

In PTZ control mode, the PTZ panel will be displayed when a mouse is connected with the device. If no mouse is connected, the PTZ icon appears in the lower-left corner of the window, indicating that this camera is in PTZ control mode.

| PTZ 📃 🗙                         | PTZ 🛄 🗙                 | PTZ 🗖 🗙                 |
|---------------------------------|-------------------------|-------------------------|
| Camera [D1] IPdome ~            | Camera [D1] IPdome ~    | Camera [D1] IPdome ~    |
| Configuration 🔲 💿 💢 🐳 🛩         | Configuration 🔲 💷 江 🐳 🛷 | Configuration 🗉 💿 🞞 🔅 🛷 |
| PTZ Co One-tou General          | PTZ Co One-tou General  | PTZ Co One-tou General  |
| • • • Zoom -                    | Call Preset             | Park(Quick Patrol)      |
| <ul> <li>♥ + Focus -</li> </ul> | Call Patrol Stop Pa 1 ~ | Park(Patrol 1)          |
| ▶ ▼ ▲ + Iris -                  |                         | Park(Preset 1)          |
| Speed                           | Call Patt Stop Pa 1 ~   | Linear Scan Restore     |

Figure 4-14 PTZ Control Panel

You can refer to Table 4-1 for the description of the PTZ panel icons.

| Icon                                  | Description                                         | Icon      | Description                                        | Icon    | Description                                    |
|---------------------------------------|-----------------------------------------------------|-----------|----------------------------------------------------|---------|------------------------------------------------|
| * * *<br>* 0 *<br>* * *               | Direction<br>button and the<br>auto-cycle<br>button | ÷         | Zoom+, Focus+,<br>Iris+                            | -       | Zoom-, Focus-,<br>Iris-                        |
| · · · · · · · · · · · · · · · · · · · | The speed of<br>the PTZ<br>movement                 | *         | Light on/off                                       | ¶þ      | Wiper on/off                                   |
| 30                                    | 3D-Zoom                                             | Ħ         | Image<br>Centralization                            | E       | Menu                                           |
| PTZ Control                           | Switch to the<br>PTZ control<br>interface           | One-touch | Switch to the<br>one-touch<br>control<br>interface | General | Switch to the<br>general settings<br>interface |
| ×                                     | Exit                                                |           | Minimize<br>windows                                |         |                                                |

# Chapter 5 Recording and Capture Settings

# 

The picture capture is supported by the DS-7300/8100/9000HUHI-F/N series DVR only.

# 5.1 Configuring Encoding Parameters

#### Before you start

Step 1 Make sure that the HDD has already been installed. If not, please install a HDD and initialize it. (Menu>HDD>General)

| Label C      | Capacity  | Status | Property | Туре  | Free Space | Gro | Edit | Delete |
|--------------|-----------|--------|----------|-------|------------|-----|------|--------|
| <b>■</b> 1 2 | 2794.52GB | Normal | R/W      | Local | 2613.00GB  |     |      |        |

- Step 2 Click **Advanced** tab to check the storage mode of the HDD. (Menu>HDD>Advanced>Storage Mode)
  - 1) If the HDD mode is *Quota*, please set the maximum record capacity. For detailed information, see *Chapter 14.4 Configuring Quota Mode*.
  - 2) If the HDD mode is *Group*, you should set the HDD group. For detailed information, see *Chapter 5.9 Configuring HDD Group*.

| Storage Mode        |             |             |             |      |      |             |       |      |  |
|---------------------|-------------|-------------|-------------|------|------|-------------|-------|------|--|
| Mode                |             | Group       |             |      |      |             |       |      |  |
| Record on HDD Group |             |             |             |      |      |             |       |      |  |
| 🖬 Analog            | <b>Z</b> A1 | 🖬 A2        | <b>⊻</b> A3 | 🖬 A4 | 🖬 A5 | <b>Z</b> A6 | 🖬 A7  | MA8  |  |
|                     | M A9        | 🗹 A10       | ⊠A11        | ⊠A12 | MA13 | 🗹 A14       | 🗹 A15 | ⊠A16 |  |
| IP Camera           | <b>☑</b> D1 | <b>☑</b> D2 |             |      |      |             |       |      |  |
|                     |             |             |             |      |      |             |       |      |  |
|                     |             |             |             |      |      |             |       |      |  |
|                     |             |             |             |      |      |             |       |      |  |
|                     |             |             |             |      |      |             |       |      |  |
|                     |             |             |             |      |      |             |       |      |  |
| Enable HDD Sleeping |             |             |             |      |      |             |       |      |  |

Figure 5-2 HDD- Advanced

#### Steps

Step 1 Enter the **Record Parameters** interface to configure the encoding parameters.

Menu>Record>Parameters

| 80(1080P)<br>}<br><br>1e<br>         | Main Stream(Event)<br>Video & Audio<br>1920*1080(1080P)<br>Constant<br>Medium<br>Fuil Frame<br>General<br>4096<br>3840-6400(Kbps)<br>2048 |         |
|--------------------------------------|----------------------------------------------------------------------------------------------------|---------|
| eam(Continuous)<br>Audio             | Video & Audio<br>1920*1080(1080P)<br>Constant<br>Medium<br>Full Frame<br>General<br>4096<br>3840~6400(Kbps)                               |         |
| Audio                                | Video & Audio<br>1920*1080(1080P)<br>Constant<br>Medium<br>Full Frame<br>General<br>4096<br>3840~6400(Kbps)                               |         |
| 80(1080P) ~<br>t ~<br>ne ~<br>~<br>~ | 1920*1080(1080P)<br>Constant<br>Medium<br>Full Frame<br>General<br>4096<br>3840~6400(Kbps)                                                |         |
| ן                                    | Constant<br>Medium<br>Full Frame<br>General<br>4096<br>3840~6400(Kbps)                                                                    |         |
| ت<br>۱۹ ب<br>ب<br>ب<br>ب             | Medium<br>Full Frame<br>General<br>4096<br>3840~6400(Kbps)                                                                                |         |
| 18 · ·                               | Full Frame<br>General<br>4096<br>3840~6400(Kbps)                                                                                          |         |
|                                      | General<br>4096<br>3840~6400(Kbps)                                                                                                    |         |
|                                      | 4096<br>3840~6400(Kbps)                                                                                                    |         |
|                                      | 3840~6400(Kbps)                                                                                                    |         |
| l00(Kbps)                            |                                                                                                    |         |
|                                      |                                                                                                    |         |
|                                      |                                                                                                    |         |
|                                      | H.264                                                                                                    |         |
|                                      |                                                                                                    |         |
|                                      |                                                                                                    |         |
|                                      |                                                                                                    |         |
|                                      |                                                                                                    |         |
|                                      |                                                                                                    |         |
|                                      |                                                                                                    |         |
|                                      |                                                                                                    |         |
|                                      |                                                                                                    |         |
|                                      |                                                                                                    |         |
|                                      |                                                                                                    |         |
|                                      |                                                                                                    |         |
|                                      |                                                                                                    |         |
|                                      | ·                                                                                                    | - FL204 |

Figure 5-3 Record Parameters

Step 2 Set the parameters for recording.

- 1) Select the **Record** tab to configure.
- 2) Select a camera from the camera dropdown list.
- 3) View the Camera Resolution.

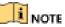

For -F series DVR, when HDTVI, AHD, or HDCVI input is connected, you can view the information including the input signal type, resolution and frame rate. When CVBS input is connected, you can view the information such as NTSC or PAL.

4) Configure the following parameters for the **Main Stream (Continuous)** and the **Main Stream (Event)**: **Stream Type**: Set the stream type to be Video or Video & Audio.

Resolution: Set recording resolution.

# 

- The HQHI series DVR support up to 3 MP resultion for the first channel of DVR with 4-ch video inputs, the first 2 channels of DVR with 8-ch video inputs and the first 4 channels of DVR with 16-ch video inputs. When the 3 MP signal input is connected to the supported channel, the recording resolution will be adjusted to 3 MP and the frame rate will be adjusted to 12 fps automatically if the resolution and frame rate is not confiugred manually.
- some model of DVR support up to 3 MP resolution of all the channels.
- For some model of DVR, if the 3 MP camera is connected to the channel which supports up to 1080p signal input, it will switch to 1080p signal input. When the 3 MP signal is switched to 1080p signal, the PAL will be switched to 1080p/25Hz, and the NTSC will be switched to 1080p/30Hz.
- For all the –F series DVR, four kinds of analog signal inputs including HDTVI (including 3 MP, 1080p and 720p signal), AHD, HDCVI and CVBS can be connected. The analog signal inputs can be recognized automatically and can be mixed randomly.
- If the configured encoding resolution conflicts with the resolution of the front-end camera, the encoding parameters will adjust automatically to meet the front-end camera. E.g., if the resolution of the front-end camera is 720p, then the encoding resolution of the main stream will adjust to 720p automatically.
- The resolution of 960 × 1080 (1080P Lite) is available when the 1080P Lite is enabled in the Record>Advanced Settings interface (refer to *Chapter 5.12 Configuring 1080P Lite*).
- Please refer to the *Appendix-Specifications* for the supported resolutions of different models.

Bitrate Type: Set the bitrate type to be Variable or Constant.

**Video Quality**: Set the video quality of recording, with 6 levels configurable.

# 

The Stream Type, Resolution, Bitrate Type and Video Quality are not configurable for the Main Stream (Event) of the IP Camera.

Frame Rate: Set the frame rate of recording.

### 

For some model of DVR, when 3 MP signal input is connected, the frame rate of both the main stream and sub-stream cannot exceed 15 fps.

Max. Bitrate Mode: Set the mode to General or Custom.

Max Bitrate (Kbps): Select or customize the maximum bit rate for recording.

**Max. Bitrate Range Recommended:** A recommended max. bit rate range is provided for reference.

Max. Average Bitrate (Kbps): Set the max. average bit rate which refers to the average amount of data transferred per unit of time.

Video Encoding: For some model of DVR, you can select H.264 or H.265 for the IP camera.

### 

When the connected IP camera does not support H.265, only H.264 can be seleted for the video encoding.

Step 3 Check the checkbox of **Enable H.264+** or **Enable H.265+** to enable this function. Enabling it helps to ensure the high video quality with a lowered bitrate.

- If the connected IP camera supports H.265 and H.265 is enabled, **Enable H.265+** is shown on the interface instead of **Enable H.264+**.
- After enabling the H.264+ or H.265+, the **Bitrate Type**, **Video Quality**, **Max. Bitrate Mode**, **Max. Bitrate(Kbps)** and **Max. Bitrate Range Recommend** are not configurable.
- The H.264+ or H.265+ is not supported simultaneously with SVC.
- For the connnected IP camera, the H.264+ or H.265+ should be supported by the camera and added to the DVR with the supported protocol.
- You should reboot the device to activate the new settings after enabling the H.264+ or H.265+.

Step 4 Click More Settings to configure more parameters.

|                    | More Setting | ta |      |
|--------------------|--------------|----|------|
| Pre-record         | 59           |    |      |
| Post-record        | 54           |    |      |
| Expired Time (day) | 0            |    |      |
| Redundant Record   |              |    |      |
| Record Audio       | 2            |    |      |
| Video Stream       | Main Stream  |    |      |
|                    |              |    |      |
|                    |              |    |      |
|                    |              |    |      |
|                    |              | ок | Back |

Figure 5-4 More Settings of Record Parameters

**Pre-record:** The time you set to record before the scheduled time or event. For example, when an alarm triggered the recording at 10:00, if you set the pre-record time as 5 seconds, the camera records it at 9:59:55.

**Post-record:** The time you set to record after the event or the scheduled time. For example, when an alarm triggered the recording ends at 11:00, if you set the post-record time as 5 seconds, it records till 11:00:05.

**Expired Time:** The time for keeping the record files in the HDDs, once exceeded, the files will be deleted. The files will be saved permanently if the value is set as 0. The actual keeping time for the files should be determined by the capacity of the HDDs.

Redundant Record: Enabling redundant record means you save the record in the

redundant HDD. See Chapter 5.8 Configuring Redundant Recording.

**Record Audio:** Enable this feature to record the sound and disable it to record the video without sound.

**Video Stream:** Main stream, Sub-stream and Dual-stream are selectable for recording. When you select sub-stream, you can record for a longer time with the same storage space.

### 

- The **Redundant Record** option is only available when the HDD mode is *Group*.
- Redundant HDD is required for the redundant record function. For detailed information, see *Chapter 14.3.2 Setting HDD Property*.
- For network cameras, the parameters of Main Stream (Event) are not editable.

Step 5 Click **Apply** to save the settings.

Step 6 Optionally, you can click **Copy** to copy the settings to other analog channels if needed.

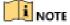

- For -F series DVR, the analog signal inputs can be recognized automatically and mixed randomly. So you can copy the same settings of the selected analog camera to any other analog channel.
- For other series, you can copy the same settings to the cameras with the same signal, e.g., the channel No. 1-3 connect to the HDTVI cameras, and the channel No.4 connects to an analog camera, and then the settings of channel No. 1 can be only copied to channel 2 and 3.

|        |     | C          | opy to |      |      |             |
|--------|-----|------------|--------|------|------|-------------|
| Analog | ■A1 | ■A2        | ∎A3    | ■A4  | A5   | <b>■</b> A6 |
|        | ■A7 | <b>A</b> 8 | 🗖 A9   | ■A10 | ■A11 | ■A12        |
|        | A13 | ■A14       | ■A15   | ■A16 |      |             |
|        |     |            |        |      |      |             |

Figure 5-5 Copy Camera Settings

Step 7 Set encoding parameters for sub-stream.

1) Select the Sub-Stream tab.

| Camera                         | [A1] Camera 01 |
|--------------------------------|----------------|
| Stream Type                    | Video          |
| Resolution (maximum value is W | 352*288(CIF)   |
| Bitrate Type                   | Constant       |
| Video Quality                  | Medium         |
| Frame Rate                     | Full Frame     |
| Max. Bitrate Mode              | General        |
| Max. Bitrate (Kbps) (max.: 3M) | 512            |
| Max. Bitrate Range Recommend   | 384~640(Kbps)  |
| Video Encoding                 | H.264          |

Figure 5-6 Sub-Stream Encoding

- 2) Select a camera in the camera dropdown list.
- 3) Configure the parameters.
- 4) Click Apply to save the settings.
- 5) (Optional) If the parameters can also be used to other cameras, click **Copy** to copy the settings to other channels.

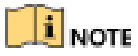

- For some model of DVR, when 3 MP signal input is connected, the resolution of sub-stream does not support QVGA/QCIF. It will adjust to CIF automatically in this condition.
- For some model of DVR, when 3 MP signal input is connected, the frame rate of sub-stream cannot exceed 15 fps.
- For some model of DVR, when 3 MP signal input is connected, the frame rate of sub-stream cannot exceed 12 fps.

Step 2 Set parameters for capture.

1) Select the **Capture** tab.

| Record Substream Capture |                 |                 |
|--------------------------|-----------------|-----------------|
| Camera                   | [A1] Camera 01  |                 |
| Parameter Type           | Continuous      | Event           |
| Resolution               | 704*576(4CIF) ~ | 704*576(4CIF) ~ |
| Picture Quality          | Medium ~        | Medium ~        |
| Interval                 | 5s ~            | 5s ~            |

Figure 5-7 Capture Settings

- 2) Select a camera in the camera dropdown list.
- 3) Configure the parameters.
- 4) Click **Apply** to save the settings.
- 5) (Optional) If the parameters can also be used to other cameras, click **Copy** to copy the settings to other channels.

# 

The interval is the time period between two capturing actions. You can configure all the parameters on this menu on your demand.

# 5.2 Configuring Recording and Capture Schedule

# 🕕 NOTE

- The models support continuous, motion and event triggered recording types, and other models support continuous, alarm, motion, motion | alarm, motion & alarm, event and POS triggered recording types.
- In this chapter, we take the record schedule procedure as an example, and the same procedure can be applied to configure schedule for both recording and capture. To schedule the automatic capture, you need to choose the **Capture** tab in the **Schedule** interface.

#### Purpose

Set the record schedule, and then the camera will automatically start/stop recording according to the configured schedule.

Step 1 Enter the Record Schedule interface.

Menu > Record/Capture > Schedule

|        |        | re |  |        |        |      |    |    |      |    |    |       |     |            |
|--------|--------|----|--|--------|--------|------|----|----|------|----|----|-------|-----|------------|
| Camer  | a      |    |  | [A1] ( | Camera | a 01 |    |    |      |    |    |       |     |            |
| Enable | Schedu | le |  |        |        |      |    |    |      |    |    |       |     |            |
|        |        |    |  |        | 10     | 12   | 14 | 16 | 18   | 20 | 22 | 24    |     | Edit       |
| Mon    | -      |    |  |        |        |      |    |    |      |    |    | 1     |     | Continuous |
| Tue    | -      |    |  |        |        |      |    |    |      |    |    | 2     | - 6 | Event      |
| Wed    | _      |    |  |        | _      |      |    |    |      |    |    | 3     |     |            |
| Thu    |        |    |  |        |        |      |    |    |      |    |    | 4     |     | Motion     |
| Fri    |        |    |  |        |        |      |    |    |      |    |    | 5     |     | Alarm      |
| Sat    |        |    |  |        |        |      |    |    |      |    |    | 6     |     | MIA        |
| Sun    |        |    |  |        |        |      |    |    |      |    |    | 7     |     | M&A        |
|        |        |    |  |        |        |      |    |    |      |    |    |       |     | POS        |
|        |        |    |  |        |        |      |    |    |      |    |    |       |     | None       |
|        |        |    |  |        |        |      |    |    |      |    |    |       |     |            |
|        |        |    |  |        |        |      |    |    |      |    |    |       |     |            |
|        |        |    |  |        |        |      |    |    |      |    |    |       |     |            |
|        |        |    |  |        |        |      |    |    |      |    |    |       |     |            |
|        |        |    |  |        |        |      |    |    |      |    |    |       |     |            |
|        |        |    |  |        |        |      |    |    |      |    |    |       |     |            |
|        |        |    |  |        |        |      |    |    |      |    |    |       |     |            |
|        |        |    |  |        |        |      |    |    |      |    |    |       |     |            |
|        |        |    |  |        |        |      |    |    |      |    |    |       |     |            |
|        |        |    |  |        |        |      |    |    |      |    |    |       |     |            |
|        |        |    |  |        |        |      |    |    |      |    |    |       |     |            |
|        |        |    |  |        |        |      |    |    | Сору |    |    | Apply |     | Back       |

Figure 5-8 Record Schedule

Different recording types are marked in different color icons.

Continuous: scheduled recording.

**Event**: recording triggered by all event triggered alarm.

Motion: recording triggered by motion detection.

Alarm: recording triggered by alarm.

**M/A**: recording triggered by either motion detection or alarm.

**M&A**: recording triggered by motion detection and alarm.

**POS**: recording triggered by POS and alarm.

#### 

The POS recording is supported by some model of DVR only.

- Step 2 Choose the camera you want to configure in the Camera dropdown list.
- Step 3 Check the checkbox of Enable Schedule.
- Step 4 Configure the record schedule.

#### Edit the schedule

- 1) Click Edit.
- 2) In the message box, you can choose the day to which you want to set schedule.
- 3) To schedule an all-day recording, check the checkbox after the **All Day** item.

|                | Edit        |                          |              |
|----------------|-------------|--------------------------|--------------|
| Weekday        | Mon         |                          | 11           |
| All Day        | 2           | Type                     | Continuous - |
| Stan/End Time  | 00:00-24:00 | • Туря                   | Mation -     |
| Starl/End Time | 00:00-00:00 | • Туре                   | Continuous   |
| Start/End Time | 00:00-00:00 | <ul> <li>Type</li> </ul> | Continuous - |
| Stat/End Time  | 00:00-00:00 | • Туре                   | Continuous - |
| Start/End Time | 00:00-00:00 | <ul> <li>Type</li> </ul> | Continuous - |
| Start/End Time | 00:00-00:00 | <ul> <li>Type</li> </ul> | Continuous   |
| Start/End Time | 00:06-00:00 | <ul> <li>Type</li> </ul> | Centinuous - |
| StarVEnd Time  | 00-00-00    | 🔍 Тура                   | Continuous - |
|                |             |                          |              |
|                | Copy Apply  | ок                       | Cancel       |

Figure 5-9 Edit Schedule- All Day

4) To arrange other schedule, leave the **All Day** checkbox blank and set the Start/End time.

| All Day        |                | Type | Continuous |   |
|----------------|----------------|------|------------|---|
| Start/End Time | 00:00-00:00    | Туре | Continuous |   |
| Stat/End Time  | 00 00 00 00 00 | Type | Continuous |   |
| Start/End Time | 100300-00300   | Type | Continuous | ÷ |

Figure 5-10 Edit Schedule- Set Time Period

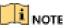

- Up to 8 periods can be configured for each day. And the time periods cannot be overlapped with each other.
- To enable Event, Motion, Alarm, M | A (motion or alarm), M & A (motion and alarm) and POS triggered recording, you must configure the motion detection settings, alarm input

settings or VCA settings as well. For detailed information, refer to *Chapter 8.1, Chapter 8.7* and *Chapter 9*.

5) Repeat the above steps 1)-4) to schedule recording for other days in the week. If the schedule can also be set to other days, click **Copy**.

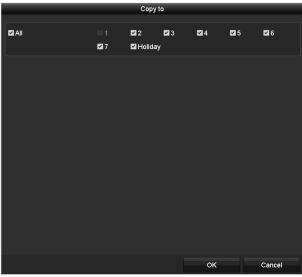

Figure 5-11 Copy Schedule to Other Days

# 

The **Holiday** option is available when you enable holiday schedule in **Holiday settings**. See *Chapter 5.7 Configuring Holiday Record*.

6) Click **OK** to save setting and back to upper level menu.

#### Draw the schedule

1) Click on the color icon to select a record type in the event list on the right-side of the interface.

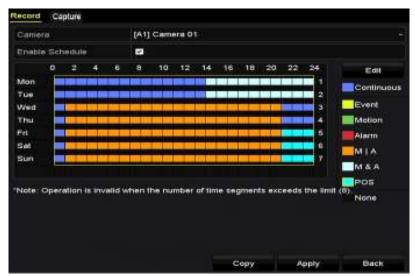

Figure 5-12 Draw the Recording Schedule

| amera  | a        |         |                    |         | [A1]   | Camera    | a 01   |        |       |        |          |     |    |     |                        |
|--------|----------|---------|--------------------|---------|--------|-----------|--------|--------|-------|--------|----------|-----|----|-----|------------------------|
| Inable | Schedu   | lle     |                    |         |        |           |        |        |       |        |          |     |    |     |                        |
|        | 0        | 2       | 4                  | 6       | 8      | 10        | 12     | 14     | 16    | 18     | 20       | 22  | 24 |     | Edit                   |
| /lon   |          |         |                    |         |        |           |        |        |       |        |          |     | 1  |     | Continuous             |
| ue     |          |         |                    |         |        |           |        |        |       |        |          |     | 2  | - 6 |                        |
| Ved    |          |         |                    |         |        |           |        |        |       |        |          |     | 3  |     | Event                  |
| hu     |          |         |                    |         |        |           |        |        |       |        |          |     | 4  |     | Motion                 |
| ri     |          |         |                    |         |        |           |        |        |       |        |          |     | 5  |     | Alarm                  |
| Sat    |          |         |                    |         |        |           |        |        |       |        |          |     | 6  |     |                        |
|        |          |         |                    |         |        |           |        |        |       |        |          |     |    | -   | MIA                    |
|        |          |         |                    |         |        |           |        |        |       |        |          |     | 7  |     |                        |
| Sun    | operatio | n is in | valid v            | /hen tł | ne num | ber of ti | me seg | ments  | excee | ds the | limit (8 | ).  | 7  |     | M   A<br>M & A<br>None |
| Sun    | operatio | n is in | valid <del>v</del> | vhen ti | ne num | ber of ti | me seg | iments | excee | ds the | limit (8 | )). | 7  |     | M & A                  |
| Sun    | operatio | n is in | valid ¥            | /hen tł | ne num | ber of ti | me seg | iments | excee | ds the | limit (8 | ).  | 7  |     | M & A                  |
| Sun    | Pperatio | n is in | valid ¥            | vhen ti | ne num | ber of ti | me seg | ments  | excee | ds the | limit (8 | ŋ.  | 7  |     | M & A                  |

Figure 5-13 Draw the Capture Schedule

- 2) Click and drag the mouse on the schedule.
- 3) Click on the other area except for the schedule table to finish and exit from the drawing.

You can repeat step 4 to set schedule for other channels. If the settings can also be used to other channels, click **Copy**, and then choose the channel to which you want to copy to.

Step 5 Click **Apply** in the **Record Schedule** interface to save the settings.

# 5.3 Configuring Motion Detection Recording and Capture

#### Purpose

Follow the steps to set the motion detection parameters. In the live view mode, once a motion detection event takes place, the DVR can analyze it and do many actions to handle it. Enabling motion detection function can trigger certain channels to start recording, or trigger full screen monitoring, audio warning, notifying the surveillance center, sending email and so on.

Step 1 Enter the **Motion Detection** interface.

Menu>Camera>Motion

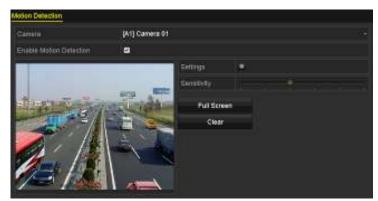

Figure 5-14 Motion Detection

Step 2 Configure Motion Detection:

- 1) Choose camera you want to configure.
- 2) Check the checkbox after Enable Motion Detection.
- Drag and draw the area for motion detection by mouse. If you want to set the motion detection for all the area shot by the camera, click Full Screen. To clear the motion detection area, click Clear.

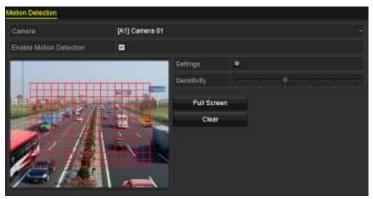

Figure 5-15 Motion Detection- Mask

4) Click and the message box for channel information pops up.

|                 |             | Settin | gs                 |       |  |
|-----------------|-------------|--------|--------------------|-------|--|
| Trigger Channel | Arming Sche | dule L | linkage A          | ction |  |
| Analog          | ■A7         | ∎A8    | ■A3<br>■A9<br>■A15 | ■A10  |  |

Figure 5-16 Motion Detection Settings

- 5) Select the channels which you want the motion detection event to trigger recording.
- 6) Click Apply to save the settings.
- 7) Click **OK** to back to the upper level menu.
- 8) Exit the Motion Detection menu.

Step 3 Configure the schedule.

Please refer to the step 4 of *Chapter 5.2 Configuring Recording and Capture Schedule,* while you may choose Motion as the record type.

# 5.4 Configuring Alarm Triggered Recording and Capture

#### Purpose

Follow the procedure to configure alarm triggered recording or capture.

Step 1 Enter the Alarm Setting interface.

Menu > Configuration > Alarm

| Alarm Input No.      | Alarm Name | Alarm Type | 16  |
|----------------------|------------|------------|-----|
| 10.16.1.250 8000~1   |            | N.O        |     |
| 10.16.1.250:8000<2   |            | N.O        | - 2 |
| 10.16.1.250:8000-3   |            | N.O        |     |
| 10.16.1.250:0000-4   |            | NO         | 1   |
| 40 40 4 0E0-0000 - E |            | NO.        | 1   |
| Narm Output List     |            |            |     |
| Alarm Output No.     | Alarm Name | Dwell Time |     |
| 10.16.1.250:8000 >1  |            | 64         |     |
| 10.16.1.250:8000->2  |            | 54         |     |
|                      |            |            |     |

Figure 5-17 Alarm Settings

Step 2 Click the Alarm Input tab.

| Alarm Input No. | 10.16.1.250:8000<-1 |  |  |  |
|-----------------|---------------------|--|--|--|
| Alarm Name      |                     |  |  |  |
| Туре            | N.O                 |  |  |  |
| Enable          |                     |  |  |  |
| Settings        |                     |  |  |  |

Figure 5-18 Alarm Settings- Alarm Input

- 1) Select Alarm Input number and configure alarm parameters.
- 2) Choose N.O (normally open) or N.C (normally closed) for alarm type.
- 3) Check the checkbox of Setting.
- 4) Click the 🔤 button.

| Settings        |                 |              |            |             |             |             |  |  |
|-----------------|-----------------|--------------|------------|-------------|-------------|-------------|--|--|
| Trigger Channel | Arming Schedule | Linka        | ge Action  | PTZ Linkir  | ng          |             |  |  |
| Analog          |                 | ■ A2<br>■ A8 | ■A3<br>■A9 | ■A4<br>■A10 | ■A5<br>■A11 | ■A6<br>■A12 |  |  |
|                 | ■A13            | ■A14         | ■A15       | ■A16        |             |             |  |  |
| ■IP Camera      | ■D1             | ■D2          |            |             |             |             |  |  |
|                 |                 |              |            |             |             |             |  |  |

Figure 5-19 Alarm Handling

- 5) Choose the alarm triggered recording channel.
- 6) Check the checkbox 🗹 to select channel.
- 7) Click Apply to save settings.
- 8) Click **OK** to back to the upper level menu.

Repeat the steps from 1) to 8) to configure other alarm input parameters.

If the setting can also be applied to other alarm inputs, click **Copy** and choose the alarm input number.

| Ċ                      | Copy Alarm Input to |        |
|------------------------|---------------------|--------|
| Alarm Input No.        | Alarm Name          |        |
| III 10.16.1.260.8000<1 |                     |        |
| 210.16.1.250.80002     |                     |        |
| ≤10.16.1.260:8000⇔3    |                     |        |
| 210.16.1.250.8000-4    |                     |        |
| 210.16.1.250.80005     |                     |        |
| ≤10.16.1.260:8000≪6    |                     |        |
| 10.16.1.250.8000-7     |                     |        |
|                        |                     |        |
|                        |                     |        |
|                        |                     |        |
|                        | ок                  | Cancel |

Figure 5-20 Copy Alarm Input

Step 3 Configure the schedule.

Please refer to the step 4 of *Chapter 5.2 Configuring Recording and Capture Schedule*, while you may choose Alarm as the record type.

# 5.5 Configuring Event Recording and Capture

#### Purpose

The event triggered recording can be configured through the menu. Then events include the motion detection, alarm and VCA events (face detection/face capture, line crossing detection, intrusion detection, region entrance detection, region exiting detection, loitering detection, people gathering detection, fast moving detection, parking detection, unattended baggage detection,

object removal detection, audio loss exception detection, sudden change of sound intensity detection, and defocus detection).

# 

- some model of DVR do not support the VCA alarm.
- some model of DVR support VCA (line crossing detection and intrusion detection) of all channels. some model of DVR support 2-ch VCA (line crossing detection and intrusion detection). Channels with audio support audio exception detection.
- some model of DVR support 2-ch VCA (line crossing detection and intrusion detection). Channels with audio support audio exception detection.
- Other models support 1-ch VCA (line crossing detection and intrusion detection). Channels with audio support audio exception detection.
- For the analog channels, the line crossing detection and intrusion detection conflict with other VCA detection such as sudden scene change detection, face detection and vehicle detection and heat map or people counting functions. You can only enable one function.

Step 1 Enter the VCA settings interface and select a camera for the VCA settings.

Menu > Camera > VCA

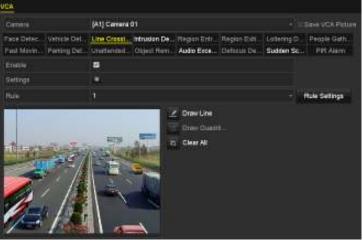

Figure 5-21 VCA Settings

- Step 2 Configure the detection rules for VCA events. For details, see the step 6 in *Chapter 10.3 Line Crossing Detection*.
- Step 3 Click the icon 🔹 to configure the alarm linkage actions for the VCA events.

Select **Trigger Channel** tab and select one or more channels which will start to record when VCA alarm is triggered.

Step 4 Click **Apply** to save the settings.

|                 |            | Se           | ttings     |             |             |             |
|-----------------|------------|--------------|------------|-------------|-------------|-------------|
| Trigger Channel | Arming Sch | nedule       | Linkag     | e Action    |             |             |
| Analog          |            | ■ A2<br>■ A8 | ■A3<br>■A9 | ■A4<br>■A10 | ■A5<br>■A11 | ■A6<br>■A12 |
|                 |            | A14          | ■A3        | ■A16        |             |             |
| IP Camera       | ■D1        |              |            |             |             |             |
|                 |            |              |            |             |             |             |
|                 |            |              |            |             |             |             |
|                 |            |              |            |             |             |             |
|                 |            |              |            |             |             |             |
|                 |            | A            | pply       | 0           | ĸ           | Cancel      |

Figure 5-22 Set Trigger Camera of VCA Alarm

### 

The PTZ Linking function is only available for the VCA settings of IP cameras.

Step 5 Enter **Record Schedule Settings** interface (Menu> Record> Schedule>Record Schedule), and then set Event as the record type. For details, see step 2 in *Chapter 5.2 Configuring Recording and Capture Schedule.* 

# 5.6 Configuring Manual Recording and Continous Capture

#### Purpose

Follow the steps to set parameters for the manual recording and continuous capture. Using manual recording and continuous capture, you need to manually cancel the record and capture. The manual recording and manual continuous capture is prior to the scheduled recording and capture.

Step 1 Enter the Manual Record interface.

Menu > Manual

| Record                 |                   |             |              |      |       |       |  |
|------------------------|-------------------|-------------|--------------|------|-------|-------|--|
| a Analog               | ••• A1            | <b>N</b> A2 | <b>0N</b> A3 | M A4 | on A5 | on A6 |  |
|                        | <mark>∾</mark> A7 | <b>A8</b>   |              |      |       |       |  |
| IP Camera              | on D1             | D2          |              |      |       |       |  |
| Recording by schedule  |                   |             |              |      |       |       |  |
| Recording by manual op | peration          |             |              |      |       |       |  |
| Continuous             | 3                 | E           |              |      |       |       |  |
| Motion Detection       | 3                 | F           |              |      |       |       |  |

Figure 5-23 Manual Record

Step 2 Enable manual record.

Click the status icon Image before camera number to change it to

Or click the status icon of **Analog** to enable manual record of all channels.

Step 3 Disable manual record.

Click the status icon M to change it to M.

Or click the status icon of **Analog** to disable manual record of all channels.

After rebooting all the manual records enabled are canceled.

# 5.7 Configuring Holiday Recording and Capture

#### Purpose

Follow the steps to configure the record or capture schedule on holiday for that year. You may want to have different plan for recording on holiday.

Step 1 Enter the Record setting interface.

Menu > Record

Step 2 Choose Holiday on the left bar.

| (Array) |              | The same in the second second | Concernance of the second second | l Fair 4 |
|---------|--------------|-------------------------------|----------------------------------|----------|
| 100     | HOD-SAY Name | Status Start Doto             | End Date                         | Edit     |
| 1.      | Holiday1     | Etsabled 1.Jan                | 1.im                             | 12       |
| 2       | Holiday2     | Disabled 1 Jan                | 1.Jan                            |          |
| 3       | Holiday3     | Disabled 1 Jan                | 1.Jon                            |          |
| 4       | Holiday4     | Disabled 1 Jan                | 1 Jan                            |          |
| 5       | Holiday5     | Disabled 1 Jan                | 1 Jan                            |          |
| 6       | Holiday®     | Disabled 1 Jan                | 1.Jan                            |          |
| 1       | HelidayT     | Disabled 1-Jan                | 1.Jan                            | 10       |
|         | Holiday8     | Disabled 1 Jan                | 1. t. Jan                        |          |
| 9       | Holiday9     | Disabled 1.Jan                | f.Jan                            |          |
| 10      | Holiday10    | Disabled 1 Jan                | -1 Jan                           |          |
| 11      | Holiday11    | Disabled 1 Jan                | 1 Jan                            |          |
| 12      | Holiday12    | Disabled 1 Jan                | 1,Jan                            | <u>.</u> |
|         |              |                               |                                  | ~ *      |

Figure 5-24 Holiday Settings

Step 3 Enable Edit Holiday schedule.

1) Click 📝 to enter the Edit interface.

|              | Edil     |      |        |
|--------------|----------|------|--------|
| Holiday Name | Holiday1 |      |        |
| Enable       |          |      |        |
| Mode         | By Month |      |        |
| Start Date   | Jan      | ~ 1  |        |
| End Date     | Jan      | ~ 1  |        |
|              |          |      |        |
|              |          |      |        |
|              |          |      |        |
|              |          |      |        |
|              |          |      |        |
|              |          |      |        |
|              | Appl     | у ок | Cancel |

Figure 5-25 Edit Holiday Settings

- 2) Check the checkbox of Enable.
- 3) Select Mode from the dropdown list.

There are three different modes for the date format to configure holiday schedule. By Month, By Week, and By Date are selectable.

- 4) Set the start and end date.
- 5) Click **Apply** to save settings.
- 6) Click **OK** to exit the Edit interface.
- Step 4 Configure the record schedule.

Please refer to the *Chapter 5.2 Configuring Recording and Capture Schedule*, while you may choose Holiday in the Schedule dropdown list, or you can draw the schedule on the timeline of Holiday.

|                |             | Edit    |   |      |                |  |
|----------------|-------------|---------|---|------|----------------|--|
| Schedule       | 1H          | ioliday |   |      |                |  |
| All Day        |             |         |   | Type | Motion         |  |
| SlattEnd Time  | 00:00-24:00 | 1       | 0 | Туре | Motion   Alarr |  |
| StarMEnd Time  | 00:00-00:00 | 1       | • | Type | Continuous     |  |
| Start/End Time | 00:00-00:00 | )       | 0 | Туре | Continuous     |  |
| SlattEnd Time  | 00:00-00:00 | 1       | • | Type | Continuous     |  |
| Starl/End Time | 00:00-00:00 | 8       | 0 | Туре | Continuous     |  |
| stiet/End Time | 00:00-00:00 | 1       | • | Туре | Continuous     |  |
| Starl/End Time | 00:00-00:00 | 0       | 0 | Туре | Continuous     |  |
| SlattEnd Time  | 00:00-00:00 |         | • | Туре | Continuous     |  |
|                |             |         |   |      |                |  |
|                | Сару        | Apply   |   | юк   | Cancel         |  |

Figure 5-26 Edit Schedule- Holiday

### 

- Up to 8 periods can be configured for each day. And the time periods cannot be overlapped each other.
- In the time table of the channel, both holiday schedule and normal day schedule are displayed.
- Repeat the above step 4 to set Holiday schedule for other channels. If the holiday schedule can also be used to other channels, click **Copy** and choose the channel you want to apply the settings.

# 5.8 Configuring Redundant Recording and Capture

#### Purpose

Enabling redundant recording and capture, which means saving the record files and captured pictures not only in the R/W HDD but also in the redundant HDD, will effectively enhance the data safety and reliability.

#### Before you start

You must set the Storage mode in the HDD advanced settings to *Group* before you set the HDD property to Redundant. For detailed information, please refer to *Chapter 14.3 Managing HDD Group*. There should be at least another HDD which is in Read/Write status.

Step 1 Enter HDD Information interface.

Menu> HDD

| Label C | apacity |        | Property | Type  | Free Space | Group | Delete |
|---------|---------|--------|----------|-------|------------|-------|--------|
| 1 9     | 31.51GB | Normal | RW       | Local | 86568      | 1     | -      |
| 3 90    | 31.510B | Normal | R/W      | Local | 93168      | 1     | -      |

Figure 5-27 HDD General

Step 2 Select the **HDD** and click 📝 to enter the Local HDD Settings interface.

1) Set the HDD property to Redundant.

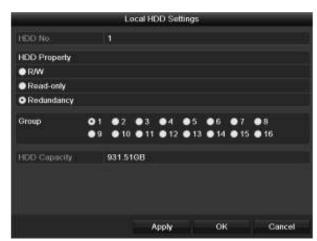

Figure 5-28 HDD General-Editing

- 2) Click Apply to save the settings.
- 3) Click **OK** to back to the upper level menu.
- Step 3 Enter the Record setting interface.

Menu> Record> Parameters

- 1) Select the Record tab.
- 2) Select Camera you want to configure.
- 3) Click More Settings button.

|                    | More Setting | ia. |      |
|--------------------|--------------|-----|------|
| Pre-record         | 54           |     |      |
| Post-record        | 54           |     |      |
| Expired Time (day) | 0            |     |      |
| Redundant Record   |              |     |      |
| Record Audio       | 2            |     |      |
| Video Stream       | Main Stream  |     |      |
|                    |              |     |      |
|                    |              |     |      |
|                    |              |     |      |
|                    |              |     |      |
|                    |              | OK  | Back |

Figure 5-29 More Settings

- 4) Check the checkbox of Redundant Record.
- 5) Click **OK** to save the settings.
- 6) If the encoding parameters can also be used to other channels, click **Copy** and choose the channel you want to apply the settings.

# 5.9 Configuring HDD Group

#### Purpose

You can group the HDDs and save the record files in certain HDD group.

Step 1 Enter HDD setting interface.

Menu>HDD>Advanced

Step 2 Select Storage Mode tab.

Check whether the storage mode of the HDD is Group. If not, set it to Group. For detailed information, please refer to *Chapter 14.3 Managing HDD Group*.

Step 3 Select General in the left bar.

Click *c* to enter editing interface.

- Step 4 Configuring HDD group.
  - 1) Choose a group number for the HDD group.
  - 2) Click **Apply** to save your settings.
  - 3) Click **OK** to back to the upper level menu.
- Step 5 Repeat the above steps to configure more HDD groups.

Step 6 Choose the Channels which you want to save the record files in the HDD group.

1) Enter Storage Mode interface.

Menu>HDD>Advanced> Storage Mode

| Vlode             |             | Group       |             |       |             |             |             |             |
|-------------------|-------------|-------------|-------------|-------|-------------|-------------|-------------|-------------|
| Record on HDD Gro | oup         | 1           |             |       |             |             |             |             |
| 🗹 Analog          | 🖬 A1        | <b>⊠</b> A2 | <b>⊿</b> A3 | 🗹 A4  | <b>⊻</b> A5 | <b>⊠</b> A6 | <b>⊠</b> A7 | M A8        |
|                   | 🗹 A9        | 🗹 A10       | ⊠A11        | 🗹 A12 | 🗹 A13       | 🗹 A14       | 🗹 A15       | 🗹 A16       |
| IP Camera         | <b>☑</b> D1 | <b>☑</b> D2 | 🗹 D3        | 🗹 D4  | 🗹 D5        | 🗹 D6        | 🗹 D7        | <b>⊻</b> D8 |
|                   | 🗹 D9        | 🗹 D10       | 🗹 D11       | 🗹 D12 | 🗹 D13       | 🖬 D14       | 🗹 D15       | 🗹 D16       |
|                   | 🗹 D17       | 🖬 D18       | 🗹 D19       | 🗹 D20 | 🗹 D21       | 🗹 D22       | 🗹 D23       | 🗹 D24       |
|                   | 🗹 D25       | 🗹 D26       | 🗹 D27       | 🗹 D28 | 🗹 D29       | 🗹 D30       | 🗹 D31       | 🗹 D32       |

Figure 5-30 HDD Advanced

- 2) Choose Group number in the dropdown list of Record on HDD Group
- 3) Check the channels you want to save in this group.
- 4) Click Apply to save settings.

# 

After you have configured the HDD groups, you can configure the recording settings following the procedure provided in *Chapter 5.2-5.7*.

# 5.10 Files Protection

#### Purpose

You can lock the recorded files or set the HDD property to Read-only to protect the record files from being overwritten.

#### Protect file by locking the record files

#### Step 1 Enter Export Settings interface.

Menu> Export

| Normal            |             |              |              |              |              |              |              |              |   |
|-------------------|-------------|--------------|--------------|--------------|--------------|--------------|--------------|--------------|---|
| 🖬 Analog          | <b>⊠</b> A1 | 🗹 A2         | 🗹 A3         | 🗹 A4         | 🗹 A5         | 🗹 A6         | <b>⊻</b> A7  | 🗹 A8         |   |
|                   | <b>⊻</b> A9 | 🖬 A10        | ☑A11         | ☑A12         | ☑A13         | <b>⊠</b> A14 | <b>⊻</b> A15 | 🗹 A16        |   |
| IP Camera         | <b>☑</b> D1 | 🗹 D2         | <b>☑</b> D3  | <b>D</b> 4   | 🖬 D5         | <b>☑</b> D6  | <b>☑</b> D7  | <b>D</b> 8   |   |
|                   | 🗹 D9        | <b>☑</b> D10 | <b>☑</b> D11 | <b>☑</b> D12 | <b>☑</b> D13 | <b>☑</b> D14 | <b>☑</b> D15 | <b>☑</b> D16 |   |
|                   | ☑ D17       | <b>☑</b> D18 |              |              |              |              |              |              |   |
| Start/End time of | record      | 02-04-2      | 016 13:4     | 0:49 0       | 2-17-201     | 6 10:23:     | 16           |              |   |
| Record Mode       |             | Main St      | ream         |              |              |              |              |              |   |
| Record Type       |             | All          |              |              |              |              |              |              | , |
| File Type         |             | All          |              |              |              |              |              |              |   |
| Start Time        |             | 02-17-2      | 016          |              | <b>**</b>    | 00:00:00     |              |              | ¢ |
| End Time          |             | 02-17-2      | 016          |              | *            | 23:59:59     |              |              | C |

Figure 5-31 Export

Step 2 Select the channels you want to investigate by checking the checkbox to 🗹.

Step 3 Configure the record mode, record type, file type, start time and end time.

Step 4 Click **Search** to show the results.

|              |                             | 3007/314      |                |                       |         |
|--------------|-----------------------------|---------------|----------------|-----------------------|---------|
| W. LE        |                             |               |                |                       |         |
| Defector -   | warded line                 | a list her    | 1000           | _                     |         |
|              | W10009102028-0.H.           | 111111        | 100            | 1000                  | -       |
|              | 0010103030406-1510          | - 10 N 10 W W | 4              | Transferration of the | ill and |
| 111          | NOTIFICATION AND            | - 10 M 20 M 2 | 4              | -                     | Tenate. |
| 111          | 101010101000-1046-          |               | -              | 1 13                  | 100     |
| 111          | 001010101040.00-16W-        | 252000        |                | e                     | 1 and   |
| 111          | terta para mito ta-mitato.  | 10124001      | 4              |                       |         |
|              | INTERNET AND AND A          | 401MV #       | -              |                       |         |
| 111          | 10-12 (21.5 (0.0012-00.00)) |               |                | 14                    |         |
|              | INTERPORTUNAL               | - 10 N 10 W W | 4              |                       |         |
|              | 1012121010101020-1120-      | 1111 M 1      | 4              |                       |         |
|              | entreneten menten.          |               | 4              |                       |         |
|              | 10121210121200-1210-        |               | 4              |                       |         |
|              | WARDERSOND-TEXT.            |               | 4              |                       |         |
|              | HEATING CONTRACTORS         | - 10 B LONG # |                |                       |         |
|              | 10101010104840-9400-        | 11110AV #     | -              |                       |         |
|              | 1012121014204-0001          |               | -              |                       |         |
| 111 C        | 48-121219-153020-1538.      |               | 4              |                       |         |
|              | INTERNET AND A TOTAL        |               | - <b>4</b> 12  |                       |         |
| 144 12 14 14 |                             |               |                |                       |         |
|              |                             |               |                |                       |         |
| Sec. 12      |                             |               | - Personal and | - New -               | 12      |

Figure 5-32 Export-Search Result

Step 5 Protect the record files.

1) Find the record files you want to protect, and then click the 🔝 icon which will turn to 🔝, indicating that the file is locked.

# 

The record files of which the recording is still not completed cannot be locked.

2) Click 📓 to change it to 🗳 to unlock the file and the file is not protected.

#### Protect file by setting HDD property to Read-only

#### Before you start

To edit HDD property, you need to set the storage mode of the HDD to Group. See *Chapter 14.3 Managing HDD Group.* 

Step 1 Enter HDD setting interface.

Menu> HDD

| Label      | Capacity | Status | Property | Туре  | Free Space | Group | Edit | Delete |
|------------|----------|--------|----------|-------|------------|-------|------|--------|
| 1 1 1      | 931.510B | Normal | RW       | Local | 8650B      |       |      | -      |
| <b>3</b> 3 | 81.516B  | Normal | RW       | Local | 931GB      | 1     |      | -      |

Figure 5-33 HDD General

Step 2 Click 📝 to edit the HDD you want to protect.

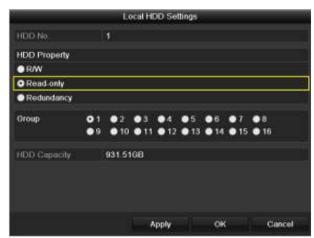

Figure 5-34 HDD General- Editing

Step 3 Set the HDD to Read-only.

Step 4 Click **OK** to save settings and back to the upper level menu.

- You cannot save any files in a Read-only HDD. If you want to save files in the HDD, change the property to R/W.
- If there is only one HDD and is set to Read-only, the DVR cannot record any files. Only live view mode is available.
- If you set the HDD to Read-only when the DVR is saving files in it, then the file will be saved in next R/W HDD. If there is only one HDD, the recording will be stopped.

# 5.11 One-Key Enabling and Disabling H.264+ for Analog Cameras

#### Purpose

For -F series DVR, you can one-key enable or disable H.264+ for the analog cameras.

#### Task 1: One-Key Enabling H.264+ for All Analog Cameras

Step 1 Enter the Record menu

Menu > Record

Step 2 Click **Advanced** to enter the Advanced Settings interface.

| Advanced Settings               |          |         |
|---------------------------------|----------|---------|
| H.264+ for All the Analog Camer | Enable   | Disable |
| 1080P Lite Mode                 | <b>Z</b> |         |
| Overwrite                       | <b>~</b> |         |

Figure 5-35 Advanced Settings (for HQHI and HGHI-F series DVR)

| dvanced Settings                |                |         |  |
|---------------------------------|----------------|---------|--|
| H.264+ for All the Analog Camer | Enable         | Disable |  |
| Overwrite                       | <b>Z</b>       |         |  |
| eSATA                           | eSATA1         |         |  |
| Usage                           | Record/Capture |         |  |

Figure 5-36 Advanced Settings (for HUHI series DVR)

Step 3 Click **Enable** to enable H.264+ for all the analog cameras and the following attention box pops up.

| Attention                                                   |  |         |     |  |  |  |  |
|-------------------------------------------------------------|--|---------|-----|--|--|--|--|
| Enable H.264+ for all analog cameras and reboot the device? |  |         |     |  |  |  |  |
| Yes No                                                      |  |         |     |  |  |  |  |
| Г:~-                                                        |  | A + + + | Dev |  |  |  |  |

Figure 5-37 Attention Box

Step 4 Click Yes to enable the function and reboot the device to have new settings taken effect.

# 

If H.264+ is already enabled for all the analog cameras, when you click **Enable** button, the following attention box pops up to remind you that H.264+ is already enabled for all analog cameras.

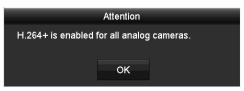

Figure 5-38 Attention Box

#### Task 2: One-Key Disabling H.264+ for All Analog Cameras

Step 1 Enter the Record menu

Menu > Record

Step 2 Click Advanced to enter the advanced interface.

| Advanced Settings               |        |         |  |
|---------------------------------|--------|---------|--|
| H.264+ for All the Analog Camer | Enable | Disable |  |
| 1080P Lite Mode                 | ☑      |         |  |
| Overwrite                       |        |         |  |

Figure 5-39 Advanced Settings (for HQHI and HGHI-F series DVR)

| Advanced Settings               |                |         |  |
|---------------------------------|----------------|---------|--|
| H.264+ for All the Analog Camer | Enable         | Disable |  |
| Overwrite                       |                |         |  |
| eSATA                           | eSATA1         |         |  |
| Usage                           | Record/Capture |         |  |

Figure 5-40 Advanced Settings (for HUHI series DVR)

Step 3 Click **Disable** to disable H.264+ for all the analog cameras and the following attention box pops up.

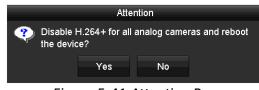

Figure 5-41 Attention Box

Step 4 Click **Yes** to enable the function and reboot the device to have new settings taken effect.

### 

If H.264+ is already disabled for all the analog cameras, when you click **Disable** button, the following attention box pops up to remind you that H.264+ is already disabled for all analog cameras.

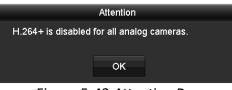

Figure 5-42 Attention Box

# 5.12 Configuring 1080P Lite

#### Purpose

When the 1080P Lite Mode is enabled, the encoding resolution at 1080P Lite (real-time) is supported. If not, up to 1080P (non-real-time) is supported.

### 

This section is appplicable to HQHI and HGHI-F series DVR.

#### • For HQHI series DVR:

#### Task1: Enabling the 1080P Lite Mode

#### Step 1 Enter the Record menu

Menu > Record

Step 2 Click Advanced to enter the advanced interface.

| Advanced Settings               |        |         |  |
|---------------------------------|--------|---------|--|
| H.264+ for All the Analog Camer | Enable | Disable |  |
| 1080P Lite Mode                 |        |         |  |
| Overwrite                       |        |         |  |

Figure 5-43 Advanced Interface (for some model of DVR)

| 1080P Lite Mode |        |  |
|-----------------|--------|--|
| Overwrite       |        |  |
| eSATA           | eSATA1 |  |
| Usage           | Record |  |

Figure 5-44 Advanced Interface (for some model of DVR)

Step 3 Check the checkbox of **1080P Lite Mode** and click **Apply** to pop up the attention box. After enabling 1080p lite mode, the 3 MP signal is not accessible to analog channel.

|                                  | Atte                                      | ntion                        |                         |  |  |  |
|----------------------------------|-------------------------------------------|------------------------------|-------------------------|--|--|--|
| signal is<br>channe<br>after rei | s not acces<br>I.New setti<br>poot. Click | ssible to an<br>ngs will tak | e effect<br>boot now or |  |  |  |
|                                  | Yes No                                    |                              |                         |  |  |  |

Figure 5-45 Attention

Step 4 Click Yes to reboot the device to have new settings taken effect.

#### Task2: Disabling the 1080P Lite Mode

Step 1 Enter the Record menu

Menu > Record

- Step 2 Click Advanced to enter the advanced interface.
- Step 3 Uncheck the checkbox of **1080P Lite Mode** and click **Apply**. The following attention box pops up:

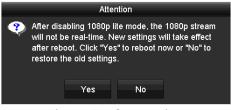

Figure 5-46 Attention

Step 4 Click Yes to reboot the device to activate the new settings or No to restore the old settings.

• For some model of DVR:

#### Task1: Enabling the 1080P Lite Mode

Step 1 Enter the Record menu

Menu > Record

Step 2 Click Advanced to enter the advanced interface.

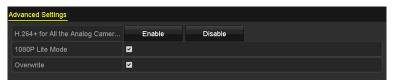

Figure 5-47 Advanced Interface (some model of DVR)

Step 3 Check the checkbox of **1080P Lite Mode** and click **Apply** to pop up the attention box. Enabling 1080p lite will switch to real-time mode.

|   |                   | Atter          | ntion          |             |
|---|-------------------|----------------|----------------|-------------|
| ? | Enabling<br>mode. | g 1080p lite v | vill switch to | o real-time |
|   |                   | Yes            | No             |             |
|   | Figur             | e 5-48 En      | able 1080      | )P Lite     |

Step 4 Click **Yes** to reboot the device to enable 1080p lite mode and the encoding mode will change to real-time mode.

#### Task2: Disabling the 1080P Lite Mode

Step 1 Enter the General Configuration interface.

Menu > Configuration > General

Step 2 Click More Settings to enter the More Settings interface.

| General DST Settings More Se | ttings             |
|------------------------------|--------------------|
| Device Name                  | Embedded Net DVR   |
| Device No.                   | 255                |
| Auto Logout                  | 5 Minutes ~        |
| Menu Output Mode             | Auto ~             |
| Encoding Mode                | Non-Real-Time Mode |

Figure 5-49 More Settings

- Step 3 Select the Encoding Mode to **Non-Real-Time Mode**.
- Step 4 Click **Apply** to pop up the attention box. Enabling non-real-time encoding will disable 1080p lite mode.

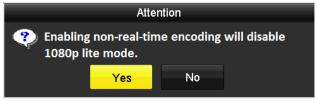

Figure 5-50 Disable 1080P Lite

Step 5 Click Yes to reboot the device to disable 1080p lite mode.

# Chapter 6 Playback

# 6.1 Playing Back Record Files

# 6.1.1 Instant Playback

### Purpose

Play back the recorded video files of a specific channel in the live view mode. Channel switch is supported.

#### Instant playback by channel

Choose a channel in live view mode and click the 📓 button in the quick setting toolbar.

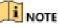

In the instant playback mode, only record files recorded during the last five minutes on this channel will be played back.

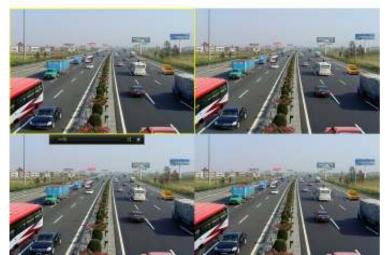

Figure 6-1 Instant Playback Interface

# 6.1.2 Playing Back by Normal Search

### Playback by Channel

### Enter the **Playback** interface.

Right click a channel in live view mode and select **Playback** from the menu, as shown in the following figure:

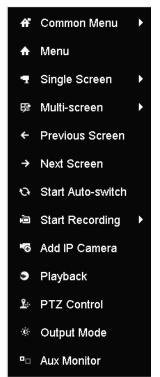

Figure 6-2 Right-click Menu under Live View

### Playback by Time

#### Purpose

Play back video files recorded in specified time duration. Multi-channel simultaneous playback and channel switch are supported.

#### Step 1 Enter Playback interface.

Menu>Playback

Step 2 Check the checkbox of channel(s) in the channel list and then double-click to select a date on the calendar.

| S  | м  | т  | w  | т  | F  | S  |
|----|----|----|----|----|----|----|
| í. | 1  | 2  | 3  | 4  | 5  | 6  |
| 7  | 8  | 9  | 10 | 11 | 12 | 13 |
| 14 | 15 | 16 | 17 | 18 | 19 | 20 |
| 21 | 22 | 23 | 24 | 25 | 26 | 27 |
| 28 | 29 | 30 | 31 |    |    |    |

Figure 6-3 Playback Calendar

# 

If there are record files for that camera in that day, in the calendar, the icon for that day is displayed as 9. Otherwise it is displayed as

### Playback Interface

You can select the main stream or sub stream from the dropdown list for playback.

You can also use the toolbar in the bottom part of **Playback** interface to control playing progress, as shown in the following figure.

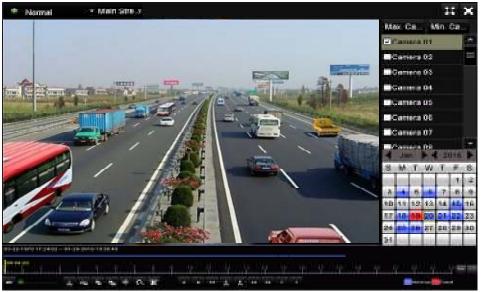

Figure 6-4 Playback Interface

Select the channel(s) if you want to switch playback to another channel or execute simultaneous playback of multiple channels.

Figure 6-5 Toolbar of Playback

| Button                 | Operation          | Button  | Operation              | Button | Operation                                                  |
|------------------------|--------------------|---------|------------------------|--------|------------------------------------------------------------|
| <b>4</b> 5/ <b>1</b> 5 | Audio<br>on/Mute   | 'ক<br>ই | Start/Stop<br>clipping | ويُعْر | Lock File                                                  |
| 61                     | Add default<br>tag | 赳       | Add<br>customized tag  | \$     | File<br>management<br>for video clips,<br>locked files and |

Table 6-1 Detailed Explanation of Playback Toolbar

| Button      | Operation                                        | Button          | Operation    | Button | Operation                           |
|-------------|--------------------------------------------------|-----------------|--------------|--------|-------------------------------------|
|             |                                                  |                 |              |        | tags                                |
| <b>⊲</b> /□ | Reverse<br>play/Pause                            |                 | Stop         | A      | Digital Zoom                        |
| ►<br>305    | 30s forward                                      | <b>▼</b><br>305 | 30s reverse  | 11/▶   | Pause/Play                          |
| *           | Fast forward                                     | <b>~</b>        | Previous day | •      | Slow forward                        |
| ×           | Full Screen                                      | ×               | Exit         | >      | Next day                            |
| H           | Save the clips                                   | 10 <u>11112</u> | Process bar  | ***    | Scaling<br>up/down the<br>time line |
| Т           | Enable/<br>Disable POS<br>information<br>overlay |                 |              |        |                                     |

### 

This enable/disable POS overlay function is supported by some model of DVR only. When the POS is enabled when playing back, the POS information will be overlain on the video. And the keyword searching is supported.

#### 

- The **D1-D1-2015 00 00 23 14-07-2015 10:10:27** indicates the start time and end time of the record files.
- represents normal recording (manual or schedule); represents event recording (motion, alarm, motion | alarm, motion & alarm).
- Playback progress bar: use the mouse to click any point of the progress bar to locate special frames.

### 6.1.3 Playing Back by Event Search

#### Purpose

Play back record files on one or several channels searched out by restricting event type (motion detection, alarm input or VCA). Channel switch is supported.

Step 1 Enter the **Playback** interface.

Menu>Playback

- Step 2 Click Normal and select Event to enter the Event Playback interface.
- Step 3 Select **Alarm Input**, **Motion**, **VCA** as the event type, and specify the start time and end time for search.

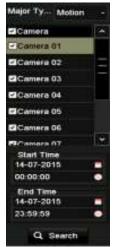

Figure 6-6 Video Search by Motion Detection

Step 4 Click Search, and the record files matching the search conditions will be displayed on a list.

Step 5 Select and click 🔘 button to play back the record files.

You can click **Back** button to return to the search interface.

If there is only one channel triggered, clicking Solution takes you to **Full-screen Playback** interface of this channel.

If several channels are triggered, clicking Substitution takes you to the **Synchronous Playback** interface. Check Check Check channel for playback or select multiple channels for synchronous playback.

### 

The maximum number of channels for synchronous playback supported varies to different models.

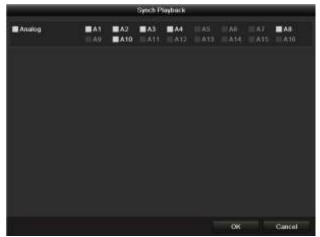

Figure 6-7 Select Channels for Synchronous Playback

Step 6 On the **Event Playback** interface, you can select the main stream or sub-stream from the dropdown list for playback.

The toolbar in the bottom part of **Playback** interface can be used to control playing process.

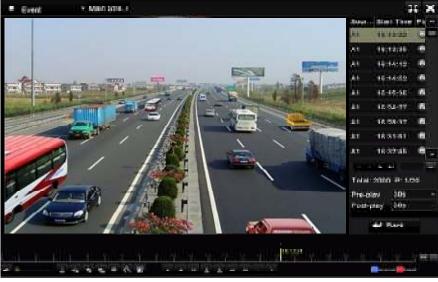

Figure 6-8 Interface of Playback by Event

Pre-play and post-play can be configured for the playback of event triggered record files.

**Pre-play**: The time you set to play back before the event. For example, when an alarm triggered the recording at 10:00, if you set the pre-play time as 5 seconds, the video plays back from 9:59:55.

**Post-play:** The time you set to play back after the event. For example, when an alarm triggered the recording ends at 11:00, if you set the post-play time as 5 seconds, the video plays back till 11:00:05.

Step 7 You can click solution to select the previous or next event. Please refer to Table 6-1 for the description of buttons on the toolbar.

# 6.1.4 Playing Back by Tag

#### Purpose

Video tag allows you to record related information like people and location of a certain time point during playback. You are also allowed to use video tag(s) to search for record files and position time point.

#### Before playing back by tag

Step 1 Enter Playback interface.

Menu>Playback

Step 2 Search and play back the record file(s). Refer to *Chapter 6.1.2 Playing Back by Normal Search* for the detailed information about searching and playback of the record files.

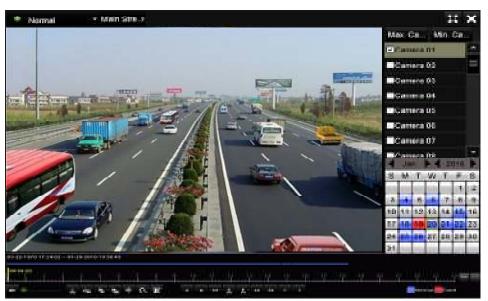

Figure 6-9 Interface of Playback by Time

Click 📧 button to add default tag.

Click 🕒 button to add customized tag and input tag name.

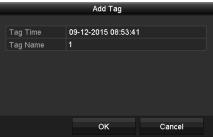

Figure 6-10 Add Tag

Max. 64 tags can be added to a single video file.

Step 3 Tag management.

Click button to check, edit and delete tag(s).

| _  | Tag Name | Time                | Edt | Defete |
|----|----------|---------------------|-----|--------|
| A1 | TAG      | 13-07-2015 11:01:00 | 2   |        |
| A1 | TAG      | 13-07-2015 11:01:01 |     |        |
| A1 | TAG      | 13-07-2015 11:01:03 |     |        |
| A1 | TAG      | 13-07-2015 11:01:05 |     |        |
| A1 | TAG      | 13-07-2015 11:01:06 |     |        |
| A1 | TAG      | 13-07-2015 11:01:06 |     |        |
|    |          |                     |     |        |
|    |          |                     |     |        |
|    |          |                     |     |        |
|    |          |                     |     |        |

Figure 6-11 Tag Management Interface

#### Steps

- Step 1 Select **Tag** from the drop-down list in the **Playback** interface.
- Step 2 Choose channels, edit start time and end time, and then click **Search** to enter **Search Result** interface.

# 

You can enter keyword in the textbox Keyword

to search the tag on your command.

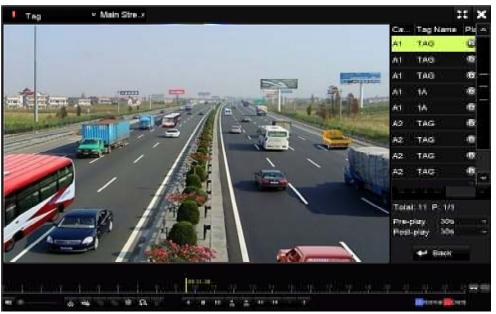

Figure 6-12 Video Search by Tag

Step 3 Click 🖾 button to play back the file.

You can click the **Back** button to return to the search interface.

### 

- Pre-play and post-play can be configured.
- You can click G or button to select the previous or next tag. Please refer to Table 6-1 for the description of buttons on the toolbar.

### 6.1.5 Playing Back by Smart Search

#### Purpose

The smart playback function provides an easy way to get through the less effective information. When you select the smart playback mode, the system will analyze the video containing the motion or VCA information, mark it with green color and play it in the normal speed while the video without motion will be played in the 16-time speed. The smart playback rules and areas are configurable.

#### Before you start

To get the smart search result, the corresponding event type must be enabled and configured on the IP camera. Here we take the intrusion detection as an example.

Step 1 Log in the IP camera by the web browser, and enable the intrusion detection by checking the checkbox of it. You may enter the motion detection configuration interface by Configuration > Advanced Configuration > Events > Intrusion Detection.

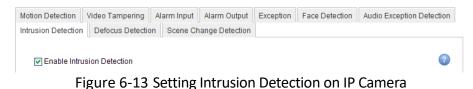

Step 2 Configure the required parameters of intrusion detection, including area, arming schedule and linkage methods. Refer to the user manual of smart IP camera for detailed instructions.

#### Steps

Step 1 Enter the Playback interface.

Menu>Playback

- Step 2 Select the **Smart** in the drop-down list on the top-left side.
- Step 3 Select a camera in the camera list.

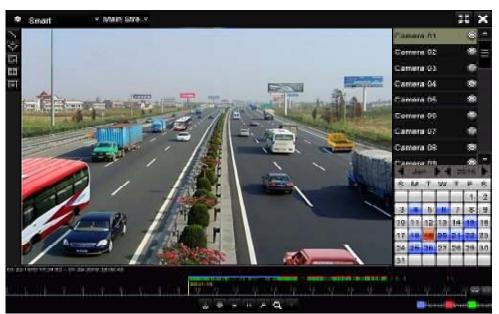

Figure 6-14 Smart Playback Interface

Step 4 Select a date in the calendar and click the 🔯 button to play.

Refer to Table 6-2 for the descriptions of the buttons on the Smart Playback Toolbar.

| Button    | Operation                                          | Button | Operation                                                  | Button      | Operation                                           |
|-----------|----------------------------------------------------|--------|------------------------------------------------------------|-------------|-----------------------------------------------------|
|           | Draw line for<br>the line<br>crossing<br>detection | <      | Draw<br>quadrilateral<br>for the<br>intrusion<br>detection |             | Draw<br>rectangle for<br>the intrusion<br>detection |
| 24        | Set full<br>screen for<br>motion<br>detection      | İXİ    | Clear all                                                  | ਰੱਠ / ਰੋਂਡਾ | Start/Stop<br>clipping                              |
| <b>\$</b> | File<br>management<br>for video<br>clips           |        | Stop playing                                               | 11          | Pause playing<br>/Play                              |
| ۶         | Smart<br>settings                                  | Q      | Search<br>matched video<br>files                           | T           | Filter video<br>files by<br>setting the<br>target   |

#### Table 6-2 Detailed Explanation of Smart Playback Toolbar

|  |  |  |  |  | characters |
|--|--|--|--|--|------------|
|--|--|--|--|--|------------|

Step 5 Set the rules and areas for smart search of VCA event or motion event.

#### • Line Crossing Detection

Select the Solution , and click on the image to specify the start point and end point of the line.

#### Intrusion Detection

Click the button, and specify 4 points to set a quadrilateral region for intrusion detection. Only one region can be set.

#### Motion Detection

Click the button and then click and draw the mouse to set the detection area manually. You can also click the button to set the full screen as the detection area.

Step 6 Click **Z** to configure the smart settings.

| Skip the Non-R  |   |  |
|-----------------|---|--|
| Play Non-Relat  | 8 |  |
| Play Related Vi | 1 |  |
| Pre-play (s)    | 5 |  |
| Post-play (s)   | 5 |  |

Figure 6-15 Smart Settings

**Skip the Non-Related Video:** The non-related video will not be played if this function is enabled.

**Play Non-Related Video at:** Set the speed to play the non-related video. Max. 8/4/2/1 are selectable.

Play Related Video at: Set the speed to play the related video. Max. 8/4/2/1 are selectable.

### 

Pre-play and post-play is not available for the motion event type.

Step 7 Click **Q** to search and play the matched video files.

Step 8 (Optional) You can click to filter the searched video files by setting the target characters, including the gender and age of the human and whether he/she wears glasses.

| Enable  |    |  |
|---------|----|--|
| Gender  | 44 |  |
| Ages    | Al |  |
| Glasses | AF |  |
|         |    |  |

Figure 6-16 Set Result Filter

### 

The Result Filter function is supported by the IP camera only.

# 6.1.6 Playing Back by System Logs

#### Purpose

Play back record file(s) associated with channels after searching system logs.

Step 1 Enter Log Information interface.

Menu>Maintenance>Log Information

| Log Search         |                        |            |          |      |
|--------------------|------------------------|------------|----------|------|
| Start Time         | 01-07-2015             |            | 00:00:00 |      |
| End Time           | 16-07-2015             | 1          | 23:59:59 |      |
| Major Type         | All                    |            |          |      |
| Minor Type         |                        |            |          | 101  |
| Alarm Input        |                        |            |          |      |
| Alarm Output       |                        |            |          |      |
| Motion Detection   | Started                |            |          |      |
| Motion Detection   | Stopped                |            |          |      |
| Video Tampering    | Detection Started      |            |          |      |
| Video Tampering    | Detection Stopped      |            |          |      |
| Video Quality Dia  | gnostics Alarm Started |            |          |      |
| ☑Video Quality Dia | gnostics Alarm Stopped |            |          |      |
| Line Crossing De   | tection Alarm Started  |            |          |      |
|                    |                        |            |          |      |
|                    |                        | Export All | Search   | Back |

Figure 6-17 System Log Search Interface

Step 2 Click Log Search tab to enter System Log Search interface.

Set search time and type and click Search button.

| Search Result |               |                     |                  |           |      |         |     |  |
|---------------|---------------|---------------------|------------------|-----------|------|---------|-----|--|
| No.           | Major Type    | Time                | Minor Type       | Parameter | Play | Details | 1   |  |
| 1             | Information   | 10-07-2015 09:53:59 | Local HDD Infar  | N/A       |      |         | =   |  |
| 2             | Operation     | 10-07-2015 09:53:59 | Power On         | N/A       | -    | ۰       |     |  |
| a             | Information   | 10-07-2015 09:54:05 | Start Recording  | N/A       |      |         |     |  |
| 4             | T Operation   | 10-07-2015 09:54:08 | Local Operation  | NA        | -    | •       |     |  |
| 5             | Information   | 10-07-2015 09:54:25 | HOO S.M.A.R.T.   | N/A       | -    | ۲       |     |  |
| 6             | Information   | 10-07-2015 09:54:32 | Start Recording  | N/A       |      | ۰       |     |  |
| 7             | T Operation   | 10-07-2015 09:54:32 | Local Operation  | NA        |      | •       |     |  |
| a             | T Operation   | 10-07-2015 09:54:32 | Local Operation  | N/A       |      | ۰       |     |  |
| 8             | A Exception   | 10-07-2015 09:55:32 | IP Camera Disco. | .N/A      |      |         |     |  |
| 10            | e Information | 10-07-2015 10:04:09 | System Running   | N/A       | -    | •       | 250 |  |
|               |               |                     |                  |           |      |         | *   |  |

Figure 6-18 Result of System Log Search

Step 3 Choose a log with record file and click 🔯 button to enter **Playback** interface.

### 

If there is no record file at the time point of the log, the message box "No result found" will pop up.

Step 4 Playback management.

The toolbar in the bottom part of Playback interface can be used to control playing process.

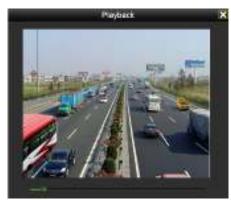

Figure 6-19 Interface of Playback by Log

### 6.1.7 Playing Back by Sub-Periods

#### Purpose

The video files can be played in multiple sub-periods simultaneously on the screens.

Step 1 Enter **Playback** interface.

Menu>Playback

Step 2 Select **Sub-periods** from the drop-down list in the upper-left corner of the page to enter the **Sub-periods Playback** interface.

Step 3 Select a date and start playing the video file.

Step 4 Select the **Split-screen Number** from the dropdown list. Up to 16 screens are configurable.

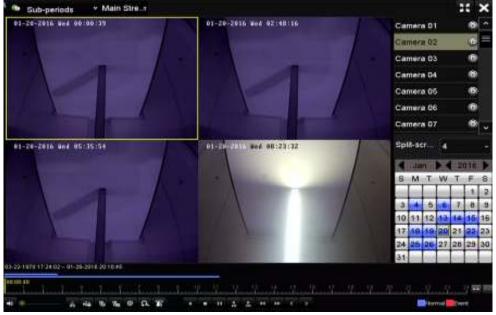

Figure 6-20 Interface of Sub-periods Playback

# 

According to the defined number of split-screens, the video files on the selected date can be divided into average segments for playback. E.g., if there are video files existing between 16:00 and 22:00, and the 6-screen display mode is selected, then it can play the video files for 1 hour on each screen simultaneously.

### 6.1.8 Playing Back External File

### Purpose

Perform the following steps to look up and play back files in the external devices.

Step 1 Enter the Playback interface.

Menu>Playback

Step 2 Select the External File in the drop-down list on the top-left side.

The files are listed in the right-side list.

You can click the Refress button to refresh the file list.

Step 3 Select and click the 🔯 button to play back it.

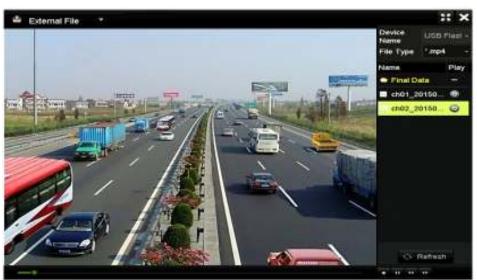

Figure 6-21 Interface of External File Playback

# 6.1.9 Playing Back Pictures

### 

The playback by picture is supported by some model of DVR only.

#### Purpose

The captured pictures stored in the HDDs of the device can be searched and viewed.

Step 2 Enter Playback interface.

Menu>Playback

- Step 3 Select **Picture** from the drop-down list in the upper-left corner of the page to enter the Picture Playback interface.
- Step 4 Check 🗷 checkbox to select the channel(s) and specify the start time and end time for search.
- Step 5 Click **Search** to enter Search Result interface.

### 

Up to 4000 pictures can be displayed each time.

Step 6 Choose a picture you want to view and click 🔯 button.

You can click **Back** to return to the search interface.

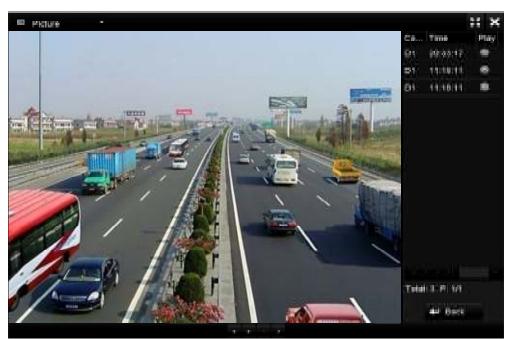

Figure 6-22 Result of Picture Playback

Step 7 The toolbar in the bottom part of Playback interface can be used to control playing process.

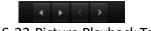

Figure 6-23 Picture Playback Toolbar

| Button | Function     | Button | Function | Button | Function            | Button | Function     |
|--------|--------------|--------|----------|--------|---------------------|--------|--------------|
| •      | Play reverse | ×      | Play     | K      | Previous<br>picture | >      | Next picture |

Table 6-3 Detailed Explanation of Picture-playback Toolbar

# 6.2 Auxiliary Functions of Playback

# 6.2.1 Playing Back Frame by Frame

#### Purpose

Play video files frame by frame, in order to check image details of the video when abnormal events happen.

Step 1 Go to Playback interface and click button **until the speed changes to** *Single* frame.

Step 2 One click on the playback screen represents playback or adverse playback of one frame. You can use button II in toolbar to stop the playing.

### 6.2.2 Digital Zoom

- Step 1 Click the 🚨 button on the playback control bar to enter Digital Zoom interface.
- Step 2 Use the mouse to draw a red rectangle and the image within it will be enlarged up to 16 times.

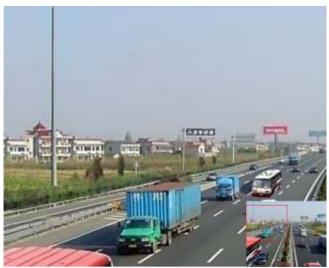

Figure 6-24 Draw Area for Digital Zoom

Step 3 Right-click the image to exit the digital zoom interface.

### 6.2.3 Reverse Playback of Multi-Channel

#### Purpose

You can play back record files of multi-channel reversely. Up to 16-ch simultaneous reverse playback is supported.

Step 1 Enter Playback interface.

Menu>Playback

Step 2 Check more than one checkboxes to select multiple channels and click to select a date on the calendar.

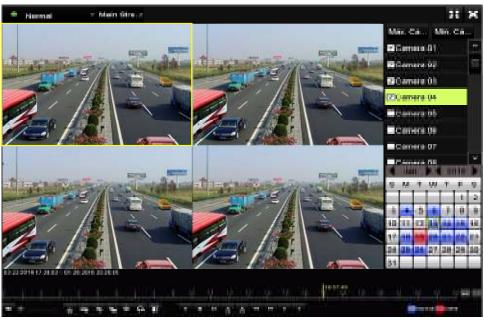

Figure 6-25 4-ch Synchronous Playback Interface

Step 3 Click do play back the record files reversely.

# Chapter 7 Backup

# 7.1 Backing up Record Files

#### Before you start

Please insert the backup device(s) into the device.

# 7.1.1 Backing up by Normal Video/Picture Search

#### Purpose

The record files or pictures can be backed up to various devices, such as USB devices (USB flash drives, USB HDDs, USB writer), SATA writer and e-SATA HDD.

#### Backup using USB flash drives and USB HDDs

Step 1 Enter Export interface.

Menu>Export>Normal/Picture

- Step 2 Select the cameras to search.
- Step 3 Set search condition and click **Search** button to enter the search result interface.

### 

The POS record type is supported by some model of DVR only.

| Analog Analog A1         | EIA2 EIA3 EIA4 E        | A5 A6 A7 A8      |
|--------------------------|-------------------------|------------------|
|                          | 002                     |                  |
| Start/End time of record | 01-01-2016 00:00:23 16- | 07-2015 15:09:21 |
| Record Mode              | Main Stream             |                  |
| Record Type              | All                     |                  |
| File Type                | All                     |                  |
| Start Time               | 01-07-2015              | 00:00:00         |
| End Time                 | 16-07-2015              | 23:59:59         |
|                          |                         |                  |
|                          |                         |                  |

Figure 7-1 Normal Video Search for Backup

Step 4 The matched video files are displayed in **Chart** or **List** display mode.

Click I to play the record file if you want to check it.

Check the checkbox before the video files you want to back up.

### 

The size of the currently selected files is displayed in the lower-left corner of the window.

|                    |                        | Search reput |                |                                                                                                    |
|--------------------|------------------------|--------------|----------------|----------------------------------------------------------------------------------------------------|
| Shart Lint         |                        |              |                |                                                                                                    |
| Gamma No.          | Baldini Tine           | State Play   | - Last -       |                                                                                                    |
| - 10 T             | 10-07-2016 09 54:05    | ALL SHOP ST  | -              | A DESCRIPTION OF THE OWNER                                                                                                    |
| LW1                | 10.07-2010 18:18:30    | 24.41MB @    | <b>.</b>       |                                                                                                    |
| <b>1</b> 44        | 10-07-2015 11:00:53    | 412.54MD 🖤   | -              |                                                                                                    |
| 1.161              | 13-07-2015 16:54:28    | 577 05MD 👼   |                |                                                                                                    |
| - At               | 13-07-2015 22:01:39    | 1014.35MB 🖷  | 1 <b>1</b> 1   | 100%. No 1.4 (1)                                                                                                    |
| <b>1</b> 95        | 14-01-2015 00:25 28    | nasi antar 🖷 | <b>.</b>       | Construction of the local division of the local division of the lo |
| - 61               | 16-07-2015 14:20:20-   | ese essent 🙂 | <u></u>        |                                                                                                    |
| - 61               | 14-07-2015-10:10:07-1- | 1014342MR 🕾  | - <b>- - -</b> |                                                                                                    |
| - loa              | 19-07-2019 06-11 29-   | 1934-3668 😤  | <b>-</b>       |                                                                                                    |
| 141                | 16-07-2016 13:59:43    | 1014.1268    | -              |                                                                                                    |
| 101                | 19-07-2919 23 47 30-   | 1014.2058    | - <b>-</b>     |                                                                                                    |
| -AI                | 16-07-2015-09:40:23    | 683.24MB @   | - <b>-</b> 2   |                                                                                                    |
| - 42               | 13-07-2015 16:54:29    | 1547.76408 🖷 | - <b>1</b>     |                                                                                                    |
| Telet (99, 17) 1/1 |                        |              |                |                                                                                                    |
| Tiblel size: CO    |                        |              | Experies       | Report Back                                                                                                    |

Figure 7-2 Result of Normal Video Search for Backup

Step 5 Select video files from the **Chart** or **List** to export, and click the button **Export** to enter the **Export** interface.

You can also click **Export All** to select all the video files for backup and enter the **Export** interface.

|              |        | Expo          | əit.      |             |        |      |
|--------------|--------|---------------|-----------|-------------|--------|------|
| Device Name  | USB FI | ash Disk 1-1  |           | ".mp4;".zip | Ref    | resh |
| SaveType     | MP4    |               | a         |             |        |      |
| Name         |        | Size Type     | Edit Date |             | Delete | Flay |
| 🔾 Final Data |        | Folder        | 01-12-20  | 13 09:29:56 |        |      |
| ch01_20150   | 71600  | 992.56MB File | 16-07-20  | 15 14:12:16 |        | -    |
| ch02_20150   | 71613  | 76.55MB File  | 16-07-201 | 15 14:13:22 |        | -    |
|              |        |               |           |             |        |      |
| Free Space   |        | 6367.23MB     |           |             |        |      |
|              |        | New Folder    | Format    | Export      | Ba     | sck  |

Figure 7-3 Export by Normal Video Search using USB Flash Drive

Step 6 Select the backup device from the drop-down list and you can also select the file format to filter the files existing in the backup device.

Step 7 Select the saving type.

Step 8 Click the button **Export** on the Export interface to start the backup process. On the pop-up message box, select to export the video files or the player to the backup device. Click **OK** to confirm.

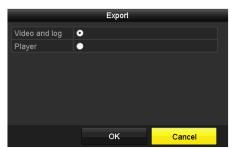

Figure 7-4 Select File or Player for Backup

Step 9 A prompt message will pop up after the backup process is complete. Click **OK** to confirm.

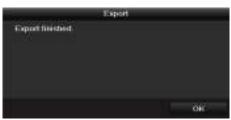

Figure 7-5 Export Finished

### 

The backup of pictures using USB writer or SATA writer has the same operating instructions. Please refer to steps described above.

### 7.1.2 Backing up by Event Search

#### Purpose

Back up event-related record files using USB devices (USB flash drives, USB HDDs, USB writer), SATA writer or eSATA HDD. Quick Backup and Normal Backup are supported.

Step 1 Enter **Export** interface.

Menu > Export > Event

Step 2 Select the cameras to search.

Step 3 Select the event type to alarm input, motion, VCA or POS (for some model of DVR only).

| Event       |              |              |              |              |              |          |              |              |   |
|-------------|--------------|--------------|--------------|--------------|--------------|----------|--------------|--------------|---|
| Even        |              |              |              |              |              |          |              |              |   |
| Major Type  | Motion       | Motion       |              |              |              |          |              |              |   |
| Record Mode | Main St      | ream         |              |              |              |          |              |              |   |
| Start Time  |              | 02-17-2      | 016          |              | <b>**</b>    | 00:00:00 |              |              | ٩ |
| End Time    |              | 02-17-2      | 016          |              | *            | 23:59:59 |              |              | 0 |
| Pre-play    |              | 30s          |              |              |              |          |              |              |   |
| Post-play   |              | 30s          |              |              |              |          |              |              |   |
| 🗹 Analog    | <b>⊠</b> A1  | 🖬 A2         | 🖬 A3         | 🗹 A4         | 🖬 A5         | 🗹 A6     | <b>⊠</b> A7  | 🗹 A8         |   |
|             | 🗹 A9         | 🖬 A10        | 🖬 A11        | ■A12         | 🖬 A13        | 🖬 A14    | 🗹 A15        | 🖬 A16        |   |
| ☑ IP Camera | <b>☑</b> D1  | <b>☑</b> D2  | 🗹 D3         | 🗹 D4         | <b>☑</b> D5  | 🗹 D6     | <b>⊻</b> D7  | <b>⊻</b> D8  |   |
|             | 🗹 D9         | <b>☑</b> D10 | <b>☑</b> D11 | <b>☑</b> D12 | <b>☑</b> D13 | ∎D14     | <b>☑</b> D15 | <b>☑</b> D16 |   |
|             | <b>☑</b> D17 | <b>☑</b> D18 |              |              |              |          |              |              |   |
|             |              |              |              |              |              |          |              |              |   |
|             |              |              |              |              |              |          |              |              |   |
|             |              |              |              |              |              |          |              |              |   |
|             |              |              |              |              |              | Sea      | arch         | Back         |   |

Figure 7-6 Event Search for Backup

- Step 4 Set search condition and click **Search** button to enter the search result interface. The matched video files are displayed in **Chart** or **List** display mode.
- Step 5 Select video files from the **Chart** or **List** interface to export.

|                |          |              | Search nig           | . No           |                          |
|----------------|----------|--------------|----------------------|----------------|--------------------------|
| Charl U        | -        |              |                      |                |                          |
| Base           | Category | e.HDO        | Event Time           | Size Ptay      |                          |
| 001            | in -     | 3 <b>4</b> 2 | 12-01-2016 17-01-48- | alan olen 🤯    | The second second second |
| 191            | - 84     | 1            | I the same training  | anter anna 🖷   |                          |
| <b>D</b> 91    | -01      |              | - 13.012016 1786.32  | asianias 📾     | 12 13                    |
| 191            | DI.      | 11           | 13-07-2018 18-00-08- | pada colem @   | 25/11                    |
| 01             | . ID1    | ЭĽ.          | 13-91-2015 16:00-43  | 2405.5165 🖶    |                          |
| 194            | 10       | 31           | 1507-2015 10:01:22   | 2400,4043 @    | A                        |
| 01             | Di       |              | 13-07-2015 18:04:53  | 2528.1040 🖷    |                          |
| 104            | 61       |              | 13-07-3015 18:06:21  | 3500.41103 🖤   |                          |
| 100            | D1       |              | 10-07-2015 18:06:43  | 2020.0003 🖷    |                          |
| - Di           | D1       | 16           | 13-07-2015 18:27-25- | anse seres 🖷   |                          |
| 121            | . D1     |              | 10-07-2015 16:07:59- | -1160.6903 🕸 - |                          |
| - 64           | ΰi.      | ÷.           | 12407-001616:08:38-  | 2012/07/20 10  |                          |
|                | - B4     | <b>.</b> 1   | 12-01-2010 10:10:00  | aaaa aaxa 🖶    | w .                      |
| Total Sci      | P-14     |              |                      |                |                          |
| Tutal size: 28 |          |              |                      | Equal 4        | Det Bet                  |

Figure 7-7 Result of Event Search

Step 6 Export the video files. Please refer to step5 of *Chapter 7.1.1 Backing up by Normal Video/Picture* Search for details.

### 7.1.3 Backing up Video Clips

#### Purpose

You may also select video clips in playback mode to export directly during Playback, using USB devices (USB flash drives, USB HDDs, USB writer), or SATA writer.

Step 1 Enter **Playback** interface.

- Step 2 During playback, use buttons or we in the playback toolbar to start or stop clipping record file(s).
- Step 3 Click 🙆 to enter the file management interface.

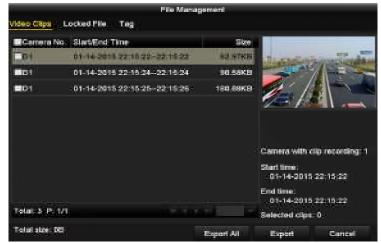

Figure 7-8 Video Clips Export Interface

Step 4 Export the video clips in playback. Please refer to step5 of *Chapter 7.1.1 Backing up by Normal Video/Picture* Search for details.

# 7.2 Managing Backup Devices

#### Management of USB flash drives, USB HDDs and eSATA HDDs

Step 1 Enter the **Export** interface.

|             |        |                | Exp    | ort          |            |             |    |
|-------------|--------|----------------|--------|--------------|------------|-------------|----|
| Device Name | USB FI | ash Disk 1-1 - |        | ".mp4;".zip. | Refresh    |             |    |
| SaveType    | MP4    |                |        | 3            |            |             |    |
| Name        |        | Stre           | Туре   | Edit Date    |            | Delete Play |    |
| Final Data  |        |                | Folder | 01-12-201    | 3 09:29:56 |             |    |
| ch01_20150  | 71600  | 992.56MB       | File   | 16-07-201    | 5 14:12:16 |             | -  |
| ch02_20150  | /1613  | 76.55MB        | File   | 16-07-201    | 5 14:13:22 |             | -  |
|             |        |                |        |              |            |             |    |
| Free Space  |        | 6357.23M       | в      |              |            |             |    |
|             |        | New            | Folder | Format       | Export     | 88          | ck |

Figure 7-9 Storage Device Management

Step 2 Backup device management.

Click **New Folder** button if you want to create a new folder in the backup device.

Select a record file or folder in the backup device and click 🛅 button if you want to delete it.

Click **Erase** button if you want to erase the files from a re-writable CD/DVD.

Click Format button to format the backup device.

### 

If the inserted storage device is not recognized:

- Click the **Refresh** button.
- Reconnect device.
- Check for compatibility from vendor.

# Chapter 8 Alarm Settings

## 8.1 Setting Motion Detection

Step 1 Enter **Motion Detection** interface of Camera Management and choose a camera you want to set up motion detection.

Menu> Camera> Motion

| Motion Detection        |             |              |   |  |
|-------------------------|-------------|--------------|---|--|
| Camera                  | [D1] IPdome |              |   |  |
| Enable Motion Detection | 2           |              |   |  |
|                         |             | Settings     |   |  |
|                         |             | Serisitivity |   |  |
| distantiation           | -Culie      | Full Scree   | m |  |
|                         |             | Clear        |   |  |
|                         |             |              |   |  |

Figure 8-1 Motion Detection Setup Interface

Step 2 Set detection area and sensitivity.

Check checkbox to enable motion detection. Use the mouse to draw detection area(s) or click **Full Screen** to set the detection area to be the full screen and drag the sensitivity bar to set sensitivity.

Click <a>Image</a> to set alarm response actions.

| Motion Detection        |                |             |     |  |  |
|-------------------------|----------------|-------------|-----|--|--|
| Camera                  | [A1] Camera 01 |             |     |  |  |
| Enable Motion Detection |                |             |     |  |  |
|                         |                | Settings    | ٠   |  |  |
| in the second second    |                | Sensitivity |     |  |  |
| 1 Barbara               |                | Full Scre   | en: |  |  |
|                         | 1 3            | Clear       |     |  |  |
|                         |                |             |     |  |  |
| 1/2                     |                | 1           |     |  |  |
| A A A A                 |                |             |     |  |  |
|                         |                |             |     |  |  |

Figure 8-2 Set Detection Area and Sensitivity

Step 3 Click **Trigger Channel** tab and select one or more channels which will start to record or become full-screen monitoring when motion alarm is triggered.

|                 |                    | Settin | gs        |       |  |
|-----------------|--------------------|--------|-----------|-------|--|
| Trigger Channel | Arming Sche        | dule L | linkage A | ction |  |
| Analog 🖬        | ⊠A1<br>■A7<br>■A13 | ■A8    |           | ■A10  |  |

Figure 8-3 Set Trigger Camera of Motion Detection

Step 4 Set arming schedule of the channel.

Select Arming Schedule tab to set the channel's arming schedule.

Choose one day of a week and up to eight time periods can be set within each day. Or you can click the **Copy** button to copy the time period settings to other day(s).

### 

Time periods shall not be repeated or overlapped.

|                 |                 | llings         |        |
|-----------------|-----------------|----------------|--------|
| Trigger Channel | Arming Schedule | Linkage Action |        |
| Week            | Mon             |                | į.     |
|                 | 00:00-24:00     |                |        |
| 1               | 00:00-00:00     |                |        |
|                 | 00:00-00:00     |                |        |
| 4               | 00:00-00:00     |                |        |
| 5               | 00:00-00:00     |                |        |
| 6               | 00:00-00:00     |                |        |
| <b>1</b> /      | 00:00-00:00     |                |        |
| 6               | 00:00-00:00     |                |        |
|                 |                 |                |        |
|                 |                 |                |        |
|                 |                 |                |        |
|                 | Copy A          | ppy OK         | Cancel |

Figure 8-4 Set Arming Schedule of Motion Detection

Step 5 Click **Linkage Action** tab to set up alarm response actions of motion alarm (please refer to *Chapter 8.7 Setting Alarm Response Actions*).

Repeat the above steps to set up arming schedule of other days of a week.

Click the **OK** button to complete the motion detection settings of the channel.

Step 6 If you want to set motion detection for another channel, repeat the above steps or just copy the above settings to it.

### 

You are not allowed to copy the "Trigger Channel" action.

# 8.2 Setting Sensor Alarms

#### Purpose

Set up handling method of an external sensor alarm.

Step 1 Enter Alarm Settings of System Configuration and select an alarm input.

Menu> Configuration> Alarm

Select Alarm Input tab to enter Alarm Input Settings interface.

| Alarm Input List                         | Alarm Name                                                                                                    | Contraction of Contraction | i ta |
|------------------------------------------|----------------------------------------------------------------------------------------------------|----------------------------|------|
| Alarm Input No.                          | a state of the state of the sta | Alarm Type                 |      |
| Contraction of the local division of the |                                                                                                    |                            | - 2  |
| 10.16.1.250:8000<2                       |                                                                                                    | н.о                        |      |
| 10.16.1.250.8000-3                       |                                                                                                    | N.O                        |      |
| 10.16.1.250:80004-4                      |                                                                                                    | N.O                        |      |
|                                          |                                                                                                    | Hin.                       | 1.4  |
| Alarm Output List                        |                                                                                                    |                            |      |
| Alarm Output No.                         | Alarm Name                                                                                                    | Owell Time                 |      |
| 10.16.1.250:8000 >1                      |                                                                                                    | 64                         |      |
| 10.16.1.250.8000->2                      |                                                                                                    | 54                         |      |
|                                          |                                                                                                    |                            |      |
|                                          |                                                                                                    |                            |      |

Figure 8-5 Alarm Status Interface of System Configuration

Step 2 Set the handling method of the selected alarm input.

Check the **Enable** checkbox and click **button** to set its alarm response actions.

| Alarm Input No. | 10.16.1.250:8000<-1 |  |
|-----------------|---------------------|--|
| Alarm Name      |                     |  |
| Туре            | N.O                 |  |
| Enable          |                     |  |
| Settings        |                     |  |

Figure 8-6 Alarm Input Settings Interface

- Step 3 Select **Trigger Channel** tab and select one or more channels which will start to record or become full-screen monitoring when an external alarm input is triggered.
- Step 4 Select Arming Schedule tab to set the channel's arming schedule.

Choose one day of a week and max. eight time periods can be set within each day.

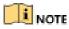

Time periods shall not be repeated or overlapped.

|                 |                 | Settings       |             |        |
|-----------------|-----------------|----------------|-------------|--------|
| Trigger Channel | Arming Schedule | Linkage Action | PTZ Linking |        |
| Week            | Mon             |                |             |        |
| 1               | 00:00-2         | 4:00           |             | ٩      |
| 2               | 00:00-0         | 10:00          |             | ٩      |
| 3               | 00:00-0         | 0:00           |             | ٩      |
| 4               | 00:00-0         | 0:00           |             | ٩      |
| 5               | 00:00-0         | 0:00           |             | 9      |
| 6               | 00:00-0         | 0:00           |             | 9      |
| 7               | 00:00-0         | 0:00           |             | 9      |
| 8               | 00:00-0         | 0:00           |             | 9      |
|                 |                 |                |             |        |
|                 |                 |                |             |        |
|                 |                 |                |             |        |
|                 | Сору            | Apply          | ок          | Cancel |

Figure 8-7 Set Arming Schedule of Alarm Input

Step 5 Select **Linkage Action** tab to set up alarm response actions of the alarm input (please refer to *Chapter 8.7 Setting Alarm Response Actions*).

Repeat the above steps to set up arming schedule of other days of a week. You can also use **Copy** button to copy an arming schedule to other days.

Step 6 If necessary, select **PTZ Linking** tab and set PTZ linkage of the alarm input.

Set PTZ linking parameters and click the **OK** button to complete the settings of the alarm input.

### 

Please check whether the PTZ or speed dome supports PTZ linkage.

One alarm input can trigger presets, patrol or pattern of more than one channel. But presets, patrols and patterns are exclusive.

|                 |                 | Settings       |             |        |
|-----------------|-----------------|----------------|-------------|--------|
| Trigger Channel | Arming Schedule | Linkage Action | PTZ Linking |        |
| PTZ Linking     | [A1] Ca         | amera 01       |             |        |
| Call Preset     | •               |                |             |        |
| Preset          |                 |                |             |        |
| Call Patrol     | •               |                |             |        |
| Patrol          |                 |                |             |        |
| Call Pattern    | •               |                |             |        |
| Pattern         |                 |                |             |        |
|                 |                 |                |             |        |
|                 |                 |                |             |        |
|                 |                 |                |             |        |
|                 |                 |                |             |        |
|                 |                 |                |             |        |
|                 |                 |                |             |        |
|                 |                 |                |             |        |
|                 |                 |                |             |        |
|                 |                 | Apply          | ок          | Cancel |

Figure 8-8 Set PTZ Linking of Alarm Input

Step 7 If you want to set handling action of another alarm input, repeat the above steps or just copy the above settings to it.

| II 10.16 1.250.9000↔1<br>210.16.1.250.9000↔2<br>210.16.1.250.9000↔3<br>210.16.1.250.9000↔4<br>210.16.1.250.9000↔5<br>210.16.1.250.9000↔6 | c                    | Copy Alarm Input to |        |
|----------------------------------------------------------------------------------------------------|----------------------|---------------------|--------|
| 210.16.1.250:8000*-2<br>210.16.1.250:8000*-3<br>210.16.1.250:8000*-4<br>210.16.1.250:8000*-5<br>210.16.1.250:8000*-6                     | Alarm Input No.      | Alarm Name          |        |
| 210.16.1.250:9000-3<br>210.16.1.250:9000-4<br>210.16.1.250:9000-5<br>210.16.1.250:9000-6                                                 | 10.16.1.260.8000~1   |                     |        |
| 210.16.1.250.8000*-4<br>210.16.1.250.8000*-5<br>210.16.1.250.8000*-6                                                                     | 210.16.1.250.80002   |                     |        |
| ⊇10.16.1.250-8000≪-5<br>⊇10.15.1.250-8000≪-6                                                                                             | ■10.16.1.250:8000<-3 |                     |        |
| 210.16.1.250:8000≪6                                                                                                    | 10.16.1.250.8000-4   |                     |        |
|                                                                                                    | 210.16.1.250:0005    |                     |        |
| 210.16.1.250.8000-7                                                                                                    | 10.16.1.260:8000~6   |                     |        |
|                                                                                                    | 10.16.1.250.80007    |                     |        |
|                                                                                                    |                      |                     |        |
|                                                                                                    |                      |                     |        |
|                                                                                                    |                      | OK .                | Cancel |

Figure 8-9 Copy Settings of Alarm Input

### 8.3 Detecting Video Loss

#### Purpose

Detect video loss of a channel and take alarm response action(s).

Step 1 Enter Video Loss interface of Camera Management and select a channel you want to detect.

Menu> Camera> Video Loss

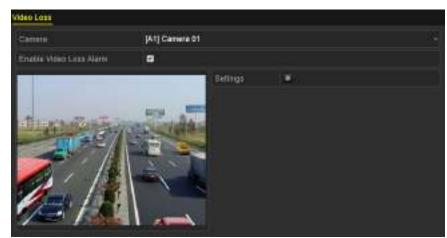

Figure 8-10 Video Loss Setup Interface

Step 2 Set up handling method of video loss.

Check the checkbox of Enable Video Loss Alarm.

Click 🔹 button to set up handling method of video loss.

Step 3 Set arming schedule of the channel.

Select **Arming Schedule** tab to set the channel's arming schedule.

Choose one day of a week and up to eight time periods can be set within each day. Or you can click the **Copy** button to copy the time period settings to other day(s).

### 

Time periods shall not be repeated or overlapped.

|                 |             | Settings. |    |        |
|-----------------|-------------|-----------|----|--------|
| Arming Schedule | Linkage Act | len       |    |        |
| Week            | Mon         |           |    | 3      |
| 10              | 00:00-3     | M:00      |    | •      |
|                 | 00:00-0     | 10:00     |    | •      |
|                 | 00:00-0     | 10:00     |    | •      |
| 4               | 00:00-0     | 10:00     |    | •      |
|                 | 00,004      | 00.00     |    | •      |
|                 | 00:00-0     | 10:00     |    | •      |
|                 | 00:00-0     | 10:00     |    | •      |
|                 | 00:00-0     | 0.00      |    | •      |
|                 |             |           |    |        |
|                 |             |           |    |        |
|                 |             |           |    |        |
|                 | Copy        | APPLY     | OK | Cancel |

Figure 8-11 Set Arming Schedule of Video Loss

Repeat the above steps to set arming schedule of other days of a week. You can also use **Copy** button to copy an arming schedule to other days.

Step 4 Select Linkage Action tab to set up alarm response action of video loss (please refer to *Chapter 8.7 Setting Alarm Response Actions*).

Step 5 Click the **OK** button to complete the video loss settings of the channel.

Repeat the above steps to finish settings of other channels, or click the **Copy** button copy the above settings to them.

## 8.4 Detecting Video Tampering

#### Purpose

Trigger alarm when the lens is covered and take alarm response action(s).

Step 1 Enter Video Tampering interface of Camera Management and select a channel you want to detect video tampering.

Video Tampering Delection Sellings

Correct

Correct

Correct

Correct

Correct

Correct

Correct

Correct

Correct

Correct

Correct

Correct

Correct

Correct

Correct

Correct

Correct

Correct

Correct

Correct

Correct

Correct

Correct

Correct

Correct

Correct

Correct

Correct

Correct

Correct

Correct

Correct

Correct

Correct

Correct

Correct

Correct

Correct

Correct

Correct

Correct

Correct

Correct

Correct

Correct

Correct

Correct

Correct

Correct

Correct

Correct

Correct

Correct

Correct

Correct

Correct

Correct

Correct

Correct

Correct

Correct

Correct

Correct

Correct

Correct

Correct

Correct

Correct

Correct

Correct

Correct

Correct

Correct

Correct

Correct

Correct

Correct

Correct

Correct

Correct

Correct

Correct

Correct

Correct

Correct

Correct

Correct

Correct

Correct

Correct

Correct

Correct

Correct

Correct

Correct

Correct

Correct

Correct

Correct

Correct

Correct

Correct

Correct

Correct

Correct

Correct

Correct

Correct

Correct

Correct

Correct

Correct

Correct

Correct

Correct

Correct

Correct

Correct

Correct

Correct

Correct

Correct

Correct

Correct

Correct

Correct

Correct

Correct

Correct

Correct

Correct

Correct

Correct

Correct

Correct

Correct

Correct

Correct

Correct

Correct

Correct

Correct

Correct

Correct

Correct

Correct

Correct

Correct

Correct

Correct

Correct

Correct

Correct

Correct

Correct

Correct

Correct

Correct

Correct

Correct

Correct

Correct

Correct

Correct

Correct

Correct

Correct

Correct

Correct

Correct

Correct

Correct

Correct

Correct

Correct

Correct

Correct

Correct

Correct

Correct

Correct

Correct

Correct

Correct

Correct

Correct

Correct

Correct

Correct

Correct

Correct

Correct

Correct

Correct

Correct

Correct

Correct

Correct

Correct

Correct

Correct

Correct

Correct

Correct

Correct

Correct

Correct

Correct

Correct

Correct

Correct

Correct

Correct

Correct

Correct

Correct

Correct

Correct

Correct

Correct

Correct

Correct

Correct

Cor

Menu> Camera> Video Tampering Detection

Figure 8-12 Video Tampering Interface

- Step 2 Check the checkbox of Enable Video Tampering Detection.
- Step 3 Drag the sensitivity bar and choose a proper sensitivity level.
- Step 4 Click store to set handling method of video tampering. Set arming schedule and alarm response actions of the channel.
  - 1) Click Arming Schedule tab to set the arming schedule of response action.
  - 2) Choose one day of a week and up to eight time periods can be set within each day.

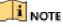

Time periods shall not be repeated or overlapped.

| Week | Mon    |       |   |
|------|--------|-------|---|
|      | 00:00- | 24:00 |   |
|      | 00:00- | 00:00 |   |
|      | 00:00- | 00:00 | ( |
|      | 00:00- | 00:00 | ( |
|      | 00:00- | 00:00 |   |
|      | -00:00 | 00:00 |   |
|      | 00:00- | 00:00 |   |
|      | 00:00- | 00:00 |   |

Figure 8-13 Set Arming Schedule of Video Tampering

3) Select Linkage Action tab to set alarm response actions of video tampering alarm (please refer to *Chapter 8.7 Setting Alarm Response Actions*).

Repeat the above steps to set arming schedule of other days of a week. You can also use **Copy** button to copy an arming schedule to other days.

4) Click the **OK** button to complete the video tampering settings of the channel.

Repeat the above steps to finish settings of other channels, or click the **Copy** button copy the above settings to them.

Step 5 Click the **Apply** button to save and activate the settings.

# 8.5 Setting All-day Video Quality Diagnostics

#### Purpose

The device provides two ways to diagnose the video quality: manual and all-day. Perform the following steps to set the threshold of the diagnosing and the linkage actions.

Step 1 Enter Video Quality Diagnostics Settings interface of Camera Management and select a channel you want to detect video tampering.

Menu> Camera> Video Quality Diagnostics

| Camera                          | [A1] Camera 01 |                     |           |    |
|---------------------------------|----------------|---------------------|-----------|----|
| Enable Video Quality Diagnostic | s 🗹            |                     |           |    |
|                                 |                | Settings            |           |    |
|                                 |                | Diagnostics<br>Mode | Threshold |    |
| the stant The Taken             | A da           | 🖬 Blurred Im        |           | 60 |
| 11 31                           | and the second | Abnormal            |           | 55 |
|                                 |                | Color Cast          |           | 60 |

Figure 8-14 Video Quality Diagnostics Interface

Step 2 Check the checkbox of Enable Video Quality Diagnostics.

### 

To enable video quality diagnostics, the function should be supported by the selected camera.

Step 3 Enable and set the threshold of the diagnostic types, there are **Blurred Image**, **Abnormal Brightness**, and **Color Cast**.

Check the corresponding checkbox of the diagnostic type, and adjust the threshold of it by dragging the bar.

### 

The higher the threshold you set, the harder the exception will be detected.

- Step 4 Click step 4 click step 4 Click step 4 click step 4 click step
  - 1) Click Arming Schedule tab to set the arming schedule of response action.
  - 2) Choose one day of a week and up to eight time periods can be set within each day.

### 

Time periods shall not be repeated or overlapped.

|                                  |                     | Settings              |                        |                |
|----------------------------------|---------------------|-----------------------|------------------------|----------------|
| Arming Schedule                  | Linkage Action      |                       |                        |                |
| Week                             | Mon                 |                       |                        |                |
|                                  | 10:00-16            | i:00                  |                        | C              |
|                                  | 00:00-00            | 1:00                  |                        | ¢              |
|                                  | 00:00-00            | 1:00                  |                        | ¢              |
|                                  | 00:00-00            | 0:00                  |                        | Q              |
|                                  | 00:00-00            | 1:00                  |                        | G              |
|                                  | 00:00-00            | 1:00                  |                        | e              |
|                                  | 00:00-00            | 0:00                  |                        | 0              |
|                                  | 00:00-00            | 1:00                  |                        | e              |
| *For getting an accu<br>daytime. | urate feedback resu | ilt, it is recommende | d to set the testing s | chedule in the |
|                                  | Сору                | Apply                 | ок                     | Cancel         |

Figure 8-15 Set Arming Schedule of Video Quality Diagnostics

3) Select Linkage Action tab to set alarm response actions of video quality diagnostics alarm (please refer to *Chapter 8.7 Setting Alarm Response Actions*).

Repeat the above steps to set arming schedule of other days of a week. You can also use **Copy** button to copy an arming schedule to other days.

4) Click the **OK** button to complete the video quality diagnostics settings of the channel.

Step 5 Click the **Apply** button to save and activate settings.

Step 6 (Optional) you can copy the same settings to other cameras by clicking the **Copy** button.

### 8.6 Handling Exceptions

#### Purpose

Exception settings refer to the handling method of various exceptions, e.g.

- HDD Full: The HDD is full.
- HDD Error: Writing HDD error, unformatted HDD, etc.
- Network Disconnected: Disconnected network cable.
- IP Conflicted: Duplicated IP address.
- Illegal Login: Incorrect user ID or password.
- Input/Recording Resolution Mismatch: The input resolution is smaller than the recording resolution.
- **Record/Capture Exception:** No space for saving recorded files or captured pictures.

Step 1 Enter Exceptions interface and handle various exceptions.

Menu> Configuration> Exceptions

| Exception                  |           |
|----------------------------|-----------|
| Enable Event Hint          | 2         |
| Event Hint Settings        | <b>\$</b> |
| Exception Type             | HDD Full  |
| Audible Warning            |           |
| Notify Surveillance Center |           |
| Send Email                 |           |
| Trigger Alarm Output       |           |

Figure 8-16 Exception Settings Interface

Step 2 Check the checkbox of **Enable Event Hint** to display the 🔼 (Event/Exception icon) when an exceptional event occurs. And click the icon 🗟 to select the detailed event hint for display.

| Event Hint Settings                 |    |        |   |
|-------------------------------------|----|--------|---|
| MAII                                |    |        | ^ |
| HDD Full                            |    |        |   |
|                                     |    |        | = |
| ■Network Disconnected               |    |        |   |
| <b>☑</b> IP Conflicted              |    |        |   |
| ⊠lllegal Login                      |    |        |   |
| Input/recording resolution mismatch |    |        |   |
| ☑Video Signal Loss                  |    |        |   |
| Alarm Input Triggered               |    |        |   |
| ☑Video Tamner Detected              |    |        | ~ |
|                                     |    |        |   |
|                                     |    |        |   |
|                                     |    |        |   |
|                                     |    |        |   |
|                                     |    |        |   |
|                                     |    |        |   |
|                                     | ок | Cancel |   |

Figure 8-17 Event Hint Settings

Click the icon sppears in the live view interface, and you can view the detailed information of the exceptional event. Click the button **Set**, and then you can select the detailed event hint for display.

| Alarm/Exce       | ption Information                          |
|------------------|--------------------------------------------|
| Alarm/Exception  | Information(Camera No., Alarm Input No., H |
| Motion Detection | D1 10.16.1.250                             |
|                  |                                            |
|                  |                                            |
|                  |                                            |
|                  |                                            |
|                  |                                            |
|                  |                                            |
|                  |                                            |
|                  |                                            |
|                  |                                            |
|                  |                                            |
|                  |                                            |
|                  |                                            |
|                  |                                            |
|                  |                                            |
|                  |                                            |
|                  | Set Exit                                   |

Figure 8-18 Detailed Event

Step 3 Set the alarm linkage actions. For details, see Chapter 8.7 Setting Alarm Response Actions.

Step 4 Click **Apply** to save the settings.

# 8.7 Setting Alarm Response Actions

#### Purpose

Alarm response actions will be activated when an alarm or exception occurs, including Full Screen Monitoring, Audible Warning (buzzer), Notify Surveillance Center, Send Email and Trigger Alarm Output.

#### **Full Screen Monitoring**

When an alarm is triggered, the local monitor (HDMI, VGA or CVBS monitor) displays in full screen the video image from the alarming channel configured for full screen monitoring.

If alarms are triggered simultaneously in several channels, their full-screen images will be switched at an interval of 10 seconds (default dwell time). A different dwell time can be set by going to Menu > Configuration > Live View.

Auto-switch will terminate once the alarm stops and you will be taken back to the Live View interface.

#### Audible Warning

Trigger an audible *beep* when an alarm is detected.

#### **Notify Surveillance Center**

Sends an exception or alarm signal to remote alarm host when an event occurs. The alarm host refers to the PC installed with Remote Client.

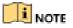

The alarm signal will be transmitted automatically at detection mode when remote alarm host is configured. Please refer to *Chapter 12.2.6 Configuring More Settings* for details of alarm host configuration.

#### Send Email

Send an email with alarm information to a user or users when an alarm is detected.

Please refer to Chapter 12.2.8 Configuring Email for details of Email configuration.

#### **Trigger Alarm Output**

Trigger an alarm output when an alarm is triggered.

Step 1 Enter Alarm Output interface.

Menu> Configuration> Alarm> Alarm Output

Select an alarm output and set alarm name and dwell time.

| Alarm Output No. | 10.16.1.250:8000->1 | 2 |
|------------------|---------------------|---|
| Alarm Name       |                     |   |
| Dwell Time       | 55                  | 5 |
| Settings         |                     |   |

Figure 8-19 Alarm Output Settings Interface

### 

If **Manually Clear** is selected in the dropdown list of **Dwell Time**, you can clear it only by going to Menu> Manual> Alarm.

Step 2 Click 🚨 button to set the arming schedule of alarm output.

Choose one day of a week and up to 8 time periods can be set within each day.

### 

Time periods shall not be repeated or overlapped.

| 1<br>2 | 00:00-24:00<br>00:00-00:00 |  |
|--------|----------------------------|--|
|        | 00:00-00:00                |  |
|        |                            |  |
|        | 00:00-00:00                |  |
| 4      | 00:00-00:00                |  |
|        | 00:00-00:00                |  |
| 6      | 00:00-00:00                |  |
|        | 00:00-00:00                |  |
| 8      | 00:00-00:00                |  |

Figure 8-20 Set Arming Schedule of Alarm Output

Step 3 Repeat the above steps to set arming schedule of other days of a week. You can also click **Copy** button to copy an arming schedule to other days.

Click the **OK** button to complete the arming schedule setting of alarm output.

Step 4 Click the **Apply** button to save the settings.

# Chapter 9 POS Configuration

### 

This chapter is applicable to some model of DVR only.

# 9.1 Configuring POS Settings

Step 1 Enter the POS settings interface.

Menu > Configuration > POS > POS Settings

- Step 2 Select the POS from the drop-down list. Up to 8 POS units are selectable.
- Step 3 Check the checkbox to enable the POS function.

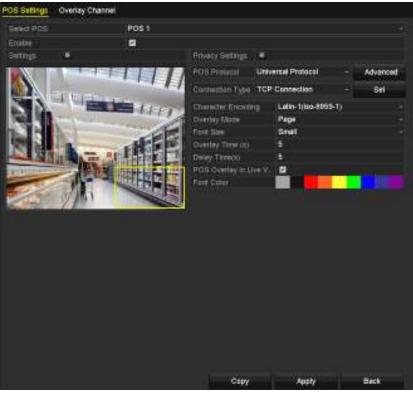

Figure 9-1 POS Settings

Step 4 Filter the POS privacy information if needed.

1) Click 🔤 after **Privacy Settings** to enter POS Privacy Information Filtering interface.

|                      | POS Privacy Information F | iltering |        |
|----------------------|---------------------------|----------|--------|
| Privacy Information1 |                           |          |        |
| Privacy Information2 |                           |          |        |
| Privacy Information3 |                           |          |        |
|                      |                           |          |        |
|                      |                           |          |        |
|                      |                           |          |        |
|                      |                           |          |        |
|                      |                           |          |        |
|                      |                           |          |        |
|                      |                           |          |        |
|                      |                           |          |        |
|                      |                           |          |        |
|                      |                           |          |        |
|                      |                           |          |        |
|                      |                           | ок       | Cancel |

Figure 9-2 POS Privacy Information Filtering

- 2) Edit the **Privacy Information** in the text filed to hide the input information overlay. Up to 3 pieces of privacy information can be edited and no more than 32 characters can be input for each piece of information.
- 3) Click **OK** to save the settings.

Step 5 Select the POS protocol to Universal Protocol, EPSON, AVE or NUCLEUS.

#### Universal Protocol

Click the **Advanced** button to expand more settings when selecting the universal protocol. You can set the start line tag, line break tag and end line tag for the POS overlay characters, and the case-sensitive property of the characters.

| POS Protocol    | Universal Protocol | ~ | Gene   | ral |
|-----------------|--------------------|---|--------|-----|
| Connection Type | TCP Connection     |   | Set    |     |
| Start Line Tag  | a1                 |   | Hex    |     |
| Line Break Tag  | 0D0A               |   | Hex    |     |
| End Line Tag    | c1                 |   | Hex    |     |
| Case-sensitive  |                    |   | No Tag |     |

Figure 9-3 Universal Protocol Settings

#### • NUCLEUS

If you select NUCLEUS protocol, reboot the device to take the new settings into effect.

| POS Protocol    | NUCLEUS |   | Set |
|-----------------|---------|---|-----|
| Connection Type | RS-232  | ~ | Set |

Figure 9-4 NUCLEUS Protocol Settings

1) Click **Set** button to enter the NUCLEUS Settings interface.

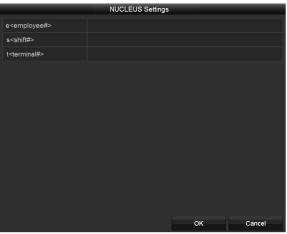

Figure 9-5 NUCLEUS Settings

- 2) Edit the Employee, Shift and Terminal information. No more than 32 characters can be input.
- 3) Click **OK** to save the settings.

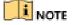

- If you select NUCLEUS protocol, the connection type defaults to be RS-232, and all the other POS protocol will change to be NUCLEUS.
- You should set Usage to be Transparent Channel for RS-232 settings in Menu > Configuration > RS-232 first.

Step 6 Select the Connection Type to TCP, UDP, Multicast, RS-232, USB->RS-232 or Sniff, and click **Set** to configure the parameters for each connection type.

• TCP Connection

When using TCP connection, the port must be set from 0 to 65535, and the port for each POS machine must be unique. Input the Allowed Remote IP Address for connecting the DVR and the POS machine via TCP.

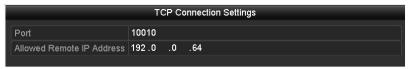

Figure 9-6 TCP Connection Settings

UDP Connection

When using UDP connection, the port must be set from 0 to 65535, and the port for each POS machine must be unique. Input the Allowed Remote IP Address for connecting the DVR and the POS machine via UDP.

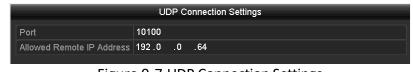

Figure 9-7 UDP Connection Settings

#### • USB->RS-232 Connection

Configure the port parameters of USB-to-RS-232 convertor, including the serial number of port, baud rate, data bit, stop bit, parity and flow ctrl.

### 

When using USB->RS-232 convertor mode, the port of USB-to-RS-232 convertor and the POS must be corresponding to each other, e.g., POS1 must be connected to port1 of the convertor.

|               | USB>R8-23 | 2 Settings |        |
|---------------|-----------|------------|--------|
| Serial Number | 1         |            | *      |
| Baud Rate     | 2400      |            | ÷      |
| Data tit      | 5         |            |        |
| Stop Bil      | 1.        |            |        |
| Parity        | None .    |            |        |
| Flow Cirl     | None      |            | ¥.     |
|               |           |            |        |
|               |           | ок         | Cancel |

Figure 9-8 USB-to-RS-232 Settings

#### • RS-232 Connection

Connect the DVR and the POS machine via RS-232. The RS-232 settings can be configured in Menu>Configuration>RS-232. The **Usage** must be set to Transparent Channel.

| Daud Rate | 115200              |  |
|-----------|---------------------|--|
| Date Bit  | a.                  |  |
| Stop Bill | 1                   |  |
| Parity    | None                |  |
| Flow Ctrl | None                |  |
| Lisage    | Transparent Channel |  |

Figure 9-9 RS-232 Settings

#### Multicast Connection

When connecting the DVR and the POS machine via Multicast protocol, set the multicast address and port.

|         | Multicast Settings |
|---------|--------------------|
| Address | 224.0 .0 .1        |
| Port .  | 10400              |

Figure 9-10 Multicast Settings

#### • Sniff Connection

Connect the DVR and the POS machine via Sniff. Configure the source address and destination address settings.

| Sniff Settings      |              |        |  |  |  |
|---------------------|--------------|--------|--|--|--|
| Enable Source Port  |              |        |  |  |  |
| Source Address      | 192.168.1 .1 |        |  |  |  |
| Source Part         | 10200        |        |  |  |  |
| Enable Destination  | -            |        |  |  |  |
| Enable Destination  | •            |        |  |  |  |
| Destination Address | 192.168.0 .1 |        |  |  |  |
| Destination Port    | 10300        |        |  |  |  |
|                     |              |        |  |  |  |
|                     |              |        |  |  |  |
|                     |              |        |  |  |  |
|                     |              |        |  |  |  |
|                     |              |        |  |  |  |
|                     |              |        |  |  |  |
|                     | ÖK           | Cancel |  |  |  |

Figure 9-11 Sniff Settings

Step 7 Set other parameters of characters overly.

- 4) Select the character encoding format from the drop-down list.
- 5) Select the overlay mode of the characters to display in scrolling or page mode.
- 6) Select the font size to small, medium or large.
- 7) Set the overlay time of the characters. The value ranges from 5 to 3600 sec.
- 8) Set the delay time of the characters. The value ranges from 5 to 3600 sec.
- 9) (Optional) Check the checkbox to enable the **POS Overlay in Live View**.
- 10) Select the font color for the characters.

| Character Encoding    | Latin-1(iso-8859-1) ~ |
|-----------------------|-----------------------|
| Overlay Mode          | Page ~                |
| Font Size             | Small ~               |
| Overlay Time (s)      | 5                     |
| Delay Time(s)         | 5                     |
| POS Overlay in Live V |                       |
| Font Color            |                       |

Figure 9-12 Overlay Character Settings

You can adjust the size and position of textbox on the live view screen of POS settings interface by dragging the frame.

Step 8 Click **Apply** to activate the settings.

Step 9 (Optional) You can click the **Copy** button to copy the current settings to other POS (s).

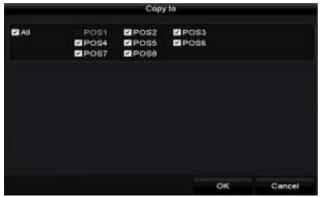

Figure 9-13 Copy POS Settings

# 9.2 Configuring Overlay Channel

### Purpose

You can assign the POS machine to corresponding channel on which you want to overlay.

Step 1 Enter the Overlay Channel interface.

Menu > Configuration > POS > Overlay Channel

Step 2 Click to select an analog or IP camera from the camera list on the right, and then click a POS item from the POS list you want to overlay on the selected camera.

Click 🔤 or 💵 to go to the previous or next page of cameras.

| Pos     | D1  |       | D2         | D3    | D4   |
|---------|-----|-------|------------|-------|------|
| e Post  | x   |       | POST E     | X C   | × •  |
| 10 POS2 |     |       |            |       |      |
| to POS3 | 25  | SSV   | <b>F</b> 6 | ы     | 88   |
| to POS4 | ×   | ENT - | *          | X     | × 🔍  |
| TO POSS | 101 |       | DIE        | DH    | 012  |
| D POS6  | x   | 1×1   | × IR       | ×     |      |
| to POST |     | 2000  |            |       |      |
| b POS8  | D13 |       | D14        | 016   | 016  |
|         | ×   |       | x          | X C   | X D  |
| <       | 51  | ,     | 1          | 100   | P:20 |
|         |     |       |            |       |      |
|         |     |       |            |       |      |
|         |     |       |            | Apply | Back |

Figure 9-14 Overlay Channel Settings

- Step 3 You can also click 🔤 to overlay all POS items to the first 8 channels in order. And the 🖻 is used to clear all POS overlay settings.
- Step 4 Click the Apply button to save the settings.

# 9.3 Configuring POS Alarm

#### Purpose

Set the POS alarm parameters to trigger certain channels to start recording, or trigger full screen monitoring, audio warning, notifying the surveillance center, sending email and so on.

Step 1 Enter the POS Settings interface.

Menu > Configuration > POS> POS Settings

Step 2 Follow the steps in Chapter 9.1-9.2 to configure the POS settings.

Step 3 Click 📓 to enter the alarm settings interface.

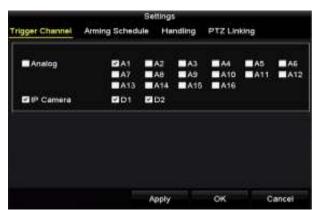

Figure 9-15 Set Trigger Cameras of POS

- Step 4 Click **Trigger Channel** tab and select one or more channels to record or become full-screen monitoring when POS alarm is triggered.
- Step 5 Set arming schedule of the channel.

Select **Arming Schedule** tab to set the channel's arming schedule.

Choose one day of a week and up to eight time periods can be set within each day. Or you can click the **Copy** button to copy the time period settings to other day(s).

### 

Time periods shall not be repeated or overlapped.

|                 | - 5             | ettings  |             |        |
|-----------------|-----------------|----------|-------------|--------|
| Trigger Channel | Arming Schedule | Handling | PTZ Linking |        |
| Week            | Mon             |          |             |        |
| 1               | 00:00-10:00     |          |             |        |
| 2               | 00:00-00:00     |          |             | •      |
|                 | 00:00-00:00     |          |             | •      |
| 4               | 00:00-00:00     |          |             |        |
| 6               | 00:00-00:00     |          |             |        |
| 6               | 00:00-00:00     |          |             | •      |
|                 | 00:00-00:00     |          |             | •      |
| 6               | 00:00-00:00     |          |             | •      |
|                 |                 |          |             |        |
|                 | Copy            | Apply    | OK          | Cancel |

Figure 9-16 Set Arming Schedule

Step 6 Click the **Handling** tab to set up alarm response actions of POS alarm (Refer to *Chapter 8.7 Setting Alarm Response Actions*).

Repeat the above steps to set up arming schedule of other days of a week.

Click the **OK** button to complete the POS settings of the channel.

Step 7 Select **PTZ Linking** tab and set PTZ linkage of the POS alarm.

Set PTZ linking parameters and click the **OK** button to complete the settings of the alarm input.

### 

Please check whether the PTZ or speed dome supports PTZ linkage.

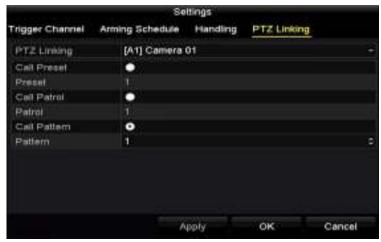

Figure 9-17 Set PTZ Linking

Step 8 Click **OK** to save the settings.

# Chapter 10 VCA Alarm

### Purpose

The DVR can receive the VCA alarm (line crossing detection, intrusion detection, sudden scene change detection and audio exception detection) sent by analog camera, and the VCA detection must be enabled and configured on the camera settings interface first. All other VCA detection features must be supported by the connected IP camera.

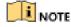

- The some model of DVR do not support the VCA alarm.
- some model of DVR support VCA (line crossing detection and intrusion detection) of all channels. some model of DVR support 2-ch VCA (line crossing detection and intrusion detection). Channels with audio support audio exception detection.
- some model of DVR support 2-ch VCA (line crossing detection and intrusion detection). Channels with audio support audio exception detection.
- Other models support 1-ch VCA (line crossing detection and intrusion detection). Channels with audio support audio exception detection.
- For the analog channels, the line crossing detection and intrusion detection conflict with other VCA detection such as sudden scene change detection, face detection and vehicle detection and heat map or people counting functions. You can only enable one function.

# 10.1 Face Detection

### Purpose

Face detection function detects the face appears in the surveillance scene, and some certain actions can be taken when the alarm is triggered.

Step 1 Enter the VCA settings interface.

Menu > Camera > VCA

Step 2 Select the camera to configure the VCA.

You can click the checkbox of **Save VCA Picture** to save the captured pictures of VCA detection.

| CA              |                                                           |       |
|-----------------|-----------------------------------------------------------|-------|
| Gamera          | [D2] Camera 01 - 🖬 Save V0                                | CA PI |
| Face Det Vehicl | Line Cro Intrusion Region Region Lotering People          |       |
| Fail Mo Parior  | Unatland. Object R., Audio Ex., Defocus _ Sudden _ PIR Al | erm.  |
| Enable          | 2                                                         |       |
| Settings        | ¥.                                                        |       |
| Rule            | T - Rule Setti                                            | ngs   |
| 12-16-2014 10-1 | Draw Line                                                 |       |
|                 | Draw Qua<br>Draw Qua<br>Draw All                          |       |

Figure 10-1 Face Detection

- Step 3 Select the VCA detection type to Face Detection.
- Step 4 Click detection settings interface. Configure the trigger channel, arming schedule and linkage action for the face detection alarm. Please refer to step3 to step5 of *Chapter 8.1 Setting Motion Detection* for detailed instructions.
- Step 5 Click the **Rule Settings** button to set the face detection rules. You can drag the slider to set the detection sensitivity.

Sensitivity: Range [1-5]. The higher the value is, the more easily the face can be detected.

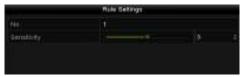

Figure 10-2 Set Face Detection Sensitivity

Step 6 Click Apply to activate the settings.

### 10.2 Vehicle Detection

#### Purpose

Vehicle Detection is available for the road traffic monitoring. In Vehicle Detection, the passed vehicle can be detected and the picture of its license plate can be captured. You can send alarm signal to notify the surveillance center and upload the captured picture to FTP server.

Step 1 Enter the VCA settings interface.

Menu> Camera> VCA

Step 2 Select the camera to configure the VCA.

You can click the checkbox of **Save VCA Picture** to save the captured pictures of VCA detection.

Step 3 Select the VCA detection type to Vehicle Detection.

Step 4 Check the Enable checkbox to enable this function.

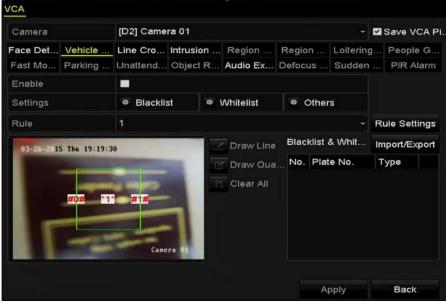

Figure 10-3 Set Vehicle Detection

- Step 5 Click to configure the trigger channel, arming schedule and linkage actions for the Blacklist, Whitelist and Others.
- Step 6 Click the **Rule Settings** to enter the rule settings interface. Configure the lane, upload picture and overlay content settings. Up to 4 lanes are selectable.

| Basic Picture Ow | Rule Settings<br>erlay Content |           |        |
|------------------|--------------------------------|-----------|--------|
| No_              | 1                              |           |        |
| Scene No.        | Vehicle Detectio               | n Scene 1 |        |
| Scene Name       |                                |           |        |
| Lane Number      | 10. I                          |           | 9      |
|                  |                                |           |        |
|                  | Apply                          | ок        | Cancel |

Figure 10-4 Rule Settings

Step 7 Click **Save** to save the settings.

Please refer to the User Manual of Network Camera for the detailed instructions for the vehicle detection.

# 10.3 Line Crossing Detection

#### Purpose

This function can be used for detecting people, vehicles and objects cross a set virtual line. The line crossing direction can be set as bidirectional, from left to right or from right to left. And you can set the duration for the alarm response actions, such as full screen monitoring, audible warning, etc.

Step 1 Enter the VCA settings interface.

Menu> Camera> VCA

Step 2 Select the camera to configure the VCA.

You can click the checkbox of **Save VCA Picture** to save the captured pictures of VCA detection.

- Step 3 Select the VCA detection type to Line Crossing Detection.
- Step 4 Check the **Enable** checkbox to enable this function.
- Step 5 Click dot configure the trigger channel, arming schedule and linkage actions for the line crossing detection alarm.
- Step 6 Click the **Rule Settings** button to set the line crossing detection rules.
  - 1) Select the direction to A<->B, A->B or B->A.

A<->B: Only the arrow on the B side shows. When an object goes across the configured

line, both directions can be detected and alarms are triggered.

**A->B**: Only the object crossing the configured line from the A side to the B side can be detected.

**B->A**: Only the object crossing the configured line from the B side to the A side can be detected.

2) Drag the slider to set the detection sensitivity.

**Sensitivity**: Range [1-100]. The higher the value is, the more easily the detection alarm can be triggered.

3) Click **OK** to save the rule settings and return to the line crossing detection settings interface.

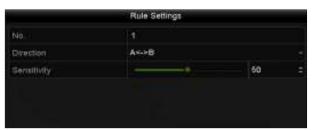

Figure 10-5 Set Line Crossing Detection Rules

Step 7 Click 📕 and set two points in the preview window to draw a virtual line.

You can use the 🗳 to clear the existing virtual line and re-draw it.

### 

Up to 4 rules can be configured.

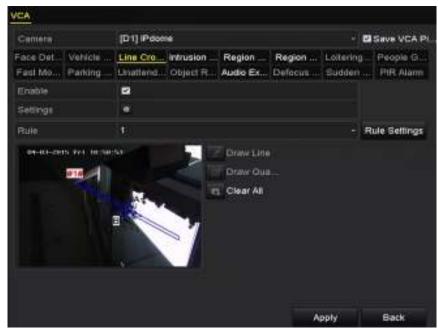

Figure 10-6 Draw Line for Line Crossing Detection

Step 8 Click **Apply** to activate the settings.

### 

The sudden scene change detection and the line crossing detection cannot be enabled at the same channel.

# 10.4 Intrusion Detection

### Purpose

Intrusion detection function detects people, vehicle or other objects which enter and loiter in a pre-defined virtual region, and some certain actions can be taken when the alarm is triggered.

Step 1 Enter the VCA settings interface.

Menu> Camera> VCA

Step 2 Select the camera to configure the VCA.

You can click the checkbox of **Save VCA Picture** to save the captured pictures of VCA detection.

- Step 3 Select the VCA detection type to Intrusion Detection.
- Step 4 Check the Enable checkbox to enable this function.
- Step 5 Click store to configure the trigger channel, arming schedule and linkage actions for the intrusion detection alarm.
- Step 6 Click the **Rule Settings** button to set the intrusion detection rules. Set the following parameters.
  - Threshold: Range [1s-10s], the threshold for the time of the object loitering in the region. When the duration of the object in the defined detection area is longer than the set time, the alarm will be triggered.
  - 2) Drag the slider to set the detection sensitivity.

**Sensitivity:** Range [1-100]. The value of the sensitivity defines the size of the object which can trigger the alarm. The higher the value is, the more easily the detection alarm can be triggered.

3) **Percentage:** Range [1-100]. Percentage defines the ratio of the in-region part of the object which can trigger the alarm. For example, if the percentage is set as 50%, when the object enters the region and occupies half of the whole region, the alarm is triggered.

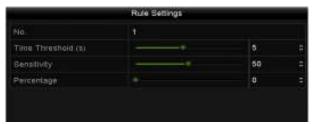

Figure 10-7 Set Intrusion Crossing Detection Rules

- 4) Click **OK** to save the rule settings and back to the line crossing detection settings interface.
- Step 7 Click and draw a quadrilateral in the preview window by specifying four vertexes of the detection region, and right click to complete drawing. Only one region can be configured.

You can use the 🗳 to clear the existing virtual line and re-draw it.

### 

Up to 4 rules can be configured.

| and the second second |             |            |           |                                    |         |          |               |
|-----------------------|-------------|------------|-----------|------------------------------------|---------|----------|---------------|
| Gemera                |             | [D1] IPdon | ne -      |                                    |         |          | Save VCA P    |
| Face Det              | Vehicle     |            | Intrusion |                                    |         | Lobering | People G      |
| Fast Mo               | Parking     | Unattend   | Object R  | Audio Ex                           | Defecus | Sudden   | PR Alarm      |
| Enable                |             | 2          |           |                                    |         |          |               |
| Şettinge              |             |            |           |                                    |         |          |               |
| Rule                  |             | 1          |           |                                    |         |          | Rule Settings |
|                       | The part of |            | 1         | Draw Line<br>Draw Oue<br>Clear All |         |          |               |
|                       | 1           |            |           | Draw Que                           |         |          |               |

Figure 10-8 Draw Area for Intrusion Detection

Step 8 Click Apply to save the settings.

### 

The sudden scene change detection and the intrusion detection cannot be enabled at the same channel.

# 10.5 Region Entrance Detection

#### Purpose

Region entrance detection function detects people, vehicle or other objects which enter a pre-defined virtual region from the outside place, and some certain actions can be taken when the alarm is triggered.

Step 1 Enter the VCA settings interface.

Menu> Camera> VCA

Step 2 Select the camera to configure the VCA.

You can click the checkbox of **Save VCA Picture** to save the captured pictures of VCA detection.

Step 3 Select the VCA detection type to **Region Entrance Detection**.

- Step 4 Check the **Enable** checkbox to enable this function.
- Step 5 Click to configure the trigger channel, arming schedule and linkage actions for the region entrance detection alarm.
- Step 6 Click the **Rule Settings** button to set the sensitivity of the region entrance detection.

**Sensitivity:** Range [0-100]. The higher the value is, the more easily the detection alarm can be triggered.

Step 7 Click and draw a quadrilateral in the preview window by specifying four vertexes of the detection region, and right click to complete drawing. Only one region can be configured.

| VCA              |                    |           |         |            |               |
|------------------|--------------------|-----------|---------|------------|---------------|
| Camera           | [D1] IPdome        |           |         | - 2        | Save VCA Pi.  |
| Face Det Vehicle | Line Cro Intrusion | Region    | Region  | Loltering. | People G      |
| Fast Mo Parking  | Unattend Object R  | Audio Ex  | Defocus | Sudden     | PIR Alarm     |
| Enable           |                    |           |         |            |               |
| Settings         |                    |           |         |            |               |
| Rule             | 1                  |           |         | - F        | Rule Settings |
|                  |                    | Clear All |         |            |               |
|                  |                    |           | A       | pply       | Back          |

You can use the 🗳 to clear the existing virtual line and re-draw it.

Figure 10-9 Set Region Entrance Detection

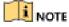

Up to 4 rules can be configured.

Step 8 Click **Apply** to save the settings.

### 10.6 Region Exiting Detection

#### Purpose

Region exiting detection function detects people, vehicle or other objects which exit from a pre-defined virtual region, and some certain actions can be taken when the alarm is triggered.

- Please refer to the *Chapter 10.5 Region Entrance Detection* for operating steps to configure the region exiting detection.
- Up to 4 rules can be configured.

# 10.7 Loitering Detection

### Purpose

Loitering detection function detects people, vehicle or other objects which loiter in a pre-defined virtual region for some certain time, and a series of actions can be taken when the alarm is triggered.

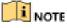

- Please refer to the *Chapter 10.4 Intrusion Detection* for operating steps to configure the loitering detection.
- The **Threshold** [1s-10s] in the Rule Settings defines the time of the object loitering in the region. If you set the value as 5, alarm is triggered after the object loitering in the region for 5s; and if you set the value as 0, alarm is triggered immediately after the object entering the region.
- Up to 4 rules can be configured.

# 10.8 People Gathering Detection

### Purpose

People gathering detection alarm is triggered when people gather around in a pre-defined virtual region, and a series of actions can be taken when the alarm is triggered.

### 

- Please refer to the *Chapter 10.4 Intrusion Detection* for operating steps to configure the people gathering detection.
- The **Percentage** in the Rule Settings defines the gathering density of the people in the region. Usually, when the percentage is small, the alarm can be triggered when small number of people gathered in the defined detection region.
- Up to 4 rules can be configured.

# 10.9 Fast Moving Detection

### Purpose

Fast moving detection alarm is triggered when people, vehicle or other objects move fast in a pre-defined virtual region, and a series of actions can be taken when the alarm is triggered.

- Please refer to the *Chapter 10.4 Intrusion Detection* for operating steps to configure the fast moving detection.
- The **Sensitivity** in the Rule Settings defines the moving speed of the object which can trigger the alarm. The higher the value is, the more easily a moving object can trigger the alarm.
- Up to 4 rules can be configured.

# 10.10Parking Detection

### Purpose

Parking detection function detects illegal parking in places such as highway, one-way street, etc., and a series of actions can be taken when the alarm is triggered.

### 

- Please refer to the *Chapter 10.4 Intrusion Detection* for operating steps to configure the parking detection.
- The **Threshold** [5s-20s] in the Rule Settings defines the time of the vehicle parking in the region. If you set the value as 10, alarm is triggered after the vehicle stay in the region for 10s.
- Up to 4 rules can be configured.

# 10.11 Unattended Baggage Detection

### Purpose

Unattended baggage detection function detects the objects left over in the pre-defined region such as the baggage, purse, dangerous materials, etc., and a series of actions can be taken when the alarm is triggered.

- Please refer to the *Chapter 10.4 Intrusion Detection* for operating steps to configure the unattended baggage detection.
- The **Threshold** [5s-20s] in the Rule Settings defines the time of the objects left over in the region. If you set the value as 10, alarm is triggered after the object is left and stay in the region for 10s. And the **Sensitivity** defines the similarity degree of the background image. Usually, when the sensitivity is high, a very small object left in the region can trigger the alarm.
- Up to 4 rules can be configured.

# 10.12Object Removal Detection

### Purpose

Object removal detection function detects the objects removed from the pre-defined region, such as the exhibits on display, and a series of actions can be taken when the alarm is triggered.

### 

- Please refer to the *Chapter 10.4 Intrusion Detection* for operating steps to configure the object removal detection.
- The **Threshold** [5s-20s] in the Rule Settings defines the time of the objects removed from the region. If you set the value as 10, alarm is triggered after the object disappears from the region for 10s. And the **Sensitivity** defines the similarity degree of the background image. Usually, when the sensitivity is high, a very small object taken from the region can trigger the alarm.
- Up to 4 rules can be configured.

# 10.13 Audio Exception Detection

### Purpose

Audio exception detection function detects the abnormal sounds in the surveillance scene, such as the sudden increase/decrease of the sound intensity, and some certain actions can be taken when the alarm is triggered.

### 

The audio exception detection is supported by all analog channels.

Step 1 Enter the VCA settings interface.

Menu> Camera> VCA

Step 2 Select the camera to configure the VCA.

You can click the checkbox of **Save VCA Picture** to save the captured pictures of VCA detection.

- Step 3 Select the VCA detection type to Audio Exception Detection.
- Step 4 Click to configure the trigger channel, arming schedule and linkage action for the audio exception alarm.
- Step 5 Click the **Rule Settings** button to set the audio exception rules.

|                                    | Rule Settings |    |        |
|------------------------------------|---------------|----|--------|
|                                    |               |    |        |
| Audio Loss Exception               |               |    |        |
| Sudden Increase of Sound Intensity |               |    |        |
| Sensitivity                        |               | 0  |        |
| Sound Intensity Threshold          |               | o  |        |
| Sudden Decrease of Sound Intensit  |               |    |        |
| Sensitivity                        |               | ô  |        |
|                                    |               |    |        |
|                                    |               |    |        |
|                                    |               |    |        |
|                                    |               |    |        |
|                                    |               |    |        |
|                                    |               |    |        |
|                                    |               |    |        |
|                                    |               |    |        |
|                                    |               |    |        |
|                                    |               | ок | Cancel |

Figure 10-10 Set Audio Exception Detection Rules

- 1) Check the checkbox of Audio Loss Exception to enable the audio loss detection function.
- 2) Check the checkbox of **Sudden Increase of Sound Intensity Detection** to detect the sound steep rise in the surveillance scene. You can set the detection sensitivity and threshold for sound steep rise.

**Sensitivity**: Range [1-100], the smaller the value is, the more severe the change should be to trigger the detection.

**Sound Intensity Threshold**: Range [1-100], it can filter the sound in the environment, the louder the environment sound, the higher the value should be. You can adjust it according to the real environment.

3) Check the checkbox of **Sudden Decrease of Sound Intensity Detection** to detect the sound steep drop in the surveillance scene. You can set the detection sensitivity [1-100] for sound steep drop.

Step 6 Click **Apply** to activate the settings.

# 10.14 Defocus Detection

#### Purpose

The image blur caused by defocus of the lens can be detected, and some certain actions can be taken when the alarm is triggered.

- Please refer to the *Chapter 10.1 Face Detection* for operating steps to configure the defocus detection.
- The **Sensitivity** in the Rule Settings ranges from 1 to 100, and the higher the value is, the more easily the defocus image can trigger the alarm.

# 10.15Sudden Scene Change

#### Purpose

Scene change detection function detects the change of surveillance environment affected by the external factors; such as the intentional rotation of the camera and some certain actions can be taken when the alarm is triggered.

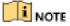

- Please refer to the *Chapter 10.1 Face Detection* for operating steps to configure the scene change detection.
- The **Sensitivity** in the Rule Settings ranges from 1 to 100, and the higher the value is, the more easily the change of scene can trigger the alarm.
- For the analog cameras, the line crossing detection and intrusion detection conflict with other VCA detection such as sudden scene change detection, face detection and vehicle detection. You can only enable one function. If you have enabled line crossing detection or intrusion detection, when you enable sudden scene change detection and apply the settings, the following attention box pops up to remind you there is no enough resource and ask you to disable the enabled VCA type(s) of the selected channel(s).

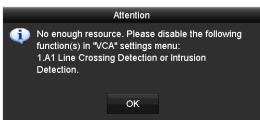

Figure 10-11 Disable Other VCA Type(s)

# 10.16PIR Alarm

#### Purpose

A PIR (Passive Infrared) alarm is triggered when an intruder moves within the detector's field of view. The heat energy dissipated by a person, or any other warm blooded creature such as dogs, cats, etc., can be detected.

Step 1 Enter the VCA settings interface.

Menu> Camera> VCA

Step 2 Select the camera to configure the VCA.

You can click the checkbox of **Save VCA Picture** to save the captured pictures of VCA detection.

- Step 3 Select the VCA detection type to PIR Alarm.
- Step 4 Click to configure the trigger channel, arming schedule and linkage action for the PIR alarm.
- Step 5 Click the **Rule Settings** button to set the rules. Please refer to the *Chapter 10.1 Face Detection* for instructions.
- Step 6 Click **Apply** to activate the settings.

# Chapter 11 VCA Search

With the configured VCA detection, the device supports the VCA search for the behavior search, face search, plate search, people counting and heat map results.

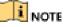

some model of DVR do not support the VCA search.

### 11.1 Face Search

#### Purpose

When there are detected face picture captured and saved in HDD, you can enter the **Face Search** interface to search the picture and play the picture related video files according to the specified conditions.

#### Before you start

Please refer to Section 10.1 Face Detection for configuring the face detection.

Step 1 Enter the Face Search interface.

Menu>VCA Search> Face Search

Step 2 Select the camera (s) for the face search.

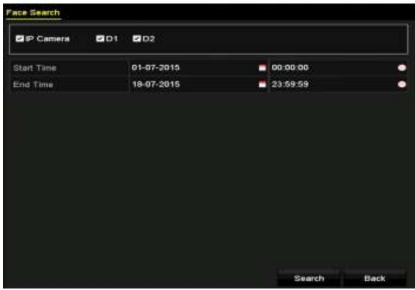

Figure 11-1 Face Search

Step 3 Specify the start time and end time for searching the captured face pictures or video files.

Step 4 Upload the pictures from your local storage device for matching the detected face pictures.

- Step 5 Set the similarity level for the source pictures and the captured pictures.
- Step 6 Click **Search** to start searching. The search results of face detection pictures are displayed in list or in chart.

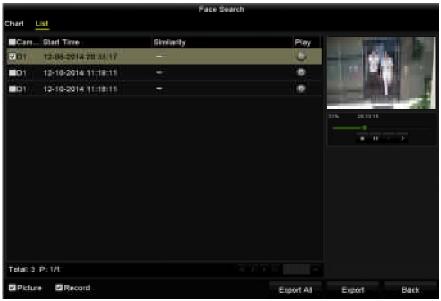

Figure 11-2 Face Search Interface

Step 7 Play the face picture related video file.

You can double click on a face picture to play its related video file in the view window on the top right, or select a picture item and click  $\square$  to play it.

You can also click 🛄 to stop the playing, or click 🔟 🔼 to play the previous/next file.

Step 8 If you want to export the captured face pictures to local storage device, connect the storage device to the device and click **Export All** to enter the Export interface.

Click **Export** to export all face pictures to the storage device.

Please refer to *Chapter 7 Backup* for the operation of exporting files.

|             |        | Exp           | ərt       |             |               |
|-------------|--------|---------------|-----------|-------------|---------------|
| Device Name | USB FI | ash Diak 1-1  |           | ".mp4;".zip | Refresh       |
| SaveType    | MP4    |               |           |             |               |
| Name        |        | Size Type     | Edit Date |             | <br>lete Play |
| Final Data  |        | Folder        | 01-12-20  | 13 09:29:56 |               |
| ch01_20150  | 71600  | 992.56MB File | 16-07-20  | 15 14:12:16 |               |
| ch02_20150  | 71613  | 76.55MB File  | 16-07-20  | 15 14:13:22 | -             |
|             |        |               |           |             |               |
|             |        |               |           |             |               |
|             |        |               |           |             |               |
|             |        |               |           |             |               |
| Free Space  |        | 6357.23MB     |           |             |               |
|             |        |               |           |             | <br>          |

Figure 11-3 Export Files

## 11.2 Behavior Search

#### Purpose

The behavior analysis detects a series of suspicious behavior based on VCA detection, and certain linkage methods will be enabled if the alarm is triggered.

#### Step 1 Enter the **Behavior Search** interface.

Menu>VCA Search> Behavior Search

Step 2 Select the camera (s) for the behavior search.

Step 3 Specify the start time and end time for searching the matched pictures.

| DIP Camera D1 | ID2        |              |  |
|---------------|------------|--------------|--|
| Start Time    | 01-07-2015 | <br>00 00 00 |  |
| End Time      | 19-07-2015 | 23:59:59     |  |
| Туре          | All        |              |  |
|               |            |              |  |
|               |            |              |  |

Figure 11-4 Behavior Search Interface

- Step 4 Select the VCA detection type from the dropdown list, including the line crossing detection, intrusion detection, unattended baggage detection, object removal detection, region entrance detection, region exiting detection, parking detection, loitering detection, people gathering detection and fast moving detection.
- Step 5 Click **Search** to start searching. The search results of pictures are displayed in list or in chart.

|          |                     | Elehavior Search         |            |               |
|----------|---------------------|--------------------------|------------|---------------|
| hart     | List                |                          |            |               |
| Cam.     | Start Time          | Behavior Type            | Play       |               |
| Dì       | 12-12-2014 12:32.36 | Region Exting Delection  | 6          | I ALERANDARIA |
| D3       | 12-12-2014 15:10:44 | Region Exiling Detection | ۲          |               |
| D3       | 12-12-2014 15:11:21 | Intrusion Detection      | ۲          | Sec 12 min    |
| D3       | 12-12-2014 16:65:30 | Region Exiting Detection | ۲          |               |
| D3       | 12-12-2014 16:59:15 | Region Exiting Detection |            |               |
| D3       | 12-12-2014 17:05:05 | Region Exiting Detection | ۲          | #1. #         |
| ipa      | 12-12-2014 17:09:54 | Region Exiting Detection | ۰          |               |
| 100      | 12-12-2014 17:14:40 | Region Exting Detection  | 6          |               |
|          |                     |                          |            |               |
| Fotal: 8 | P: 1/1              |                          |            |               |
| Pictu    | re Record           |                          | Export All | Export Back   |

Figure 11-5 Behavior Search Results

Step 6 Play the behavior analysis picture related video file.

You can double click on a picture from the list to play its related video file in the view window on the top right, or select a picture item and click  $\square$  to play it.

You can also click 🛄 to stop the playing, or click 🎽 🗠 to play the previous/next file.

Step 7 If you want to export the captured pictures to local storage device, connect the storage device to the device and click **Export All** to enter the Export interface.

Click **Export** to export all pictures to the storage device.

### 11.3 Plate Search

#### Purpose

You can search and view the matched captured vehicle plate picture and related information according to the plate searching conditions including the start time/end time, country and plate No.

Step 1 Enter the Plate Search interface.

Menu>VCA Search> Plate Search

Step 2 Select the camera (s) for the plate search.

| IP Camera  | ₽D1 | <b>₽</b> D2 |   |          |  |
|------------|-----|-------------|---|----------|--|
| Start Time |     | 01-07-2015  | - | 00:00:00 |  |
| End Time   |     | 18-07-2015  | Ċ | 23:59:59 |  |
| Country    |     | All         |   |          |  |
|            |     |             |   |          |  |
| Plate No.  |     |             |   |          |  |
|            |     |             |   |          |  |
|            |     |             |   |          |  |
|            |     |             |   |          |  |
|            |     |             |   |          |  |
|            |     |             |   |          |  |
|            |     |             |   |          |  |

Step 3 Specify the start time and end time for searching the matched plate pictures.

Figure 11-6 Plate Search

Step 4 Select the country from the drop-down list for searching the location of the vehicle plate.

Step 5 Input the plate No. in the field for search.

Step 6 Click **Search** to start searching. The search results of detected vehicle plate pictures are displayed in list or in chart.

### 

Please refer to the Step 7 to Step 8 of *Section 11.1 Face Search* for the operation of the search results.

### 11.4 People Counting

#### Purpose

The People Counting is used to calculate the number of people entered or left a certain configured area and form in daily/weekly/monthly/annual reports for analysis.

#### 

Some model of DVR, people counting is applicable to 1-ch analog camera. The people counting function conflicts with line crossing detection, intrusion detection, sudden scene change detection, face detection, vehicle detection and heat map. You can only enable one function for the analog camera.

Step 1 Enter the People Counting interface.

Menu>VCA Search> People Counting

Step 2 Select the camera for the people counting.

- Step 3 Select the report type to Daily Report, Weekly Report, Monthly Report or Annual Report.
- Step 4 Set the statistics time.
- Step 5 Click the **Counting** button to start people counting statistics.

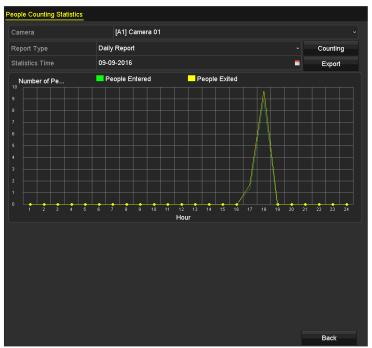

Figure 11-7 People Counting Interface

Step 6 You can click the **Export** button to export the statistics report in excel format.

# 11.5 Heat Map

#### Purpose

Heat map is a graphical representation of data represented by colors. The heat map function is usually used to analyze the visit times and dwell time of customers in a configured area.

#### 

some model of DVR, heat map is applicable to 1-ch analog camera. The heat map function conflicts with line crossing detection, intrusion detection, sudden scene change detection, face detection, vehicle detection and people counting. You can only enable one function for the analog camera.

#### Step 1 Enter the Heat Map interface.

Menu>VCA Search> Heat Map

- Step 2 Select the camera for the heat map processing.
- Step 3 Select the report type to Daily Report, Weekly Report, Monthly Report or Annual Report.

Step 4 Set the statistics time.

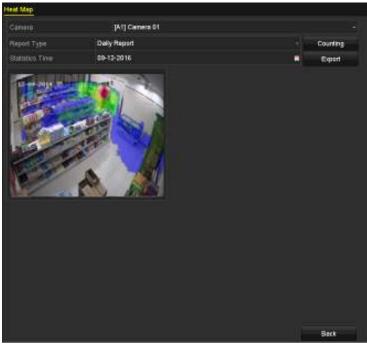

Figure 11-8 Heat Map Interface

Step 5 Click the **Counting** button to export the report data and start heat map statistics, and the results are displayed in graphics marked in different colors.

### 

As shown in Figure 10-8, red color block (255, 0, 0) indicates the most welcome area, and blue color block (0, 0, 255) indicates the less-popular area.

Step 6 You can click the **Export** button to export the statistics report in excel format.

# Chapter 12 Network Settings

# 12.1 Configuring General Settings

#### Purpose

Network settings must be properly configured before you operate DVR over network.

Step 1 Enter the Network Settings interface.

Menu > Configuration > Network

| Working Mode    |       | Net Fault-tolerance  |                             |                              |  |
|-----------------|-------|----------------------|-----------------------------|------------------------------|--|
|                 |       | bond0                |                             |                              |  |
|                 |       | 10M/100M/1000M Self- | 0M/100M/1000M Self-adaptive |                              |  |
| Enable DHCP     |       |                      |                             |                              |  |
| IPv4 Address    |       |                      | IPv6 Address 1              | fe80::2a57:beff:feeb:6a7f/64 |  |
| IPv4 Subnet     |       |                      | IPv6 Address 2              |                              |  |
| IPv4 Default G  |       |                      | IPv6 Default G              |                              |  |
| MAC Address     |       | 28:57:be:eb:6a:7f    |                             |                              |  |
| MTU(Bytes)      |       | 1500                 |                             |                              |  |
| Enable DNS DH   | CP    | •                    |                             |                              |  |
| Preferred DNS S | erver |                      |                             |                              |  |
| Alternate DNS S | erver |                      |                             |                              |  |
| Main NIC        |       | LAN1                 |                             |                              |  |

Figure 12-1 Network Settings Interface (1)

### 

2 self-adaptive 10M/100M/1000M network interfaces for some model of DVR. For some model of DVR, three working modes are configurable: multi-address, load balance, network fault tolerance. For some model of DVR, only multi-address and network fault tolerance are configurable. 1 self-adaptive 10M/100M/1000M network interface or 1 self-adaptive 10M/100Mbps network interface provided for other models.

Step 2 Select the General tab.

Step 3 In the **General Settings** interface, you can configure the following parameters: Working Mode (applicable for some model of DVR), NIC Type, IPv4 Address, IPv4 Gateway, MTU, DNS Server and Main NIC.

#### Working Mode

There are two 10M/100M/1000M NIC cards provided by t some model of DVR, and it allows the device to work in the Multi-address, Load Balance and Net-fault Tolerance modes in some model of DVR and Multi-address and Net-fault Tolerance for some model of DVR.

 Multi-address Mode: The parameters of the two NIC cards can be configured independently. You can select LAN1 or LAN2 in the NIC type field for parameter settings. You can select one NIC card as default route. And then the system is connecting with the extranet and the data will be forwarded through the default route.

- Net-fault Tolerance Mode: The two NIC cards use the same IP address, and you can select the Main NIC to LAN1 or LAN2. By this way, in case of one NIC card failure, the device will automatically enable the other standby NIC card so as to ensure the normal running of the whole system.
- Load Balance Mode: By using the same IP address and two NIC cards share the load of the total bandwidth, which enables the system to provide two Gigabit network capacity.

### 

- The valid value of MTU is from 500 to 1500.
- If the DHCP server is available, you can check the checkbox of **Enable DHCP** to automatically obtain an IP address and other network settings from that server.
- For -F series DVR, if DHCP is enabled, you can check the checkbox of **Enable DNS DHCP** or uncheck it and edit the **Preferred DNS Server** and **Alternate DNS Server**.

Step 4 After having configured the general settings, click the **Apply** button to save the settings.

# 12.2 Configuring Advanced Settings

### 12.2.1 Configuring PPPoE Settings

#### Purpose

The DVR also allows access by Point-to-Point Protocol over Ethernet (PPPoE).

Step 1 Enter the Network Settings interface.

Menu > Configuration > Network

Step 2 Select the **PPPoE** tab to enter the **PPPoE Settings** interface.

| Enable PPPoE |  |
|--------------|--|
| User Name    |  |
| Password     |  |

Figure 12-2 PPPoE Settings Interface

Step 3 Check the **Enable PPPoE** checkbox to enable this feature.

Step 4 Enter User Name and Password for PPPoE access.

### 

The User Name and Password should be assigned by your ISP.

Step 5 Click the **Apply** button to save the settings.

Step 6 After successful settings, the system asks you to reboot the device to enable the new settings, and the PPPoE dial-up is automatically connected after reboot.

You can go to Menu > Maintenance > System Info > Network interface to view the status of PPPoE connection.

### 12.2.2 Configuring Cloud P2P

#### Purpose

Cloud P2P provides the mobile phone application and as well the service platform page to access and manage your connected DVR, which enables you to get a convenient remote access to the surveillance system.

Step 1 Enter the **Network Settings** interface.

Menu > Configuration > Network

- Step 2 Select the **Platform Access** tab to enter the Cloud P2P Settings interface.
- Step 3 Check the **Enable** checkbox to activate this feature.
- Step 4 If required, select the checkbox of **Custom** and input the **Server Address**.
- Step 5 To turn the Enable Stream Encryption on, you can select its checkbox.
- Step 6 Enter the Verification Code of the device.

#### 

The verification code consists of 6 capital letters and is located at the bottom of the DVR. You can also use the scanning tool of your phone to quickly get the code by scanning the QR code below.

| Enable                   |                    |        |
|--------------------------|--------------------|--------|
| Access Type              | Cloud P2P          | ~      |
| Server Address           | dev.hicloudcam.com | Custom |
| Enable Stream Encryption | ☑                  |        |
| Verification Code        | FDTUDI             |        |
| Status                   | Offline            |        |
|                          |                    |        |

Figure 12-3 Cloud P2P Settings Interface

Step 7 Click the **Apply** button to save and exit the interface.

After configuration, you can access and manage the DVR by your mobile phone on which the Cloud P2P application is installed or by the website (dev.hicloudcam.com).

#### 

For more operation instructions, please refer to the help file on the official website (dev.hicloudcam.com).

### 12.2.3 Configuring DDNS

#### Purpose

If your DVR is set to use PPPoE as its default network connection, you may set Dynamic DNS (DDNS) to be used for network access.

Prior registration with your ISP is required before configuring the system to use DDNS.

#### Step 1 Enter the **Network Settings** interface.

Menu > Configuration > Network

- Step 2 Select the **DDNS** tab to enter the DDNS Settings interface.
- Step 3 Check the **Enable DDNS** checkbox to enable this feature.
- Step 4 Select **DDNS Type**. Five different DDNS types are selectable: IPServer, DynDNS, PeanutHull, NO-IP and HiDDNS.
  - IPServer: Input Server Address for IPServer.

| Enable DDNS        |                   |   |
|--------------------|-------------------|---|
| DDNS Type          | IPServer          |   |
| Area/Country       | Custom            |   |
| Server Address     | 172.1.1.1         |   |
| Device Domain Name |                   |   |
| Status             | DDNS is disabled. |   |
| User Name          |                   |   |
| Password           |                   | ø |
|                    |                   |   |

Figure 12-4 IPServer Settings Interface

#### • DynDNS:

- 1) Enter Server Address for DynDNS (i.e. members.dyndns.org).
- 2) In the **Device Domain Name** text field, enter the domain obtained from the DynDNS website.
- 3) Enter the User Name and Password registered in the DynDNS website.

| Enable DDNS        |                    |   |
|--------------------|--------------------|---|
| DDNS Type          | DynDNS             | ~ |
| Area/Country       | Custom ~           | ~ |
| Server Address     | members.dyndns.org |   |
| Device Domain Name | 123.dyndns.com     |   |
| Status             | DDNS is disabled.  |   |
| User Name          | test               |   |
| Password           | *****              | 0 |
|                    |                    |   |

Figure 12-5 DynDNS Settings Interface

• **PeanutHull:** Enter the **User Name** and **Password** obtained from the PeanutHull website.

| Enable DDNS        |                   |   |
|--------------------|-------------------|---|
| DDNS Type          | PeanutHull        |   |
| Area/Country       | Custom ~          |   |
| Server Address     |                   |   |
| Device Domain Name |                   |   |
| Status             | DDNS is disabled. |   |
| User Name          | 123.gcip.net      |   |
| Password           | *****             | ( |

Figure 12-6 PeanutHull Settings Interface

#### • NO-IP:

Enter the account information in the corresponding fields. Refer to the DynDNS settings.

- 1) Enter Server Address for NO-IP.
- In the Device Domain Name text field, enter the domain obtained from the NO-IP website (www.no-ip.com).
- 3) Enter the User Name and Password registered in the NO-IP website.

| NO-IP ~           |
|-------------------|
| Custom ~ ~        |
| no-ip.org         |
| 123.no-ip.org     |
| DDNS is disabled. |
| test              |
|                   |
|                   |

Figure 12-7 NO-IP Settings Interface

#### • HiDDNS:

- 1) The Server Address of the HiDDNS server appears by default: www.hiddns.com.
- 2) Select your Area/Country in the dropdown list.
- 3) Enter the Device Domain Name. You can use the alias you registered in the HiDDNS server or define a new device domain name. If a new alias of the device domain name is defined in the DVR, it will replace the old one registered on the server. You can register the alias of the device domain name in the HiDDNS server first and then enter the alias to the Device Domain Name in the DVR. You can also enter the domain name directly on the DVR to create a new one.

| Enable DDNS        |                   |
|--------------------|-------------------|
| DDNS Type          | HiDDNS ~          |
| Area/Country       | Custom ~ ~        |
| Server Address     | www.hiddns.com    |
| Device Domain Name |                   |
| Status             | DDNS is disabled. |
| User Name          |                   |
| Password           |                   |

Figure 12-8 HiDDNS Settings Interface

- > Register the device on the HiDDNS server.
- 1) Go to the HiDDNS website: www.hiddns.com.

| Welcome        |                          |
|----------------|--------------------------|
| the Menters    |                          |
| band its prove |                          |
|                | Forget passarenty        |
|                | Login                    |
|                |                          |
| Did you regist | ier? Please segister nor |
|                | Register                 |

Figure 12-9 Login Interface

2) Click Register to register an account if you do not have one and use the account to log in.

| Add User          |                                                                                                    |
|-------------------|----------------------------------------------------------------------------------------------------|
| + User Name       |                                                                                                    |
| · Insert          | may make survey any end of the second second s                                                                                                    |
|                   | The parameterian and second in their test state of the respired characterispes, approach tests increases being approach theories, and surveys lange freque (1-22).                                                                                                    |
| · Carifer Descent |                                                                                                    |
|                   | The parameter that contact is much be of the conjust of theories (parameters); there are<br>being up to characters, and contacts (any) fragment (21).                                                                                                    |
| * Cash            | Trike.                                                                                                    |
| Notinana          | Large Registers                                                                                                    |
| * County          |                                                                                                    |
|                   | The source parent in dampsions same place or in it pushes).                                                                                                    |
| CHUNCH            | Lange Trape 2-01                                                                                                    |
| * Enal            |                                                                                                    |
| farmeric .        |                                                                                                    |
|                   |                                                                                                    |
|                   | The second second secon |
|                   | Augister                                                                                                    |

Figure 12-10 Register an Account

3) In the Device Management interface, click device.

| * Device Serial No. :         |                                                                                                    |
|-------------------------------|----------------------------------------------------------------------------------------------------|
| 1. Sector Sector March        |                                                                                                    |
| Device Domain:                |                                                                                                    |
|                               | Only numeric, lower tasks letters and $\subseteq$ are supported, and the string cannot be ended with $\subseteq$ or space. The length range II-64]                                                                                            |
| <ul> <li>HTTP Port</li> </ul> | 0                                                                                                    |
|                               | Normally please do not change the default port value $-\varpi$ , unless NAT function is enabled on the notice and the external intip port is of different value from the internal. In that case please input the value of external port here. |
|                               |                                                                                                    |

Figure 12-11 Register the Device

4) Input **Device Serial No.**, **Device Domain (Device Name)** and **HTTP Port**. And click **OK** to add the device.

#### > Access the Device via Web Browser or Client Software

After having successfully registered the device on the HIDDNS server, you can access your device via web browser or Client Software with the Device Domain (Device Name).

#### • OPTION 1: Access the Device via Web Browser

Open a web browser, and enter *http://www.hiddns.com/alias* in the address bar. Alias refers to the **Device Domain** on the device or the **Device Name** on the HiDDNS server.

*Example:* http://www.hiddns.com/dvr

### 

If you mapped the HTTP port on your router and changed it to port No. except 80, you have to enter *http://www.hiddns.com/alias:HTTP port* in the address bar to access the device. You can refer to *Chapter 12.2.7 Configuring HTTPS Port* for the mapped HTTP port No.

#### • OPTION 2: Access the devices via HYUVMS-4200

For HYUVMS-4200, in the Add Device window, select IMDDNS and then edit the device information.

Nickname: Edit a name for the device as you want.

Server Address: www. hiddns.com

**Device Domain Name**: It refers to the **Device Domain Name** on the device or the **Device Name** on the HiDDNS server you created.

User Name: Enter the user name of the device.

Password: Enter the password of the device.

|                     | Add            |            |             |   |
|---------------------|----------------|------------|-------------|---|
| Adding Mode:        | O IP/Domain    | O IP Segme | nt   HiDDNS |   |
| Nickname:           |                |            |             |   |
| Server Address:     |                |            |             |   |
| Device Domain Name: | www.hiddns.com |            |             |   |
| User Name:          |                |            |             |   |
| Password:           |                |            |             |   |
| Group:              | Default Group  |            | •           |   |
|                     |                |            |             |   |
|                     |                |            |             |   |
|                     |                |            |             |   |
|                     |                |            | Add Cancel  | 1 |

Figure 12-12 Access Device via iVMS-4200

Step 5 Click the **Apply** button to save and exit the interface.

### 12.2.4 Configuring NTP Server

#### Purpose

A Network Time Protocol (NTP) Server can be configured on your DVR to ensure the accuracy of system date/time.

Step 1 Enter the Network Settings interface.

Menu > Configuration > Network

#### Step 2 Select the NTP tab to enter the NTP Settings interface.

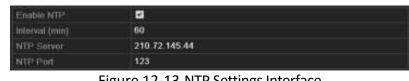

Figure 12-13 NTP Settings Interface

Step 3 Check the **Enable NTP** checkbox to enable this feature.

Step 4 Configure the following NTP settings:

- Interval: Time interval between the two synchronizing actions with NTP server. The unit is minute.
- NTP Server: IP address of NTP server.
- NTP Port: Port of NTP server.

Step 5 Click the **Apply** button to save and exit the interface.

#### 

The time synchronization interval can be set from 1 to 10080 minutes, and the default value is 60 minutes. If the DVR is connected to a public network, you should use a NTP server that has a time synchronization function, such as the server at the National Time Center (IP Address: 210.72.145.44). If the DVR is set in a more customized network, NTP software can be used to establish a NTP server used for time synchronization.

### 12.2.5 Configuring NAT

#### Purpose

Universal Plug and Play (UPnP<sup>™</sup>) can permit the device seamlessly discover the presence of other network devices on the network and establish functional network services for data sharing, communications, etc. You can use the UPnP<sup>™</sup> function to enable the fast connection of the device to the WAN via a router without port mapping.

#### Before you start

If you want to enable the UPnP<sup>™</sup> function of the device, you must enable the UPnP<sup>™</sup> function of the router to which your device is connected. When the network working mode of the device is set as multi-address, the Default Route of the device should be in the same network segment as that of the LAN IP address of the router.

Step 1 Enter the **Network Settings** interface.

Menu > Configuration > Network

Step 2 Select the **NAT** tab to enter the **UPnP<sup>™</sup> Settings** interface.

| Enable UPnP  |      |          |                     |      |             |
|--------------|------|----------|---------------------|------|-------------|
| Mapping Type |      | Auto     |                     |      |             |
| Port Type    | Edit | External | External IP Address | Port | UPnP Status |
| HTTP Port    |      | 80       | 0.0.0               | 80   | Inactive    |
| RTSP Port    |      | 554      | 0.0.0               | 554  | Inactive    |
| Server Port  |      | 8000     | 0.0.0               | 8000 | Inactive    |
| HTTPS Port   |      | 443      | 0.0.0               | 443  | Inactive    |
|              |      |          |                     |      | Refresh     |

Figure 12-14 UPnP<sup>™</sup> Settings Interface

Step 3 Check Enable UPnP checkbox to enable UPnP<sup>™</sup>.

Step 4 Select the Mapping Type as Manual or Auto in the drop-down list.

#### **OPTION 1: Auto**

If you select **Auto**, the Port Mapping items are read-only, and the external ports are set by the router automatically.

- 1) Click Apply button to save the settings.
- 2) You can click **Refresh** button to get the latest status of the port mapping.

| Enable UPvP  |      | 8      |                     |      |           |        |
|--------------|------|--------|---------------------|------|-----------|--------|
| Mapping Type |      | Auto   |                     |      |           |        |
| Port Type    | Edit | Edenal | External IP Address | Pat  | UPnP Stat | us     |
| HTTP Port    |      |        |                     |      |           |        |
| RTSP Port    |      |        |                     |      | Inacitve  |        |
| Server Part  |      | 8000   |                     | 8000 | Inactive  |        |
| HTTPS Port   |      | 443    |                     | 443  |           |        |
|              |      |        |                     |      |           | Batech |

Figure 12-15 UPnP<sup>™</sup> Settings Finished-Auto

#### **OPTION 2: Manual**

If you select **Manual** as the mapping type, you can edit the external port on your demand by clicking it activate the **External Port Settings** dialog box.

1) Click i to activate the **External Port Settings** dialog box. Configure the external port No. for server port, http port and RTSP port respectively.

### 

- You can use the default port No., or change it according to actual requirements.
- External Port indicates the port No. for port mapping in the router.
- The value of the RTSP port No. should be 554 or between 1024 and 65535, while the value of the other ports should be between 1 and 65535 and the value must be different from each other. If multiple devices are configured for the UPnP<sup>™</sup> settings under the same router, the value of the port No. for each device should be unique.

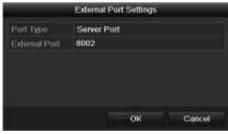

Figure 12-16 External Port Settings Dialog Box

- 2) Click Apply button to save the settings.
- 3) You can click **Refresh** button to get the latest status of the port mapping.

| Materia Trave |      | Monual        |                    |      |         |          |
|---------------|------|---------------|--------------------|------|---------|----------|
| Post Type     | 1.46 | External Port | Mapping IP Address | Port | Shiften |          |
| Sarver Part   |      | THOM 2        | 11262131           | 1000 | Arbon   |          |
| HTTP Port     |      | 00            | 172.6.21.31        | 10   | Active  |          |
| RTSP Port     |      | . 654         | 172.6.21.31        | 154  | Active  |          |
| HTTPS Part    |      | 443           | 172.8.21.91        | 443  | Active  |          |
| HITPS Poil    |      | 443           | 1728.21.91         | 443  | Active  |          |
|               |      |               |                    |      |         | Retrestr |

Figure 12-17 UPnP<sup>™</sup> Settings Finished-Manual

### 12.2.6 Configuring More Settings

Step 1 Enter the **Network Settings** interface.

Menu > Configuration > Network

Step 2 Select the More Settings tab to enter the More Settings interface.

| Alarm Host IP           |      |
|-------------------------|------|
| Alarm Host Port         | 0    |
| Server Port             | 8000 |
| HTTP Port               | 80   |
| Multicast IP            |      |
| RTSP Port               | 554  |
| Output Bandwidth Limit  |      |
| Output Bandwidth (Mbps) | 2    |

Figure 12-18 More Settings Interface

Step 3 Configure the remote alarm host, server port, HTTP port, multicast, and RTSP port.

• Alarm Host IP/Port: With a remote alarm host configured, the device will send the alarm event or exception message to the host when an alarm is triggered. The remote alarm host must have the CMS (Client Management System) software installed.

The **Alarm Host IP** refers to the IP address of the remote PC on which the CMS (Client Management System) software (e.g., HYUVMS-4200) is installed, and the **Alarm Host Port** must be the same as the alarm monitoring port configured in the software (default port is 7200).

 Multicast IP: The multicast can be configured to realize live view for more than the maximum number of cameras through network. A multicast address spans the Class-D IP range of 224.0.0.0 to 239.255.255.255. It is recommended to use the IP address ranging from 239.252.0.0 to 239.255.255.255.

When adding a device to the CMS (Client Management System) software, the multicast address must be the same as the device's multicast IP.

• **RTSP Port**: The RTSP (Real Time Streaming Protocol) is a network control protocol designed for use in entertainment and communications systems to control streaming media servers.

Enter the RTSP port in the text field of **RTSP Port**. The default RTSP port is 554, and you can change it according to different requirements.

• Server Port and HTTP Port: Enter the Server Port and HTTP Port in the text fields. The default Server Port is 8000 and the HTTP Port is 80, and you can change them according to different requirements.

### **I**NOTE

The Server Port should be set to the range of 2000-65535 and it is used for remote client software access. The HTTP port is used for remote IE access.

- **Output Bandwidth Limit**: You can check the checkbox to enable output bandwidth limit.
- **Output Bandwidth**: After enable the output bandwidth limit, input the output bandwidth in the text field.

### 

- Enabling output bandwidth limit and settings output bandwidth options are applicable for -F series DVR.
- The output bandwidth limit is used for the remote live view and playback.
- The minimum output bandwidth is 2 Mbps.

Step 4 Click the **Apply** button to save and exit the interface.

### 12.2.7 Configuring HTTPS Port

#### Purpose

HTTPS provides authentication of the web site and associated web server that one is communicating with, which protects against Man-in-the-middle attacks. Perform the following steps to set the port number of https.

#### Example

If you set the port number as 443 and the IP address is 192.0.0.64, you may access the device by inputting *https://192.0.0.64:443* via the web browser.

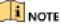

The HTTPS port can be only configured through the web browser.

- Step 1 Open web browser, input the IP address of device, and the web server will select the language automatically according to the system language and maximize the web browser.
- Step 2 Input the correct user name and password, and click **Login** button to log in the device.
- Step 3 Enter the HTTPS settings interface.

Configuration > Remote Configuration > Network Settings > HTTPS

Step 4 Create the self-signed certificate or authorized certificate.

| Canada           |                                |                         |
|------------------|--------------------------------|-------------------------|
| Create           | Create Self-signed Certificate |                         |
| Create           | Create Certificate Request     |                         |
| instant frequend | Contains                       |                         |
| Carlificate Patr | h                              | The firming the firming |
| Cristian Francis | 68                             |                         |
| Created Requ     | est                            | hi Etota hiBouasa       |
| retailed Carts   |                                |                         |
| visibiled Certif | Icate                          |                         |

Figure 12-19 HTTPS Settings

**OPTION 1**: Create the self-signed certificate

1) Click the **Create** button to create the following dialog box.

| Country             | CN          | * example |           |
|---------------------|-------------|-----------|-----------|
| Hostname/IP         | 172.6.23.67 |           |           |
| Validity            | 200         | Day* ran  | 04:1-5000 |
| Pasaword            |             |           |           |
| State or province   | 1           |           |           |
| Locally             |             |           |           |
| Organization        |             |           |           |
| Organizational Unit |             |           |           |
| Email               | 1           |           |           |
|                     |             |           |           |

Figure 12-20 Create Self-signed Certificate

- 2) Enter the country, host name/IP, validity and other information.
- 3) Click **OK** to save the settings.

**OPTION 2**: Create the authorized certificate

- 1) Click the **Create** button to create the certificate request.
- 2) Download the certificate request and submit it to the trusted certificate authority for signature.
- 3) After receiving the signed valid certificate, import the certificate to the device.
- Step 5 There will be the certificate information after you successfully create and install the certificate.

| Property Subject: C=CN, H/IP=172.6.23.110<br>Issuer: C=CN, H/IP=172.6.23.110<br>Validity: 2013-06-28 10:42.40 = 2013-06-30 10:42:40 | Installed Certificate | C-CN, HIP-172.6.23.110         | Delete |
|----------------------------------------------------------------------------------------------------|-----------------------|--------------------------------|--------|
|                                                                                                    | Property              | Issuer: C=CN, H/P=172.6.23.110 |        |

Figure 12-21 Installed Certificate Property

Step 6 Check the checkbox to enable the HTTPS function.

Step 7 Click the **Save** button to save the settings.

### 12.2.8 Configuring Email

#### Purpose

The system can be configured to send an Email notification to all designated users if an event is detected, e.g. an alarm or motion event is detected, etc.

Before configuring the Email settings, the DVR must be connected to a local area network (LAN) that maintains an SMTP mail server. The network must also be connected to either an intranet or the Internet depending on the location of the e-mail accounts to which you want to send notification. Additional, the Preferred DNS server must be configured.

#### Before you start

Make sure you have configured the IPv4 Address, IPv4 Subnet Mask, IPv4 Gateway and the Preferred DNS Server in the Network Settings menu. Please refer to *Chapter 12.1 Configuring General Settings* for detailed information.

#### Step 1 Enter the Network Settings interface.

Menu > Configuration > Network

#### Step 2 Select the Email tab to enter the Email Settings interface.

| Enable Server           | 1         |            | SMTP Server  |    |  |
|-------------------------|-----------|------------|--------------|----|--|
| User Name               | Jser Name |            | SMTP Port    | 25 |  |
| Password                | Ø         |            | Enable SSL/T |    |  |
| Sender                  |           |            |              |    |  |
| Sender's Address        |           |            |              |    |  |
| Select Receivers        |           | Receiver 1 |              |    |  |
| Receiver                |           |            |              |    |  |
| Receiver's Address      |           |            |              |    |  |
| Enable Attached Picture |           | •          |              |    |  |
| Interval                |           | 2s         |              |    |  |
|                         |           |            |              |    |  |

Figure 12-22 Email Settings Interface

Step 3 Configure the following Email settings:

**Enable Server Authentication (optional):** Check the checkbox to enable the server authentication feature.

User Name: The user account of sender's Email for SMTP server authentication.

**Password**: The password of sender's Email for SMTP server authentication.

SMTP Server: The SMTP Server IP address or host name (e.g., smtp.263xmail.com).

**SMTP Port:** The SMTP port. The default TCP/IP port used for SMTP is 25.

Enable SSL (optional): Click the checkbox to enable SSL if required by the SMTP server.

Sender: The name of sender.

Sender's Address: The Email address of sender.

Select Receivers: Select the receiver. Up to 3 receivers can be configured.

**Receiver:** The name of the receiver of the Email.

Receiver's Address: The Email address of the receiver.

**Enable Attached Picture:** Check the checkbox if you want to send email with attached alarm images. The interval is the time between two captures of the alarm images.

### 

- For the IP cameras, the alarm images are directly sent as the attached pictures by Email. Up to one picture can be sent for one IP camera. The attached pictures of the linked cameras cannot be sent.
- For analog cameras, 3 attached pictures can be sent for one analog camera when the alarm is triggered.

Interval: The interval refers to the time between two actions of sending attached pictures.

E-mail Test: Sends a test message to verify that the SMTP server can be reached.

Step 4 Click the **Apply** button to save the Email settings.

Step 5 You can click the **Test** button to test whether your Email settings work. The corresponding Attention message box pops up.

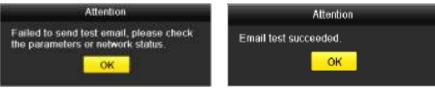

Figure 12-23 Email Testing Attention

### 12.2.9 Checking Network Traffic

#### Purpose

You can check the network traffic to obtain real-time information of DVR such as linking status, MTU, sending/receiving rate, etc.

#### Step 1 Enter the Network Traffic interface.

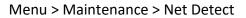

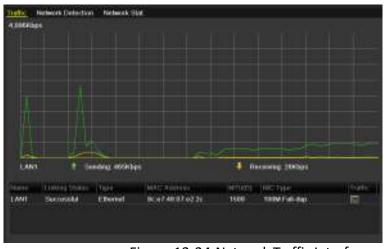

Figure 12-24 Network Traffic Interface

Step 2 You can view the sending rate and receiving rate information on the interface. The traffic data is refreshed every 1 second.

# 12.3 Configuring Network Detection

#### Purpose

You can obtain network connecting status of DVR through the network detection function, including network delay, packet loss, etc.

### 12.3.1 Testing Network Delay and Packet Loss

#### Step 1 Enter the **Network Traffic** interface.

Menu > Maintenance > Net Detect

Step 2 Click the **Network Detection** tab to enter the **Network Detection** interface.

| Traffic Network   | Delection Network Stat |         |         |
|-------------------|------------------------|---------|---------|
| Network Delay, Pa | cket Loss Test         |         |         |
| Select NIC        | LAN1                   |         |         |
| Destination Addre |                        |         | Test    |
| Device Name       | USB Plash Disk 1-1     |         | Refresh |
| LANI              | 10.16.1.102            | 827Kbps | Export  |

Figure 12-25 Network Detection Interface

Step 3 Select a NIC to test network delay and packet loss.

Step 4 Enter the destination address in the text field of **Destination Address**.

Step 5 Click the **Test** button to start testing network delay and packet loss.

### 12.3.2 Exporting Network Packet

#### Purpose

By connecting the DVR to network, the captured network data packet can be exported to USB-flash disk, SATA and other local backup devices.

Step 1 Enter the Network Traffic interface.

Menu > Maintenance > Net Detect

Step 2 Click the Network Detection tab to enter the Network Detection interface.

Step 3 Select the backup device from the dropdown list of **Device Name**.

### 

Click the **Refresh** button if the connected local backup device cannot be displayed. When it fails to detect the backup device, please check whether it is compatible with the DVR. You can format the backup device if the format is incorrect.

| Traffic | Network Dela                    | ection Network | Stat.   |   |         |
|---------|---------------------------------|----------------|---------|---|---------|
| Networt | k Delay, Packe                  | t Loss Test    |         |   |         |
| Select  | NIC                             | LAN1           |         | - |         |
|         | ation Address<br>k Packet Expor |                |         |   | Test    |
| Device  | Name                            | USB Flash Disk | : 1-1   |   | Refresh |
| LAN1    | 10.                             | 16.1.102       | 827Kbps |   | Expert  |

Figure 12-26 Export Network Packet

Step 4 Click the **Export** button to start exporting.

Step 5 After the exporting is complete, click **OK** to finish the packet export.

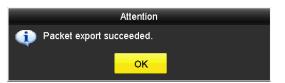

Figure 12-27 Packet Export Attention

#### 

Up to 1M data can be exported each time.

### 12.3.3 Checking Network Status

#### Purpose

You can also check the network status and quick set the network parameters in this interface.

Step 1 Enter the Network Traffic interface.

Menu > Maintenance > Net Detect

Step 2 Click the Network Detection tab to enter the Network Detection interface.

Step 3 Click **Status** on the right bottom of the interface.

| Traffic  | Network Detection  | Network Stat.      |           |         |
|----------|--------------------|--------------------|-----------|---------|
| Network  | Delay, Packet Loss | Test               |           |         |
| Select N | NIC                | LAN1               |           |         |
| Destina  | tion Address       |                    |           | Test    |
| Network  | Packet Export      |                    |           |         |
| Device   | Name               | USB Flash Disk 1-1 |           | Refresh |
| LAN1     | 10.1               | 6.2.18             | 4,671Kbps | Export  |

Figure 12-28 Checking Network Status

If the network is normal the following message box pops out.

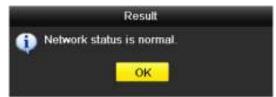

Figure 12-29 Network Status Checking Result

If the message box pops out with other information instead of this one, you can click **Network** button to show the quick setting interface of the network parameters.

|                      | Network                |   |
|----------------------|------------------------|---|
| NIC Type             | 10M/100M Self-adaptive | • |
| Enable DHCP          |                        |   |
| IPv4 Address         |                        |   |
| IPv4 Subnet Mask     |                        |   |
| IPv4 Default Gateway | 10 .16 .5 .254         |   |
| Enable DNS DHCP      |                        |   |
| Preferred DNS Serv   |                        |   |
| Alternate DNS Server |                        |   |
|                      |                        |   |
|                      |                        |   |
|                      |                        |   |
|                      |                        |   |
|                      | Apply OK Cancel        |   |

Figure 12-30 Network Parameters Configuration

### 12.3.4 Checking Network Statistics

#### Purpose:

You can check the network statistics to obtain the real-time information of the device.

Step 1 Enter the Network Statistics interface.

Menu > Maintenance> Net Detect

Step 2 Click the Network Stat. tab to enter the Network Statistics interface.

| Туре             | Bandwidth |
|------------------|-----------|
| IP Camera        | 8.192Kbps |
| Remote Live View | Obps      |
| Remote Playback  | Obps      |
| Net Total Idle   | 88Mbps    |
|                  |           |
|                  | Refresh   |

Figure 12-31 Network Stat. Interface

- Step 3 View the bandwidth of Remote Live View, bandwidth of Remote Playback, and bandwidth of Net Total Idle.
- Step 4 Click **Refresh** button to get the latest bandwidth statistics.

# Chapter 13 RAID

### 

This chapter is applicable for some model of DVR.

# 13.1 Configuring Array

#### Purpose

RAID (redundant array of independent disks) is a storage technology that combines multiple disk drive components into a logical unit. A RAID setup stores data over multiple hard disk drives to provide enough redundancy so that data can be recovered if one disk fails. Data is distributed across the drives in one of several ways called "RAID levels", depending on what level of redundancy and performance is required.

The DVR supports the disk array that is realized by software. You can enable the RAID function on your demand.

#### 

some model of DVR support the RAID0, RAID1, RAID5, RAID6 and RAID 10 array types.

#### Before you start

Please install the HDD(s) properly and it is recommended to use the same enterprise-level HDDs (including model and capacity) for array creation and configuration so as to maintain reliable and stable running of the disks.

#### Introduction

The DVR can store the data (such as record, picture, log information) in the HDD only after you have created the array or you have configured network HDD (refer to *Chapter14.2 Managing Network HDD*). Our device provides two ways for creating array, including one-touch configuration and manual configuration. The following flow chart shows the process of creating array.

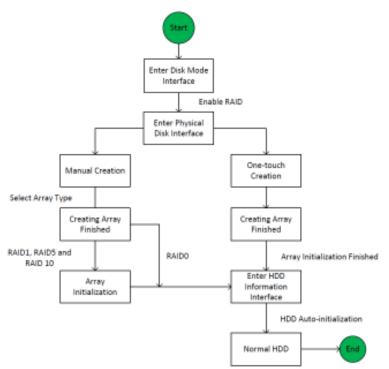

Figure 13-1 RAID Working Flow

### 13.1.1 Enable RAID

#### Purpose

Perform the following steps to enable the RAID function, or the disk array cannot be created.

#### • OPTION 1:

Enable the RAID function in the Wizard when the device startup, please refer to step 7 of Chapter 2.3.2.

#### • OPTION 2:

Enable the RAID function in the HDD Management Interface.

Step 1 Enter the Disk Mode configuration interface.

Menu > HDD > Advanced

| Disk Mode | Storage Mode | Disk Clone |        |          |  |
|-----------|--------------|------------|--------|----------|--|
| Enable I  | RAID         |            |        |          |  |
|           |              |            | 10.0.5 | <u>,</u> |  |

Figure 13-2 Enable RAID Interface

- Step 2 Check the checkbox of Enable RAID.
- Step 3 Click the **Apply** button to save the settings.
- Step 4 Reboot the device to take RAID into effect.

### 13.1.2 One-touch Configuration

#### Purpose

Through one-touch configuration, you can quickly create the disk array. By default, the array type to be created is RAID 5.

#### Before you start

- 1. The RAID function should be enabled, please refer to the Chapter 13.1.1 for details.
- 2. As the default array type is RAID 5, please install at least 3 HDDs in you device.
- 3. If more than 10 HDDs are installed, 2 arrays can be configured.

Step 1 Enter the RAID configuration interface.

| ENo. | Capacity Array | Type   | Status     | Model          | Hot Sp. |
|------|----------------|--------|------------|----------------|---------|
| 12   | 465.76GB       | Normal | Functional | WDC WD5000YS-0 |         |
| 21   | 931.51GB       | Normal | Functional | ST31000524NS   |         |
| 87   | 931.51GB       | Normal | Functional | WDC WD10EVVS-6 |         |
|      |                |        |            |                |         |
|      |                |        |            |                |         |
|      |                |        |            |                |         |
|      |                |        |            |                |         |
|      |                |        |            |                |         |
|      |                |        |            |                |         |
|      |                |        |            |                |         |
|      |                |        |            |                |         |
|      |                |        |            |                |         |
|      |                |        |            |                |         |
|      |                |        |            |                |         |

Menu > HDD > RAID

Figure 13-3 Physical Disk Interface

Step 2 Check the checkbox of corresponding HDD No. to select it.

Step 3 Click the **One-touch Config** button to enter the One-touch Array Configuration interface.

| One-to     | uch Array Configural | lon    |
|------------|----------------------|--------|
| Array Name |                      |        |
|            |                      |        |
|            |                      |        |
|            |                      |        |
|            |                      |        |
|            | ок                   | Cancel |

Figure 13-4 One-touch Array Configuration

Step 4 Edit the array name in the **Array Name** text filed and click **OK** button to start configuring array.

If you install 4 HDDs or above for one-touch configuration, a hot spare disk will be set by default. It is recommended to set hot spare disk for automatically rebuilding the array when the array is abnormal.

Step 5 When the array configuration is completed, click **OK** button in the pop-up message box to finish the settings.

Step 6 You can click **Array** tab to view the information of the successfully created array.

### 

By default, one-touch configuration creates an array and a virtual disk.

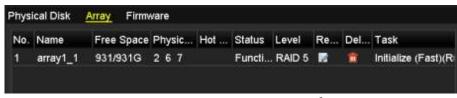

Figure 13-5 Array Settings Interface

Step 7 A created array displays as an HDD in the HDD information interface.

| L | Capacity | Status           | Property | Туре  | Free Space | Gr Edi | t D |
|---|----------|------------------|----------|-------|------------|--------|-----|
| 1 | 931.52GB | Initializing 82% | RW       | Array | OMB        | 1 -    | -   |

Figure 13-6 HDD Information Interface

### 13.1.3 Manually Creating Array

#### Purpose

You can manually create the array of RAID 0, RAID 1, RAID 5, RAID6 and RAID 10.

#### 

In this section, we take RAID 5 as an example to describe the manual configuration of array and virtual disk.

Step 1 Enter the Physical Disk Settings interface.

Menu > HDD > RAID > Physical Disk

| 2No. | Capacity Array | Type   | Status     | Model          | Hot Sp |
|------|----------------|--------|------------|----------------|--------|
| 22   | 465.76GB       | Normal | Functional | WDC WD5000YS-0 |        |
| 26   | 931.51GB       | Normal | Functional | ST31000524NS   |        |
| 27   | 931,51GB       | Normal | Functional | WDC WD10EVVS-6 |        |
|      |                |        |            |                |        |
|      |                |        |            |                |        |
|      |                |        |            |                |        |
|      |                |        |            |                |        |
|      |                |        |            |                |        |
|      |                |        |            |                |        |
|      |                |        |            |                |        |
|      |                |        |            |                |        |
|      |                |        |            |                |        |

Figure 13-7 Physical Disk Settings Interface

Step 2 Click **Creat** button to enter the Create Array interface.

|                       |            | Create    | Array | _ |
|-----------------------|------------|-----------|-------|---|
| Array Name            | array      |           |       |   |
| RAID Level            | RAID       | 5         |       | - |
| Initialization Type   | Initialis  | ze (Fast) |       | 0 |
| Physical Disk         | 22         | 26        | 537   |   |
| Array Capacity (Eslin | nafed): 93 | 168       |       |   |
|                       |            |           |       |   |

Figure 13-8 Create Array Interface

Step 3 Edit the **Array Name**; set the **RAID Level** to RAID 0, RAID 1, RAID 5, RAID6 or RAID 10; select the **Physical Disk** that you want to configure array.

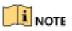

- If you choose RAID 0, at least 2 HDDs must be installed.
- If you choose RAID 1, 2 HDDs need to be configured for RAID 1.
- If you choose RAID 5, at least 3 HDDs must be installed.
- If you choose RAID 6, at least 4 HDDs must be installed.
- If you choose RAID 10, the number of HDDs installed should be even in the range of 4 to 16.

Step 4 Click **OK** button to create array.

### 

If the number of HDDs you select is not compatible with the requirement of the RAID level, the error message box will pop up.

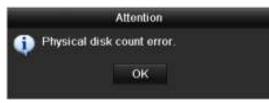

Figure 13-9 Error Message Box

Step 5 You can click **Array** tab to view the successfully created array.

| No. | Name     | Free Space | Physic | Hot | Status | Level  | Re | Del | Task                |
|-----|----------|------------|--------|-----|--------|--------|----|-----|---------------------|
| 1   | array1_1 | 931/931G   | 267    |     | Functi | RAID 5 | 12 | -   | Initialize (Fast)(R |

Figure 13-10 Array Settings Interface

# 13.2 Rebuilding Array

#### Purpose

The working status of array includes Functional, Degraded and Offline. By viewing the array status, you can take immediate and proper maintenance for the disks so as to ensure the high security and reliability of the data stored in the disk array.

When there is no disk loss in the array, the working status of array will change to Functional; when the number of lost disks has exceeded the limit, the working status of array will change to Offline; in other conditions, the working status is Degraded.

When the virtual disk is in Degraded status, you can restore it to Functional by array rebuilding.

#### Before you start

Please make sure the hot spare disk is configured.

Step 1 Enter the Physical Disk Settings interface to configure the hot spare disk.

| No. | Capacity Array | Type   | Status     | Model          | Hot Sp |
|-----|----------------|--------|------------|----------------|--------|
| 1   | 931.516B       | Normal | Functional | ST31000340NS   |        |
|     |                |        |            |                | -      |
|     | 931.516B RAID5 |        |            | WDC WD10EVVS-6 | -      |
|     | 931.516B RAID5 |        |            | WDC WD10EVVS-8 |        |
|     |                |        |            |                |        |
|     |                |        |            |                |        |
|     |                |        |            |                |        |
|     |                |        |            |                |        |
|     |                |        |            |                |        |
|     |                |        |            |                |        |
|     |                |        |            |                |        |
|     |                |        |            |                |        |
|     |                |        |            |                |        |
|     |                |        |            |                |        |
|     |                |        |            |                |        |
|     |                |        |            |                |        |

Figure 13-11 Physical Disk Settings Interface

Step 2 Select a disk and click 📝 to set it as the hot spare disk.

### 

Only global hot spare mode is supported.

### 13.2.1 Automatically Rebuilding Array

#### Purpose

When the virtual disk is in Degraded status, the device can start rebuilding the array automatically with the hot spare disk to ensure the high security and reliability of the data.

Step 1 Enter the Array Settings interface. The status of the array is Degraded. Since the hot spare disk is configured, the system will automatically start rebuilding using it.

Menu > HDD > RAID > Array

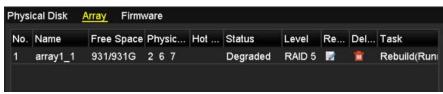

Figure 13-12 Array Settings Interface

If there is no hot spare disk after rebuilding, it is recommended to install a HDD into the device and set is as a hot spare disk to ensure the high security and reliability of the array.

### 13.2.2 Manually Rebuilding Array

#### Purpose

If the hot spare disk has not been configured, you can rebuild the array manually to restore the array when the virtual disk is in Degraded status.

Step 1 Enter the Array Settings interface. The disk 3 is lost.

Menu > HDD > RAID > Array

| hysi | cal Disk | Array | Firmv | vare   |     |          |        |    |     |      |
|------|----------|-------|-------|--------|-----|----------|--------|----|-----|------|
| No.  | Name     | Free  | Space | Physic | Hot | Status   | Level  | Re | Del | Task |
| 1    | array1_1 | 931/9 | 31G   | 2 6    |     | Degraded | RAID 5 |    |     | None |

Figure 13-13 Array Settings Interface

Step 2 Click Array tab to return to the Array Settings interface and click 📝 to configure the array rebuild.

### 

At least one available physical disk should exist for rebuilding the array.

|               | Rebuild Array |    |        |
|---------------|---------------|----|--------|
| Array Name    | array1_1      |    |        |
| RAID Level    | RAID 5        |    |        |
| Array Disk    | 26            |    |        |
| Physical Disk | •7            |    |        |
|               |               |    |        |
|               |               |    |        |
|               |               |    |        |
|               |               |    |        |
|               |               |    |        |
|               |               |    |        |
|               |               |    |        |
|               |               | ОК | Cancel |

Figure 13-14 Rebuild Array Interface

- Step 3 Select the available physical disk and click OK button to confirm to rebuild the array.
- Step 4 The "Do not unplug the physical disk when it is under rebuilding" message box pops up. Click OK button to start rebuilding.
- Step 5 You can enter the Array Settings interface to view the rebuilding status.
- Step 6 After rebuilding successfully, the array and virtual disk will restore to Functional.

# 13.3 Deleting Array

### 

Deleting array will cause to delete all the data saved in the disk.

Step 1 Enter the Array Settings interface.

Menu>HDD>RAID>Array

| Physi | cal Disk | Array | Firmv | /are |      |     |        |        |    |     |      |  |
|-------|----------|-------|-------|------|------|-----|--------|--------|----|-----|------|--|
| No.   | Name     | Free  | Space | Phy  | /sic | Hot | Status | Level  | Re | Del | Task |  |
| 1     | array_1  | 931/9 | 931G  | 2.7  | 10   |     | Functi | RAID 5 |    | Î   | None |  |

Figure 13-15 Array Settings Interface

Step 2 Select an array and click 🔟 to delete the array.

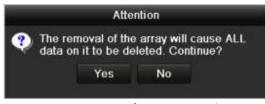

Figure 13-16 Confirm Array Deletion

Step 3 In the pop-up message box, click **Yes** button to confirm the array deletion.

Deleting array will cause to delete all the data in the array.

# 13.4 Checking and Editing Firmware

#### Purpose

You can view the information of the firmware and set the background task speed on the Firmware interface.

Step 1 Enter the Firmware interface to check the information of the firmware, including the version, maximum physical disk quantity, maximum array quantity, auto-rebuild status, etc.

| Physical Disk Array Firr | nware            |
|--------------------------|------------------|
| Version                  | 1.1.0.0002       |
| Physical Disk Count      | 16               |
| Array Count              | 16               |
| Virtual Disk Count       | 0                |
| RAID Level               | 0 1 5 10         |
| Hot Spare Type           | Global Hot Spare |
| Support Rebuild          | Yes              |
|                          |                  |
| Background Task Speed    | Medium Speed ~   |

Figure 13-17 Firmware Interface

Step 2 You can set the **Background Task Speed** in the drop-down list.

Step 3 Click the **Apply** button to save the settings.

# Chapter 14 HDD Management

# 14.1 Initializing HDDs

#### Purpose

A newly installed hard disk drive (HDD) must be initialized before it can be used with your DVR.

#### Step 1 Enter the HDD Information interface.

Menu > HDD > General

| _       |                 |         |           |        | -       |            |         |        |
|---------|-----------------|---------|-----------|--------|---------|------------|---------|--------|
|         | Capacity        | Status  |           | operty |         | Free Space | Gro Edi | Delete |
| 3       | 2794.52GB       | Normal  | R/        | w      | Local   | 2272.00GB  |         |        |
|         |                 |         |           |        |         |            |         |        |
|         |                 |         |           |        |         |            |         |        |
|         |                 |         |           |        |         |            |         |        |
|         |                 |         |           |        |         |            |         |        |
|         |                 |         |           |        |         |            |         |        |
|         |                 |         |           |        |         |            |         |        |
|         |                 |         |           |        |         |            |         |        |
|         |                 |         |           |        |         |            |         |        |
|         |                 |         | 2794.52GB |        |         |            |         |        |
| Free Sp | ace             |         | 2272.00GB |        |         |            |         |        |
| Remaini | ng Recording Ti | me(day) |           |        |         |            |         |        |
|         |                 |         |           |        |         |            |         |        |
|         |                 |         |           |        |         |            |         |        |
|         |                 |         |           |        |         |            |         |        |
|         |                 |         |           |        |         |            |         |        |
|         |                 |         |           |        |         |            |         |        |
|         |                 |         |           |        |         |            |         |        |
|         |                 |         |           |        |         |            |         |        |
|         |                 |         |           |        |         |            |         |        |
|         |                 |         |           |        |         |            |         |        |
|         |                 |         |           |        |         |            |         |        |
|         |                 |         |           |        | Add     | Init       |         | Back   |
|         |                 |         |           |        | 7 talar |            |         | Door.  |

Figure 14-1 HDD Information Interface

You can view the Total Capacity, Free Space and Remaining Recording Time of the HDD. The algorithm of the Remaining Recording Time is to use average bit rate for the channel enabling smart encoding to raise accuracy.

- Step 2 Select HDD to be initialized.
- Step 3 Click the Init button.

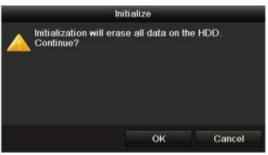

Figure 14-2 Confirm Initialization

Step 4 Select the **OK** button to start initialization.

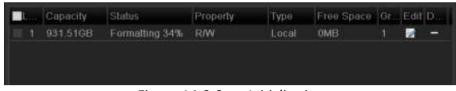

Figure 14-3 Start Initialization

Step 5 After the HDD has been initialized, the status of the HDD will change from Uninitialized to Normal.

| 1 k | Capacity | Status | Property | Туре  | Free Space | Gr. | Edit |
|-----|----------|--------|----------|-------|------------|-----|------|
| 1   | 931.51GB | Normal | R/W      | Local | 927GB      | 1   | - 10 |
|     |          |        |          |       |            |     |      |
|     |          |        |          |       |            |     |      |
|     |          |        |          |       |            |     |      |
|     |          |        |          |       |            |     |      |

Figure 14-4 HDD Status Changes to Normal

### I NOTE

Initializing the HDD will erase all data on it.

The HDDs which are free of working for a long time can be enabled to sleep, thus to decrease the power consumption of the device and extend the life of the HDDs.

Click Menu > HDD > Advanced

| Enable HDD Sleeping |                                |
|---------------------|--------------------------------|
|                     |                                |
| F                   | igure 11-5 Enable HDD Sleening |

Figure 14-5 Enable HDD Sleeping

Check the checkbox of Enable HDD Sleeping (by default), and the HDDs which are free of working for a long time will be set to sleep.

Uncheck the checkbox of **Enable HDD Sleeping**, and the HDDs will be set to work for all time.

# 14.2 Managing Network HDD

#### Purpose

You can add the allocated NAS or disk of IP SAN to DVR, and use it as network HDD.

Step 1 Enter the HDD Information interface.

Menu > HDD>General

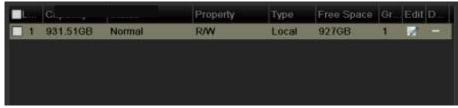

Figure 14-6 HDD Information Interface

Step 2 Click the Add button to enter the Add NetHDD interface, as shown in Figure 14-7.

|                   |        | Add NetHDD |    |        |
|-------------------|--------|------------|----|--------|
| NetHDD            | NetHDD | 1          |    |        |
| Туре              | NAS    |            |    |        |
| NetHDD IP Address |        |            |    |        |
| NetHDD Directory  |        |            |    |        |
|                   |        |            |    |        |
|                   |        |            |    |        |
|                   |        |            |    |        |
|                   |        |            |    |        |
|                   |        |            |    |        |
|                   |        |            |    |        |
|                   |        |            |    |        |
|                   |        |            |    |        |
|                   |        | Search     | ОК | Cancel |

Figure 14-7 HDD Information Interface

Step 3 Add the allocated NetHDD.

Step 4 Select the type to NAS or IP SAN.

Step 5 Configure the NAS or IP SAN settings.

- Add NAS disk:
  - 1) Enter the NetHDD IP address in the text field.
  - 2) Click **Search** to search the available NAS disks.
  - 3) Select the NAS disk from the list shown below.

Or you can just manually enter the directory in the text field of **NetHDD Directory**.

4) Click **OK** to add the configured NAS disk.

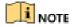

Up to 8 NAS disks can be added.

| -                 |               | Add NotHED       |
|-------------------|---------------|------------------|
| Nette             | 00            | NatHDD 1 -       |
| Type              |               | NAS -            |
| Note              | OD IP Addense | 172 6 24 201     |
| NetHDID Directory |               | /dwi/dwr_1       |
| No.               | Directory     |                  |
| 1                 | idenider_2    |                  |
| 2                 | /dw/dvt_1     |                  |
| а.                | imm/backup/   | ndexbackup       |
|                   |               |                  |
|                   |               |                  |
|                   |               |                  |
|                   |               |                  |
|                   |               | Search OK Cancel |

Figure 14-8 Add NAS Disk

#### • Add IP SAN:

- 1) Enter the NetHDD IP address in the text field.
- 2) Click the Search button to the available IP SAN disks.
- 3) Select the IP SAN disk from the list shown below.
- 4) Click the **OK** button to add the selected IP SAN disk.

### 

Up to 8 IP SAN disks can be added.

|             |               | Add NetHDD             |     |        |
|-------------|---------------|------------------------|-----|--------|
| NetH        | 00            | NetHDD 1               |     |        |
| <b>Type</b> |               | IP SAN                 |     |        |
| Noter       | DO IP Address | 172 9 .2 210           |     |        |
| Netli       | DO Directory  | ign.2004-05.stores.t-8 |     |        |
| Nú.         | Conctory.     |                        |     |        |
| 1           | ign 7004-05 s | storos I-II            |     | 1      |
| 2           | Ign.2004-05 : | storos t-41            |     |        |
| 3           | Ign.2004-053  | stores t-1000          |     |        |
|             |               |                        |     |        |
|             |               | Search                 | OK. | Cancel |

Figure 14-9 Add IP SAN Disk

5) After having successfully added the NAS or IP SAN disk, return to the HDD Information menu. The added NetHDD will be displayed in the list.

### 

If the added NetHDD is uninitialized, please select it and click the **Init** button for initialization.

| L Capaci    | ity Status | Property | Type   | Free Space | Gr | Edit | D  |
|-------------|------------|----------|--------|------------|----|------|----|
| 1 931.51    | GB Normal  | RW       | Local  | 906GB      | 1  |      | -  |
| ☑ 17 40,000 | MB Normal  | R/W      | IP SAN | 22,528MB   | 1  |      | Ť. |
|             |            |          |        |            |    |      |    |
|             |            |          |        |            |    |      |    |
|             |            |          |        |            |    |      |    |
|             |            |          |        |            |    |      |    |

Figure 14-10 Initialize Added NetHDD

# 14.3 Managing HDD Group

# 14.3.1 Setting HDD Groups

### Purpose

Multiple HDDs can be managed in groups. Video from specified channels can be recorded onto a particular HDD group through HDD settings.

Step 1 Enter the Storage Mode interface.

Menu > HDD > Advanced

Step 2 Set the Mode to Group, as shown in Figure 14-11.

| Mode                |             | Group |            |             |       |      |  |
|---------------------|-------------|-------|------------|-------------|-------|------|--|
| Record on HDD Group |             | 1     |            |             |       |      |  |
| Analog              | <b>⊠</b> A1 |       | M 43       | <b>⊠</b> A4 |       | M 48 |  |
|                     |             |       |            | ■ A12       | <br>  | <br> |  |
|                     |             |       | <b>.</b> . |             | <br>~ |      |  |

Figure 14-11 Storage Mode Interface

Step 3 Click the **Apply** button and the following Attention box will pop up.

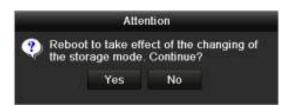

Figure 14-12 Attention for Reboot

- Step 4 Click the **Yes** button to reboot the device to activate the changes.
- Step 5 After reboot of device, enter the HDD Information interface.

Menu > HDD > General

Step 6 Select HDD from the list and click the 📝 icon to enter the **Local HDD Settings** interface, as shown in Figure 14-13.

|                                |          | Ļ           | cai H | DD Sel | ttings |           |    |       |
|--------------------------------|----------|-------------|-------|--------|--------|-----------|----|-------|
| HDD No.                        |          | 5           |       |        |        |           |    |       |
| HDD Property                   |          |             |       |        |        |           |    |       |
| O R/W                          |          |             |       |        |        |           |    |       |
| Read-only                      |          |             |       |        |        |           |    |       |
| <ul> <li>Redundancy</li> </ul> |          |             |       |        |        |           |    |       |
| Group                          | •1<br>•9 | • 2<br>• 10 |       |        |        | ●6<br>●14 |    |       |
| HDD Cepacity                   |          | 931GB       |       |        |        |           |    |       |
|                                |          |             | 1. 24 | ippiy  | T      | OK        | Ca | incel |

Figure 14-13 Local HDD Settings Interface

Step 7 Select the Group number for the current HDD.

The default group No. for each HDD is 1.

Step 8 Click the **OK** button to confirm the settings.

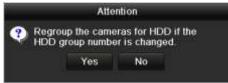

Figure 14-14 Confirm HDD Group Settings

Step 9 In the pop-up Attention box, click the **Yes** button to finish the settings.

# 14.3.2 Setting HDD Property

### Purpose

The HDD property can be set to redundancy, read-only or read/write (R/W). Before setting the HDD property, please set the storage mode to Group (refer to step1-4 of *Chapter 14.3.1 Setting HDD Groups*).

A HDD can be set to read-only to prevent important recorded files from being overwritten when the HDD becomes full in overwrite recording mode.

When the HDD property is set to redundancy, the video can be recorded both onto the redundancy HDD and the R/W HDD simultaneously so as to ensure high security and reliability of video data.

Step 1 Enter the HDD Information interface.

Menu > HDD > General

Step 2 Select HDD from the list and click the 📝 icon to enter the Local HDD Settings interface, as shown in Figure 14-15.

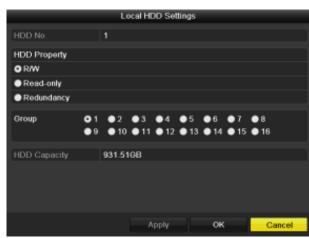

Figure 14-15 Set HDD Property

Step 3 Set the HDD property to R/W, Read-only or Redundancy.

Step 4 Click the **OK** button to save the settings and exit the interface.

Step 5 In the HDD Information menu, the HDD property will be displayed in the list.

### 

At least 2 hard disks must be added on your DVR when you want to set a HDD to Redundancy, and there is one HDD with R/W property.

# 14.4 Configuring Quota Mode

### Purpose

Each camera can be configured with allocated quota for the storage of recorded files.

Steps

Step 1 Enter the **Storage Mode** interface.

Menu > HDD > Advanced

- Step 2 Click the Storage Mode tab.
- Step 3 Set the **Mode** to Quota, as shown in Figure 14-16.

### 

The DVR must be rebooted to enable the changes to take effect.

| Mode                      | Quote          |  |
|---------------------------|----------------|--|
| Camera                    | [A1] Camera 01 |  |
| Used Record Capacity      | 51,00GB        |  |
| Used Picture Capacity     | 2048.00MB      |  |
| HDD Capacity (GD)         | 931            |  |
| Max. Record Capacity (G., | . 0            |  |
| Max Picture Capacity (GB  | 1) O           |  |
| Free Quote Space 931      | GD             |  |
|                           |                |  |
|                           |                |  |
|                           |                |  |
|                           |                |  |

Figure 14-16 Storage Mode Settings Interface

- Step 4 Select a camera for which you want to configure quota.
- Step 5 Enter the storage capacity in the text field of Max. Record Capacity (GB).
- Step 6 You can copy the quota settings of the current camera to other cameras if required. Click the **Copy** button to enter the **Copy Camera** interface, as shown in Figure 14-17.

|             |      |      | Copy to |      |    |        |
|-------------|------|------|---------|------|----|--------|
|             |      |      |         |      |    |        |
| Analog      |      | A2   | ■A3     | ■ A4 | A5 | ■ A6   |
|             | 🗖 A7 | ■ A8 |         |      |    |        |
| ■ IP Camera | ■D1  | ■D2  |         |      |    |        |
| ·           |      |      |         |      |    |        |
|             |      |      |         |      |    |        |
|             |      |      |         |      |    |        |
|             |      |      |         |      |    |        |
|             |      |      |         |      |    |        |
|             |      |      |         |      |    |        |
|             |      |      |         |      |    |        |
|             |      |      |         |      |    |        |
|             |      |      |         |      |    |        |
|             |      |      |         |      |    |        |
|             |      |      |         |      |    |        |
|             |      |      |         |      |    |        |
|             |      |      |         |      | ок | Cancel |

Figure 14-17 Copy Settings to Other Camera(s)

- Step 7 Select the camera (s) to be configured with the same quota settings. You can also click the checkbox of Analog to select all cameras.
- Step 8 Click the **OK** button to finish the Copy settings and back to the Storage Mode interface.

Step 9 Click the **Apply** button to apply the settings.

### 

If the quota capacity is set to 0, then all cameras will use the total capacity of HDD for record.

# 14.5 Configuring Cloud Storage

#### Purpose

The cloud storage facilitates you to upload and download the recorded files at any time and any place, which can highly enhance the efficiency.

Cloud storage is only applicable to some model of DVR.

Step 1 Enter the Cloud Storage interface

Menu > HDD > General > Cloud Storage

Step 2 Check the **Enable Cloud** checkbox to enable the feature.

Step 3 Select the **Cloud Type** from the dropdown list to One Drive, Google Drive or Drop Box.

| HDD Information              | Cloud Storage                 |                       |                    |               |
|------------------------------|-------------------------------|-----------------------|--------------------|---------------|
| Englie Cinud                 | Contraction of the second     |                       |                    |               |
| Eduard Type                  | OneOnve                       |                       |                    |               |
| Authorization Co.            | ie ANCOR                      |                       |                    |               |
| intenus.                     | OTTALE                        |                       |                    |               |
| Use e mobile tirol<br>cardo. | waat to scan the OR code to   | i leg in the selected | I cloud to get the | suborgation   |
| 15315130                     |                               |                       |                    |               |
|                              |                               |                       |                    |               |
| 10540                        |                               |                       |                    |               |
|                              |                               |                       |                    |               |
| Editoria                     | phtj Casses at                |                       |                    |               |
| Liptopid Type                | Record                        |                       |                    |               |
| Enable Event Up              | ieart 🖬                       |                       |                    |               |
|                              | dream recorded Nes can be     |                       |                    | ane configure |
| the event triggere           | id recolding actiedule wild e | nable the correspon   | tablg event type.  |               |
|                              |                               |                       |                    |               |
|                              |                               |                       |                    |               |
|                              |                               | Copy                  | Apply              | Hack          |

Figure 14-18 Cloud Storage Interface

- Step 4 According to the prompts, you are required to use a mobile browser to scan the QR code to log in the selected cloud to get the authentication code. And then copy the authentication code to the **Authentication Code** text filed.
- Step 5 Click **Apply** and then back to the main menu.
- Step 6 Enter the cloud storage interface again about 20s later. When the **Status** shows online, it indicates the successful registration.
- Step 7 Configure the recording schedule.

Back to enter the record interface, choose a certain camera from the **Camera** dropdown list and check the **Enable Schedule** checkbox to enable the schedule recording. For detailed recording schedule, refer to 5.2 Configuring Recording and Capture Schedule.

| Enable Sch<br>O<br>Mon<br>Tue   | verdule<br>2 | 4 |   |  |    |  |    |    |    |                                       |                                                         |
|---------------------------------|--------------|---|---|--|----|--|----|----|----|---------------------------------------|---------------------------------------------------------|
| Mon                             | 2            |   |   |  |    |  |    |    |    |                                       |                                                         |
| Wed<br>Thu<br>Fri<br>Sat<br>Sun |              |   | 6 |  | 12 |  | 18 | 20 | 22 | 24<br>1<br>2<br>3<br>4<br>5<br>6<br>7 | Edit<br>Continuous<br>Event<br>Metion<br>Alarm<br>M   A |
|                                 |              |   |   |  |    |  |    |    |    |                                       | M & A<br>POS<br>None                                    |

Figure 14-19 Record Schedule

### 

The POS recording is supported by some model of DVR only.

Step 8 Upload the event triggered recording files to the cloud storage.

- 1) Back to enter the cloud storage interface, and select the camera you have set in the recording schedule interface.
- 2) Select the upload type in the **Upload Type** text filed.
- 3) Check the Enable Event Upload checkbox.
- 4) Click **Apply** to finish the settings.

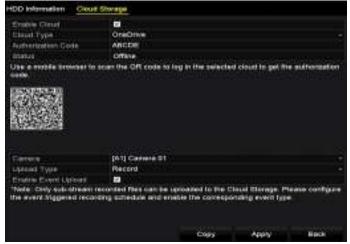

Figure 14-20 Upload to Cloud Storage Interface

# 

- Only the sub-stream recorded files can be uploaded to the Cloud Storage.
- Please configure the event triggered recording schedule and enable the corresponding event type.
- Step 9 (Optional) You can click the **Copy** button to copy the cloud storage settings to other cameras. You can also click the checkbox of Analog/IP Camera to select all cameras.

Click **OK** button to back to the cloud storage interface and click **Apply** to finish the settings.

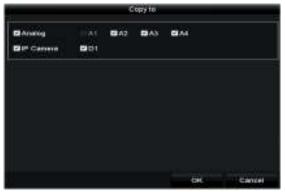

Figure 14-21 Copy to Interface

# 14.6 Configuring Disk Clone

### 

This chapter is only applicable to the DVR with eSATA.

#### Purpose

If the S.M.A.R.T. detection result declares the HDD is abnormal, you can choose to clone all the data on the HDD to an inserted eSATA disk manually. Refer to *Chapter 14.8 Checking S.M.A.R.T. Information* for details of S.M.A.R.T detection.

#### Before you start

An eSATA disk should be connected to the device.

Step 1 Enter the HDD Advanced Setting interface:

Menu > HDD > Advanced

Step 2 Click the **Disk Clone** tab to enter the disk clone configuring interface.

| Cione        | Source      |                  |          |       |            |         |
|--------------|-------------|------------------|----------|-------|------------|---------|
| Label        | Capacity    | Status           | Property | Type  | Free Space | e Gr.   |
| 84           | 931,51GB    | Normal           | R/W      | Local | 914GB      |         |
|              |             |                  |          |       |            |         |
|              |             |                  |          |       |            |         |
| Clone        | Destination |                  |          |       |            |         |
| Clone        |             | eSATA1           |          |       |            | Refresh |
|              | A           | eSATA1<br>Export |          |       |            | Refresh |
| esat<br>Utag | A           |                  |          |       |            |         |

Figure 14-22 Disk Clone Configuration Interface

Step 3 Make sure the usage of the eSATA disk is set as Export.

If not, click the **Set** button to set it. Choose Export and click the **OK** button.

|                       | eSATA Usage |        |
|-----------------------|-------------|--------|
| eSATA1:               |             |        |
| Export<br>Record/Ca . | •           |        |
|                       | ок          | Cancel |

Figure 14-23 Setting eSATA Usage

### 

The capacity of destination disk must be the same as that of the clone source disk.

Step 4 Check the checkbox of the HDD to be cloned in the Clone Source list.

Step 5 Click the **Clone** button and a message box pops up.

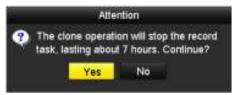

Figure 14-24 Message Box for Disk Clone

Step 6 Click the Yes button to continue.

You can check the clone progress in the HDD status.

|                                      | Space | Gr |
|--------------------------------------|-------|----|
| 4 931.51GB Cloning 01% R/W Local 0MB |       | 1  |

Figure 14-25 Check Disk Clone Progress

# 14.7 Checking HDD Status

#### Purpose

You may check the status of the installed HDDs on DVR so as to take immediate check and maintenance in case of HDD failure.

#### **Checking HDD Status in HDD Information Interface**

Step 1 Enter the HDD Information interface.

Menu > HDD > General

Step 2 Check the status of each HDD which is displayed on the list, as shown in Figure 14-26.

|          | Capacity | Status | Property   | Туре  | Free Space | Gr | Edit | D |
|----------|----------|--------|------------|-------|------------|----|------|---|
| <b>1</b> | 931.51GB | Normal | R/W        | Local | 900GB      | 1  |      | - |
| 17       | 199.97GB | Normal | Redundancy | NAS   | 182GB      | 1  |      | 1 |

Figure 14-26 View HDD Status (1)

### 

If the status of HDD is *Normal* or *Sleeping*, it works normally. If the status is *Uninitialized* or *Abnormal*, please initialize the HDD before use. And if the HDD initialization is failed, please replace it with a new one.

#### **Checking HDD Status in System Information Interface**

Step 1 Enter the System Information interface.

Menu > Maintenance > System Info

Step 2 Click the **HDD** tab to view the status of each HDD displayed on the list, as shown in Figure 14-27.

| Label | Status | Capacity | Free Space | Property   | Туре  | Group |
|-------|--------|----------|------------|------------|-------|-------|
| 1 1   | Normal | 931.51GB | 900GB      | R/W        | Local | 1     |
| 17 1  | Normal | 199.97GB | 182GB      | Redundancy | NAS   | 1     |

Figure 14-27 View HDD Status (2)

# 14.8 Checking S.M.A.R.T Information

#### Purpose

The S.M.A.R.T. (Self-Monitoring, Analysis and Reporting Technology) is a monitoring system for HDD to detect *a*nd report on various indicators of reliability in the hopes of anticipating failures.

Step 1 Enter the **HDD Detect** interface.

Menu > Maintenance > HDD Detect

Step 2 Click the S.M.A.R.T. Settings tab to enter the interface.

Step 3 Select the HDD to view its S.M.A.R.T. information list, as shown in Figure 14-28.

# 

If you want to use the HDD even when the S.M.A.R.T. checking is failed, you can check the checkbox before the **Continue to use this disk when self-evaluation is failed** item.

| S.M.A.R.T. Settings Bad | Sector Detect  | tion      |            |             |       |            |           |   |
|-------------------------|----------------|-----------|------------|-------------|-------|------------|-----------|---|
| Continue to use this di | sk when self-e | valuation | is failed. |             |       |            |           |   |
| HDD                     |                |           |            |             |       |            |           |   |
| Self-test Status        | No             | t tested  |            |             |       |            |           |   |
| Self-test Type          | Sho            | ort Test  |            |             |       |            |           |   |
| S.M.A.R.T.              | •              |           |            |             |       |            |           |   |
| Temperature(° 34        |                |           |            | Self-evalua | ation | Pass       |           |   |
| Power On (da 329        |                |           |            | All-evaluat | ion   | Functional |           |   |
| S.M.A.R.T. Information  |                |           |            |             |       |            |           |   |
| ID Attribute Name       |                | Status    | Flags      | Threshold   | Value | Worst      | Raw Value | ^ |
| 0x1 Raw Read Error      | Rate           | ок        | 2f         | 51          | 200   | 200        | 0         |   |
| 0x3 Spin Up Time        |                | ок        | 27         | 21          | 112   | 107        | 7375      |   |
| 0x4 Start/Stop Coun     |                | ок        | 32         | 0           | 98    | 98         | 2333      |   |
| 0x5 Reallocated Sec     | tor Count      | ок        | 33         | 140         | 200   | 200        | 0         | ~ |

Figure 14-28 S.M.A.R.T Settings Interface

# 14.9 Detecting Bad Sector

#### Purpose

You can detect the bad sector of the HDD to check the status of the HDD.

Step 1 Enter the **HDD Detect** interface.

Menu>HDD>HDD Detect

- Step 2 Click the **Bad Sector Detection** tab to enter the interface.
- Step 3 Select a HDD and click the **Detect** button to start detecting.

| mus<br>ror Court<br>Error r | Testing<br>C | 23%  |        |
|-----------------------------|--------------|------|--------|
| Error                       |              |      |        |
|                             |              | ause | Cancel |
|                             |              |      |        |

Figure 14-29 Bad Sector Detecting

- Step 4 You can click the **Pause** button to pause the detection and click the **Resume** button to resume the detection.
- Step 5 If there is error information about the HDD, you can click the **Error Info** button to view the information.

# 14.10Configuring HDD Error Alarms

#### Purpose

You can configure the HDD error alarms when the HDD status is Uninitialized or Abnormal.

Step 1 Enter the Exception interface.

Menu > Configuration > Exceptions

- Step 2 Select the Exception Type to HDD Error from the dropdown list.
- Step 3 Check the checkbox(s) below to select the linkage action(s) for HDD error, as shown in Figure 14-30.

The linkage actions can be selected to: Audible Warning, Notify Surveillance Center, Send Email and Trigger Alarm Output.

| Exception                  |           |      |       |      |
|----------------------------|-----------|------|-------|------|
| Enable Event Hint          |           |      |       |      |
| Event Hint Settings        | •         |      |       |      |
| Exception Type             | HDD Error |      |       |      |
| Audible Warning            | •         |      |       |      |
| Notity Surveillance Center | -         |      |       |      |
| Send Email                 | ~         |      |       |      |
| Trigger Alarm Output       | 2         |      |       |      |
| Alarm Output No.           | Alarm     | Name |       |      |
| 10.16.1.250.8000->1        |           |      |       |      |
| ■10 16.1.250:8000->2       |           |      |       |      |
|                            |           |      | Apply | Back |

Figure 14-30 Configure HDD Error Alarm

- Step 4 When the **Trigger Alarm Output** is selected, you can also select the alarm output to be triggered from the list below.
- Step 5 Click the **Apply** button to save the settings.

# Chapter 15 Camera Settings

# 15.1 Configuring OSD Settings

### Purpose

You can configure the OSD (On-Screen Display) settings for the camera, including date/time, camera name, etc.

Step 1 Enter the OSD Configuration interface.

Menu > Camera > OSD

Step 2 Select the camera to configure OSD settings.

Step 3 Edit the Camera Name in the text field.

Step 4 Configure the **Display Name**, **Display Date** and **Display Week** by checking the checkbox.

Step 5 Select the Date Format, Time Format, Display Mode and the OSD Font.

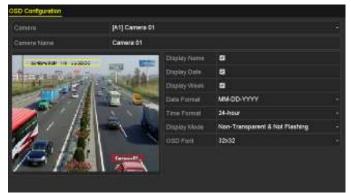

Figure 15-1 OSD Configuration Interface

- Step 6 You can use the mouse to drag the text frame on the preview window to adjust the OSD position.
- Step 7 Copy Camera Settings
  - 1) If you want to copy the OSD settings of the current camera to other cameras, click the **Copy** button to enter the **Copy Camera** interface, as shown in Figure 15-2.

|        |      |      | Copy to |            |            |        |
|--------|------|------|---------|------------|------------|--------|
| Analog | ■A1  | ■ A2 | ■ A3    | <b>A</b> 4 | <b>A</b> 5 | ■A6    |
|        | ■ A7 | ■ A8 |         |            |            |        |
|        |      |      |         |            |            |        |
|        |      |      |         |            |            |        |
|        |      |      |         |            |            |        |
|        |      |      |         |            |            |        |
|        |      |      |         |            |            |        |
|        |      |      |         |            |            |        |
|        |      |      |         |            |            |        |
|        |      |      |         |            |            |        |
|        |      |      |         |            |            |        |
|        |      |      |         |            | ок         | Cancel |

Figure 15-2 Copy Settings to Other Cameras

- 2) Select the camera (s) to be configured with the same OSD settings. You can also check the checkbox of **Analog** to select all cameras.
- 3) Click the **OK** button to finish the **Copy** settings and back to the **OSD Configuration** interface.

Step 8 Click the **Apply** button to apply the settings.

# 15.2 Configuring Privacy Mask

#### Purpose

You are allowed to configure the four-sided privacy mask zones that cannot be viewed or recorded by the operator.

Step 1 Enter the Privacy Mask Settings interface.

Menu > Camera > Privacy Mask

- Step 2 Select the camera to set privacy mask.
- Step 3 Check the checkbox of **Enable Privacy Mask** to enable this feature.

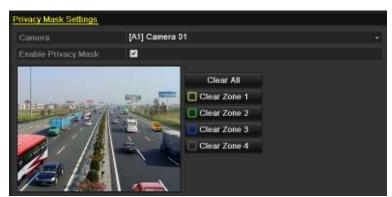

Figure 15-3 Privacy Mask Settings Interface

Step 4 Use the mouse to draw a zone on the window. The zones will be marked with different frame colors.

### 

Up to 4 privacy mask zones can be configured, and the size of each area can be adjusted.

Step 5 The configured privacy mask zones on the window can be cleared by clicking the corresponding **Clear Zone1-4** icons on the right side of the window, or click **Clear All** to clear all zones.

| Privacy Mask Settings |                                                                                                    |              |  |
|-----------------------|----------------------------------------------------------------------------------------------------|--------------|--|
| Camera                | [A1] Carrier                                                                                                    | a 01         |  |
| Enable Privacy Mask   | 2                                                                                                    |              |  |
|                       |                                                                                                    | Clear All    |  |
| -                     | TR                                                                                                    | Clear Zone 1 |  |
|                       | 1.100                                                                                                    | Clear Zone 2 |  |
|                       |                                                                                                    | Clear Zone 3 |  |
|                       |                                                                                                    | Clear Zone 4 |  |
| Mary R.               |                                                                                                    | N .          |  |
|                       |                                                                                                    |              |  |
|                       | A Real Property lies and the second second s |              |  |

Figure 15-4 Set Privacy Mask Area

Step 6 You can click the **Copy** button to copy the privacy mask settings of the current camera to other cameras.

Please refer to step 7 of Chapter 15.1 Configuring OSD Settings.

Step 7 Click the **Apply** button to save the settings.

# 15.3 Configuring Video Parameters

### 15.3.1 Configuring Image Settings

Step 1 Enter the Image Settings interface.

Menu > Camera > Image

Step 2 Select the Image Settings tab.

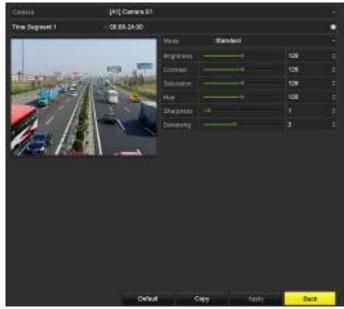

Figure 15-5 Image Settings Interface (Analog Camera)

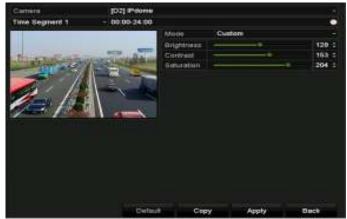

Figure 15-6 Image Settings Interface (IP Camera)

- Step 3 Select the camera to set image parameters.
- Step 4 Two periods for different image settings are provided, select the period name in the dropdown list.

### 

The time periods cannot be overlapped with each other.

- Step 5 Select the mode from the drop-down list of **Mode**, there are four modes selectable for the analog cameras: Standard, Indoor, Dim Light and Outdoor.
- Step 6 Adjust the image parameters according to actual needs. The parameters include Brightness, Contrast, Saturation, Hue, Sharpness and Denoising for the analog cameras and Brightness,

Contrast and Saturation for the IP cameras. You can also click **Restore** to set the parameters to the default settings.

- Step 7 You can click **Copy** to copy the image settings of the current camera to other cameras.
- Step 8 Click **Apply** to save the settings.

### 15.3.2 Configuring Camera Parameters Settings

### 

This section is applicable to -F series DVR.

Step 1 Enter the Image Settings interface.

Menu > Camera > Image

Step 2 Select the Camera Parameters Settings tab.

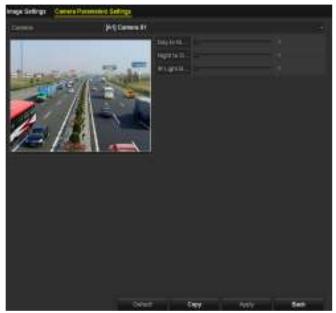

Figure 15-7 Camera Parameters Settings

- Step 3 Select the Camera from the dropdown list.
- Step 4 Adjust the camera parameters. The parameters include **Day to Night Sensitivity**, **Night to Day Sensitivity** and **IR Light Brightness** for the analog cameras. You can also click **Default** to set the parameters to the default settings.
- Step 5 You can click **Copy** to copy the parameters of the current camera to other analog cameras.
- Step 6 Click **Apply** to save the settings.

# 

- The camera parameters settings is only applicable for ananlog cameras.
- The Day to Night Sensitivity, Night to Day Sensitivity and IR Light Brightness functions must be supported by the connected analog camera. You cannot set the parameters if the connected analog camera does not support them or there is no video signal.
- The parameters are saved to the connected analog camera and are not saved to the DVR.
- The default value of Day to Night Sensitivity, Night to Day Sensitivity and IR Light Brightness is 5. The effective value ranges from 1 to 9.
- If you exit from the interface and enter it again, the parameters displayed are those you have set the last time.
- The DVR connects to the analog camera via coaxitron and there is no response mechanism. Even if the coaxitron is abnormal, the parameters are still displayed to be set successfully.

# Chapter 16 DVR Management and Maintenance

# 16.1 Viewing System Information

Step 1 Enter the System Information interface.

Menu > Maintenance > System Info

Step 2 You can click the **Device Info, Camera, Record, Alarm, Network** and **HDD** tabs to view the system information of the device.

| Device Name                      | Embedded Net DVR      |
|----------------------------------|-----------------------|
| Model                            | DS-9016HUHI-F8/N      |
| Serial No.                       | xxxxxxxxxxxxxxxxx     |
| Firmware Version                 | V3.4.80, Build 160827 |
| Hardware Version                 | 0x81d00               |
| Please scan the QR code via iVMS | chefit.               |

Figure 16-1 System Information Interface

### 

- This alarm information is not available for some model of DVR.
- You can view the hardware version in the **Device Information** interface.

# 16.2 Searching Log Files

### Purpose

The operation, alarm, exception and information of the DVR can be stored in log files, which can be viewed and exported at any time.

Step 1 Enter the Log Search interface.

Menu > Maintenance > Log Information

| Log Search         |                        |            |          |      |
|--------------------|------------------------|------------|----------|------|
| Start Time         | 01-07-2015             |            | 00.00.00 | •    |
| End Time           | 18-07-2015             |            | 23:59:59 | ĕ    |
| Major Type         | All                    |            |          |      |
| Minor Type         |                        |            |          | •    |
| Alarm input        |                        |            |          |      |
| Alarm Output       |                        |            |          |      |
| Motion Detection   | Started                |            |          |      |
| Motion Detection   | Stopped                |            |          |      |
| Video Tampering    | Detection Started      |            |          |      |
| Video Tampering    | Detection Stopped      |            |          |      |
| Video Quality Dia  | prostics Alarm Started |            |          |      |
| Video Quality Diag | gnostics Alarm Stopped |            |          |      |
| Line Crossing Det  | ection Alarm Started   |            |          | ÷    |
|                    |                        |            |          |      |
|                    |                        | Export All | Search   | Beck |

Figure 16-2 Log Search Interface

- Step 2 Set the log search conditions to refine your search, including the Start Time, End Time, Major Type and Minor Type.
- Step 3 Click the **Search** button to start search log files.
- Step 4 The matched log files will be displayed on the list shown below.

### 

Up to 2000 log files can be displayed each time.

|       |              | Searc               | h Result         |           |      |         |         |
|-------|--------------|---------------------|------------------|-----------|------|---------|---------|
| No.   | Major Type   | Timo                | Minor Type       | Parameter | Play | Details | •       |
| 311   | Information  | 10-07-2016 09:53:59 | Local HDD Infor  | NIA       |      |         |         |
| 2     | T Operation  | 10-07-2015 09:53:59 | Power On         | N/A       | -    | ۰       |         |
| 3     | Information  | 10-07-2015 09:54:05 | Start Recording  | N/A       |      |         |         |
| 4     | T Operation  | 10-07-2015 09:54:08 | Local Operation  | NA        | -    | •       |         |
| 5     | Information  | 10-07-2015 09:54:25 | HDO S.M.A.R.T.   | N/A       | -    | ۲       |         |
| 6     | Information  | 10-07-2015 09:54:32 | Start Recording  | N/A       |      | ۲       |         |
| 7     | T Operation  | 10-07-2015 09:54:32 | Local Operation  | N/A       |      | •       |         |
| a.    | T Operation  | 10-07-2015 09:54:32 | Local Operation  | N/A       | •    | ۰       |         |
| 8     | 🔺 Exception  | 10-07-2015 09:55:32 | IP Camera Disco. | .N/A      |      | ۰       |         |
| 10    | Information  | 10-07-2015 10:04:09 | System Running   | NA        | -    | •       | Derti I |
|       |              |                     |                  |           |      |         | *       |
| Total | 2000 P: 1/20 |                     |                  |           |      |         | 5       |
|       |              |                     |                  | Export    |      | Back    |         |

Figure 16-3 Log Search Results

Step 5 You can click the Substantian button of each log or double-click it to view its detailed information. And you can also click the Substantian button to view the related video files if available.

|                                                                                       | Log Info             | ormation    |      |           |
|---------------------------------------------------------------------------------------|----------------------|-------------|------|-----------|
| Time                                                                                  | 11-12-2015 08:52:15  |             |      |           |
| Туре                                                                                  | InformationLocal HDD | Information |      |           |
| Local User                                                                            | N/A                  |             |      |           |
| Host IP Address                                                                       | N/A                  |             |      |           |
| Parameter Type                                                                        | N/A                  |             |      |           |
| HDD                                                                                   | 1                    |             |      |           |
| Description:                                                                          |                      |             |      |           |
| HDD: 1<br>Serial: WD-WCAV58050978<br>Firmware: 01.00A01<br>Model: WDC WD10EVVS-63M5B0 |                      |             |      | <       > |
|                                                                                       |                      |             |      |           |
|                                                                                       |                      | Previous    | Next | ок        |

Figure 16-4 Log Information Interface

Step 6 If you want to export the log files, click the **Export** button to enter the Export menu, as shown in Figure 16-5.

|              |        | Expe          | ort.          |          |       |         |
|--------------|--------|---------------|---------------|----------|-------|---------|
| Device Name  | USB FI | ish Disk 1-1  | ÷ 1m          | p4;*.zip | Re    | fresh   |
| Name         |        | Size Type     | Edit Date     |          | Delet | e Play  |
| C Final Data |        | Folder        | 01-12-2013 01 | 29:56    |       |         |
| ch01_2015071 | e00    | 992.56MB File | 16-07-2015-14 | :12:16   |       |         |
| ch02_2015071 | 613    | 76.55MB Fee   | 16-07-2015 14 | 13:22    |       | -       |
| Free Space   |        | 6367.23MB     |               |          |       | aberra. |
|              |        | New Folder    | Format        | Export   | в     | ack     |
|              |        |               |               |          |       |         |

Figure 16-5 Export Log Files

- Step 7 Select the backup device from the dropdown list of **Device Name**.
- Step 8 Click the **Export** to export the log files to the selected backup device.

You can click the **New Folder** button to create new folder in the backup device, or click the **Format** button to format the backup device before log export.

### 🕕 NOTE

- Please connect the backup device to DVR before operating log export.
- The log files exported to the backup device are named by exporting time, e.g., 20110514124841logBack.txt.

# 16.3 Importing/Exporting IP Camera Info

### Purpose

The information of added IP camera can be generated into an excel file and exported to the local device for backup, including the IP address, manage port, password of admin, etc. And the exported file can be edited on your PC, like adding or deleting the content, and copy the setting to other devices by importing the excel file to it.

Step 1 Enter the camera management interface.

Menu > Camera > Camera

Click the **IP Camera Import/Export** tab, the content of detected plugged external device appears.

- Step 2 Click the **Export** button to export configuration files to the selected local backup device.
- Step 3 To import a configuration file, select the file from the selected backup device and click the **Import** button. After the importing process is completed, you must reboot the DVR.

# 16.4 Importing/Exporting Configuration Files

### Purpose

The configuration files of the DVR can be exported to local device for backup; and the configuration files of one DVR can be imported to multiple DVR devices if they are to be configured with the same parameters.

#### Step 1 Enter the Import/Export Configuration File interface.

```
Menu > Maintenance > Import/Export
```

| Clevela Review | LISE FLOOR                 | Didk 1-1       | - 1400 -            | Refrestr    |
|----------------|----------------------------|----------------|---------------------|-------------|
| Naine          | and the second division of | Spe Type       | Edit Date           | Detete Play |
| des Chy 408 19 | 44.2 20                    | INTER ARRY PER | 25-01-2015 (0.13.50 | 18          |
|                |                            |                |                     |             |
|                |                            |                |                     |             |
|                |                            |                |                     |             |
|                |                            |                |                     |             |
|                |                            |                |                     |             |
|                |                            |                |                     |             |
|                |                            |                |                     |             |
|                |                            |                |                     |             |
|                |                            |                |                     |             |
|                |                            |                |                     |             |
| One Duece      |                            | 1925-11040     |                     |             |
| Tuese Dipuscos |                            | 1025.11080     |                     |             |
| time Buters    |                            | 1025.11880     |                     |             |
| Wee Dates      |                            | 1935.11MB      |                     |             |
| New Durck      |                            | 1095.11083     |                     |             |
| The Dutce      |                            | 1095.11083     |                     |             |
| The Dusce      |                            | 1995.11980     |                     |             |
| Time Dysein    |                            | 1995.11980     |                     |             |
| The Opera      |                            | 1035.119483    |                     |             |

Figure 16-6 Import/Export Configuration File

Step 2 Click the **Export** button to export configuration files to the selected local backup device.

Step 3 To import a configuration file, select the file from the selected backup device and click the **Import** button. After the import process is completed, you must reboot the DVR.

### 

After having finished the import of configuration files, the device will reboot automatically.

# 16.5 Upgrading System

#### Purpose

The firmware on your DVR can be upgraded by local backup device or remote FTP server.

# 16.5.1 Upgrading by Local Backup Device

Step 1 Connect your DVR with a local backup device where the update firmware file is located.

Step 2 Enter the **Upgrade** interface.

Menu > Maintenance > Upgrade

Step 3 Click the Local Upgrade tab to enter the Local Upgrade interface, as shown in Figure 16-7.

| ish Disk 1-1  |                     |          |
|---------------|---------------------|----------|
| iali Diak I-T | ~ ".dav;".mav ~     | Refresh  |
| Size Type     | Edit Date           | Del Play |
| 21,872KB File | 07-02-2013 11:47:30 | 💼 💿      |
|               |                     |          |

Figure 16-7 Local Upgrade Interface

Step 4 Select the update file from the backup device.

Step 5 Click the **Upgrade** button to start upgrading.

Step 6 After the upgrading is complete, reboot the DVR to activate the new firmware.

# 16.5.2 Upgrading by FTP

#### Before you start

Configure PC (running FTP server) and DVR to the same Local Area Network. Run the 3<sup>rd</sup>-party TFTP software on the PC and copy the firmware into the root directory of TFTP.

Step 1 Enter the **Upgrade** interface.

Menu > Maintenance > Upgrade

Step 2 Click the FTP tab to enter the Local Upgrade interface, as shown in Figure 16-8.

| FTP Server Address |  |  | <u>FTP</u> | ocal Upgrade FTF   | Loca |
|--------------------|--|--|------------|--------------------|------|
|                    |  |  | ress       | FTP Server Address | FT   |
|                    |  |  |            |                    |      |
|                    |  |  |            |                    |      |
|                    |  |  |            |                    |      |

Figure 16-8 FTP Upgrade Interface

Step 3 Enter the FTP Server Address in the text field.

Step 4 Click the **Upgrade** button to start upgrading.

Step 5 After the upgrading is complete, reboot the DVR to activate the new firmware.

# 16.6 Restoring Default Settings

Step 1 Enter the **Default** interface.

Menu > Maintenance > Default

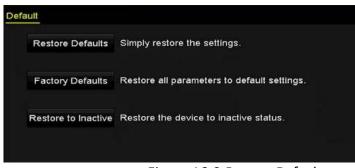

Figure 16-9 Restore Defaults

Step 2 Select the restoring type from the following three options.

**Restore Defaults:** Restore all parameters, except the network (including IP address, subnet mask, gateway, MTU, NIC working mode, default route, server port, etc.) and user account parameters, to the factory default settings.

Factory Defaults: Restore all parameters to the factory default settings.

**Restore to Inactive:** Restore the device to the inactive status.

Step 3 Click the **OK** button to restore the default settings.

# **I**NOTE

The device will reboot automatically after restoring to the default settings.

# Chapter 17 Others

# 17.1 Configuring General Settings

#### Purpose

You can configure the output resolution, system time, mouse pointer speed, etc.

#### Step 1 Enter the **General Settings** interface.

```
Menu > Configuration > General
```

#### Step 2 Select the General tab.

| General DST Settings More Se | ttings                                 |   |
|------------------------------|----------------------------------------|---|
| Language                     | English                                |   |
| Output Standard              | PAL                                    |   |
| VGA/HDMI1 Resolution         | 1280°1024/60HZ                         |   |
| HDMI2 Resolution             | 1280°1024/60HZ                         |   |
| Time Zone                    | (GMT+08:00) Beijing, Urumqi, Singapore |   |
| Date Format                  | MM-DD-YYYY                             |   |
| System Date                  | 05-23-2016                             | - |
| System Time                  | 16:53:52                               | 9 |
| Mouse Pointer Speed          |                                        |   |
| Enable Wizard                |                                        |   |
| Enable Password              |                                        |   |

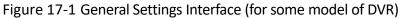

| General DST Settings More S | ettings                                |
|-----------------------------|----------------------------------------|
| Language                    | English                                |
| Output Standard             | PAL                                    |
| VGA/HDMI Resolution         | 1280°1024/60HZ                         |
| Time Zone                   | (GMT+08:00) Beijing, Urumqi, Singapore |
| Date Format                 | MM-DD-YYYY                             |
| System Date                 | 04-20-2016                             |
| System Time                 | 16:05:32                               |
| Mouse Pointer Speed         |                                        |
| Enable Wizard               |                                        |
| Enable Password             |                                        |

Figure 17-2 General Settings Interface (for Simultaneous VGA and HDMI Output)

| General DST Settings More Se | ttings                                   |
|------------------------------|------------------------------------------|
| Language                     | English ~                                |
| Output Standard              | PAL ~                                    |
| VGA Resolution               | 1280°1024/60HZ ~                         |
| HDMI Resolution              | 1280°1024/60HZ ~                         |
| Time Zone                    | (GMT+08:00) Beijing, Urumqi, Singapore ~ |
| Date Format                  | MM-DD-YYYY ~                             |
| System Date                  | 09-07-2016 🖀                             |
| System Time                  | 10:45:13 💿                               |
| Mouse Pointer Speed          |                                          |
| Enable Wizard                | 2                                        |
| Enable Password              |                                          |

Figure 17-3 General Settings Interface (for Independent VGA and HDMI Output)

Step 3 Configure the following settings:

- Language: The default language used is *English*.
- Output Standard: Select the output standard to be PAL or NTSC.
- VGA/HDMI Resolution: Select the output resolution, which must be the same with the resolution of the VGA/HDMI display.

# 

- For some model of DVR, VGA/HDMI1 Resolution and HDMI2 Resolution can be configured separately. Up to 1920 × 1080/60 Hz resolution is supported for VGA/HDMI1 output and up to 4K (3840 × 2160)/30 Hz resolution is supported for HDMI2 output.
- For some model of DVR, the HDMI and VGA interfaces can be configured to be simultaneous or independent (Refer to *Chapter 17.4 Configuring More Settings* for reference). If you have configured HDMI/VGA simultaneous output, you can set the VGA/HDMI Resolution. If you have configured independent HDMI and VGA output, you can set the VGA Resolution and HDMI Resolution independently. Up to 1920 × 1080/60 Hz resolution is supported for VGA output and up to 4K (3840 × 2160)/30 Hz resolution is supported for HDMI output.
- Time Zone: Select the time zone.
- Date Format: Select the date format.
- System Date: Select the system date.
- System Time: Select the system time.
- Mouse Pointer Speed: Set the speed of mouse pointer; 4 levels are configurable.
- Enable Wizard: Enable/disable the Wizard when the device starts up.
- Enable Password: Enable/disable the use of the login password.

### 

For - some model of DVR, if you check the checkbox of **Enable Password**, every time when you log in to the DVR, the Unlock Pattern interface will pop up. If you uncheck the checkbox of **Enable Password**, when you log in to the DVR, the Unlock Pattern interface will not pop up.

Step 4 Click the **Apply** button to save the settings.

# 17.2 Configuring RS-232 Serial Port

### 

The RS-232 serial port is supported by some model of DVR.

### Purpose

The RS-232 port can be used in two ways:

- Parameters Configuration: Connect a PC to the NVR through the PC serial port. Device parameters can be configured by using software such as HyperTerminal. The serial port parameters must be the same as the NVR's when connecting with the PC serial port.
- Transparent Channel: Connect a serial device directly to the NVR. The serial device will be controlled remotely by the PC through the network and the protocol of the serial device.

Step 1 Enter the RS-232 Settings interface.

Menu >Configuration> RS-232

| RS-292 Settings |         |  |
|-----------------|---------|--|
| Deud Rate       | 115200  |  |
| Date Hit        | 8       |  |
| Steep Life      | 1       |  |
| Early .         | None    |  |
| Flow Citi       | None    |  |
| Usage           | Console |  |

Figure 17-4 RS-232 Settings Interface

- Step 2 Configure RS-232 parameters, including baud rate, data bit, stop bit, parity, flow control and usage.
- Step 3 Click the **Apply** button to save the settings.

# 17.3 Configuring DST Settings

Step 1 Enter the **General Settings** interface.

Menu >Configuration>General

Step 2 Choose DST Settings tab.

| Ceneral DST Settings | More Sett | ings |      |     |   |        |  |
|----------------------|-----------|------|------|-----|---|--------|--|
| Auto DST Adjustmen   | t         |      |      |     |   |        |  |
| Enable DST           | 2         |      |      |     |   |        |  |
| From                 | Apr       |      | 1st  | Sun | 2 | 00:    |  |
| То                   | Oct       |      | last | Sun | 2 | \$ :00 |  |
| DST Bias             | 60 Min    | ites |      |     |   |        |  |

Figure 17-5 DST Settings Interface

You can check the checkbox before the Auto DST Adjustment item.

Or you can manually check the **Enable DST** checkbox, and then you choose the date of the DST period.

# 17.4 Configuring More Settings

Step 1 Enter the General Settings interface.

Menu > Configuration > General

Step 2 Click the **More Settings** tab to enter the **More Settings** interface, as shown in the following figures.

| General DST Settings | More Settings      |  |
|----------------------|--------------------|--|
| Device Name          | Embedded Net DVR   |  |
| Device No.           | 265                |  |
| Auto Logoid          | 30 Minutes         |  |
| Menu Output Mode     | Auto               |  |
| Encoding Mode        | Non-Real-Time Mode |  |

Figure 17-6 More Settings Interface (1)

| General DST Settings More Set | ettings          |
|-------------------------------|------------------|
| Device Name                   | Embedded Net DVR |
| Device No.                    | 255              |
| CVBS Output Brightness        |                  |
| Auto Logout                   | 5 Minutes ~      |
| Menu Output Mode              | Auto ~           |
| Main CVBS Scaling             |                  |
| Enhanced VCA Mode             |                  |

Figure 17-7 More Settings Interface (2)

| General DST Settings | More Settings    |
|----------------------|------------------|
| Device Name          | Embedded Net DVR |
| Device No.           | 255              |
| Auto Logout          | Never ~          |
| Menu Output Mode     | Auto ~           |

Figure 17-8 More Settings Interface (3)

| General DST Settings More Se | ettings          |
|------------------------------|------------------|
| Device Name                  | Embedded Net DVR |
| Device No.                   | 255              |
| CVBS Output Brightness       |                  |
| Auto Logout                  | 5 Minutes        |
| Enable HDMI/VGA Simultenous  |                  |
| Menu Output Mode             | Auto             |
| Main CVBS Scaling            | •                |

Figure 17-9 More Settings Interface (4)

Step 3 Configure the following settings:

- Device Name: Edit the name of DVR.
- Device No.: Edit the serial number of DVR. The Device No. can be set in the range of 1~255, and the default No. is 255.
- Auto Logout: Set timeout time for menu inactivity. E.g., when the timeout time is set to 5 *Minutes*, then the system will exit from the current operation menu to live view screen after 5 minutes of menu inactivity.
- CVBS Output Brightness: Adjust the video output brightness via the CVBS interface.

### 

The CVBS Output is provided for some model of DVR only.

- Enable HDMI/VGA Simultaneous Output: For some model of DVR, the HDMI and VGA interfaces can be configured to be simultaneous or independent. You can check the checkbox to enable HDMI/VGA simultaneous output or uncheck it to remain independent output of HDMI and VGA interfaces.
- Menu Output Mode: You can choose the menu display on different video output.

### 

- For some model of DVR, if you have configured HDMI/VGA simultaneous output, you can select **Auto** and **HDMI/VGA** for the menu output mode. If you have configured independent HDMI and VGA output, you can select **Auto**, **HDMI** and **VGA** for the menu output mode.
- For some model of DVR, Auto, HDMI1/VGA, and HDMI2 are selectable.
- For some model of DVR, **Auto** and **HDMI/VGA** are selectable.
- Encoding Mode: For DS-7100/7200HGHI-E series DVR, you can select the encoding mode. When the non-real-time mode is selected, the max. frame rate (Menu>Record>Parameters) can be set to 15 fps only.
- Main CVBS Scaling: You can check the checkbox to enable main CVBS scaling.
- Enhanced VCA Mode: For some model of DVR, you can check the checkbox to enable enhanced VCA mode. When you enable it and click **Apply**, the attention box pops up as below. Click **Yes** to apply the function and reboot the device.

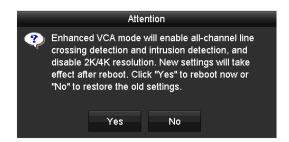

Figure 17-10 Enable Enhanced VCA Mode

If the enhanced VCA mode has been enabled, you can disable it by unchecking the checkbox. When you disable it and click **Apply**, the attention box pops up as below. Click **Yes** to apply the function and reboot the device.

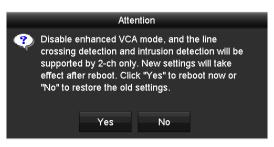

Figure 17-11 Disable Enhanced VCA Mode

Step 4 Click the **Apply** button to save the settings.

# 17.5 Managing User Accounts

### Purpose

There is a default account in the DVR: *Administrator*. The *Administrator* user name is *admin* and the password is set when you start the device for the first time. The *Administrator* has the permission to add and delete user and configure user parameters.

### 17.5.1 Adding a User

Step 1 Enter the User Management interface.

```
Menu >Configuration>User
```

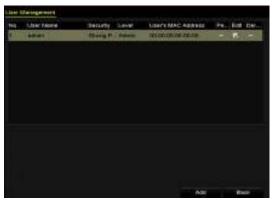

Figure 17-12 User Management Interface

Step 2 Click the **Add** button to enter the **Add User** interface.

| User Name       example 1         Password       strong         Confirm          Level       Guest          User's MAC Address       00 :00 :00 :00 :00 :00          Valid password range [8-16]. You can use a combination of numbers, lowercase, uppercase and special character for your password with at least two kinds of them contained.                                                                                                    |                          | Add User               |                      |         |   |
|----------------------------------------------------------------------------------------------------|--------------------------|------------------------|----------------------|---------|---|
| Password     Satoring     O       Confirm     ••••••••••••••••••••••••••••••••••••                                                                                                    | User Name                | example 1              |                      |         |   |
| Comm       O         Level       Guest         User's MAC Address       00 :00 :00 :00 :00         Image: State of the state of the state of t | Password                 |                        |                      | Strong  | 0 |
| User's MAC Address 00 :00 :00 :00 :00 :00 :00 :00 :00 :0                                                                                                    | Confirm                  |                        |                      |         | 0 |
| Valid password range [8-16]. You can use a combination of numbers, lowercase,<br>uppercase and special character for your password with at least two kinds of them                                                                                                    | Level                    | Guest                  |                      |         |   |
| uppercase and special character for your password with at least two kinds of them                                                                                                    | User's MAC Address       | 00 :00 :00 :00 :00 :00 |                      |         |   |
| OK Cancel                                                                                                    | uppercase and special ch |                        | h at least two kinds | of them |   |

Figure 17-13 Add User Menu

Step 3 Enter the information for new user, including User Name, Password, Confirm, Level and User's MAC Address.

Password: Set the password for the user account.

# 

**STRONG PASSWORD RECOMMENDED**-We highly recommend you create a strong password of your own choosing (Using a minimum of 8 characters, including at least three of the following categories: upper case letters, lower case letters, numbers, and special characters.) in order to increase the security of your product. And we recommend you reset your password regularly, especially in the high security system, resetting the password monthly or weekly can better protect your product.

**Level:** Set the user level to Operator or Guest. Different user levels have different operating permission.

• **Operator:** The *Operator* user level has permission of Two-way Audio in Remote Configuration and all operating permission in Camera Configuration by default.

• **Guest:** The *Guest* user has no permission of Two-way Audio in Remote Configuration and only has the local/remote playback in the Camera Configuration by default.

**User's MAC Address:** The MAC address of the remote PC which logs onto the DVR. If it is configured and enabled, it only allows the remote user with this MAC address to access the DVR.

Step 4 Click the **OK** button to save the settings and go back to the **User Management** interface. The added new user will be displayed on the list, as shown in Figure 17-14.

| Jser M | anagement |            |       |                    |     |      |        |
|--------|-----------|------------|-------|--------------------|-----|------|--------|
| No.    | User Name | Security   | Level | User's MAC Address | Per | Edit | Delete |
| 1      | admin     | Strong Pas | Admin | 00:00:00:00:00:00  |     |      |        |
| 2      | example 1 | Strong Pas | Guest | 00:00:00:00:00:00  | 9   |      | â      |
|        |           |            |       |                    |     |      |        |
|        |           |            |       |                    |     |      |        |
|        |           |            |       |                    |     |      |        |
|        |           |            |       |                    |     |      |        |
|        |           |            |       |                    |     |      |        |
|        |           |            |       |                    |     |      |        |
|        |           |            |       |                    |     |      |        |

Figure 17-14 Added User Listed in User Management Interface

Step 5 You can assign permissions for the added user.

1) Select the user from the list and then click does not enter the **Permission Settings** interface, as shown in Figure 17-15.

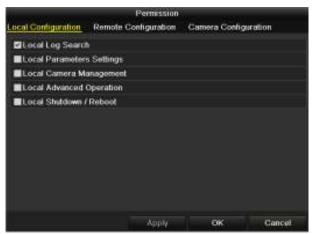

Figure 17-15 User Permission Settings Interface

2) Set the operating permission of Local Configuration, Remote Configuration and Camera Configuration for the user.

#### Local Configuration

- Local Log Search: Searching and viewing logs and system information of device.
- Local Parameters Settings: Configuring parameters, restoring factory default parameters and importing/exporting configuration files.

- Local Camera Management: Enabling and disabling analog camera (s). Adding, deleting and editing of network camera (s). This function is supported by HDVR series.
- Local Advanced Operation: Operating HDD management (initializing HDD, setting HDD property), upgrading system firmware.
- Local Shutdown /Reboot: Shutting down or rebooting the device.

#### **Remote Configuration**

- Remote Log Search: Remotely viewing logs that are saved on the device.
- Remote Parameters Settings: Remotely configuring parameters, restoring factory default parameters and importing/exporting configuration files.
- Remote Camera Management: Remotely enabling and disabling analog camera (s), and adding, deleting and editing of network camera (s). This function is supported by HDVR series.
- Remote Serial Port Control: Configuring settings for RS-485 port.
- Remote Video Output Control: Sending remote control panel signal.
- Two-way Audio: Realizing two-way radio between the remote client and the device.
- Remote Alarm Control: Remotely arming (notify alarm and exception message to the remote client) and controlling the alarm output.
- Remote Advanced Operation: Remotely operating HDD management (initializing HDD, setting HDD property), upgrading system firmware.
- Remote Shutdown/Reboot: Remotely shutting down or rebooting the device.

#### **Camera Configuration**

- Remote Live View: Remotely viewing live video of the selected camera (s).
- Local Manual Operation: Locally starting/stopping manual recording, picture capturing and alarm output of the selected camera (s).
- Remote Manual Operation: Remotely starting/stopping manual recording, picture capturing and alarm output of the selected camera (s).
- Local Playback: Locally playing back recorded files of the selected camera (s).
- Remote Playback: Remotely playing back recorded files of the selected camera (s).
- Local PTZ Control: Locally controlling PTZ movement of the selected camera (s).
- Remote PTZ Control: Remotely controlling PTZ movement of the selected camera (s).
- Local Video Export: Locally exporting recorded files of the selected camera (s).

### 

Local Camera Management is provided for the IP cameras only.

3) Click **OK** to save the settings and exit.

### 17.5.2 Deleting a User

Step 1 Enter the User Management interface.

Menu >Configuration>User

Step 2 Select the user to be deleted from the list, as shown in Figure 17-16.

| lser Ma | nagement  |            |       |                    |     |         |          |
|---------|-----------|------------|-------|--------------------|-----|---------|----------|
| No.     | User Name | Security   | Level | User's MAC Address | Per | Edit    | Delete   |
| 1       | admin     | Strong Pas | Admin | 00:00:00:00:00:00  |     | <b></b> |          |
| 2       | example 1 | Strong Pas | Guest | 00:00:00:00:00:00  | 0   | 2       | <b>İ</b> |
|         |           |            |       |                    |     |         |          |
|         |           |            |       |                    |     |         |          |
|         |           |            |       |                    |     |         |          |
|         |           |            |       |                    |     |         |          |
|         |           |            |       |                    |     |         |          |
|         |           |            |       |                    |     |         |          |
|         |           |            |       |                    |     |         |          |

Figure 17-16 User List

Step 3 Click 💼 to delete the selected user account.

### 17.5.3 Editing a User

#### Purpose

For the added user accounts, you can edit the parameters.

Step 1 Enter the User Management interface.

Menu >Configuration>User

Step 2 Select the user to be edited from the list, as shown in Figure 17-16.

Step 3 Click the 📝 icon to enter the **Edit User** interface, as shown in Figure 17-17.

|                                                                                                    | Edit User              |          |                       | Edit User                                                                                                    |
|----------------------------------------------------------------------------------------------------|------------------------|----------|-----------------------|----------------------------------------------------------------------------------------------------|
| User Name                                                                                                    | example 1              |          | User Name             | admin                                                                                                    |
| Change Password                                                                                                    |                        |          | Old Password          | ······· •                                                                                                    |
| Password                                                                                                    | ******                 | Strong 📀 | Change Password       |                                                                                                    |
| Confirm                                                                                                    |                        | 0        | Password              | Strong O                                                                                                    |
|                                                                                                    | Guest                  |          | Confirm               | ········ •                                                                                                    |
| User's MAC Address                                                                                                    | 00 :00 :00 :00 :00 :00 |          | Enable Unlock Pattern |                                                                                                    |
|                                                                                                    |                        |          | Draw Unlock Pattern   | •                                                                                                    |
|                                                                                                    |                        |          | Export GUID           | ٠                                                                                                    |
|                                                                                                    |                        |          | User's MAC Address    | 00 :00 :00 :00 :00 :00                                                                                                    |
| Valid password range [8-16]. You can use a combination of numbers, lowercase,<br>uppercase and special character for your password with at least two kinds of them<br>contained. |                        |          |                       | [8-16]. You can use a combination of numbers, lowercase,<br>al character for your password with at least two kinds of them |
|                                                                                                    | ок                     | Cancel   |                       | OK Cancel                                                                                                    |

Figure 17-17 Edit User Interface

Step 4 Edit the corresponding parameters.

#### Operator and Guest

You can edit the user information, including user name, password, permission level and MAC address. Check the checkbox of **Change Password** if you want to change the password, and input the new password in the text field of **Password** and **Confirm**. A strong password is recommended.

#### • Admin

You are only allowed to edit the password and MAC address. Check the checkbox of **Change Password** if you want to change the password, and input the correct old password, and the new password in the text field of **Password** and **Confirm**.

# 

**STRONG PASSWORD RECOMMENDED**-We highly recommend you create a strong password of your own choosing (Using a minimum of 8 characters, including at least three of the following categories: upper case letters, lower case letters, numbers, and special characters.) in order to increase the security of your product. And we recommend you reset your password regularly, especially in the high security system, resetting the password monthly or weekly can better protect your product.

### 

Hold the **a** icon and you can see the clear text of the password. Release the mouse and the content of the password restores invisible.

Step 5 Edit the unlock pattern for the *admin* user account.

1) Check the checkbox of **Enable Unlock Pattern** to enable the use of unlock pattern when logging in to the device.

2) Use the mouse to draw a pattern among the 9 dots on the screen. Release the mouse when the pattern is done.

3) Confirm the pattern again with the mouse.

### 

Please refer to *Chapter 2.3.1* Configuring the Unlock Pattern for detailed instructions.

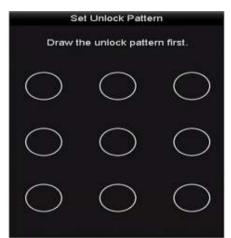

Figure 17-18 Set Unlock Patter for Admin User

Step 6 (Optional) Click 📓 icon after **Draw Unlock Pattern** to modify the pattern.

Step 7 (Optional) Click icon after **Export GUID** to pop up the Reset Password interface. Click **Export** button to export GUID to the USB flash disk for retrieving the forgotten password. Then a GUID file will be saved in the USB flash disk.

| Reset Password                 |                |                     |                             |  |  |  |  |  |
|--------------------------------|----------------|---------------------|-----------------------------|--|--|--|--|--|
| Device Name USB Flash Disk 1-1 |                |                     | <ul> <li>Refresh</li> </ul> |  |  |  |  |  |
|                                |                |                     |                             |  |  |  |  |  |
| Name                           | Size Type      | Edit Date           | Delete Play ^               |  |  |  |  |  |
| 🗉 1.bmp                        | 6750.06KB File | 09-02-2016 11:47:04 | <b>†</b> 0 <u>–</u>         |  |  |  |  |  |
| 10.bmp                         | 6750.06KB File | 09-06-2016 10:20:07 | <u> </u>                    |  |  |  |  |  |
| 11.bmp                         | 6750.06KB File | 09-06-2016 10:20:15 | <b>*</b> (0)                |  |  |  |  |  |
| 12.bmp                         | 6750.06KB File | 09-06-2016 10:20:19 | <u> </u>                    |  |  |  |  |  |
| 13.bmp                         | 6750.06KB File | 09-06-2016 11:47:01 | <u> </u>                    |  |  |  |  |  |
| 14.bmp                         | 6750.06KB File | 09-06-2016 11:47:08 | <u> </u>                    |  |  |  |  |  |
| 15.bmp                         | 6750.06KB File | 09-06-2016 11:47:13 | İ 💿 🗸                       |  |  |  |  |  |
| Free Space                     | 14.28GB        |                     |                             |  |  |  |  |  |
|                                |                |                     |                             |  |  |  |  |  |
|                                |                |                     |                             |  |  |  |  |  |
|                                |                |                     |                             |  |  |  |  |  |
|                                |                |                     |                             |  |  |  |  |  |
|                                |                |                     |                             |  |  |  |  |  |
|                                |                |                     |                             |  |  |  |  |  |
|                                |                | New Folder Export   | Back                        |  |  |  |  |  |

Figure 17-19 Export GUID

You must input the correct old password of the *admin* before exporting GUID.

Step 8 Click the **OK** button to save the settings and exit from the menu.

Step 9 (Optional) For the **Operator** or **Guest** user account, you can also click the Solution on the **User Management** interface to edit the permission.

# Chapter 18 List of Compatible Third-Party IP Cameras

| Manufacturer | Model                   | Version                                         | Max.<br>Resolution | Sub-<br>stream | Audio |
|--------------|-------------------------|-------------------------------------------------|--------------------|----------------|-------|
| Axis         | P3304                   | 5.2                                             | 1440×900           | V              | ×     |
| Sony         | SNC-RH<br>124           | 1.7.00                                          | 1280×720           | V              | v     |
| Samsung      | SND-50<br>80P           | 3.10_130<br>416                                 | 1280×1024          | V              | v     |
| Vivotek      | FD8134                  | 0107a                                           | 1280×800           | V              | ×     |
| Bosch        | Dinion<br>NBN-92<br>1-P | V105004<br>53                                   | 1280×720           | ×              | ×     |
| Panasonic    | SP306H                  | Applicati<br>on: 1.34<br>Image<br>Data:<br>1.06 | 1280×960           | ×              | V     |
| Cannon       | VB-H41<br>0             | Ver.+1.0.<br>0                                  | 1280×960           | ×              | v     |
| Zavio        | F3206                   | MG.1.6.0<br>2c045                               | 1920×1080          | V              | ×     |
| Pelco        | IX30DN<br>-ACFZH<br>B3  | 1.8.2-20<br>120327-<br>2.9080-A<br>1.7852       | 2048×1536          | V              | ×     |

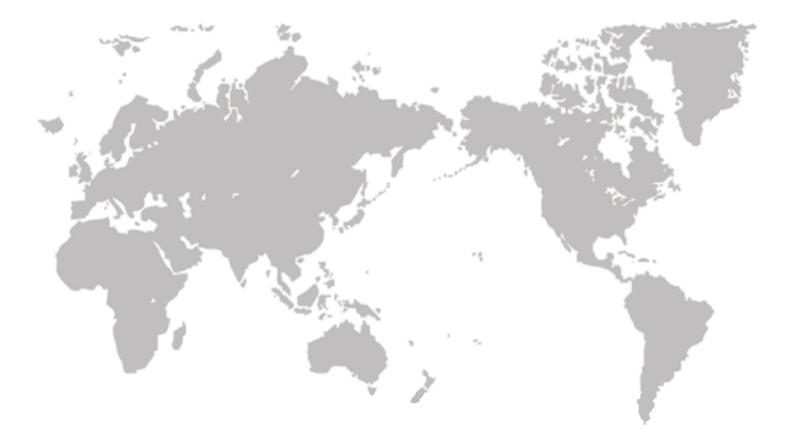

# HYUNDAI

Licensed by Hyundai Corporation., Korea